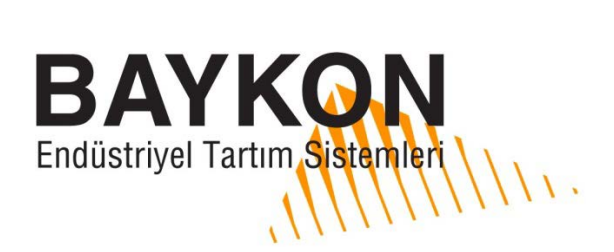

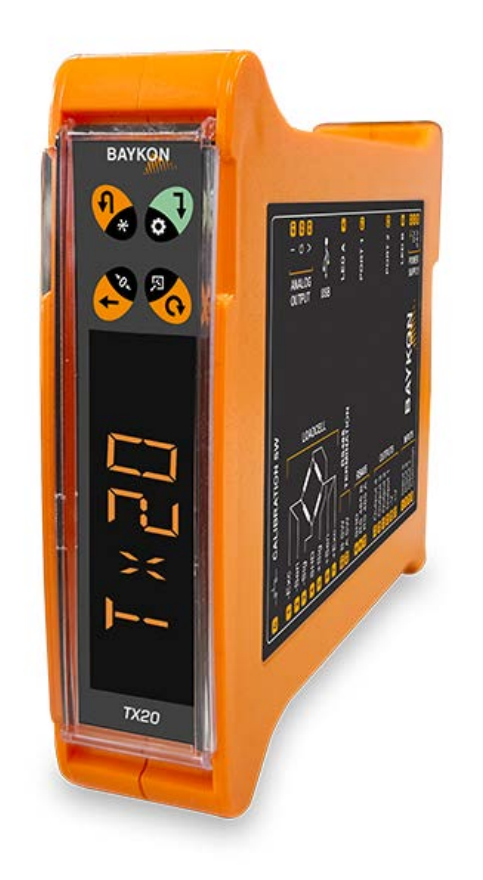

# *TX20 Dijital Transmitter* Teknik Kılavuz

## İçindekiler:

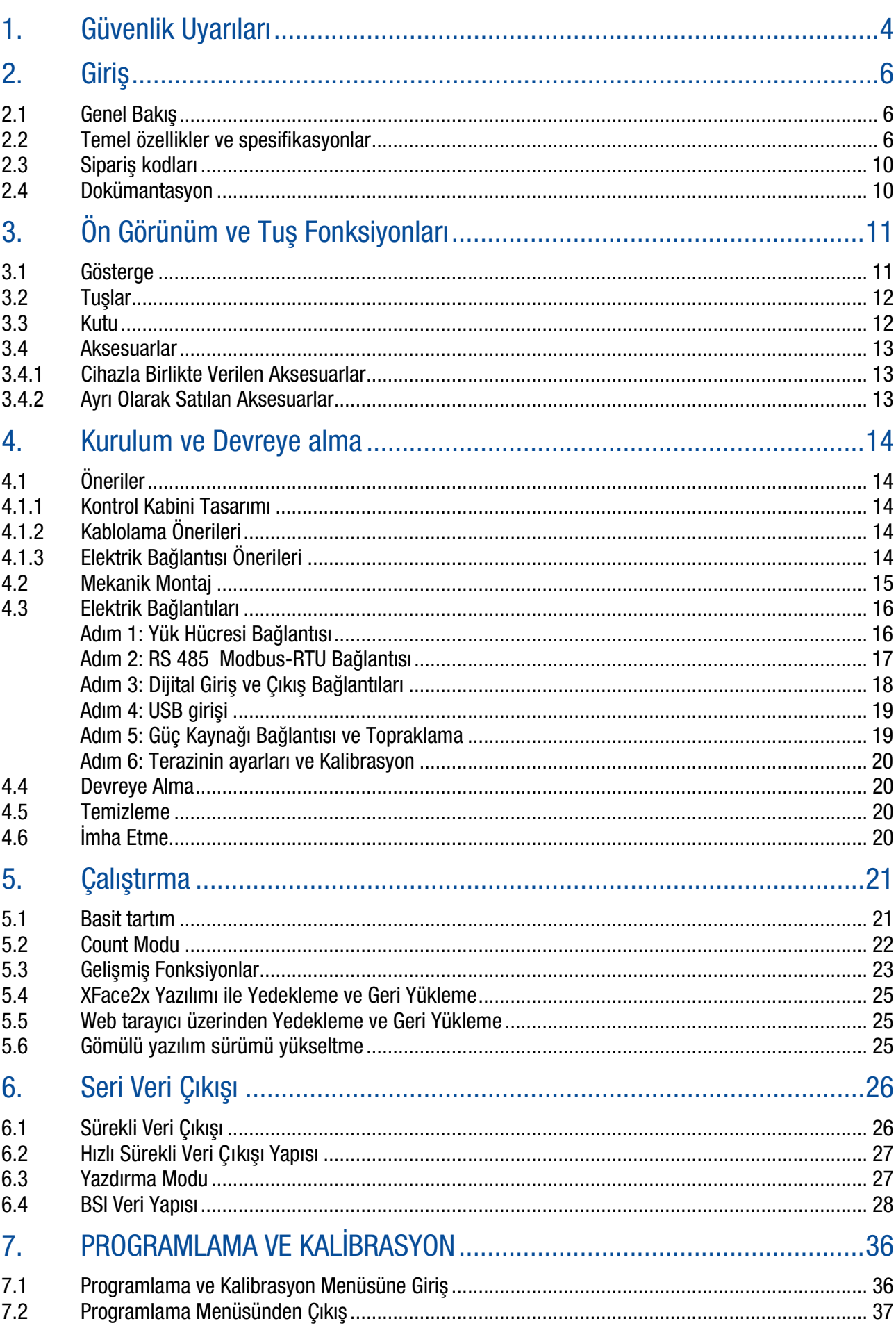

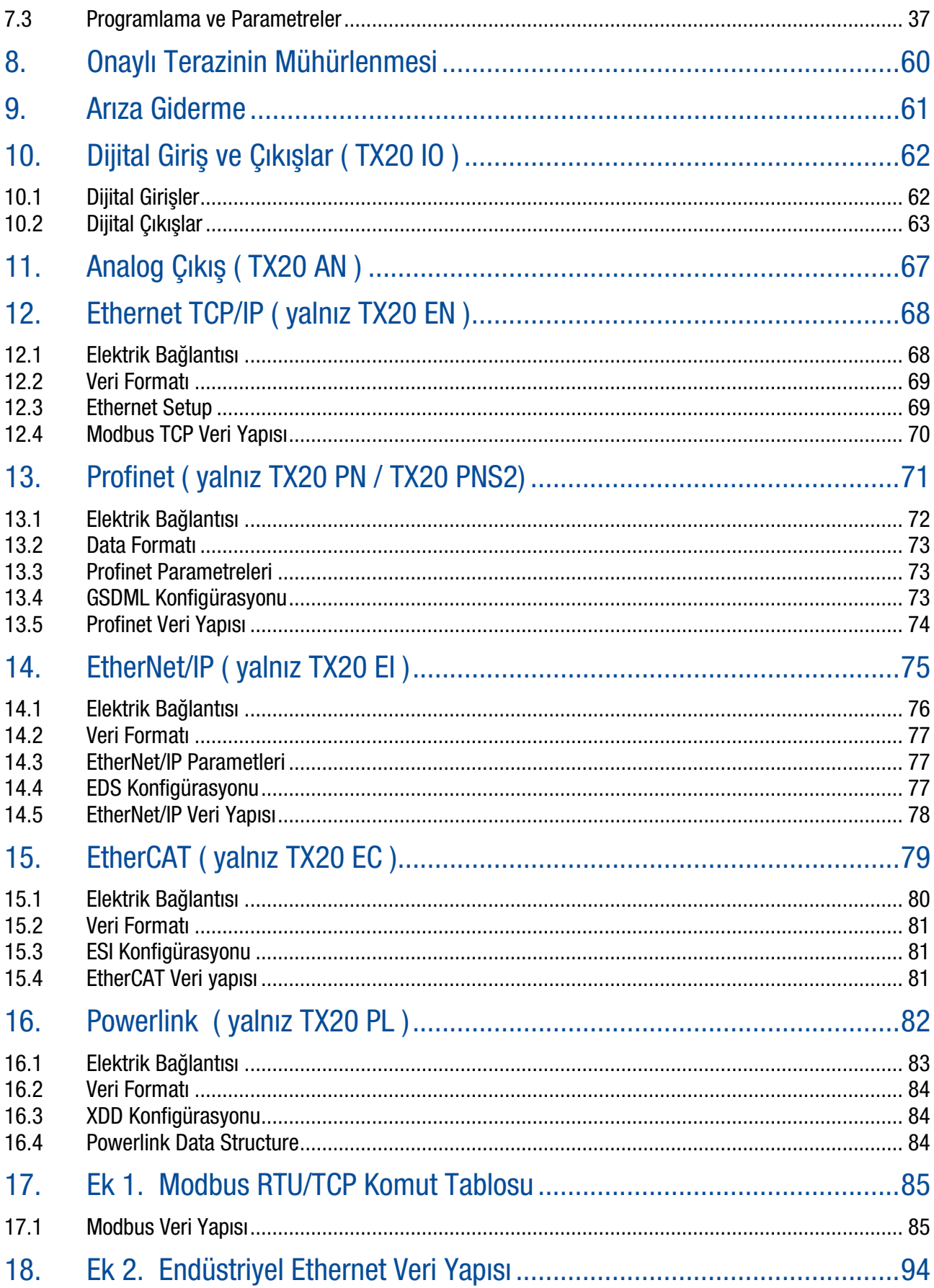

Tüm hakları saklıdır.

Bu yayının hiçbir parçası BAYKON A.Ş.'nin yazılı izni olmadan çoğaltılamaz, düzeltilebilir bir sistemde saklanamaz ya da mekanik, fotokopi, kaydetme ya da başka şekillerde başka forma dönüştürülemez.

Burada içeren bilgilerin kullanımıyla ilgili herhangi bir patent sorumluluğu üstlenilmemiştir. Bu kitabın hazırlanması esnasında tüm önlemlerin alınmış olmasına rağmen, BAYKON hata ya da ihmal edilmiş şeylerden sorumlu değildir. Aynı şekilde burada bulunan bilgilerin kullanımından kaynaklanacak hasarlardan da sorumlu değildir.

Burada bulunan bilgilerin kesin ve güvenilir olduğuna inanılmaktadır. Yine de oluşacak herhangi bir hatadan BAYKON bilgilendirilmelidir. BAYKON bu kılavuzda yer alan bilgilerin kullanımından direkt ya da dolaylı olarak kaynaklanan hasarlardan dolayı sorumluluk kabul etmez.

BAYKON herhangi duyuru yapmaksızın bu kılavuzda revizyon yapma ve içeriğini değiştirme hakkını saklı tutar.

Ne BAYKON ne de iştirakleri bu ürünün alıcısına ya da üçüncü şahıslara karşı kazalardan, ürünün yanlış kullanımından, suiistimalinden ya da ürün üzerinde yetkisiz modifikasyonlardan, tamirlerden veya değişikliklerden ya da BAYKON kullanım ve bakım yönergelerine uygun arızalardan kaynaklanan hasar, kayıp ya da kullanıcı ya da üçüncü şahıs tarafından ödenen giderlerden sorumlu tutulamaz.

BAYKON, orijinal BAYKON ürünü olarak belirtilen ürünlerin dışındaki ürünlerin opsiyon ya da sarf malzemesi olarak kullanımından kaynaklanan hiçbir hasar ya da problemden sorumlu tutulamaz.

Dikkat: Bu cihaz özelliklerinde ve manuel içeriğinde her türlü değişiklik hakkı saklıdır.

Tüm hakları saklıdır © 2012 BAYKON A.S. İstanbul, Türkiye

## <span id="page-5-0"></span>1. GÜVENLİK UYARILARI

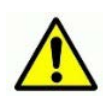

DİKKAT! CİHAZI ÇALIŞTIRMADAN VEYA TAMİRİNDEN ÖNCE BU KULLANIM KILAVUZUNU OKUYUNUZ. TALİMATLARI DİKKATLİCE TAKİP EDİNİZ VE GELECEKTE DE KULLANMAK İÇİN BU KULLANIM KILAVUZUNU SAKLAYINIZ. CİHAZI TEMİZLEMEK, İNCELEMEK VEYA HİZMET İÇİN DONANIMLARINA SADECE YETKİN KİŞİLERİN MÜDAHALE ETMESİNİ SAĞLAYINIZ. TEMİZLEMEDEN YA DA BAKIM İŞLEMİNDEN ÖNCE MUTLAKA CİHAZIN ENERJİSİNİ KESİNİZ. HİZMET VE DETAYLI BİLGİ İÇİN BAYKON'U ARAYINIZ.

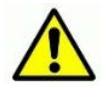

DİKKAT! CİHAZA SADECE YETKİN KİŞİLERİN MÜDAHALE ETMESİNİ SAĞLAYINIZ. ENERJİ BAĞLIYKEN YAPILMASI GEREKEN KONTROLLER, TEST VE AYARLAMALAR DURUMUNDA GEREKLİ ÖNEMİ GÖSTERİNİZ. BU ÖNLEMLERE UYULMAMASI BEDENSEL ZARARLARA YOL AÇABİLİR.

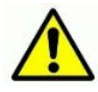

DİKKAT! ELEKTRİK ÇARPMASI TEHLİKESİNE KARŞI, SADECE DOĞRU TOPRAKLANMIŞ PRİZLERİ KULLANINIZ. TOPRAK UCUNU ÇIKARMAYINIZ.

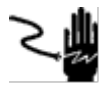

DİKKAT! CİHAZIN KUTUSUNUN AÇILMASI GEREKTİĞİNDE VEYA SERVİS İÇİN ÖNCE CİHAZIN ENERJİSİNİ KESİNİZ.

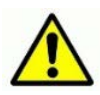

DİKKAT! CİHAZINIZIN DİĞER ELEKTRONİK CİHAZ İLE BAĞLANTISI VAR İSE BU BAĞLANTIYI AYIRMADAN ÖNCE YA DA CİHAZA BAŞKA BİR CİHAZ BAĞLANACAK İSE, CİHAZIN ENERJİSİNİ KESİN VE EN AZ OTUZ (30) SANİYE BEKLEYİNİZ. BU UYARILARA UYULMAMASI DURUMUNDA CİHAZINIZDA YA DA BAĞLANTILI CİHAZDA TAHRİBAT OLUŞABİLİR.

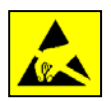

DİKKAT! ELEKTROSTATİK DUYARLI CİHAZLAR İÇİN GEREKLİ TEDBİRLERİ ALINIZ.

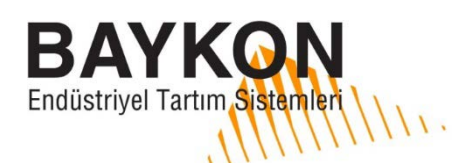

## AB Uygunluk Beyanı

## EU Declaration of Conformity

#### Tip/Type / Model: TX20

#### Seri No / Serial No: A000000000

#### BAYKON ENDÜSTRİYEL KONTROL SİSTEMLERİ SAN. VE TİC. A.Ş.

Kimya Sanayicileri Organize Sanayi Bölgesi Organik Cad. No:31 34953 Tuzla / İSTANBUL TÜRKİYE

#### Bu uygunluk beyanı imalatçının sorumluluğu altında düzenlenmiştir.

This declaration of conformity is issued under sole responsibility of the manufacturer.

#### Yukarıda belirtilen beyan konusu, ilgili şu AB mevzuatına uygundur:

The object of the declaration described above is in conformity with the relevant Union harmonization legislation:

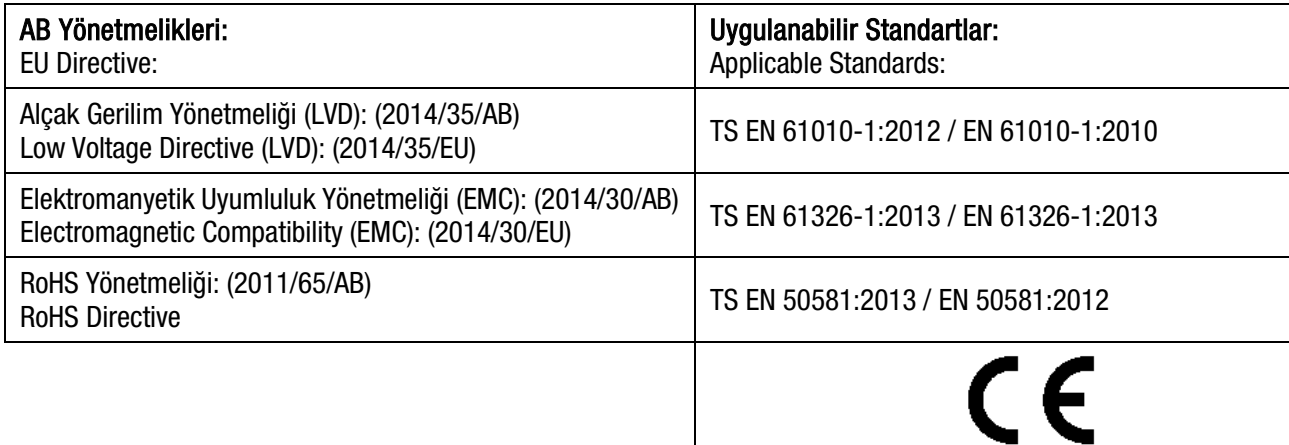

Baykon, Ocak 2023 January 2023

Sedat AYDEMİR Kalite Güvence Müdürü Quality Assurance Manager

## <span id="page-7-0"></span>2. GİRİŞ

## <span id="page-7-1"></span>2.1 Genel Bakış

TX20 ailesi cihazlar, tartım ve kuvvet ölçümü yapan, I/O kontrolü sağlayan, ekonomik ve güçlü, son teknoloji ürünü tartım transmitteridir. Bu cihazlar, strain gauge'li yük hücrelerinden aldıkları düşük seviyeli sinyalleri, PLC veya PC'ye iletmek için yüksek çözünürlük ve doğrulukta dijital sinyallere dönüştürür. Harici tek kutuplu çözünürlüğü düşürmeden çift yönlü kuvvet ölçümü için programlanabilen bipolar sinyal girişi özelliği cihaza büyük üstünlük sağlar. Hızlı kesme noktası çıkışıyla beraber dijital I/O çıkışları, Fieldbus kullanımını kontrol kabininde I/O kontrolu ile genişletmek isteyen tasarımcılara büyük avantajlar sağlar.

Geniş bir arayüz çeşitliliğine sahip TX20 cihazları, tank ve silo tartımı, dinamik tartım, kontrol tartımı, dolum, çekme / basma kuvveti ölçümü vb. dahil olmak üzere her türlü tartım işlemi ve kuvvet ölçümü için kullanılır.

Bu kılavuzda TX20 ailesi üyesi cihazların ortak özellikleri anlatılırken, TX20 ismi tüm aile üyeleri için kullanılmaktadır.

## <span id="page-7-2"></span>2.2 Temel özellikler ve spesifikasyonlar

#### Temel özellikleri:

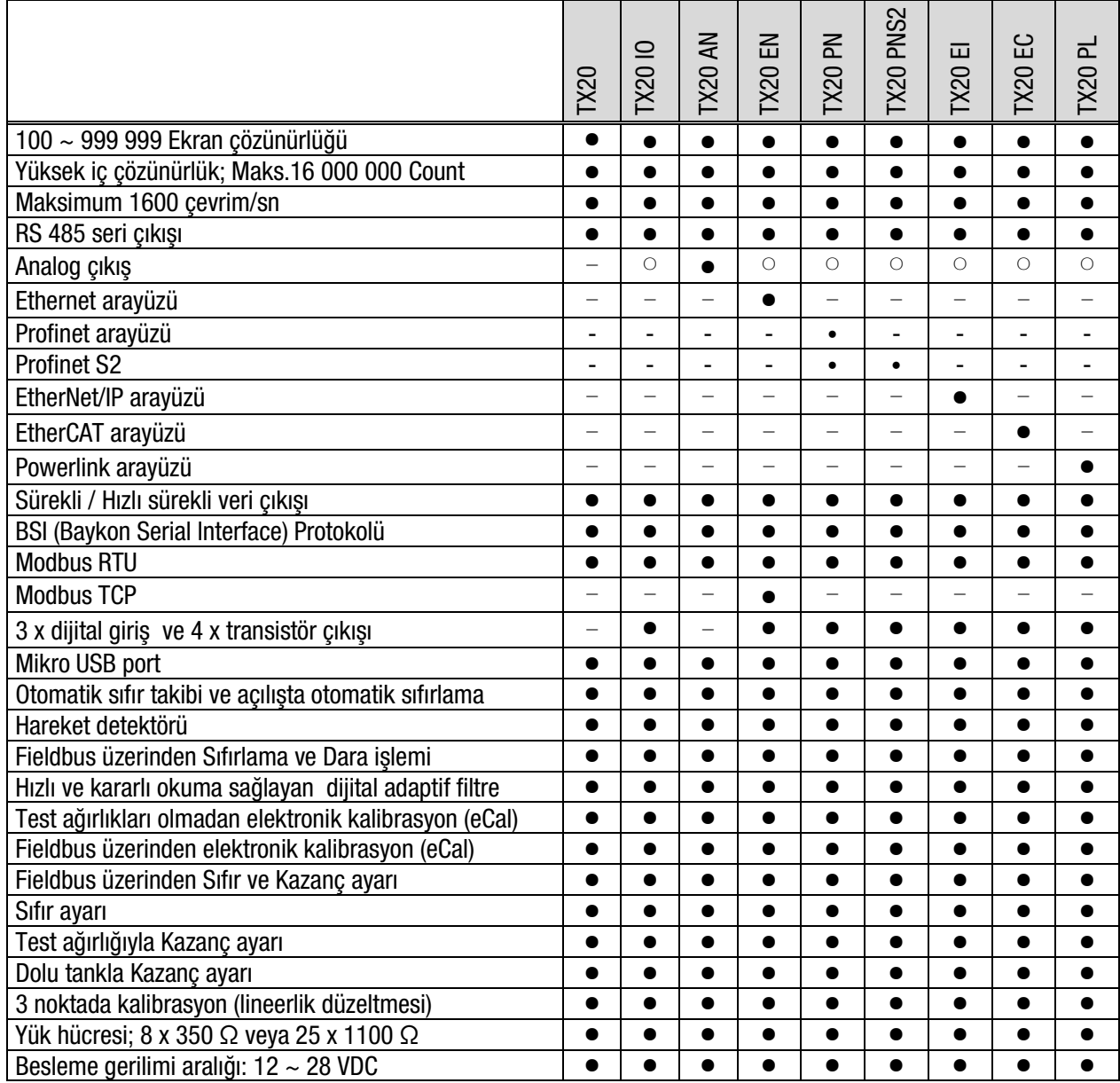

( ○) Opsiyon sipariş sırasında belirtilmelidir. Sipariş kodlaması için bölü[m 2.3](#page-11-0)'e bakınız.

#### Teknik özellikler:

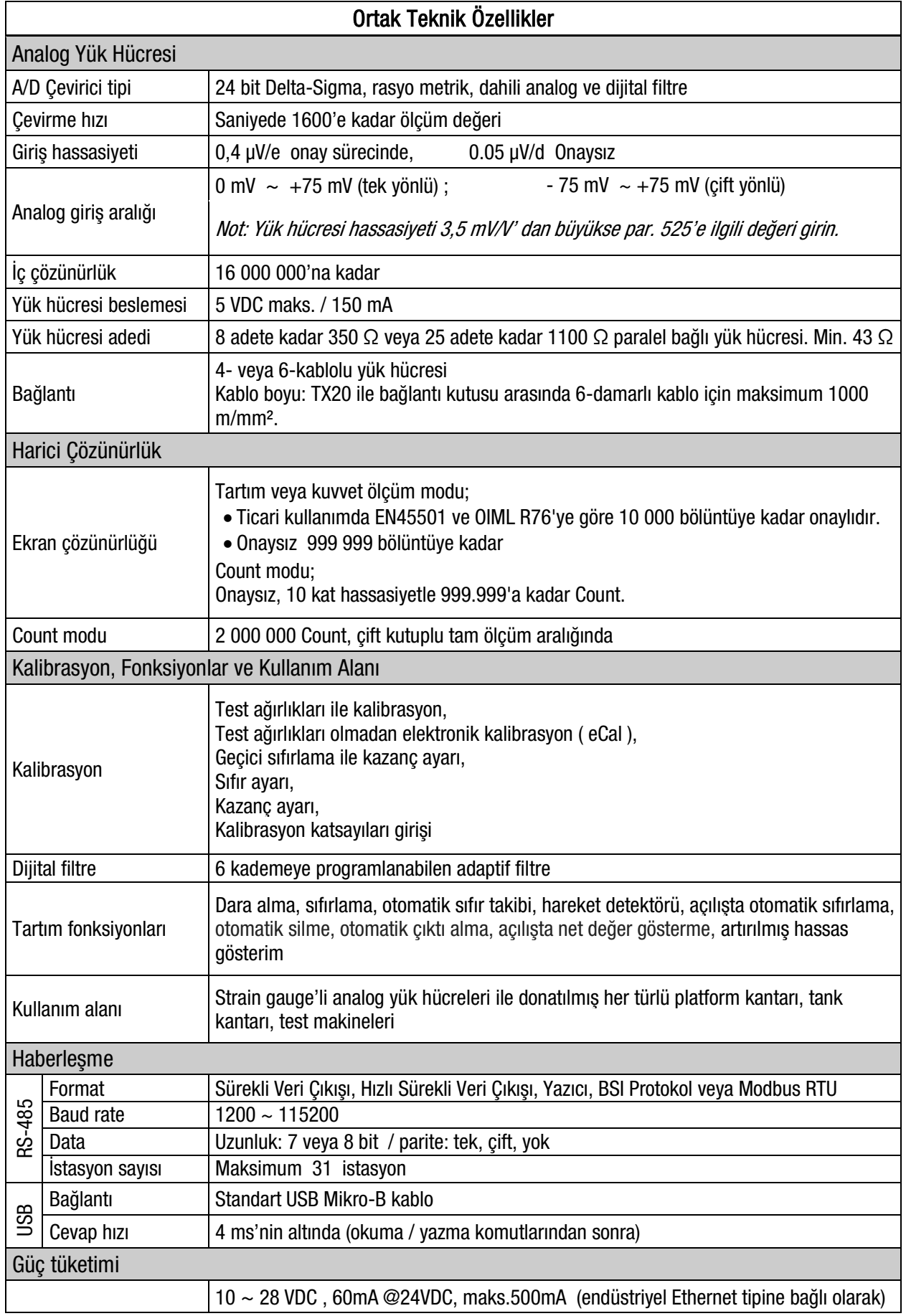

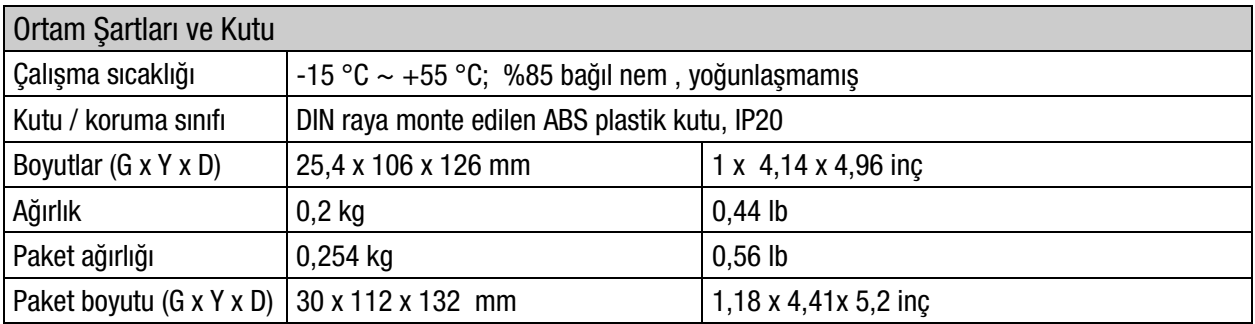

#### TX20 Modbus-RTU

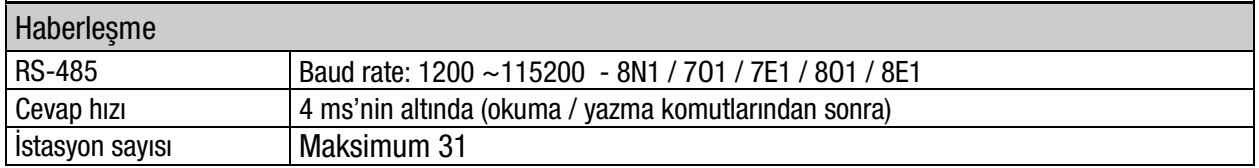

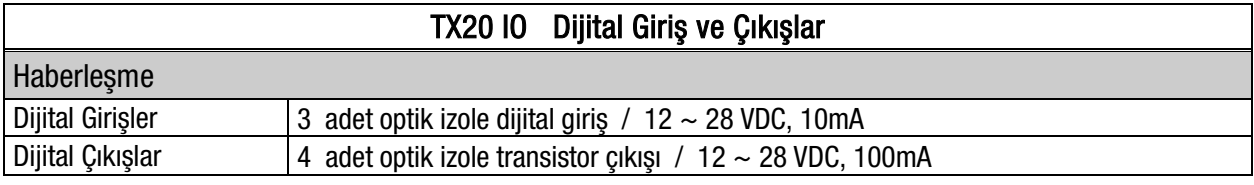

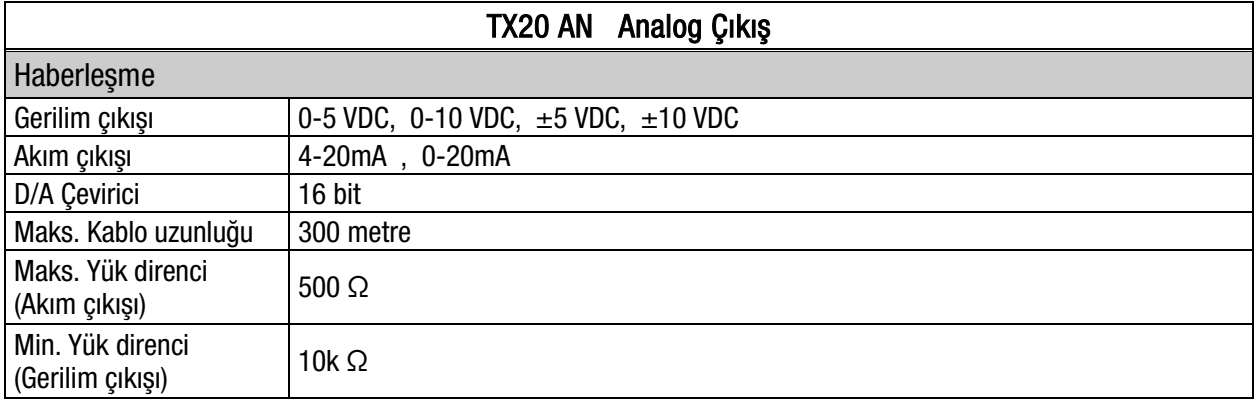

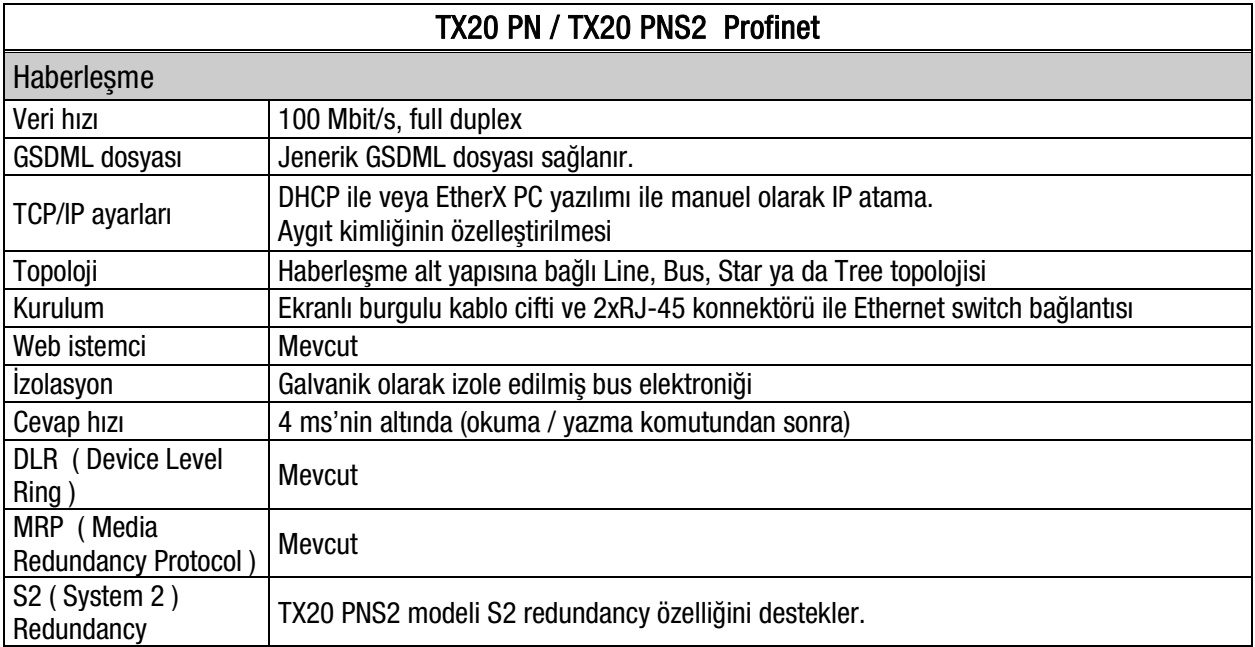

 $\overline{\phantom{a}}$ 

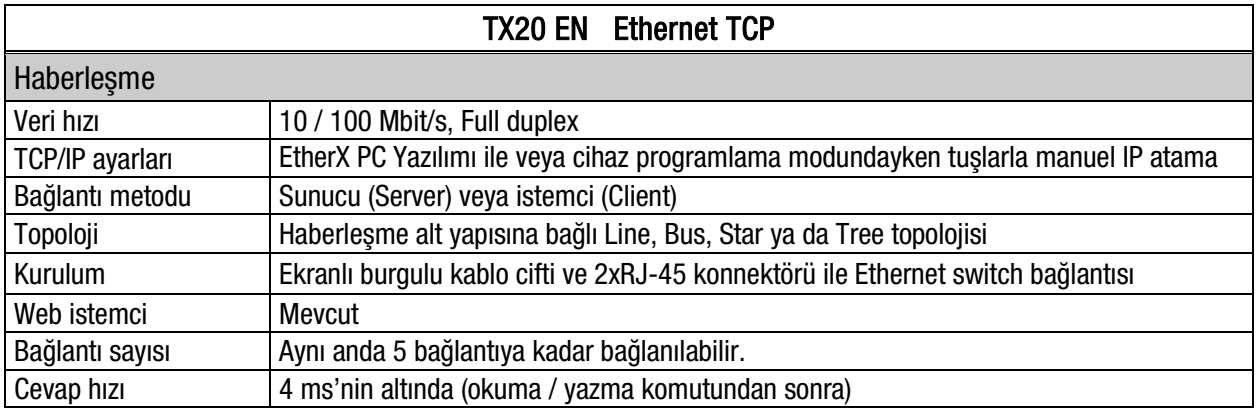

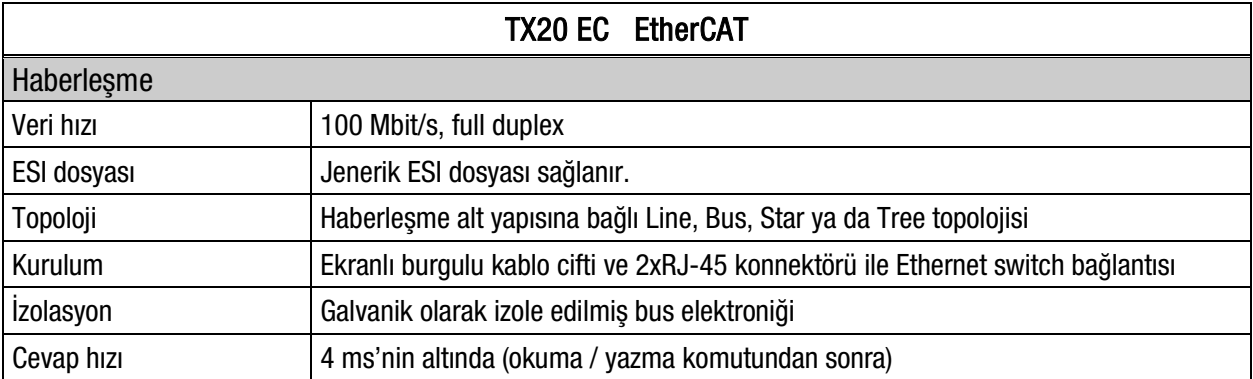

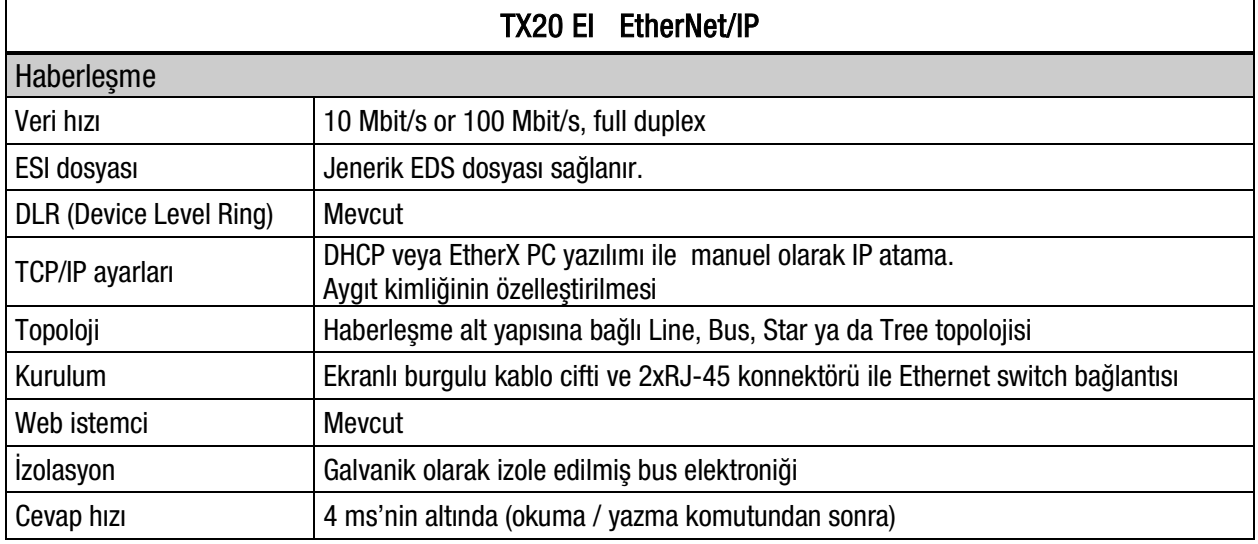

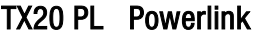

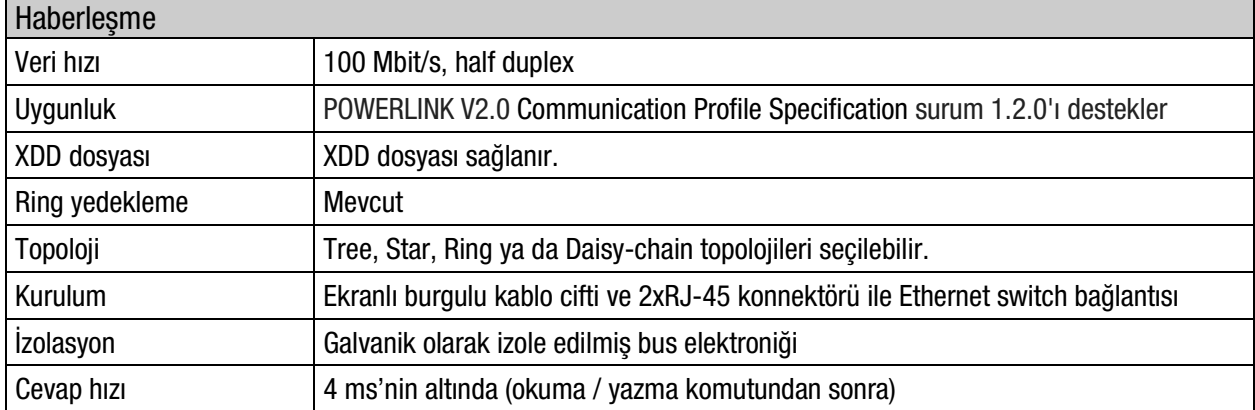

## <span id="page-11-0"></span>2.3 Sipariş kodları

Seçeneklere bağlı olarak TX20 varyantlarının kodlaması aşağıda gösterilmiştir.

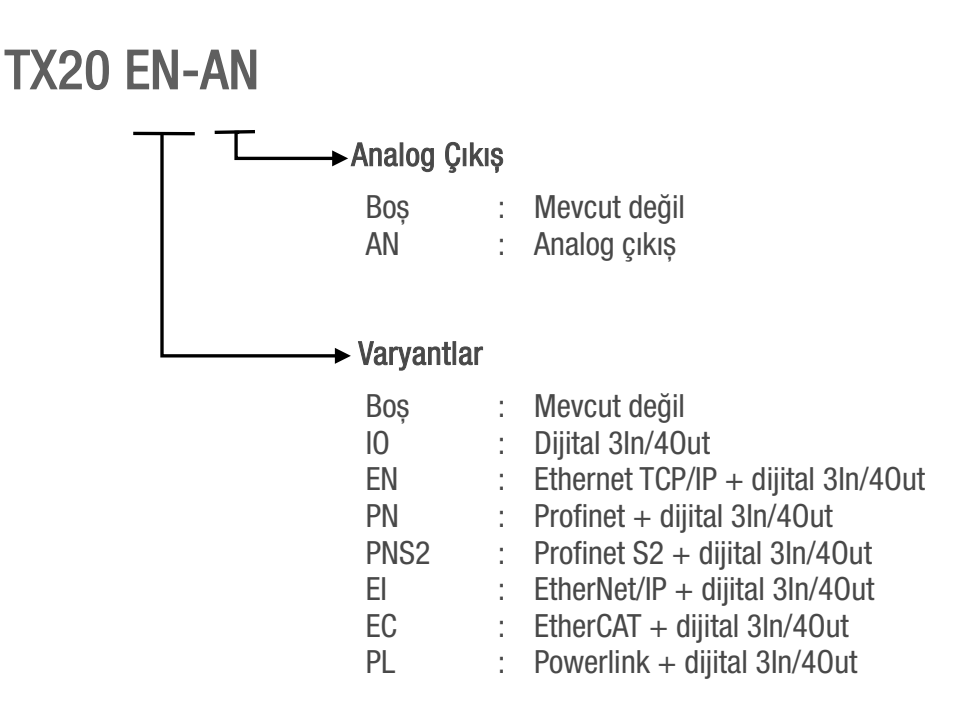

### <span id="page-11-1"></span>2.4 Dokümantasyon

TX20 dijital ağırlık transmitterinin paketi içerisinde, bu teknik kılavuzla birlikte gerekli tüm dokümanları, cihaz için gerekli yazılım ve özel uygulama örneklerini içeren bir CD veya USB bellek çubuğu bulunmaktadır. Dokümanlar, cihazın kurulumu, işletilmesi ve haberleşme arayüzü (interface) seçenekleri ile ilgili tüm ayrıntılı bilgileri içerir.

## <span id="page-12-0"></span>3. ÖN GÖRÜNÜM VE TUŞ FONKSİYONLARI

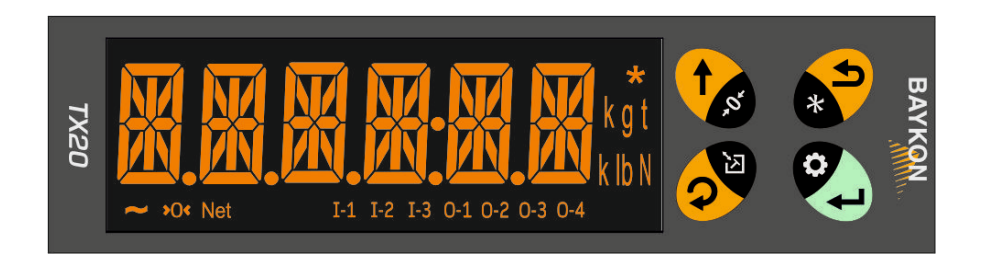

Şekil 3.1 - TX20 ön panel görünümü

## <span id="page-12-1"></span>3.1 Gösterge

TX20, 11 mm yüksekliğinde ,14 segmentli 6 adet LED'den oluşan alfa nümerik ağırlık göstergesine sahiptir. Göstergenin sağ tarafında, ağırlık birimleri (standart olarak kg) ile yıldız simgesi, alt tarafında da tartımla ilgili "Kararsız", "Sıfır", "Net" simgeleri ile aktif giriş ve çakışları gösteren simgeler bulunur.

Göstergedeki simgelerin anlamları aşağıda açıklanmıştır.

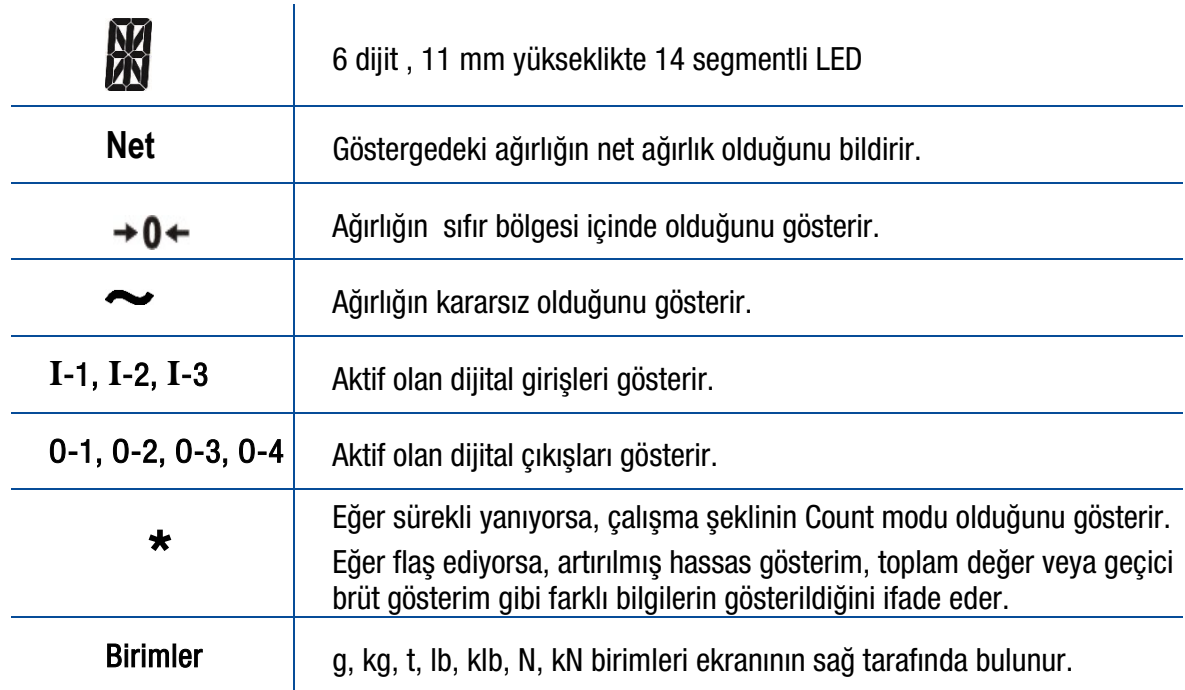

## <span id="page-13-0"></span>3.2 Tuşlar

TX20 cihazının tuşları ve tuş fonksiyonları aşağıda açıklanmıştır.

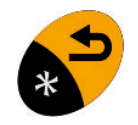

Escape / Yıldız : Bu tuşun işlevi, [ 221 ] ve [ 222 ] parametreleri ile Yüksek Çözünürlük, Toplam, Geçici brüt değer gösterme ve Ayar noktalarına programlanabilir. (Savf[a 46\)](#page-47-0).

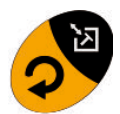

Dara alma / Silme: Bu tus ile dara alınır ve Net tartım moduna geçilir. Bu tusa uzun süre basılırsa dara değeri silinir.

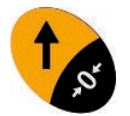

Sıfırlama: Terazi brüt tartım modunda ve yüksüz durumdayken göstergedeki değer sıfır değilse bu tuşa basılarak gösterge sıfırlanır.

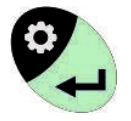

Yazdırma: Bu tuşa basıldığında, ayar parametrelerine bağlı olarak ağırlık verileri ve diğer bilgiler seri port üzerinden bir yazıcıya veya bir PC'ye gönderilir.

## <span id="page-13-1"></span>3.3 Kutu

TX20 cihazının kutusu ABS plastikten imal edilmiş olup IP20 koruma sınıfına sahiptir. NS 37/7 veya NS 35/15 standart DIN rayına kolayca monte edilebilir. Kutu boyutları aşağıdaki çizimde verilmiştir.

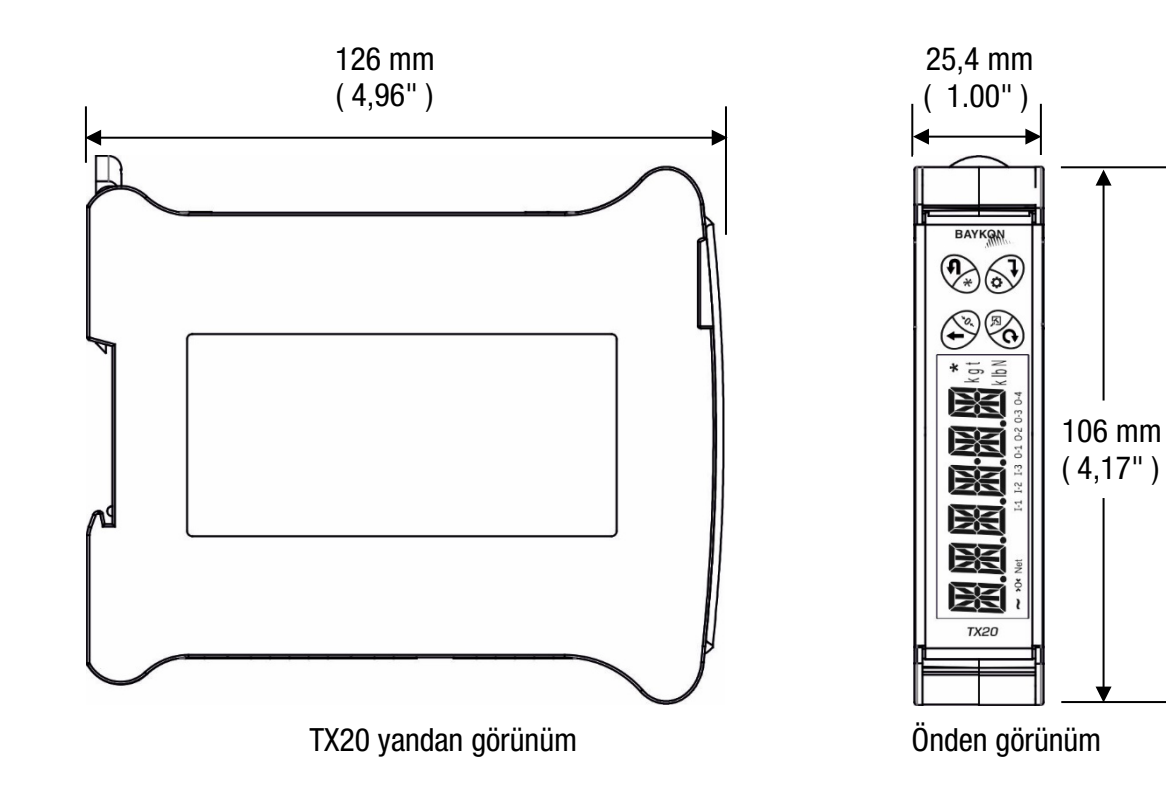

## <span id="page-14-0"></span>3.4 Aksesuarlar

Aşağıda verilen aksesuarlar cihazla birlikte veya ayrı olarak sipariş edilebilir.

#### <span id="page-14-1"></span>3.4.1 Cihazla Birlikte Verilen Aksesuarlar

Aşağıdaki aksesuarlar TX20 cihazıyla birlikte verilir. Herhangi bir parça eksik ise lütfen tedarikçinize durumu bildirin.

|                                                                       | <b>X20</b> | <b>TX20 10</b> | $\begin{array}{c}\n 1.000 \\ 1.000 \\ 1.000 \\ 1.000 \\ 1.00\n \end{array}$ | PNS2<br>IX20 | TX20 EN | 冚<br>IX20 | ΕC<br><b>IX20</b> | 군<br><b>DZX1</b> |
|-----------------------------------------------------------------------|------------|----------------|-----------------------------------------------------------------------------|--------------|---------|-----------|-------------------|------------------|
| Güç kaynağı için 3'lü kırmızı dişi konnektör (3,81 mm pitch)          |            |                |                                                                             |              |         |           |                   |                  |
| Yük hücresi kablosu için 7'li siyah dişi konnektör (3,81 mm<br>pitch) |            |                |                                                                             |              |         |           |                   |                  |
| Analog çıkış için 3'lü siyah dişi konnektör (3,81 mm pitch)           |            |                |                                                                             |              |         |           |                   |                  |
| İzole girişler için 4'lü siyah dişi konnektör (3,81 mm pitch)         |            |                |                                                                             |              |         |           |                   |                  |
| Izole çıkışlar için 6'lı siyah dişi konnektör (3,81 mm pitch)         |            |                |                                                                             |              |         |           |                   |                  |
| Kullanıcı kılavuzu                                                    |            |                |                                                                             |              |         |           |                   |                  |
| Kurulum CD/USB'si (xFace2x kurulum programi ve teknik<br>dokümanlar)  |            |                |                                                                             |              |         |           |                   |                  |

Tablo 3.1 - Cihazla birlikte verilen aksesuarlar

## <span id="page-14-2"></span>3.4.2 Ayrı Olarak Satılan Aksesuarlar

Aşağıdaki aksesuarlar BAYKON'dan ayrı olarak satın alınabilir.

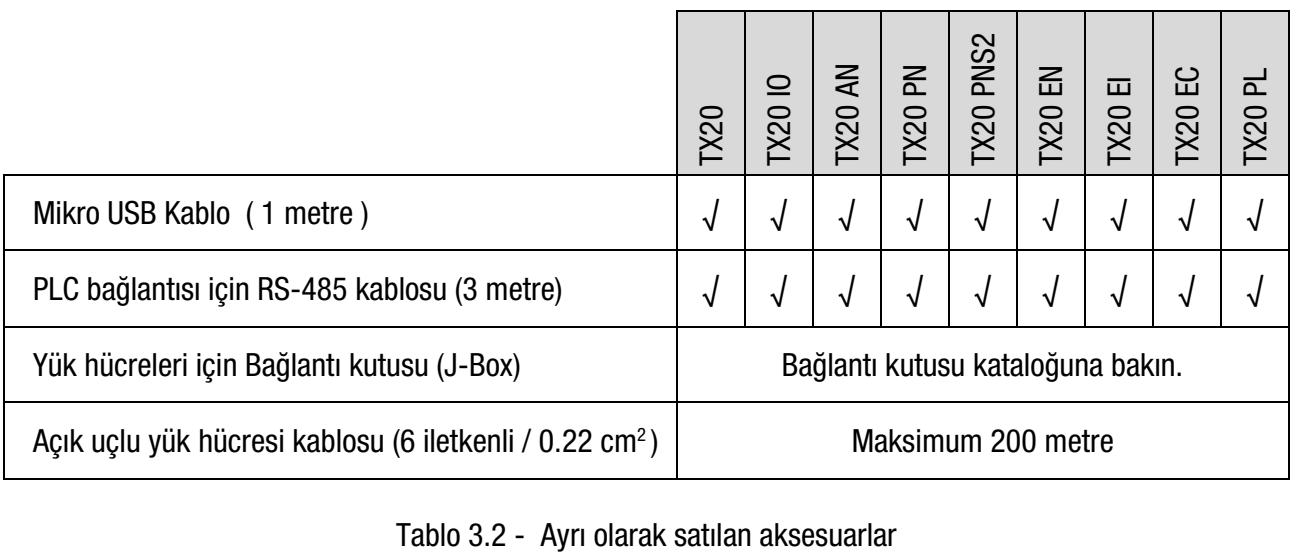

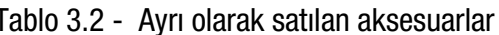

## <span id="page-15-0"></span>4. KURULUM VE DEVREYE ALMA

ÖNLEMLER: Cihazın kurulumundan önce bu bölümü dikkatle okuyun. Bu bölümdeki önerilere uyulması sistemin güvenilirliğini ve uzun süreli performansını arttıracaktır.

## <span id="page-15-1"></span>4.1 Öneriler

#### <span id="page-15-2"></span>4.1.1 Kontrol Kabini Tasarımı

#### Uyarı: Kontrol kabininin tasarımında aşağıdaki uyarıların dikkate alınması sistemin güvenilirliğini artıracaktır.

Kontrol kabinini, TX20 ağırlık transmitterinin güvenli çalışacağı bir şekilde tasarlayın. Cihazınızın çalışacağı ortamın yeterince temiz olmasına, cihazın mümkünse doğrudan güneş ışığı almayacak şekilde monte edilmesine, ortam ısısının -15ºC ile +55ºC arasında olmasına, ortamın en fazla %85 yoğunlaşmayan nem içermesine ve tüm kabloların mekanik hasarlardan korunacak şekilde çekilmesine dikkat edin.

TX20, çok düşük seviyeli sinyal ölçen bir cihazdır. Bu nedenle, elektriksel gürültülerin bozucu etkilerini önlemek için TX20, elektriksel gürültü üreten ekipmanlardan ayrı monte edilmelidir. Radyo frekansı parazitlerine karşı metal kabin kullanılması tercih edilmeli ve kabin, elektromanyetik bozuculara karşı toprağa bağlanmalıdır.

Kontrol kabini içinde ağır yük anahtarları, motor kontrol ekipmanları, endüktif yükler vb. gibi elektriksel gürültü üreten ekipmanlar varsa elektromanyetik bozuculara karşı gerekli tedbirleri alın. TX20 cihazını Faraday kafesi ile koruyun veya bu tür ekipmanlardan uzak ayrı bir bölüme kurun. DC güç hatlarındaki voltaj tepe noktalarını en aza indirmek için röleler, selenoidler vb. gibi DC endüktif yüklere paralel ters diyotlar bağlayın.

Yük hücresi kablo kanallarını, mümkünse diğer kablo kanallarından ayrı olarak çekin.

### <span id="page-15-3"></span>4.1.2 Kablolama Önerileri

Cihaza gelen bütün kablolar yüksek kalitede ve ekranlı olmalıdır. Cihaza bağlanan yük hücresi kabloları, arayüz (haberleşme) kabloları ve DC besleme kabloları, yüksek güçlü enerji kablolarıyla aralarında en az 50 cm mesafe olacak şekilde döşenmelidir. Düşük seviyeli sinyal taşıyan kablolar için ayrı kablo kanalı kullanılması önemle tavsiye edilir. Kontrol kabinine gelen tüm kabloların topraklama bağlantıları yapılmalıdır.

### <span id="page-15-4"></span>4.1.3 Elektrik Bağlantısı Önerileri

- TX20 cihazının, endüstriyel ortamda kullanılan ve çok düşük gerilim ölçen bir cihaz olduğunu unutmayın. Doğru kurulum, cihazın güvenilirliğini ve performansını arttıracaktır.
- Cihazın kurulumu, bağlantıları yetkili teknisyen tarafından yapılmalı ve bir arıza durumunda sadece yetkili teknisyen müdahale etmelidir.
- Tesisin enerji durumu uygun değilse, kabindeki DC güç kaynağı için özel bir güç hattı hazırlayın.
- Tesisin topraklama kalitesi tartım doğruluğunu ve cihazın güvenliğini sağlayacaktır. Tesisin topraklaması uygun değilse, özel bir topraklama hattı hazırlayın.
- Herhangi bir çevre cihazını bağlamadan veya ayırmadan önce cihazın enerjisini kesin.
- Ekranlı kablo kullanın ve bütün kablo ekranlarını cihazın toprağına bağlayın. Ekranlı kablo kullanımı ve ekranın toprağa bağlanması cihazın elektriksel bozuculara karşı bağışıklığını arttırır.
- Gerekli tüm elektrik bağlantılarını bu bölümde açıklandığı gibi yapın.
- Elektriksel bozucuların etkisini en aza indirmek için kabin içindeki tüm endüktif komponentlere ters diyotlar bağlayın.
- Cihazı açmanız gerekiyorsa, beslemeyi kapatın ve müdahale için muhafazayı açmadan önce en az 30 saniye bekleyin.

#### Konnektör Yerleşimi

Kablo bağlantısı için kullanılan konnektörler, aşağıdaki resimde gösterildiği gibi TX20'nin her iki yanında yer almaktadır.

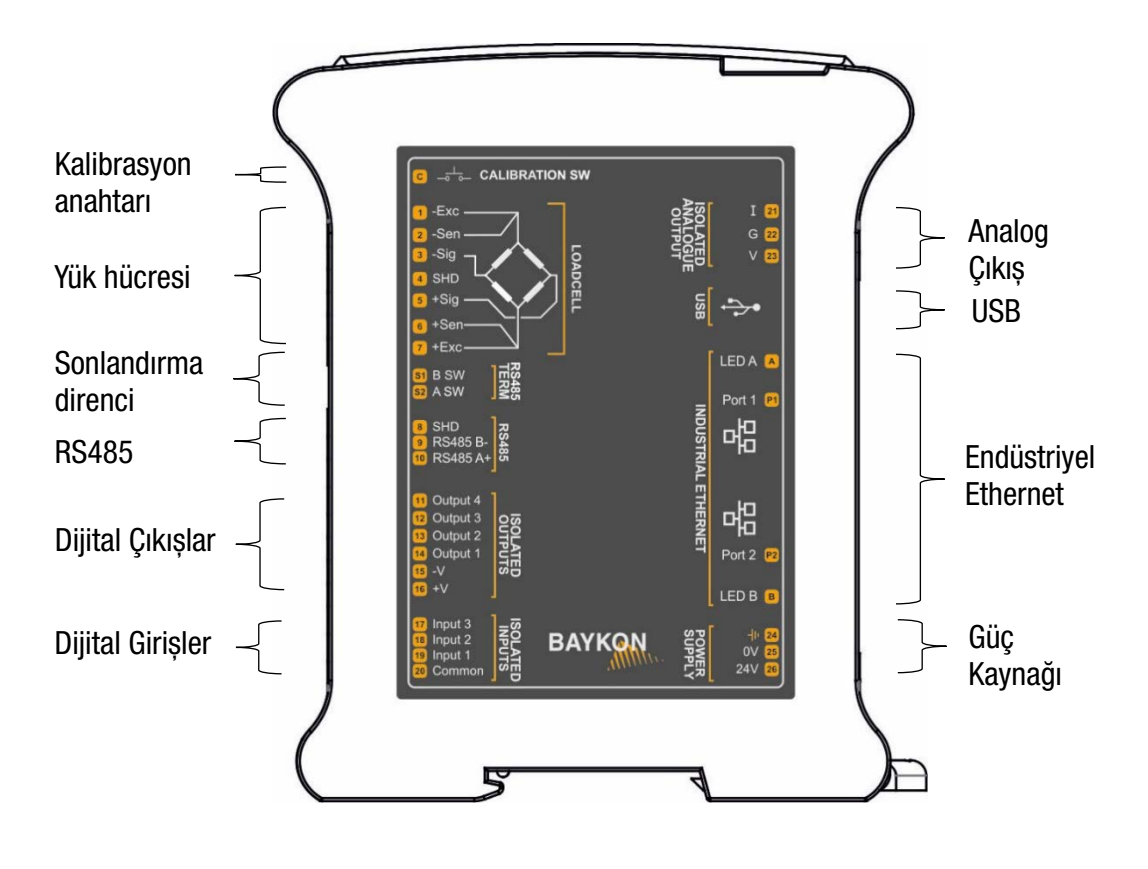

Şekil 4.1 - TX20'nin yandan görünümü ve terminal isimleri

TX20 Ağrılık Transmitterinin sol tarafında Kalibrasyon düğmesi bulunur. Onaylı TX20'de kalibrasyon işleminin de dahil olduğu metrolojik parametrelerde değişikliklerin yapılabilmesi için bu düğmeye 2 saniye süre ile basın.

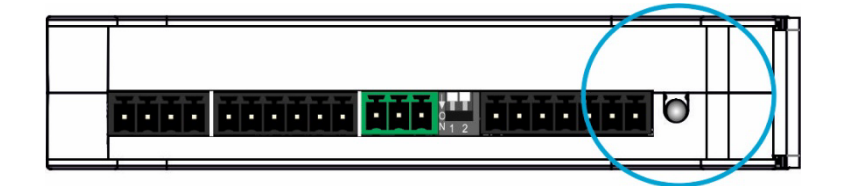

Şekil 4.2 - Kalibrasyon düğmesi

## <span id="page-16-0"></span>4.2 Mekanik Montaj

TX20 Dijital Transmitteri, bölüm [4.1'](#page-15-1)deki öneriler dikkate alınarak hazırlanan kontrol kabini içindeki DIN raya dik olarak monte edin. TX20 ile her iki yanındaki cihazlar arasında en az 2 cm aralık bırakın. Böylece kabin içindeki cihaz yoğunluğundan kaynaklanan ısı birikimi en aza indirilmiş ve optimum havalandırma sağlanmış olur. Mümkünse, kabinin en sıcak kısımlarından kaçınmak için cihazın kabinin altına doğru monte edilmesi önerilir. Panel boyutu küçükse, bir miktar hava sirkülasyonu gerekebilir.

## <span id="page-17-0"></span>4.3 Elektrik Bağlantıları

Uyarı: TX20 çok düşük seviyeli sinyal ölçümü yapan hassas ölçüm cihazıdır. Kontrol kabinin doğru tasarımı TX20 cihazının performansını ve güvenilirliğini arttıracaktır. Cihaza herhangi bir çevre biriminin bağlantısı yapılacağı veya söküleceği zaman cihazın enerjisinin kesik olduğundan emin olun.

Doğru elektrik montajı ve cihazın topraklama kalitesi, tartım doğruluğunu ve cihazın güvenliği sağlayacaktır. Eğer işletmenizin enerji hattı kalitesi kötü ise özel bir enerji ve topraklama hattı çekin. Gerekli olan tüm elektrik bağlantılarını aşağıda açıklandığı gibi yapın.

Cihaza müdahale edilmesi gerekiyorsa, gücü kapatın ve müdahale etmeden önce en az 30 saniye bekleyin.

#### <span id="page-17-1"></span>Adım 1: Yük Hücresi Bağlantısı

TX20'ye enerji vermeden önce yük hücresi bağlantısının dikkatlice yapılması gerekmektedir. Yük hücresi bağlantısını [Şekil 4.3'](#page-18-1)te görebilirsiniz. 4 iletkenli yük hücresi bağlantısının yapılması halinde, aynı kutuplu besleme ve sense uçları TX20 yük hücresi bağlantı konnektörü üzerinde kısa devre edilmelidir. Eğer yük hücresi bağlantı kutusu ( J-Box ) kullanılıyorsa, TX20 ile J-Box arasında 6 iletkenli kablo kullanılması ve aynı polariteli besleme ve sense uçlarının J-Box içinde kısa devre edilmesi daha iyi bir performans sağlayacaktır.

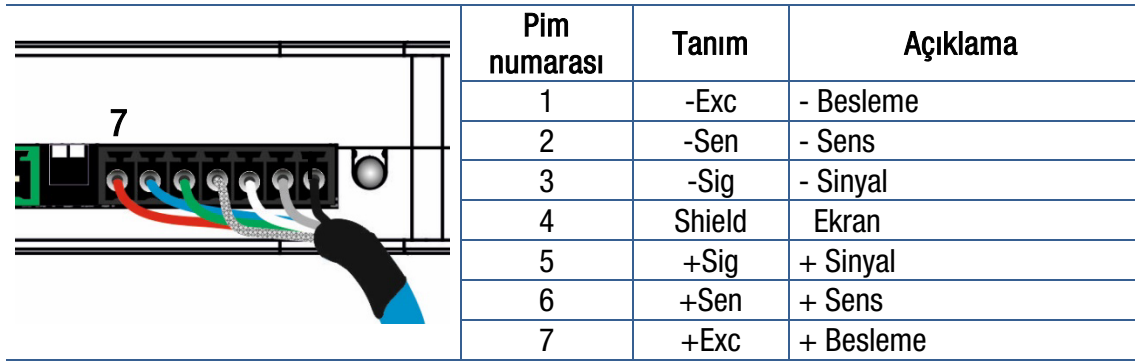

Tablo 4.1- Analog yük hücresi konnektörü ve pim konfigürasyonu

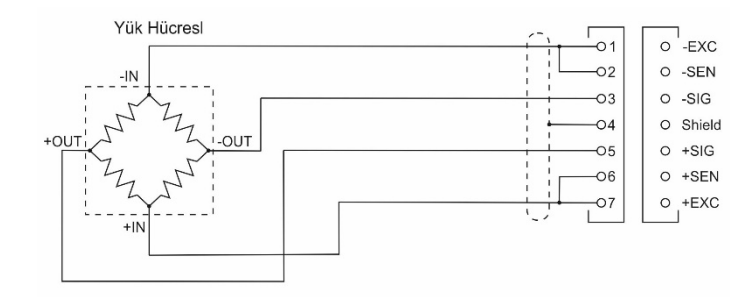

4 iletkenli yük hücresi bağlantısı

Uyarı: 4 iletkenli yük hücreleri kullanıldığında, Sense (SEN) uçlarını besleme (EXC) uçlarına bağlanmalıdır. Besleme uçlarının sense uçlarına bağlanmaması, tartımda doğruluk sorunu oluşmasına sebep olur.

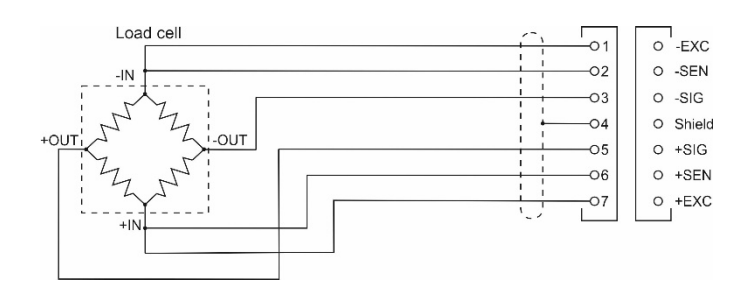

6 iletkenli yük hücresi bağlantısı

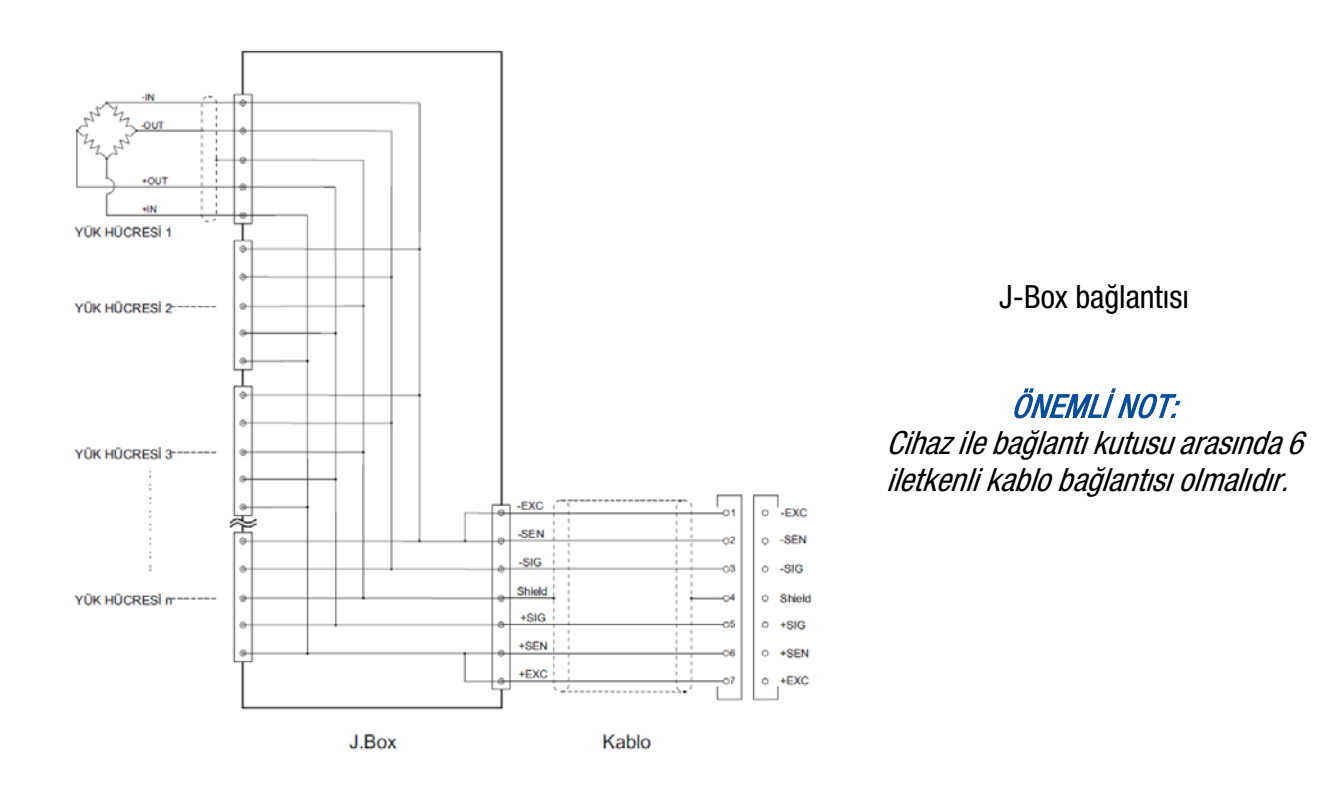

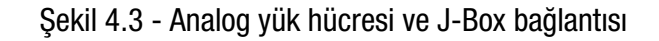

#### <span id="page-18-1"></span><span id="page-18-0"></span>Adım 2: RS 485 Modbus-RTU Bağlantısı

RS 485 port kullanımı ve özellikleri aşağıdaki tabloda gösterilmiştir. (Sayfa [39](#page-40-0)).

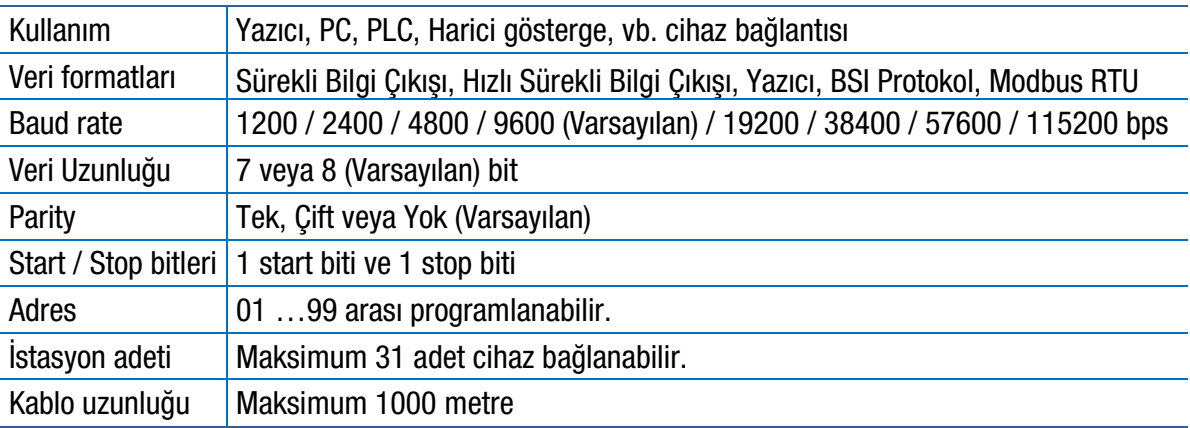

Tablo 4.2 - RS485 Seri Bağlantı Özellikleri

RS485 seri bağlantısı [Şekil 4.4'](#page-19-1)de gösterildiği gibi iki iletken ile yapılır. RS 485 hattının her iki ucunda hat sonlandırma direncine (120 ohm) ihtiyaç vardır.

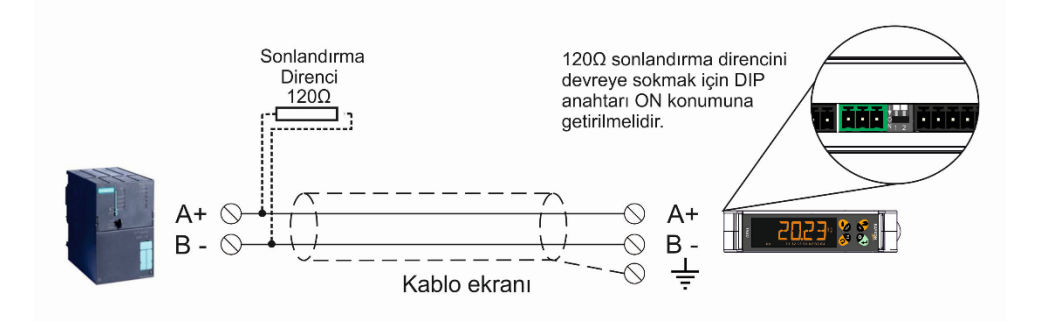

Şekil 4.4 - RS 485 seri arayüz bağlantısı

<span id="page-19-1"></span>Birden fazla TX20'nin PLC ile RS485 bağlantısı [Şekil 4.5'](#page-19-2)de gösterildiği gibi yapılır.

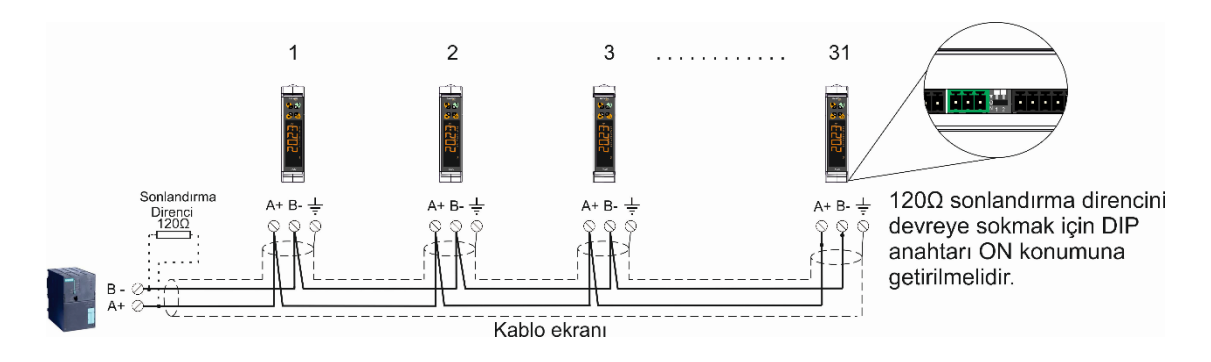

Şekil 4.5 - PLC'nin birden fazla TX20 ile bağlantısı

<span id="page-19-2"></span>Uyarı: RS485 kablosunun ekranını referans toprağa bağlayın.

Uyarı: Modbus-RTU arayüz bağlantısından önce xFace2x yazılımının olduğu PC ile bağlantıyı ayırın.

#### <span id="page-19-0"></span>Adım 3: Dijital Giriş ve Çıkış Bağlantıları

#### Dijital Girişler:

Dijital girişler galvanik olarak izole edilmiştir. Sinyal, giriş terminali ile ortak terminal arasına uygulanır ve pozitif veya negatif polariteli olabilir. 24VDC'deki giriş akımı 10 mA'dir.

Dijital girişlerin eşdeğer devresi aşağıda gösterilmiştir. Butonlar, anahtarlar, kontaklar veya PLC çıkışları aşağıda [Şekil 10.1'](#page-64-1)da görüldüğü gibi girişlere bağlanabilir.

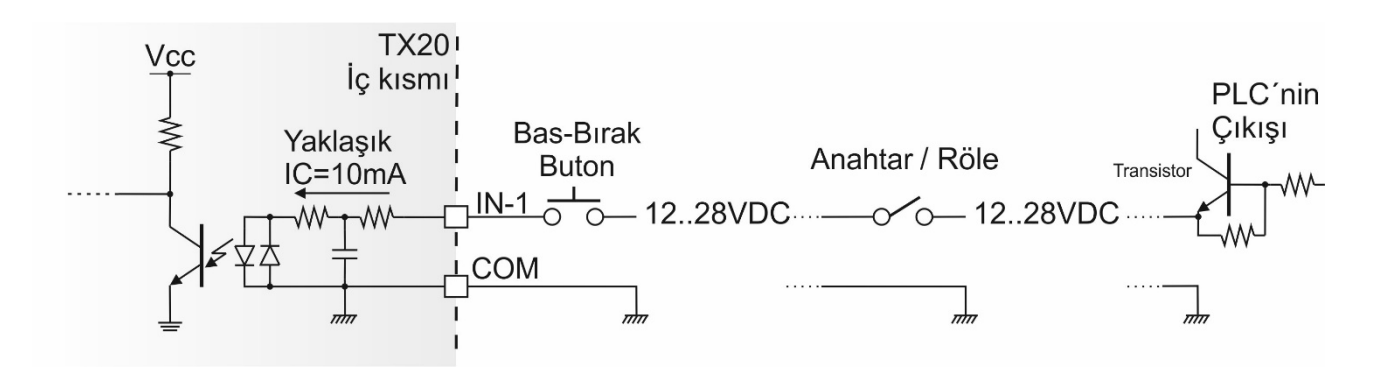

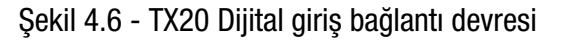

#### Diiital Cıkıslar:

Dijital çıkışlar galvanik olarak izole edilmiş yarıiletken röle çıkışıdır ve kısa devreye karşı korumalıdır. Çıkışın polaritesi pozitiftir ve maksimum çıkış akımı 100 mA'dir.

Dijital çıkışların eşdeğer devresi aşağıda, [Şekil 10.2'](#page-67-0)de verilmiştir. Röleler, İndüktörler veya PLC girişleri bu çizimde görüldüğü gibi TX20 çıkışlarına bağlanabilir. Endüktif yüklere paralel olarak ters diyotlar bağlanmalıdır.

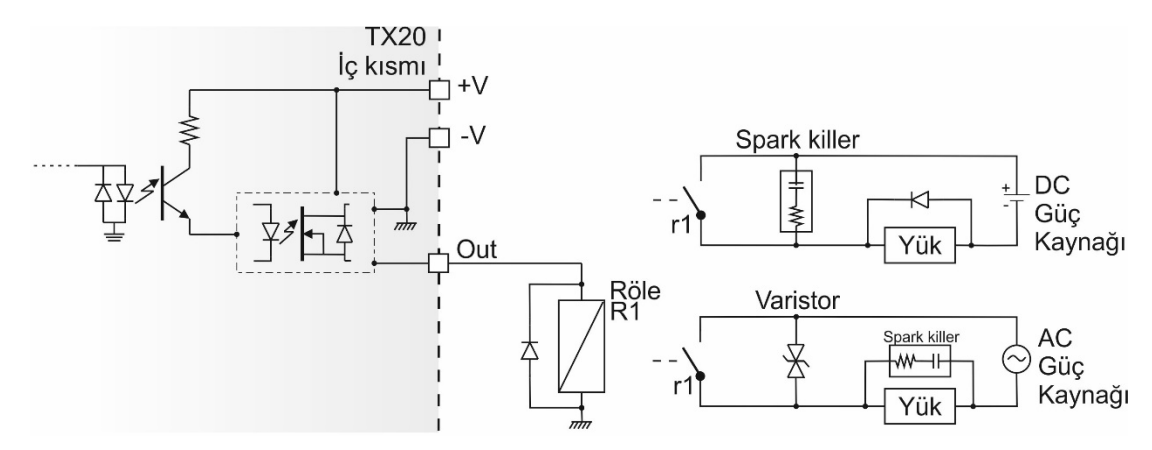

Şekil 4.7 - TX20 Dijital çıkış bağlantı devresi

#### <span id="page-20-0"></span>Adım 4: USB girişi

Mikro-USB konektörü cihazın üst kısmında yer almaktadır. USB 2.0 kullanımı ve özellikleri [Tablo 4.3'](#page-20-2)te gösterilmiştir. USB bağlantı noktası yapılandırması için sayfa [40'](#page-41-0)e bakın.

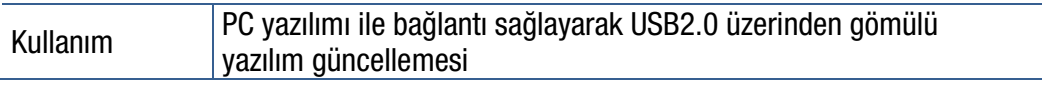

Tablo 4.3 - USB kullanımı

#### <span id="page-20-2"></span><span id="page-20-1"></span>Adım 5: Güç Kaynağı Bağlantısı ve Topraklama

TX20 güç kaynağının gerilimi 12 VDC- 28 VDC arasında olmalıdır. TX2'nin alt kısmında bulunan 24 VDC güç kaynağı konnektörünün pim tanımı [Şekil 4.8'](#page-20-3)de verilmiştir.

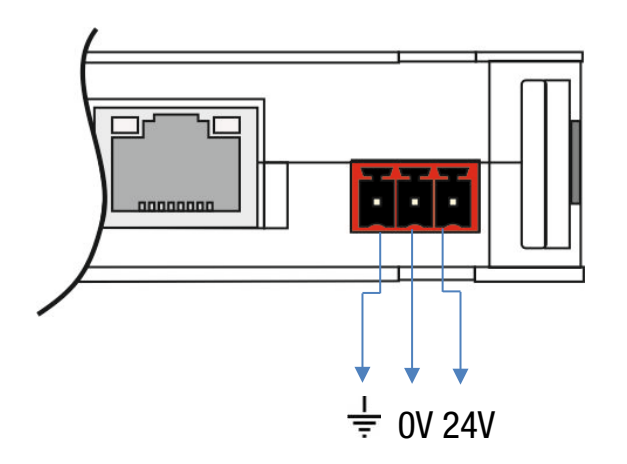

24 VDC besleme konnektörü pim tanımı (Yandan görünüş)

Şekil 4.8 - 24 VDC konnektörü

<span id="page-20-3"></span>Uyarı: Kablo ekranlarını referans toprağa bağlayın.

Cihazın topraklama bağlantısının kalitesi, ölçüm sisteminin doğruluğunu ve güvenliğini belirler. Elektriksel gürültülerin ölçüm üzerindeki etkilerini en aza indirmek için uygun bir toprak bağlantısı gereklidir. Uygun olmayan, kötü bir topraklama emniyetsiz ve dengesiz bir çalışmaya neden olabilir. Cihazı besleyen güç kaynağı kabloları, ağır yük anahtarlama röleleri, motor kontrol ekipmanı, endüktif yükler vb. gibi elektriksel gürültü üreten cihazların kablolarından ayrı çekilmelidir. Mevcut enerji hattı ve topraklama uygun değilse, özel bir enerji ve toprak hattı hazırlayın.

Cihaza müdahale etmeden önce gücü kapatın ve en az 30 saniye bekleyin.

#### <span id="page-21-0"></span>Adım 6: Terazinin ayarları ve Kalibrasyon

TX20 ağırlık transmitterini, çalışma ve uygulama şartlarına göre ayarlayın ve kalibre edin. Cihazı programlamadan önce bu kılavuzu dikkatlice okuyun ve kullanımınıza uygun olan parametre değerlerini secin.

Cihazı ayarlamak için devreye alma adımlarını izleyin.

Uyarı: Yasal kullanımda, cihaz mühürlendikten sonra yasal kullanım ile ilgili parametreleri ve kalibrasyonu değiştiremezsiniz. Terazinin mühürlenmesinden önce doğru kurulum yaptığınızdan emin olun.

## <span id="page-21-1"></span>4.4 Devreye Alma

UYARI: Cihaza enerji vermeden önce bu kılavuzu dikkatle okuyun. Bu bolümde anlatılanlara uygun olarak devreye alma işlemlerini gerçekleştirin. Sadece yetkili personelin temizlik, devreye alma, kontrol ve bakım için cihaza müdahale etmesine izin verin. Yetkili olmayan personelin müdahalesi istenmeyen hasarlara ve yaralanmalara sebep olabilir.

Yukarıda anlatıldığı gibi TX20'nin bağlantıları ve kurulumu tamamlandıktan sonra sistemi devreye almak için aşağıdaki adımları takip edin.

- 1. Sistemdeki bütün kabloları ve topraklamaları kontrol edin.
- 2. Cihaza enerii verin.
- 3. Kullanım ihtiyacınıza göre grup [ [2-CONF](#page-45-0) ] veya [ [2--](#page-45-0) ] parametrelerini ayarlayın.
- 4. Terazi ile ilgili parametreleri girin. Bkz. parametre grubu [[5-SCL](#page-50-0)] veya [5--].
- 5. Teraziyi kalibre edin. Bkz. parametre grubu [6-CAL / CALIB ] veya [61-].
- 6. Terazinin performansını test edin.
- 7. Seri haberleşme parametrelerini ayarlayın. Bkz. parametre grubu [1-COMM / RS485] veya [11-].
- 8. Analog çıkış kullanılıyorsa ilgili parametreleri ayarlayın. Bkz. parametre grubu [1-COMM / ANA.OUT] veya [ 18- ].
- 9. Dijital giris ve çıkışlarla ilgili parametreleri avarlayın. Bkz. parametre grupları [3-APPL / DIGINP ] veya [ 35- ] ve [ [3-APPL / DIGOUT](#page-48-1) ] veva [ 36- ].
- 10. Endüstriyel Ethernet kullanılıyorsa parametrelerini ayarlayın.
- 11. Bağlı olan çevre cihazlarını test edin.

## <span id="page-21-2"></span>4.5 Temizleme

#### Dikkat: Güvenliğiniz için temizliğe başlamadan önce cihazın güç kaynağıyla bağlantısını kesin.

TX20 cihazı, kontrol kabininde DIN raya monte edilebilecek şekilde tasarlanmıştır. Cihazın bakımını yapmak için asla sert aşındırıcı temizleyiciler veya çözücüler kullanmayın. Cihazı hafifçe nemlendirilmiş yumuşak bir bezle silin.

## <span id="page-21-3"></span>4.6 İmha Etme

Atık Elektrikli ve Elektronik Cihazlar (AEEE) ile ilgili 2012/19/EU Avrupa Birliği Yönetmeliğine uygun olarak, bu cihaz evsel atıklarla birlikte imha edilemez. Bu kural AB üyesi olmayan ülkeler için de kendi özel yönetmeliklere göre geçerlidir. Elektrikli ve elektronik cihazların için belirtilen toplama noktasında yerel düzenlemelere uygun olarak bu urunu imha ediniz. Sorularınız için ilgili yerel yönetimlerle temasa geçiniz. Çevrenin korunmasına karşı gösterdiğiniz ilgi için teşekkür ederiz.

## <span id="page-22-0"></span>5. ÇALIŞTIRMA

## <span id="page-22-1"></span>5.1 Basit tartım

#### Sıfırlama

Sıfırlama, yüksüz terazinin sıfırdan sapmalarını düzeltmek için kullanılır. TX20 kurulumu sırasında Sıfırlama parametresi kullanılarak sıfırlama aralığı belirlenebilir. Ayrıntılar için Bkz. Parametre [\[5-SCL / SET UP / ZERO\]](#page-51-0) veya [ [514](#page-51-0) ].

- 1. Teraziyi boşaltın.
- 2.  $\bullet$  tusuna basın.
- 3. Ekranın solunda, terazinin sıfır bölgesinde olduğunu gösteren  $\partial$  simgesi görünür.
- 4. Sıfır simgesi görünmezse, sıfırlama yapmak için tekrar  $\bullet$  tusuna basın.

#### Tartım

- 1. Terazi boşken ekranda [ 0.00 kg ] gözükmüyorsa, sıfırlamak için tasuna basın.
- 2. Tartılacak malzemeyi terazi üzerine yerleştirin.
- 3. Ağırlığın kararsız olduğunu gösteren simgesi ekrandan kaybolana kadar bekleyin.
- 4. Tartım sonuçlarını okuyun.

Yükün ağırlığı, gösterim aralığının dışındaysa aşağıdaki semboller ekranda görünür.

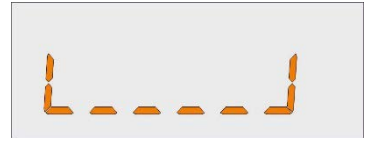

Negatif gösterim limitinin altında Pozitif gösterim limitinin üstünde

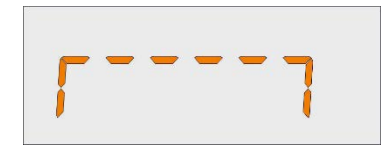

### Kabın içinde net tartım

Bir kap içinde malzeme tartmak için dara alma fonksiyonu kullanılır.

- 1. Boş kabı terazi üzerine yerleştirin ve dara  $\sqrt{2}$ tuşuna basın.
- 2. Terazi sıfırlanır ve ekrana Net simgesi çıkar. Ekranda > 0 simgesinin göründüğünü teyit edin. Eğer görünmüyorsa doğru dara almak için **tak**tuşuna bir kez daha basın.
- 3. Malzemeyi kabın içine koyun ve net olarak ağırlığını takip edin.

#### Dara silme

Net modda  $\circ$  tusuna uzunca bir süre basın. Ekranda Net sembolü kaybolur ve terazi brüt moda geçer.

#### Otomatik dara alma

Bu özellik etkinleştirildiğinde, boş platform üzerine bir ağırlık konulduğunda tartım terminali otomatik olarak dara alır ve ekranda Net yazısı çıkar. Bkz. parametre [ [2-CONF / STRT.UP / AU T](#page-46-0) ] veva [ [213](#page-46-0) ]. Otomatik dara alma özelliğin kullanılabilmesi için platform üzerine konulan kabın ağırlığının [ [5-SCL / SET UP / MTAR](#page-51-1) ] veya [ [518](#page-51-1) ] parametresi için girilen değerden büyük olması gerekir.

#### Otomatik dara silme

Bu özellik etkinleştirildiğinde platform boşaltıldıktan sonra dara otomatik olarak silinir. Bkz. parametre [ [2-CONF / STRT.UP / AU C](#page-46-1) ] veya [ [214](#page-46-1) ].

#### Otomatik sıfır noktası düzeltme

Bu fonksiyon ile Otomatik Sıfır Takip Parametresinin seçilebilen değerleri içerisinde kalan Sıfır noktasındaki kaymalar otomatik olarak düzeltilir. Tank tartımı, dozajlama, dolum vb. uygulamalarda, ürün beslemesi esnasında yanlış sıfırlamaya karşı bu özelliği devre dışı bırakın. Bkz. Otomatik Sıfır Takibi parametresi [ [5-SCL](#page-51-2)  [/ SET UP / AZT](#page-51-2) ] veya [ [515](#page-51-2) ]. Otomatik sıfır noktası düzeltme özelliği, yukarda Sıfırlama Parametresiyle belirlenen sıfırlama aralığı içinde geçerlidir.

#### Açılışta otomatik sıfırlama

Uyarı: Bu özellik sadece açılışta her zaman yüksüz olan terazilerde aktif edilmeli, tank, silo, hazne vb. Tartım uygulamalarında devre dışı bırakılmalıdır.

Tartım işlemine her zaman yüksüz olarak başlanan tartım sistemlerinde, ilk tartım işlemi öncesi sıfır kaymasını düzeltmek için cihazın açılır açılmaz otomatik sıfırlama yapması için bu özellik etkinleştirilir. Bu özellik, tank, silo, hazne vb. tartım uygulamalarında devre dışı bırakılmalıdır.

Eğer açılışta terazi üzerinde bulunan ağırlık, açılışta sıfırlama limiti parametresi ile belirlenen limitin dışında ise ekranda [ P.ON.ERR ] hata mesajı görülür. Sıfır sapmasını okumak ve sıfırlama yapmadan tartıma başlamak için  $\bullet$  tuşuna basın ve servisi çağırın. Bkz. Parametre [ [5-SCL / SET UP / PZER](#page-51-3) ] veya [ [513](#page-51-3) ].

#### Elektrik kesilmesi durumunda dara değerini kaydetme

Bu fonksiyon elektrik kesilmesi sırasında dara değerinin kaydedilmesini sağlar. Cihaz açıldıktan sonra tartıma Net modda başlanır. Bu özellik, dara alma işleminin yapıldığı tank ve silo tartım uygulamaları için etkinleştirilmelidir. Bkz. parametre [ [2-CONF / STRT.UP / RE T](#page-46-2) ] veya [ [215](#page-46-2) ].

#### Yazıcı Çıktısı

Cıktı almak için, yük kantarın üzerinde ve ağırlık kararlıyken tuşuna basın. Ayrıntılar için bkz. Sayfa [27](#page-28-1) .

### <span id="page-23-0"></span>5.2 Count Modu

İLGİLİ PARAMETERE ADLARI : [\[ 1-SCL / BUILD / mV/V](#page-52-0) ] ve [\[ 1-SCL / BUILD / MODE](#page-52-1) ] İLGİLİ PARAMETRE KODLARI [: 525](#page-52-0) v[e 522](#page-52-1)

Count modu seçildiğinde, filtrelenmiş ve normalize edilmiş ADC Count verisi PLC veya DCS'ye iletilir. Bu modda, TX20 tarafında terazi parametrelerinin seçimine ve herhangi bir kalibrasyon ayarına gerek yoktur ve kalibrasyon algoritması PLC tarafında gerçekleştirilir. Böylece, herhangi bir nedenle TX20 ağırlık transmitteri değiştirildiğinde yeniden ayara yapmaya gerek kalmaz. Normalize edilmiş ADC Count verisinin doğruluğunu arttırmak için her TX20 üretim de ayarlanır.

TX20, parametre 525 ile yük hücresi kataloğundaki hassasiyet değerine (mv/V) ayarlanır.

TX20 giriş sinyal aralıkları ve harici çözünürlükleri aşağıda verilmiştir.

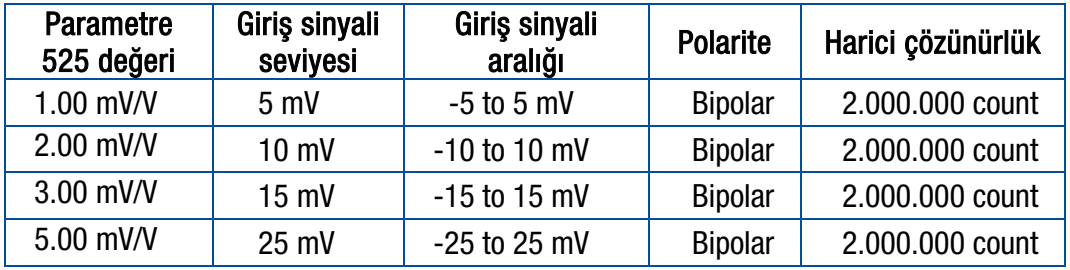

Tablo 5.1 - Count modu giriş sinyali aralıkları ve harici çözünürlükler

## <span id="page-24-0"></span>5.3 Gelişmiş Fonksiyonlar

#### Kuvvet Ölçümü

İLGİLİ PARAMETERE ADI : [\[ 5-SCL / BUILD / MODE](#page-52-1) ] İLGİLİ PARAMETRE KODU [: 522.](#page-52-1)

TX20, saniyede 1600'e kadar yüksek dönüştürme oranı ile çok hızlı bir kuvvet ölçüm cihazıdır. TX20, + maksimumdan – maksimuma çift yönlü kuvvet ölçümü için kuvvet moduna ayarlanmalıdır. Kuvvet birimi ekranda N veya kN olarak görüntülenir.

#### Hassas Gösterim (Varsayılan)

İLGİLİ PARAMETERE ADLARI : [\[ 2-CONF / PROG.KE / STR.S](#page-47-0) ] ve [\[ 2-CONF / PROG.KE / STR.L](#page-47-1) ] İLGİLİ PARAMETRE KODLARI [: 221](#page-47-0) v[e 222](#page-47-1)

Tusu hassas gösterim olarak programlandığında ağırlık değeri ekranda 5 saniye süre ile 10 kat daha hassas olarak gösterilir.

#### Kullanım Dili

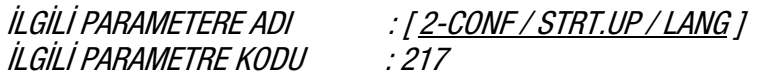

Cihazın çalışma ve yazdırma dili ayarlanabilir. Mevcut diller Türkçe, İngilizce, Almanca, Fransızca, İtalyanca ve İspanyolcadır.

#### Dil Seçimi

- 1. Programlama menüsüne girin ve parametre [  $2$ -CONF / STRT.UP / LANG ] veya [ [217](#page-47-2) ], Sayfa [46.](#page-47-2)
- 2. Dili seçmek için  $\circled{S}$  tuşuna , dil seçimini onaylamak için  $\bullet$  tuşuna basın.
- 3. Ekranda [ SAVE : YE ] mesajı çıkana kadar  $\sum_{n=1}^{\infty}$  tusuna basın.
- 4. Değişikliği kaydetmek için tuşuna basın. Kaydetmeden tartım işlemine dönmek için tuşuna basın ve "NO"'yu seçin.

#### Kullanıcı dostu programlama menüsü

İLGİLİ PARAMETERE ADI : [\[ 2-CONF / STRT.UP / MENU](#page-46-3) ] İLGİLİ PARAMETRE KODU [: 211](#page-46-3)

Programlama menüsünün TX20 ekranında parametre kodu veya parametre adı olarak görüntülenmesini seçebilirsiniz.

#### Menu seçimi

- 1. Programlamaya girin ve parametre [211](#page-46-3) veya [2-CONF / STRT.UP / MENU ] gidin, Sayfa [45.](#page-46-3)
- 2. Menü tipini seçmek için  $\bigcirc$ tuşuna , onaylamak için tuşuna basın.
- 3. Ekranda [ SAVE : YE ] mesajı çıkana kadar de tuşuna basın.
- 4. Kaydetmek için tuşuna basın. Kaydetmeden tartım işlemine dönmek için <sup>29</sup> tuşuna basın ve "NO" seçeneğini seçin.

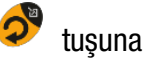

### Net modda Geçici Brüt ağırlık gösterimi

İLGİLİ PARAMETERE ADLARI : [\[ 2-CONF / PROG.KE / STR.S](#page-47-0) ] ve [\[ 2-CONF / PROG.KE / STR.L](#page-47-1) ] İLGİLİ PARAMETRE KODLARI [: 221](#page-47-0) V[E 222](#page-47-1)

 $\mathfrak{S}$ Tusu net modda geçici brüt ağırlık gösterimi için programlandığında, Net modda bu tusa basılırsa 5 saniye süre ile Brüt ağırlık gösterilir.

#### Toplam Alma

İLGİLİ PARAMETERE ADLARI : [\[ 2-CONF / PROG.KE / STR.S](#page-47-0) ] ve [\[ 2-CONF / PROG.KE / STR.L](#page-47-1) ] İLGİLİ PARAMETRE KODLARI [: 221](#page-47-0) ve [222](#page-47-1)

Tuşu toplam alma için programlandığında, çıktıdaki ağırlık değerleri kümülatif olarak toplanır ve bu tuşa basıldığında ekranda görüntülenir. Toplam değeri transfer etmek için tuşuna, toplam değer ekranda gösterilirken silmek için tuşuna **basın.** 

#### Fonksiyonel kesme çıkışları

TX20 mutlak, sayısal, kontrol çıkışları gibi çeşitli temel ayar noktası işlevlerine ayarlanabilir. Ayrıntılar için Bkz. Parametr[e 361,](#page-48-2) Savf[a 47](#page-48-2). Bu temel fonksiyonların yanı sıra, çeşitli uygulamalarda kullanılmak üzere dijital çıkışlar kolayca ayarlanabilir. Cihazın bu özelliği kontrol kabininde PLC kullanma ihtiyacını ortadan kaldırır. Aşağıda TX20 gelişmiş ayar noktası fonksiyonlarının bazı örnekleri verilmiştir.

#### Örnek 1- 3 Hızda Basit Dolum:

Bir bunkeri tartarak kap veya torba dolumu yapmak için ayar noktaları Kontrol modu-2'ye ayarlanabilir. Hızlı, orta hızlı ve yavaş besleme kesme noktaları sırayla SP1, SP2 ve SP3'e olarak girildiğinde, 20 kg'lık torbaları doldurmak için çıkışlar temel olarak sağda gösterildiği gibi değişecektir.

Bkz. Parametre [ [3-APPL / DIGOUT / OUTP](#page-49-0) ] veya [ [367](#page-49-0) ]

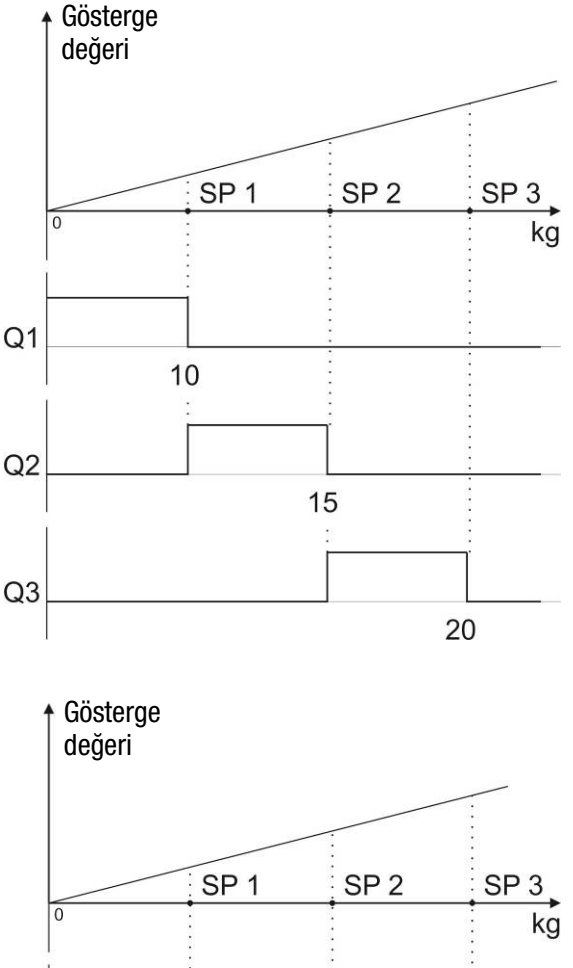

noktaları Kontrol modu-1 olarak atanabilir. Sınıflandırma ağırlıkları sırayla SP1, SP2 ve SP3'e olarak girildiğinde çıkışlar sağda gösterildiği gibi değisecektir.

Bkz. Parametre [ [3-APPL / DIGOUT / OUTP](#page-49-0) ] veya [ [367](#page-49-0) ].

Örnek 2- Sınıflandırma ve Kontrol Tartımı. Sınıflandırma veya kontrol tartımı işlemi için ayar

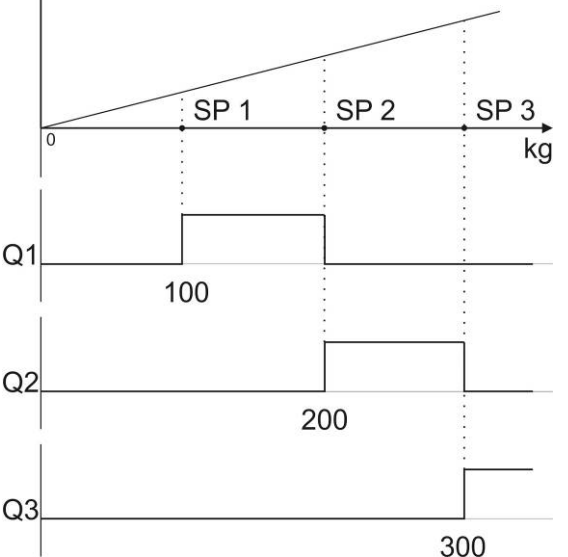

#### Örnek 3: Göstergedeki ağırlıkta sıfır aralığında

Örnek 4: Brüt ağırlıkta sıfır aralığında Brüt ağırlık sıfır aralığında ise dijital çıkış

Sıfır aralığı değerini girmek için:

etkinleştirilir.

[ [366](#page-49-1) ]

Göstergedeki ağırlık değeri sıfır aralığında ise dijital çıkış etkinleştirilir. Sıfır aralığı değerini girmek için: Bkz. Parametre [ [3-APPL / DIGOUT / Z.RAN](#page-49-1) ] veya [ [366](#page-49-1) ]

Bkz. Parametre [ [3-APPL / DIGOUT / Z.RAN](#page-49-1) ] veva

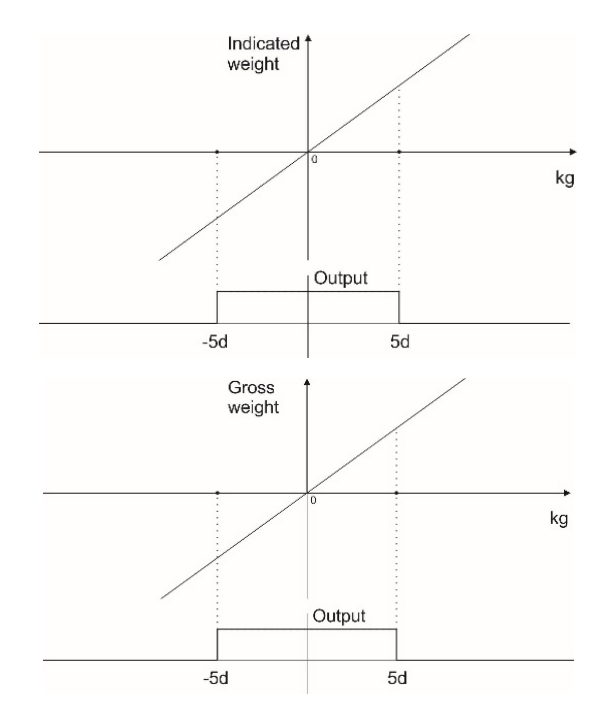

## <span id="page-26-0"></span>5.4 XFace2x Yazılımı ile Yedekleme ve Geri Yükleme

TX20 ağırlık transmitterini kurulumu ve programlaması XFace2Xx PC yazılımı üzerinden yapılabilir.

- 1. Ücretsiz olan XFace2x yazılımını BAYKON web sitesinden indirin veya CD'den kopyalayarak bir PC'ye yükleyin.
- 2. TX20 ağırlık transmitterini, USB veya RS485 veya Ethernet portu üzerinden PC'ye bağlayın.
- 3. TX20 cihazını enerjilendikten sonra XFace2x programındaki haberleşme parametrelerini cihazın haberleşme parametrelerine göre ayarlayın.
- 4. Bağlan butonuna tıklayın.
- 5. Ayrıntılı bilgi için XFace2x yazılım kılavuzuna bakın.

## <span id="page-26-1"></span>5.5 Web tarayıcı üzerinden Yedekleme ve Geri Yükleme

TX20 ağırlık transmitterini kurulumu ve programlaması Web tarayıcı üzerinden yapılabilir.

- 1. TX20 cihazını Ethernet üzerinden yerel ağdaki bir hub'a bağlayın. Parametre bloğu [\[1-COMM / E.NET\]](#page-43-0) veya [ [19-](#page-43-0) ] Sayfa [42](#page-43-0) ile Ethernet parametrelerini ayarlayın.
- 2. Yerel ağa bağlı bir PC'de web tarayıcını açın ve TX20 cihazının IP adresini tarayıcının adres çubuğuna girin.
- 3. Yedek almak için:
	- a. Parametre [ [9-DIAG / BAC.RES / BACKUP](#page-59-0) ] veya [ [963](#page-59-0) ] gidin. PC'deki web tarayıcıda "Backup Settings" butonu çıkar.
	- b. TX20 dosyalarını PC'ye yedeklemek için butona tıklayın.
- 4. Geri yükleme;
	- a. Parametre [ [9-DIAG / BAC.RES / RESTOR](#page-59-1) ] veya [ [964](#page-59-1) ] gidin. PC'deki web tarayıcıda "Restore" butonu çıkar.
	- b. Butona tıklayın ve TX20'ye yüklenecek yedekleme dosyalarını PC'de seçin.
	- c. Ayarların etkinleştirilmesi için TX20 otomatik olarak yeniden başlayacaktır.

## <span id="page-26-2"></span>5.6 Gömülü yazılım sürümü yükseltme

Gömülü yazılım sürümünü yükseltmek için Windows 10 işletim sistemine sahip bir bilgisayar ve bir mikro-USB kablosu gereklidir. Yeni yazılımı yüklemek için "TX20 Transmitter Gömülü Yazılım Güncelleme" kılavuzuna bakın.

## <span id="page-27-0"></span>6. SERİ VERİ ÇIKIŞI

İLGİLİ PARAMETERE ADLARI : [\[1-COMM/ RS485/ FORM\]](#page-40-0) ve [\[1-COMM/ E.NET/ FORM\]](#page-43-1) İLGİLİ PARAMETRE KODLARI [: 111](#page-40-0) v[e 191](#page-43-1)

TX20 ailesi ağırlık transmitterleri, USB, RS 485 ve Ethernet gibi farklı seri arayüzlere sahiptir. Bu bölümde, bu seri portlar üzerinden farklı tipteki veri çıkışlarının veri yapısı anlatılmaktadır. TX20'nin seri portuna P (print), Z (zero), T (dara) veya C (clear) harflerinden oluşan ASCII kodları iletildiğinde, TX20, üzerindeki ilgili tuşa basılmış gibi davranır. Fieldbus arayüzü ile ilgili detaylı bilgi için ilgili bölümlere bakın.

## <span id="page-27-1"></span>6.1 Sürekli Veri Çıkışı

TX20, sürekli (continuous) veriyi aşağıda verilen formatta gönderir. TX20 seri portları çift yönlü haberleşme için uygundur.

CR (Carriage return - Satır başı) ve LF (Line feed-Satır besleme) kodları yanıttan etkin yapılabilir veya devre dışı bırakılabilir.

CHK (Checksum) hem komuttan hem de yanıttan etkin veya etkisiz yapılabilir. Sadece sürekli veri çıkışı aynı anda birden fazla haberleşme portu için programlanabilir.

Veri formatı ve sürekli veri formatının tanımı aşağıda verilmiştir.

Tartım ve Kuvvet ölçümü modunda:

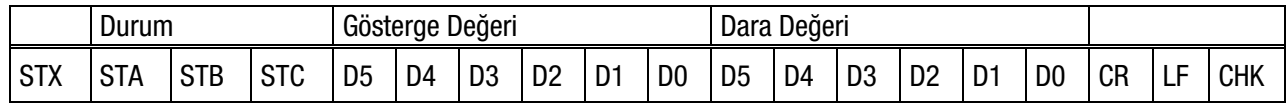

Count modunda:

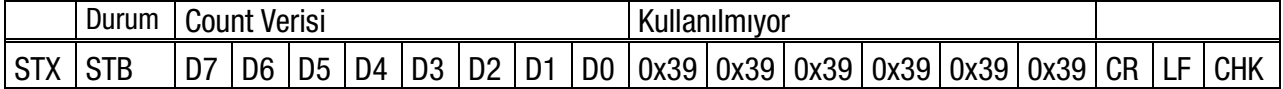

STA, STB ve STC byte'larının açıklamaları aşağıda verilmiştir:

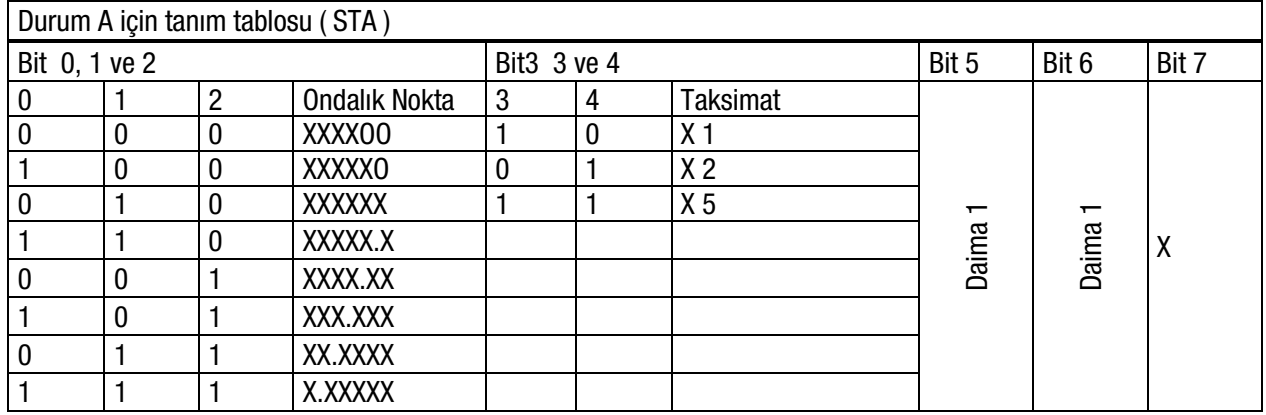

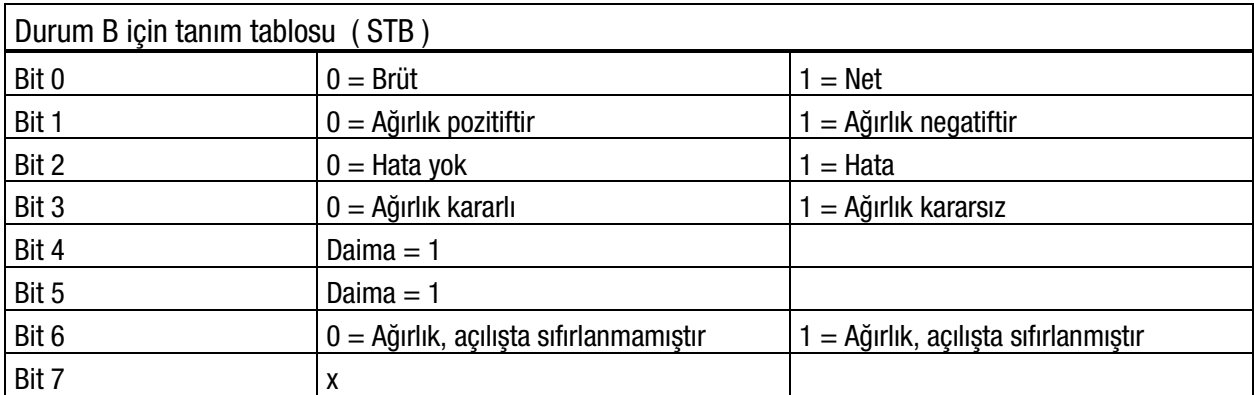

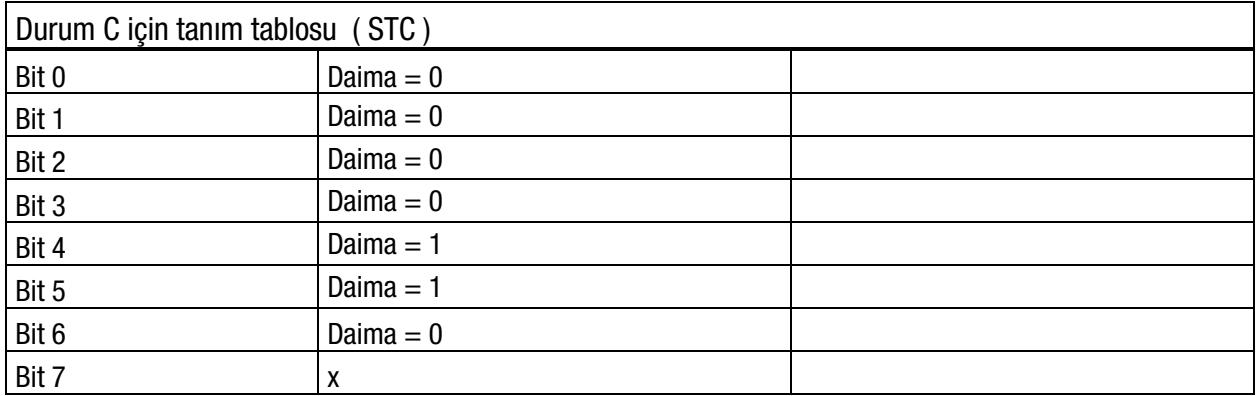

CHK (Checksum) =  $0 - (STX + STATUS A + ... + LF)$ 

Hata Mesajları: UNDER, OVER, A.OUT, L-VOLT, mesajları "Gösterge Değeri" veya " Count Verisi" alanında gösterilir.

Not-1: Ağırlık değeri sağa dayalı olarak, hata mesajları da sola dayalı olarak gösterilir

Not-2:, TX20, enerjilendikten 20 saniye sonra Sürekli Veriyi göndermeye başlar. Bu, xFace2x'in RS-485 veri yoluna düzgün bir şekilde bağlanmasına yardımcı olur.

## <span id="page-28-0"></span>6.2 Hızlı Sürekli Veri Ç**ı**kışı Yapısı

Hızlı sürekli "gösterge ağırlık" veri çıkışı sadece hızlı iletişim kurabilen cihazlar için kullanılabilir. Çıkış hızı baud hızı ile ilişkilidir. Veriyi daha hızlı göndermek için daha yüksek baud hızı değeri kullanın. TX20, P (print), Z (zero), T (tare) veya C (clear) harflerinin ASCII kodlarını aldığında, ilgili tuşlara basılmış gibi davranır. CR ve LF ilgili parametreler ile aktif edilir.

Hızlı sürekli bilgi çıkışı veri formatı;

[STX][Durum][İşaret][Ağırlık Değeri][CR][LF]

Örnekler:

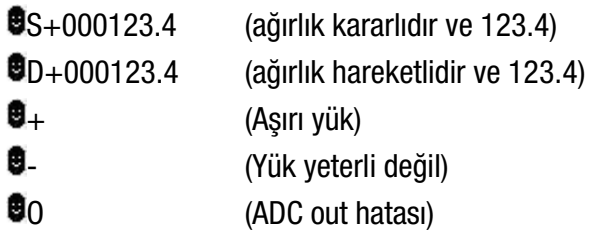

## <span id="page-28-1"></span>6.3 Yazdırma Modu

İLGİLİ PARAMETRE KODU [: 161](#page-41-1)

İLGİLİ PARAMETERE ADI : [\[ 1-COMM / PRINT / FORM](#page-41-1) ]

Yazdırma modunda veri çıkışının formatı [ [16-](#page-41-2) ] parametre grubunda 3 farklı tipte seçilebilir. Sadece sürekli formatlar birden fazla arayüzde kullanılabilir.

#### Tek Satıra Yazdırma

tuşuna basıldığında aşağıdaki formatta veriler tek satır halinde gönderilir. Adres tanımlanmışsa, veri de adresle birlikte gönderilir.

 **SCALE001 CN: 21 G: 3.000kg T: 1.000kg N: 2.000kgC**

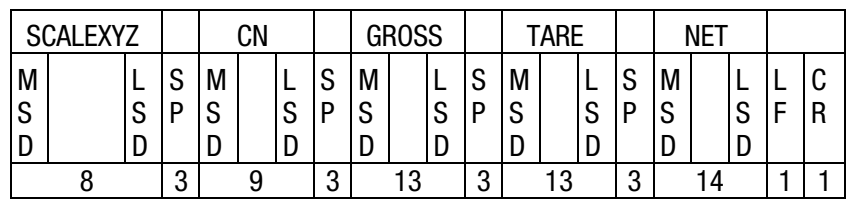

#### Çok Satıra Yazdırma

tuşuna basıldığında aşağıdaki formatta veriler çoklu satır halinde gönderilir. Fiş formatı, yazıcı parametrelerinden ayarlanabilir.

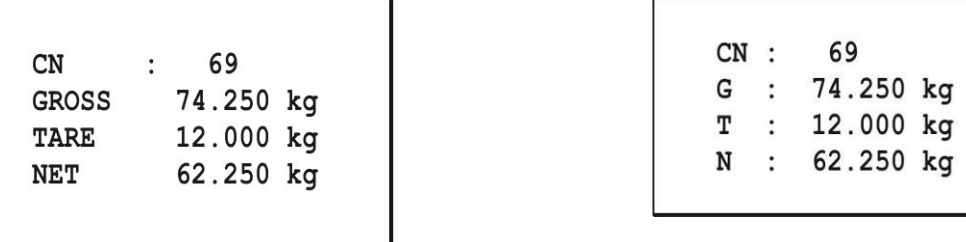

Çok Satıra Yazdırma Formatı -1 Çok Satıra Yazdırma Formatı -2

## <span id="page-29-0"></span>6.4 BSI Veri Yapısı

Tüm yeni nesil BAYKON cihazları, cihazın işlevselliğine bağlı olarak, BSI veri formunun standart komut setini desteklemektedir. Bu kolay veri formatı, proses kontrolü veya işlemsel tartım uygulamalarında PLC veya PC ile güvenilir ve hızlı iletişim avantajları sağlar. Uygulama programlarınızda değişlik yapmaya gerek kalmadan BAYKON cihazları ile sisteminizi kolaylıkla genişletebilirsiniz.

#### Genel Kurallar:

- 1. Komutlar daima BÜYÜK harf olmalıdır.
- 2. CHK (2 ASCII karakter) hem komuttan hem de yanıttan etkinleştirilebilir veya devre dışı bırakılabilir.
- 3. Ağırlık verisi noktayla birlikte 8 bayttır ve anlamlı olmayan sıfırlar solda bulunur.
- 4. Adres bilgisi 00 değilse, adres (2 ASCII karakter) veri yapısı içinde olmalıdır.

Komut formatı:

Komut genel yapısı aşağıda belirtilmiştir: [ADR][KOMUT][CHK][CR][LF]

Ağırlık / Kuvvet verisi içeren yanıt biçimi:

Yanıtın genel bir açıklaması asağıdaki gibidir: [ADR][KOMUT][DURUM][İŞARET][AĞIRLIK /KUVVET][CHK][CR][LF] Ağırlık / Kuvvet verisi içermeyen yanıt biçimi: [ADR][KOMUT][DURUM][CHK][CR][LF]

#### Komut Tablosu:

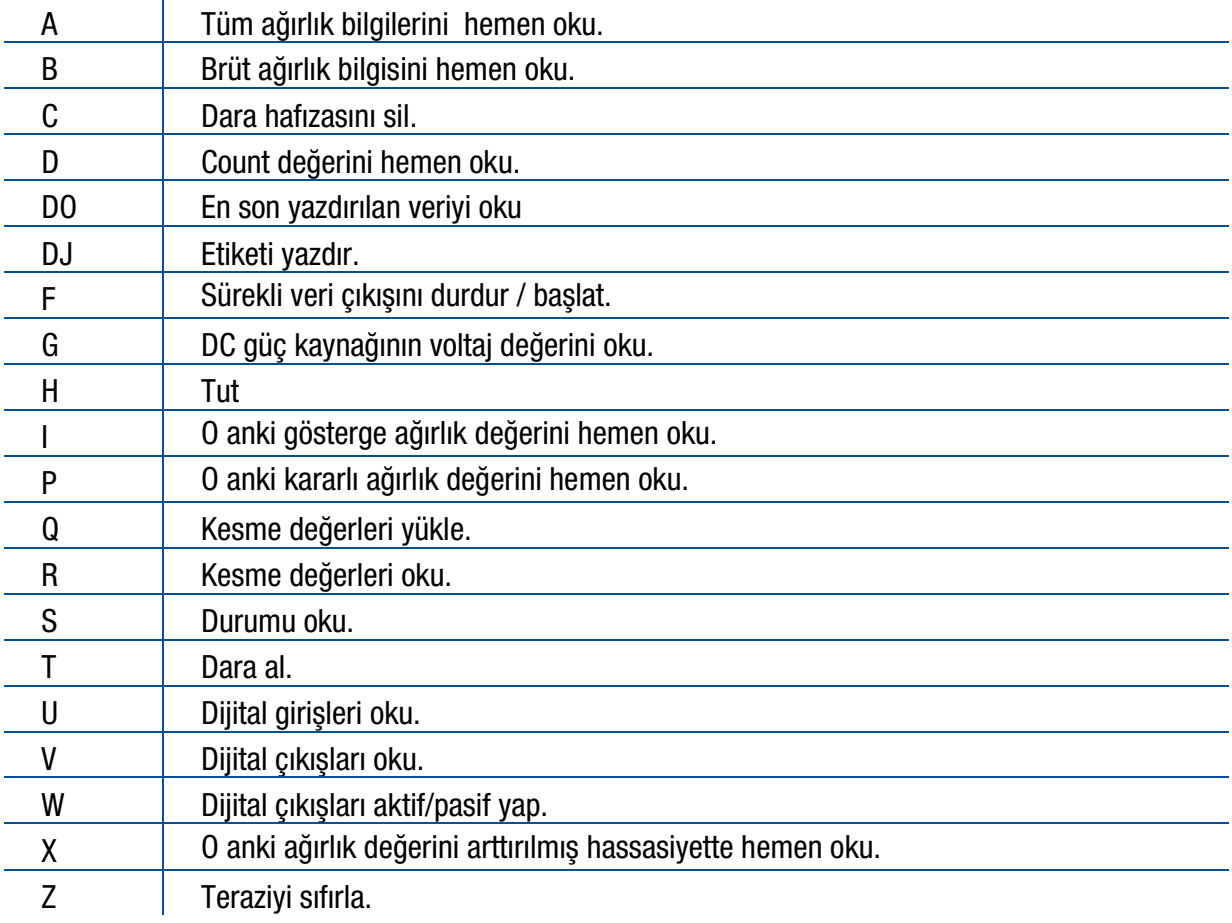

## Durum Tablosu:

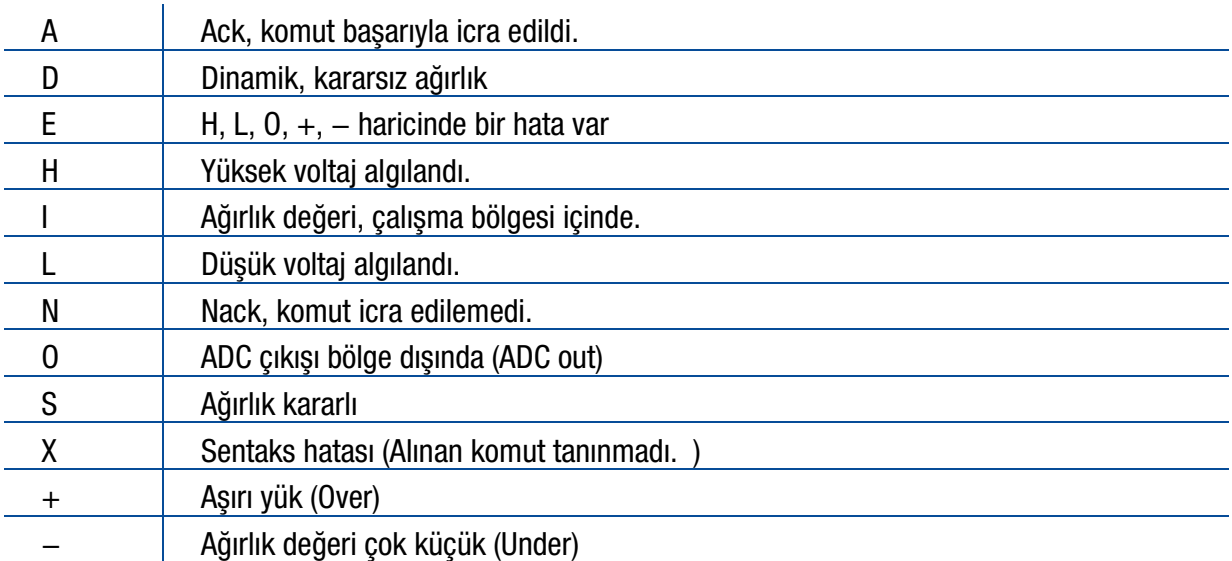

Note: Bu bölümde aşağıdaki veri formatı açıklamalarında CHK, CR ve LF gösterilmemiştir.

#### Komutlar ve Yanıtlar:

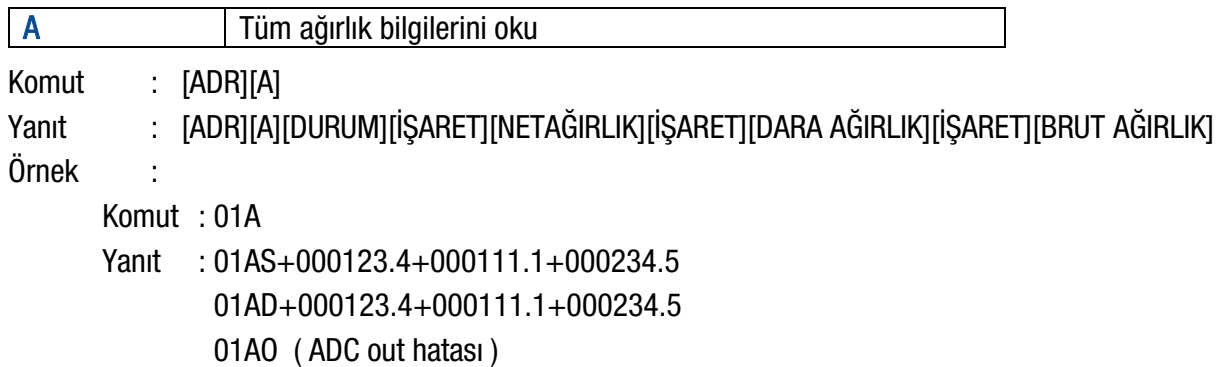

Açıklama :

Yanıt, Net, Dara ve Brüt ağırlık bilgilerini ya da hata durumunu içerir. Tüm ağırlık bilgileri, komut alınır alınmaz gönderilir.

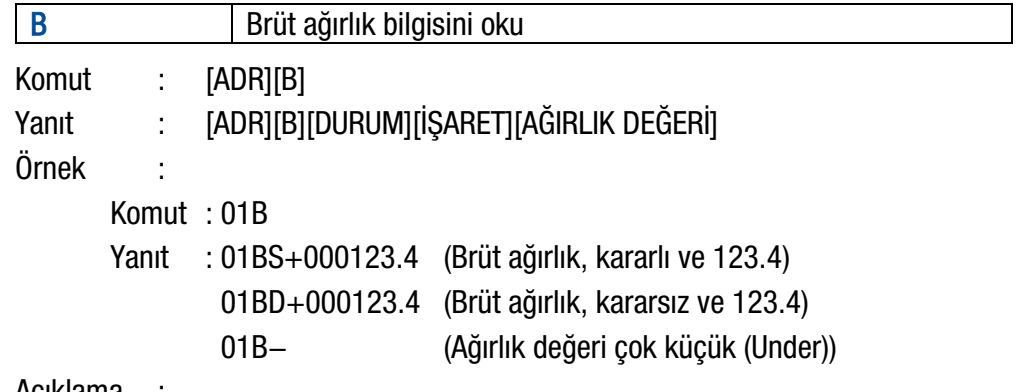

Açıklama :

Yanıt, Brüt ağırlık bilgisi (stabil veya dinamik), ya da hata durumlarını içerir. Brüt ağırlık bilgisi komut alınır alınmaz transfer edilir.

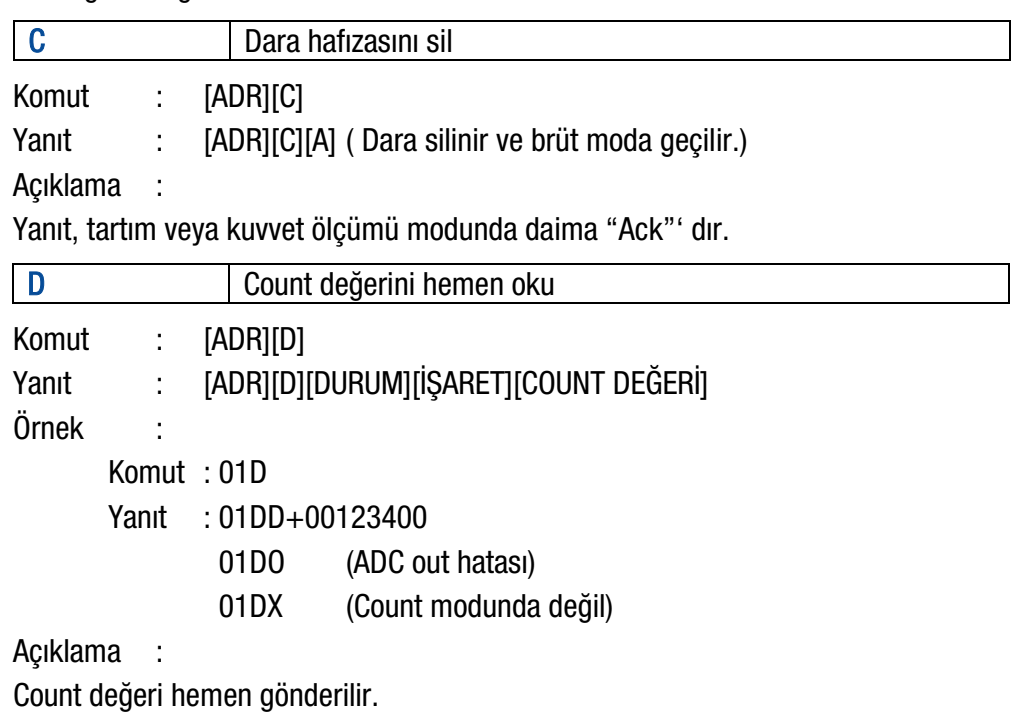

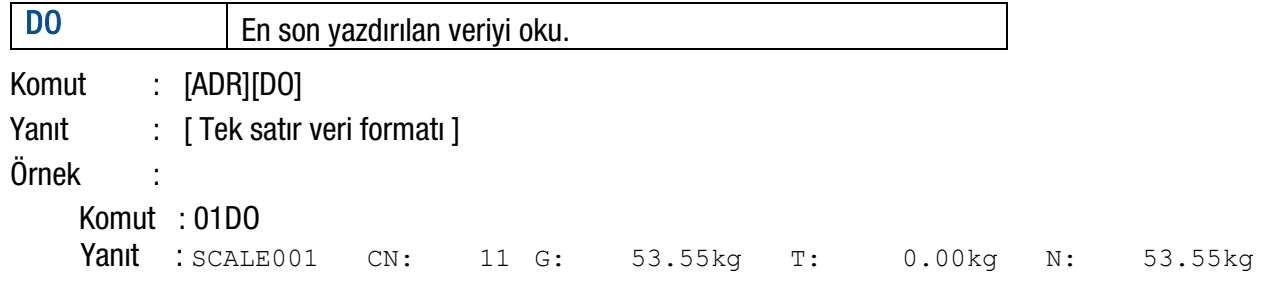

Açıklama:

Son yazdırılan değerler, komut alındıktan hemen sonra iletilir.

Tek satırlı veri formatı, konfigürasyonu nedeniyle değiştirilebilir.

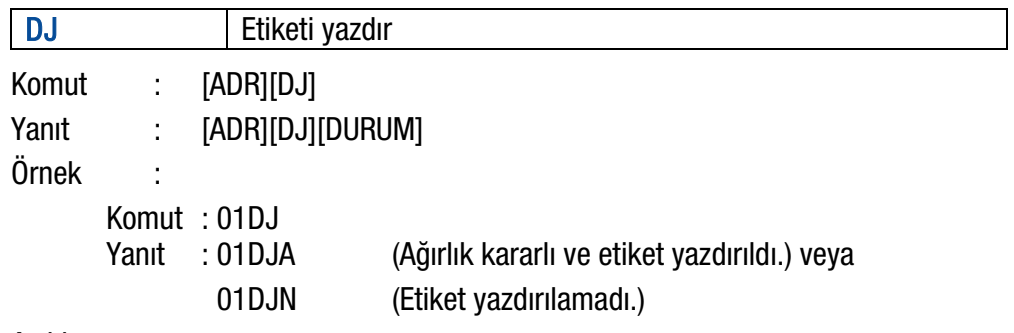

Açıklama :

Durum kontrol edilir ve kararlı olmalıdır. Aksi takdirde Nack durumu gönderilir. Durum Stable veya Nack olabilir.

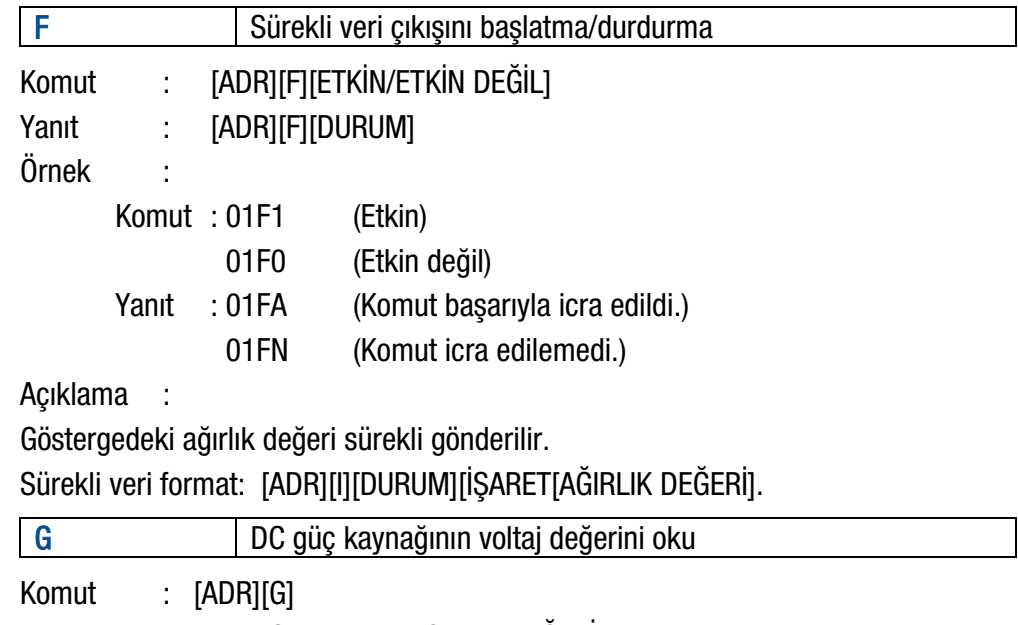

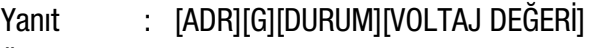

Örnek : Komut : 01G

Yanıt : 01GA234 (Güç kaynağı voltajı 23.4 VDC' dir) 01GA150 (Güç kaynağı voltajı 15.0 VDC' dir)

01GA090 (Güç kaynağı voltajı 9.0 VDC' dir.)

Açıklama :

Voltaj değeri 3 byte uzunlundadır ve 0.1 VDC hassasiyette gönderilir.

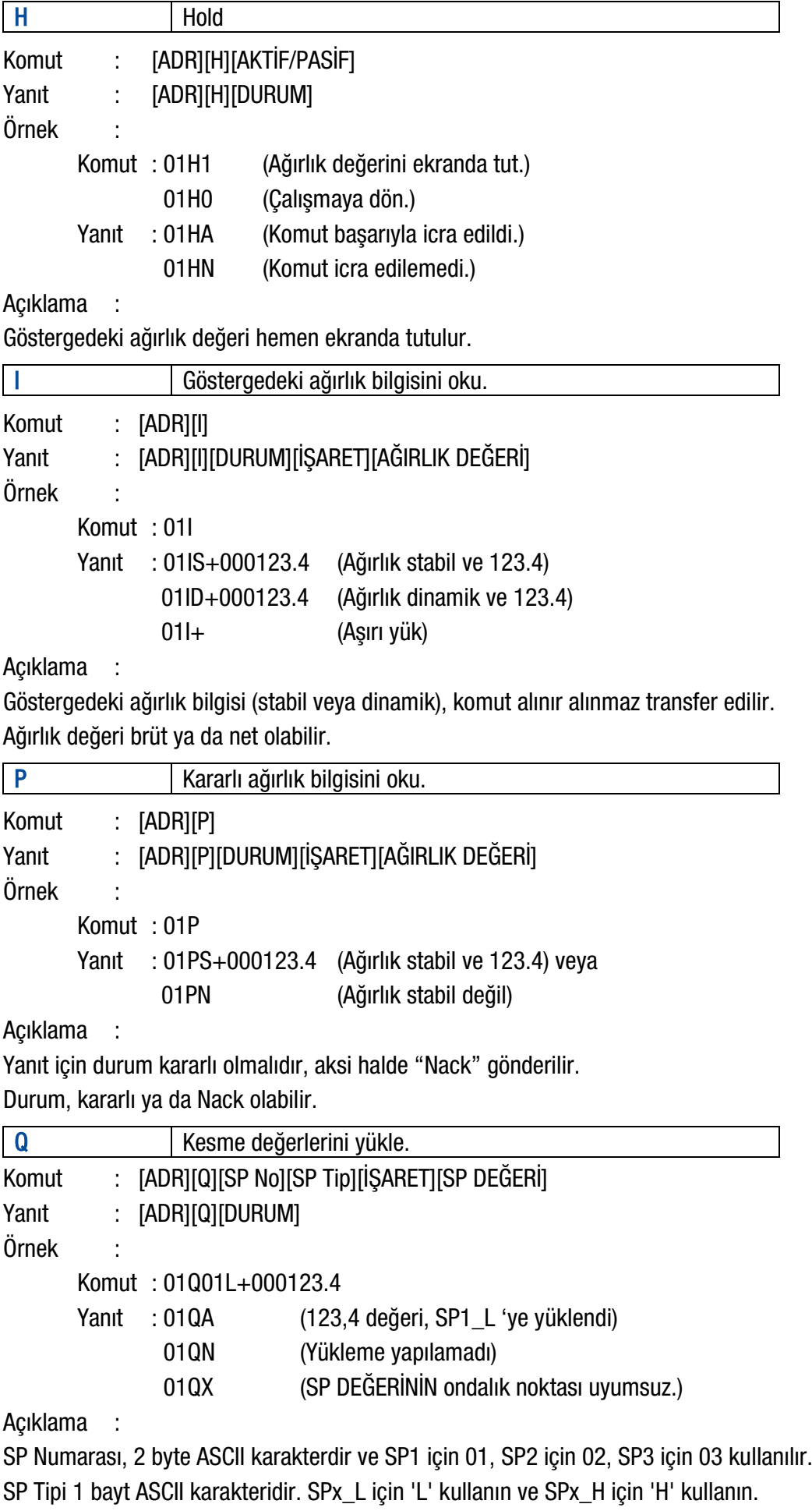

SP DEĞERİ, noktayla beraber 8-byte ASCII karakterlerden oluşur. Anlamsız sıfırlar soldadır.

R Kesme değeri oku

Komut : [ADR][R][SP No][SP Tip]

Yanıt : [ADR][R][DURUM][İŞARET][SET DEĞERİ]

Örnek :

Komut : 01R01L

Yanıt : 01RA+000123.4 (SP1\_L' nin değeri 123,4'dür)

Açıklama :

SP Numarası, 2 byte ASCII karakterdir ve SP1 için 01, SP2 için 02, SP3 için 03 kullanılır.

SP Tipi 1 bayt ASCII karakteridir. SPx\_L için 'L' kullanın ve SPx\_H için 'H' kullanın.

SP DEĞERİ, noktayla beraber 8-byte ASCII karakterlerden oluşur. Anlamsız sıfırlar soldadır.

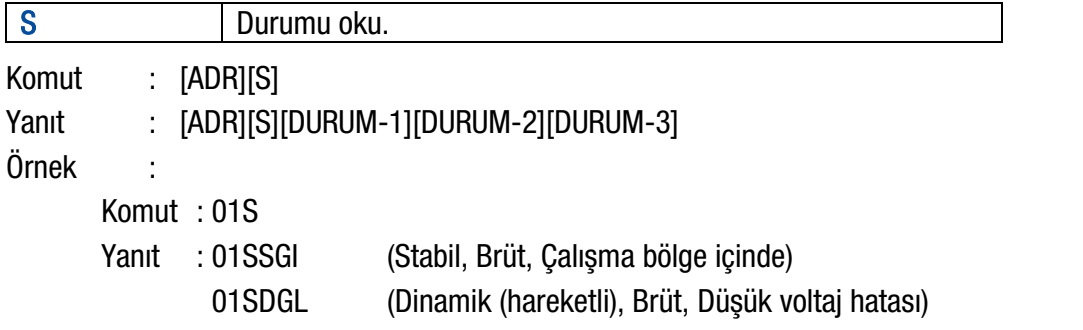

#### Açıklama:

Yanıt, 3 farklı durum bilgisi içerir.

Durum-1; Stabil veya Dinamik olabilir.

Durum-2; G ( Brüt ) veya N (Net) olabilir.

Durum-3; 'Bölge içinde', 'Bölge dışında', '+Over', '- Under', 'Düşük Voltaj', 'Yüksek Voltaj' ya da 'Hata' olabilir.

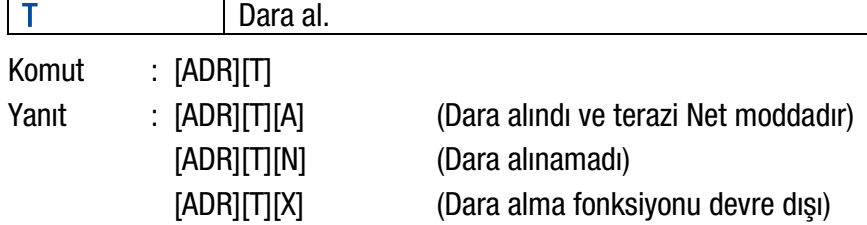

Açıklama:

Yeni dara değeri, önceki dara değerinin üstüne yazılır. Durum 2 saniye süreyle kararlı olmalıdır. Bu durumda "Ack" gönderilir.

Bu süre içinde kararlı olmazsa "Nack" gönderilir.

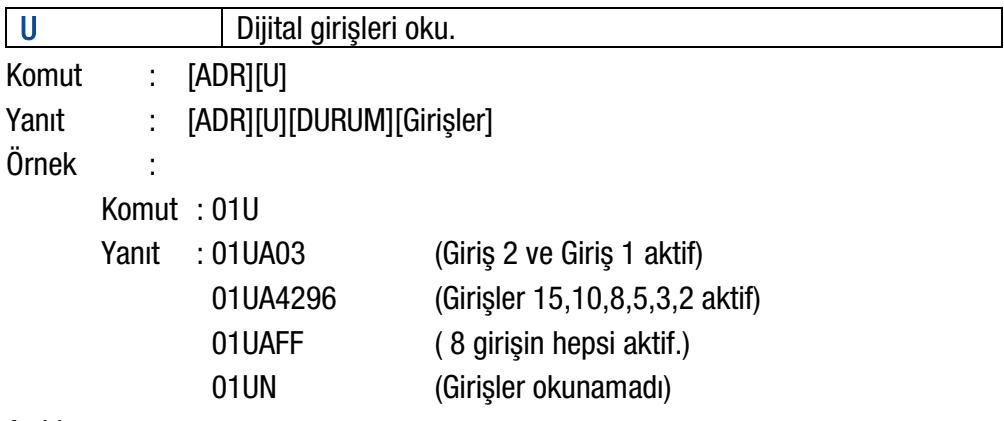

#### Açıklama:

Veri uzunluğu dijital girişlerin sayısına göre değişir. Minimum iki karakterdir.

Girişler, 4-bit'e karşı gelen ASCII karakterler ile ifade edilir. Örn; '1111' durumunda olan girişler 'F' karakteri ile ifade edilir.

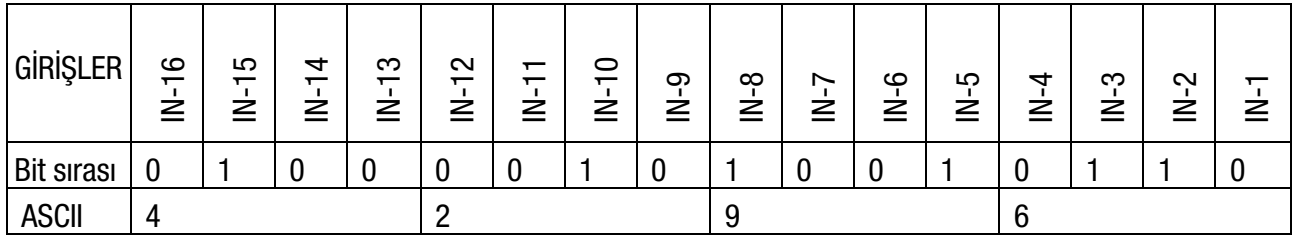

V Dijital çıkışları oku.

Komut : [ADR][V]

Yanıt : [ADR][V][DURUM][Çıkışlar]

Örnek :

Komut : 01V

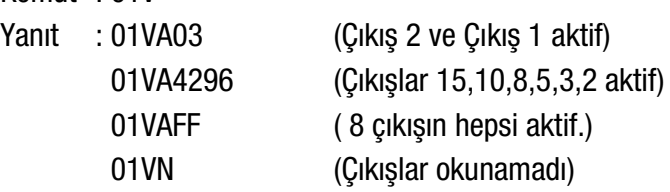

#### Açıklama:

Veri uzunluğu dijital çıkışların sayısına göre değişir. Minimum iki karakterdir.

Çıkışlar, 4-bit'e karşı gelen ASCII karakterler ile ifade edilir. Örn; '1111' durumunda olan çıkışlar 'F' karakteri ile ifade edilir.

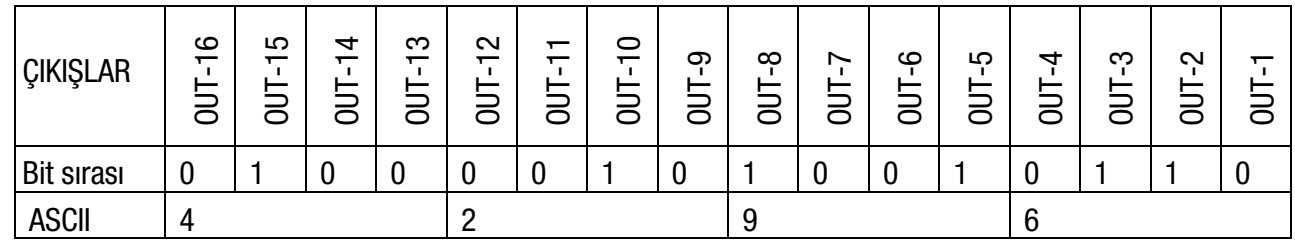

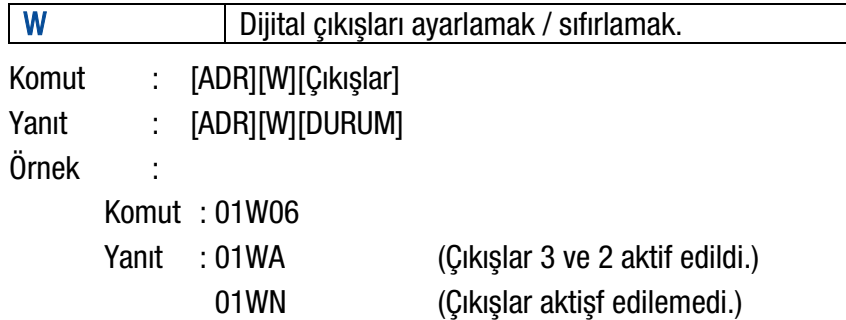

#### Açıklama:

Veri uzunluğu dijital çıkışların sayısına göre değişir. Minimum iki karakterdir.

Çıkışlar, 4-bit'e karşı gelen ASCII karakterler ile ifade edilir. Örn; '1111' durumunda olan çıkışlar 'F' karakteri ile ifade edilir. ile ifade edilir.

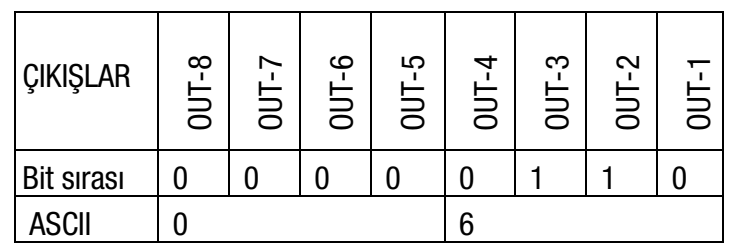
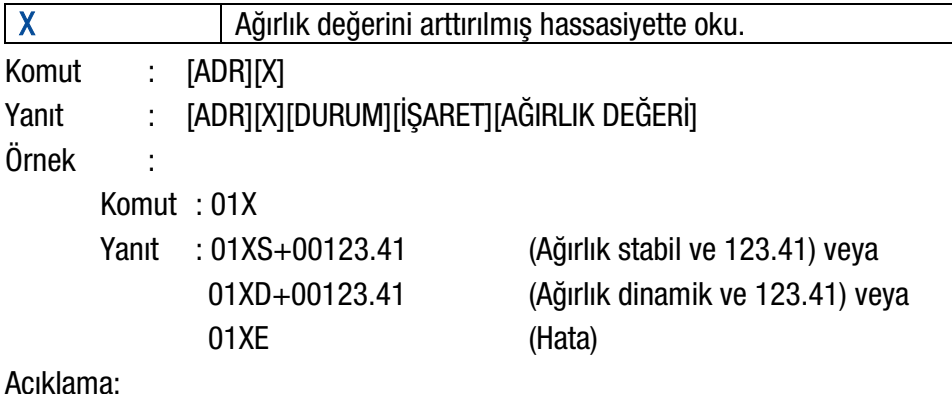

Açıklama:

Cevap, ağırlık bilgisini, 10 kat daha hassas olarak içerir.

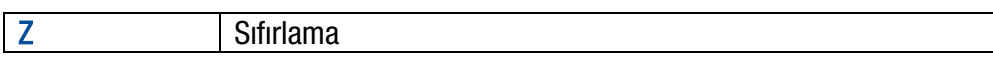

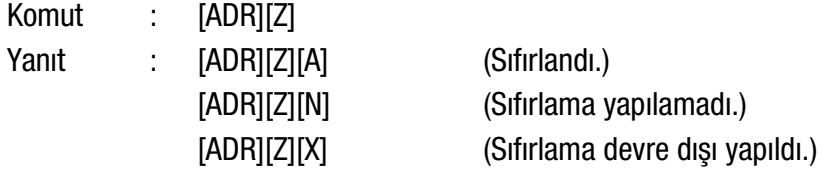

Açıklama :

Net modda sıfırlama işlemi yapılamaz.

Ağırlık değeri, sıfırlama bölgesi içinde olmalıdır.

Durum 2 saniyelik zaman aşımı süresi içinde kararlı olmalıdır. Bu durumda Ack gönderilir. Zaman aşımı süresi sonunda ağırlık kararlı olmazsa, Nack gönderilir.

#### <span id="page-36-0"></span>Checksum Hesaplama:

Checksum formülasyonu ile hesaplanan CHK değeri, iki ASCII karakter olarak gönderilir. Checksum =  $0 - (CHK$  öncesi tüm yanıt verileri toplamı)

#### Örnek: Kararlı ağırlık bilgisinin okunması.

BSI Ornekleri: Aşağıda verilen orneklerde CHK ozelliği ''aktif'' ve cihaz adresi ''01'' dir.

Komut: 01P[CHK][CR][LF]  $Checksum = 0 - (0x30 + 0x31 + 0x50)$  $= 0 - 0XB1$  $= 0x4F$  $=$  Karakter '4' ve 'F' Yanıt : 01PS+000123.4[CHK][CR][LF] Checksum =  $0 - (0x30 + 0x31 + 0x50 + 0x53 + 0x2B + 0x30 + 0x30 + 0x30 + 0x31 + 0x32 + 0x33 +$  $0x2E + 0x34$  $= 0 - 0x02B7$ 

- $= 0x49$
- $=$  Char '4' and Char '9'

# 7. PROGRAMLAMA VE KALİBRASYON

Bu bölümde, TX20 ağırlık transmitterinin parametrelerinin uygulamaya göre programlanması ve kalibrasyonu açıklanmaktadır. Tuşlar üzerinde yer alan işaretler, tuşların programlama menüsündeki işlevini göstermektedir. Bu tuşların temel görevleri aşağıdaki tabloda verilmiştir.

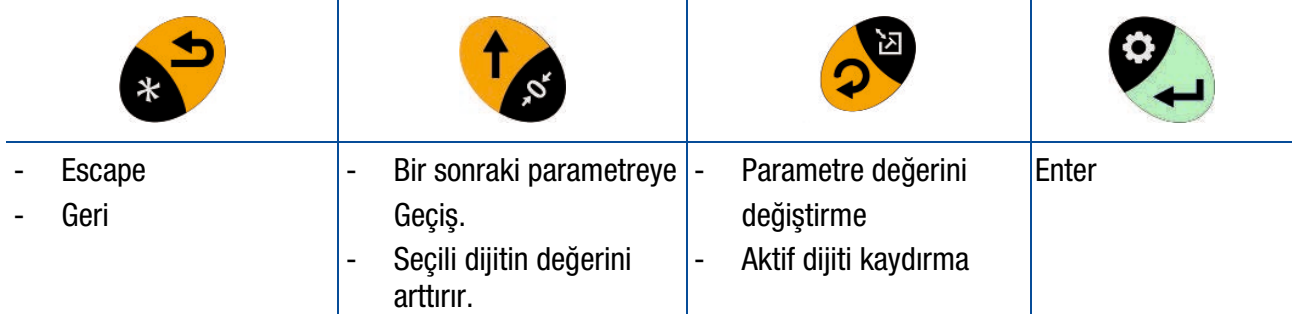

TX20'nin sol tarafında aşağıdaki resimde gösterilen kalibrasyon düğmesi bulunur. Onaylı TX20'ler için kalibrasyon dahil metrolojiyle ilgili parametreleri değiştirmek için bu düğmeye en az 2 saniye basılmalıdır. Düğmeye basmak için TX20 kutusunu açmaya gerek yoktur.

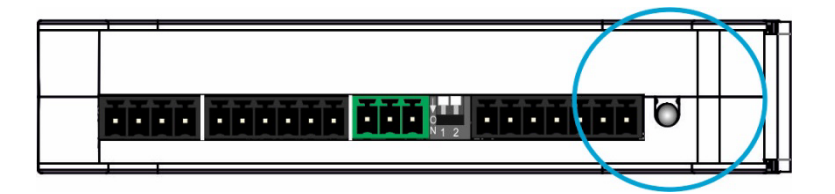

Şekil 7.1 - Kalibrasyon butonu

## 7.1 Programlama ve Kalibrasyon Menüsüne Giriş

Programlama menüsüne girmek için aşağıdaki tabloda verilen adımları takip edin. Onaylı TX20 cihazında ticari kullanımla ilgili parametreleri değiştirilebilmek için kalibrasyon düğmesini en az 2 saniye basılı tutun. Bu parametreler, bu bölümde verilen parametre tablosunda M harfi ile belirtilmiştir.

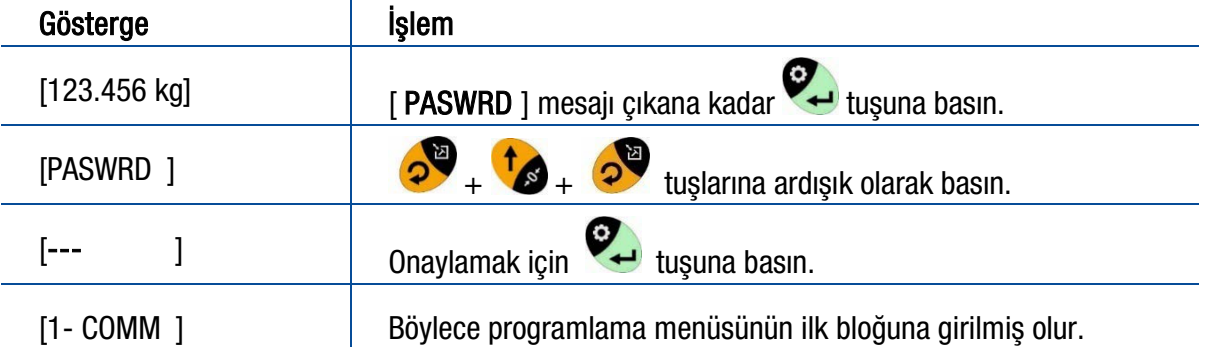

# 7.2 Programlama Menüsünden Çıkış

Bölüm [7.3'](#page-38-0)te açıklandığı gibi parametreleri ayarlayıp kalibrasyonu yaptıktan sonra programlamadan çıkın. Yaptığınız ayarları kalıcı olarak veya cihaz kapatılana kadar kullanılmak üzere geçici olarak kaydedebilirsiniz. Cihaz bir kez kapatılıp tekrar açıldıktan sonra kalıcı olan ayar ve kalibrasyon kullanılır.

- 1. Göstergede [ SAVE : YE ] mesajı çıkana kadar de tuşuna basın.
- 2. Değisikliği belleğe kaydedip çıkmak için tuşuna basın, veya
- 3. Değişikliği belleğe kaydetmeden programlamadan çıkmak için önce  $\bullet$  tuşuna basın,[SAVE : NO] mesaiı cıkınca **tuşuna basın**, veya
- 4. TX20 kapatılıncaya kadar değişikliği korumak için V tusuna basın, [ SAVE : TM ] mesajı çıkınca .  $\sum$  tuşuna basın.

Bu işlemler sonrası göstergede kısa bir süre için [ WAIT ] mesajı çıkar ve TX20 tartım moduna veya Count moduna geri döner.

DİKKAT: Terazinin ticari kullanımından önce kalibrasyon düğmesini mühürle kapatmayı unutmayın. Bkz. Bölüm [8.](#page-61-0)

## <span id="page-38-0"></span>7.3 Programlama ve Parametreler

TX20, Haberleşme (Communication), Konfigürasyon (Configuration), Uygulama (Application), Terazi (Scale), Kalibrasyon (Calibration), Metroloji (Metrology) ve Diyagnostik olmak üzere yedi ana gruptan oluşan programlama menusu yardımıyla istenilen şekilde programlanabilir.

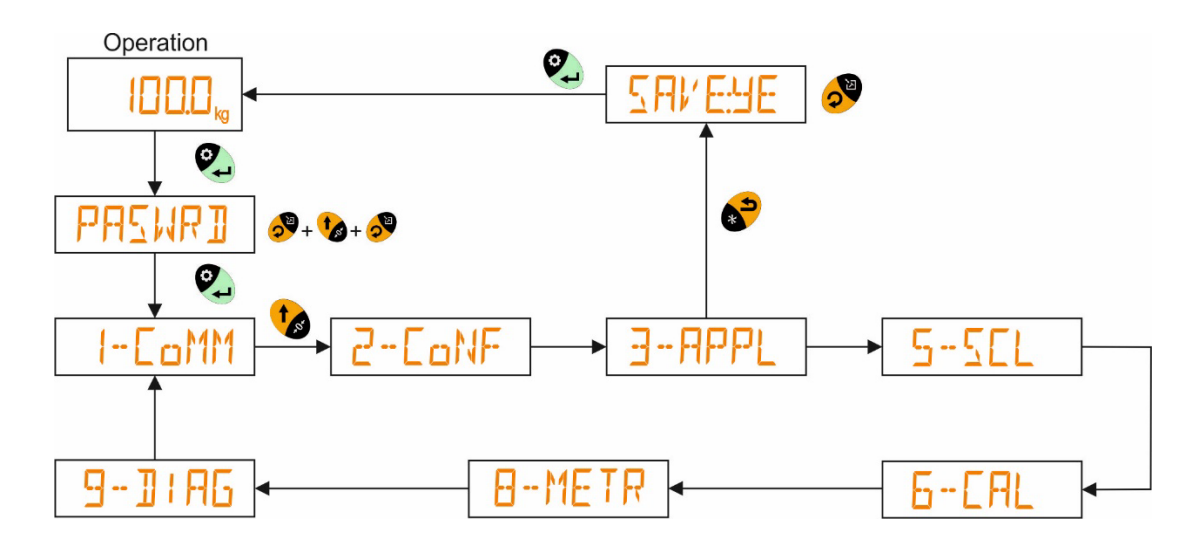

Programlama menüsünde Ana Gruplar, Alt Gruplar ve alt grupta Parametreler aşağıdaki şekilde görünür.

Ana gruplar : [1-- veya 1-COMM] Alt gruplar : [11- veva RS485 ] Parametreler : [111: 6 veya FORM : LH ]

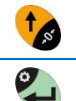

20

Parametre grupları arasında geçiş yapmak için bu tuşa basın.

Aradığınız parametre grubuna erişince, gruba girmek için bu tuşa basın.

Aradığınız parametreye erişince parametre fonksiyonunu değiştirmek için bu tuşa basın.

Parametreye bir değer girilecekse aktif olan dijit değerini artırmak için bu tuşa basın.

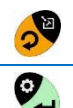

Parametrenin diğer dijitlerine geçmek için bu tuşa basın.

Yaptığınız değişikliği kaydedip bir sonraki parametreye geçmek için bu tuşa basın.

Örnek olarak, RS485 seri arayüzünün Baud hızını 57600 olarak değiştirmek için aşağıdaki adımları takip edin:

- 1. Programlamaya girin. Göstergede [1-COMM veya 1--] ana grup ismi çıkar. VU Tuşuna basın.
- 2. [ RS485 veya 11- ] parametre ismi cıkar.
- 3. [ BAUD:9.6 veya 112:9.6 ] parametre ismi çıkıncaya kadar  $\bigotimes$  tuşuna basın.
- 4. [ BAUD:57 veya 112:57 ] Parametre değeri çıkana kadar sasın.
- 5. Bir sonraki parametreye geçmek için  $\bullet$  tusuna basın.

TX20'nin sol tarafında kalibrasyon düğmesi vardır. Onaylı transmitter için kalibrasyon dahil metrolojiyle ilgili parametreleri değiştirmek için bu düğmeye en az 2 saniye basılmalıdır. Düğmeye basmak için TX20 kutusunu açmaya gerek yoktur. Bu parametrelerin değerleri yanlış kuruluma karşı OIML'e göre sınırlandırılmıştır. Ticari kullanımla ilgili parametreler aşağıdaki tabloda M sembolü ile ve limitleri de kalın yazı ile belirtilmiştir.

# [ 1-- COMM ] Haberleşme Grubu

Haberleşme ana grup parametreleri aşağıda verilmiştir.

<span id="page-40-0"></span>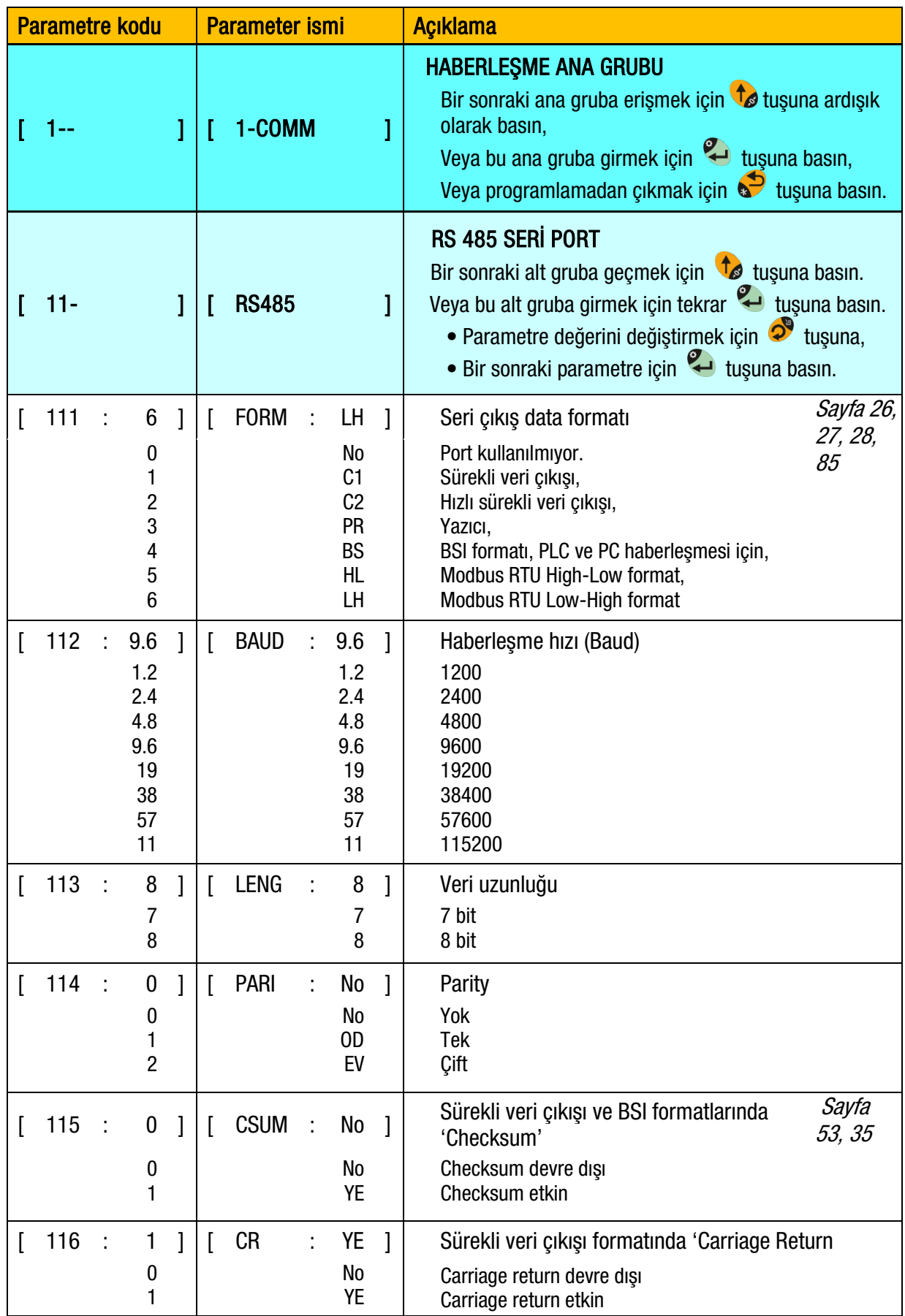

<span id="page-41-0"></span>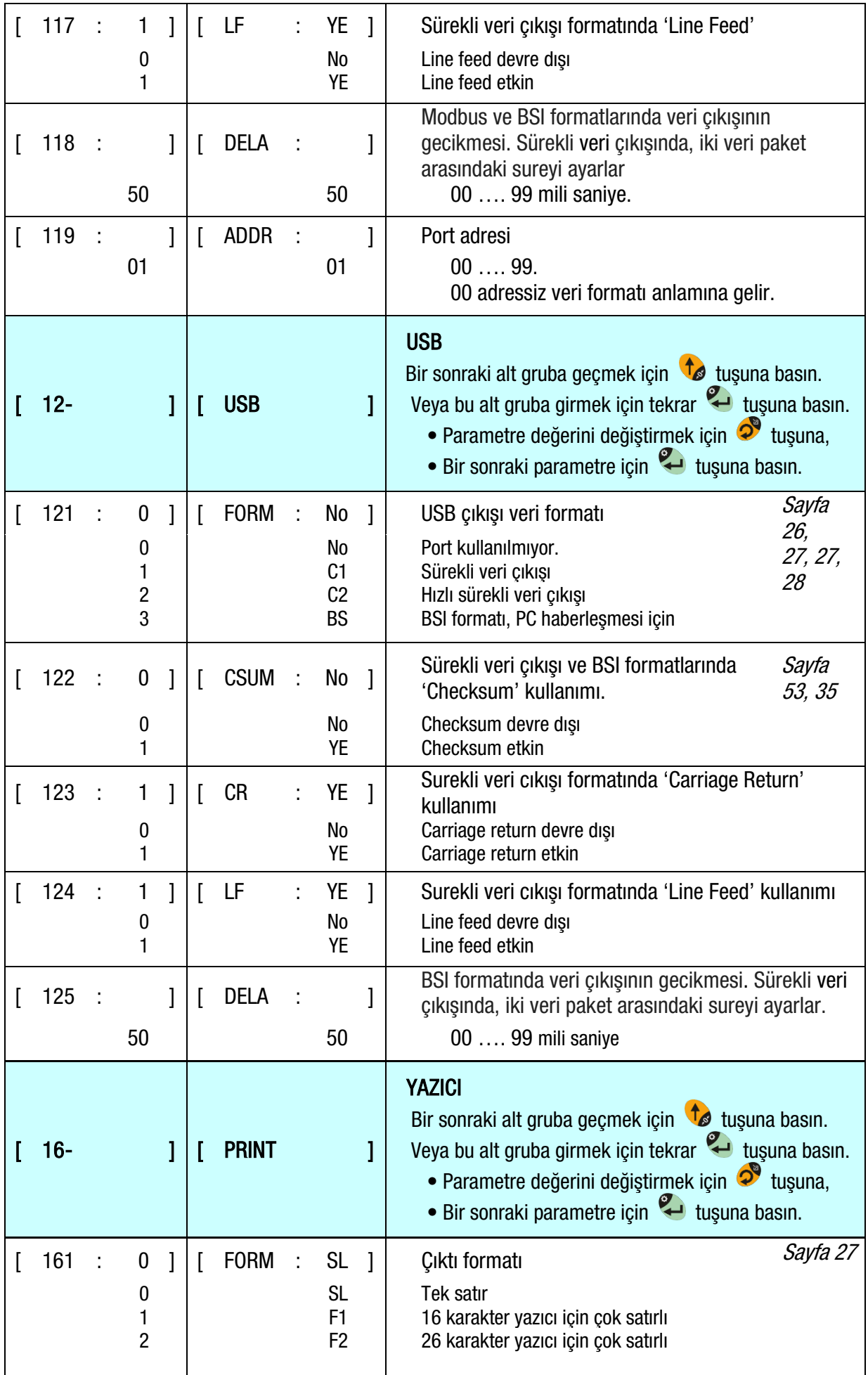

<span id="page-42-0"></span>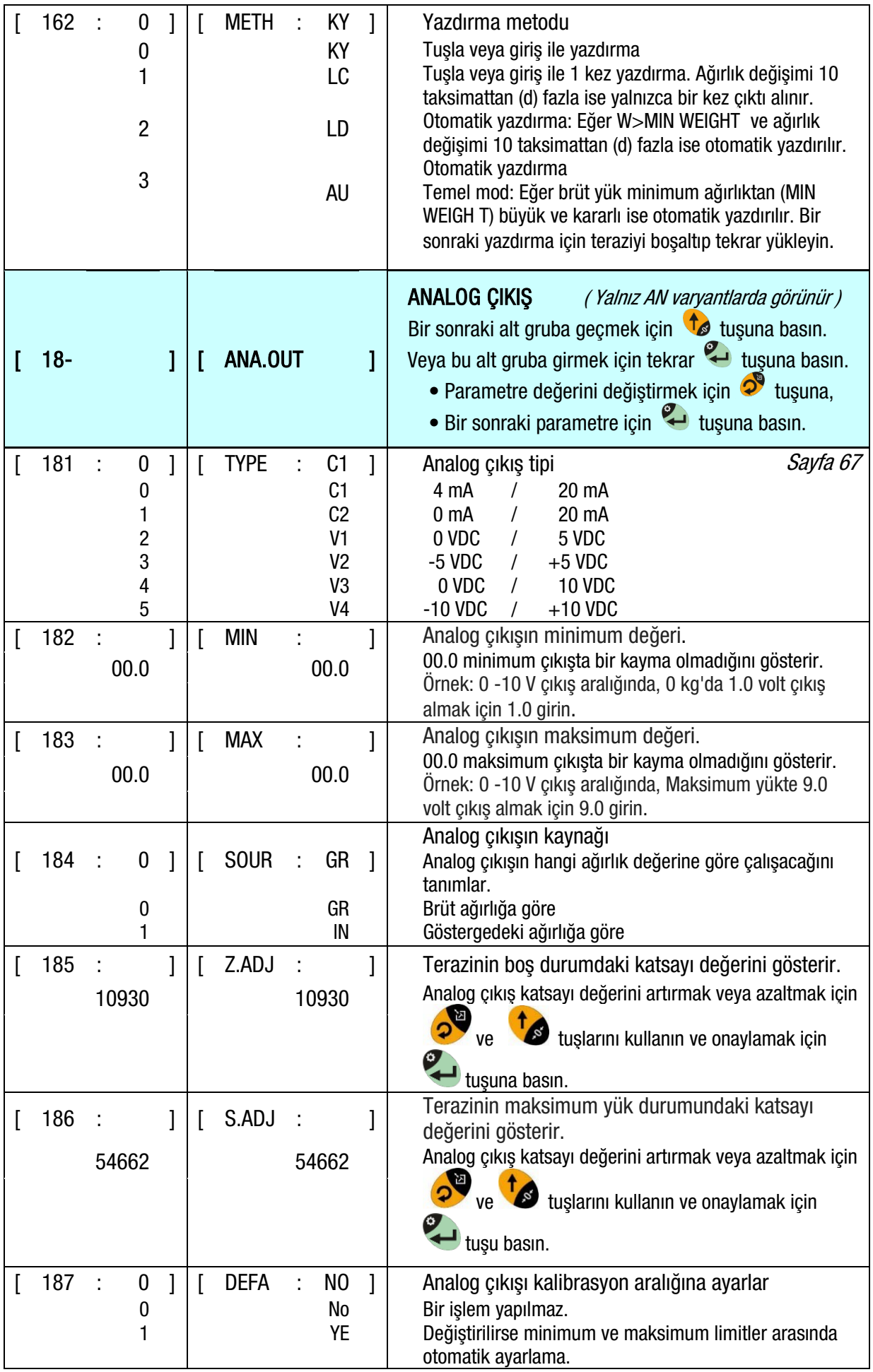

<span id="page-43-0"></span>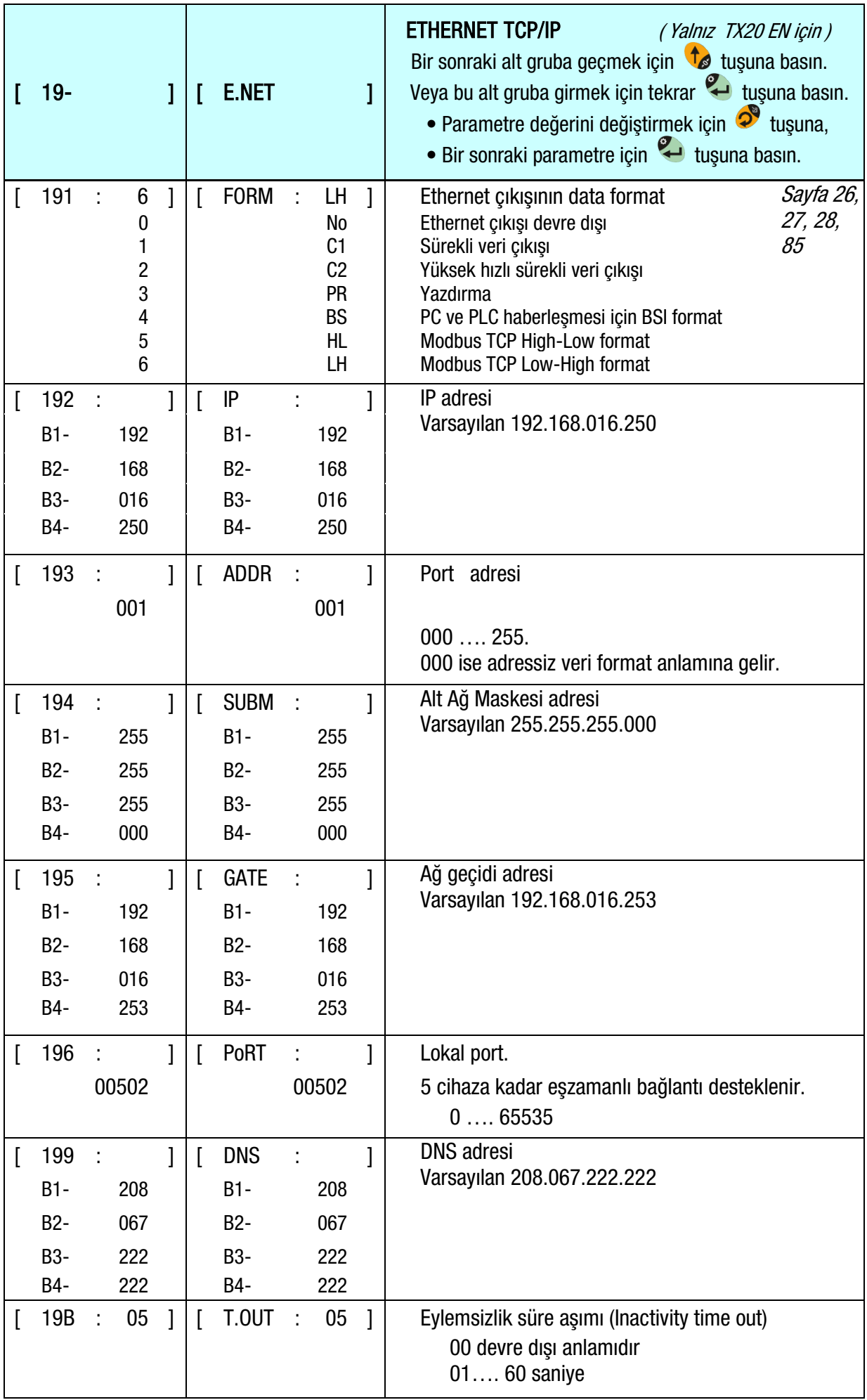

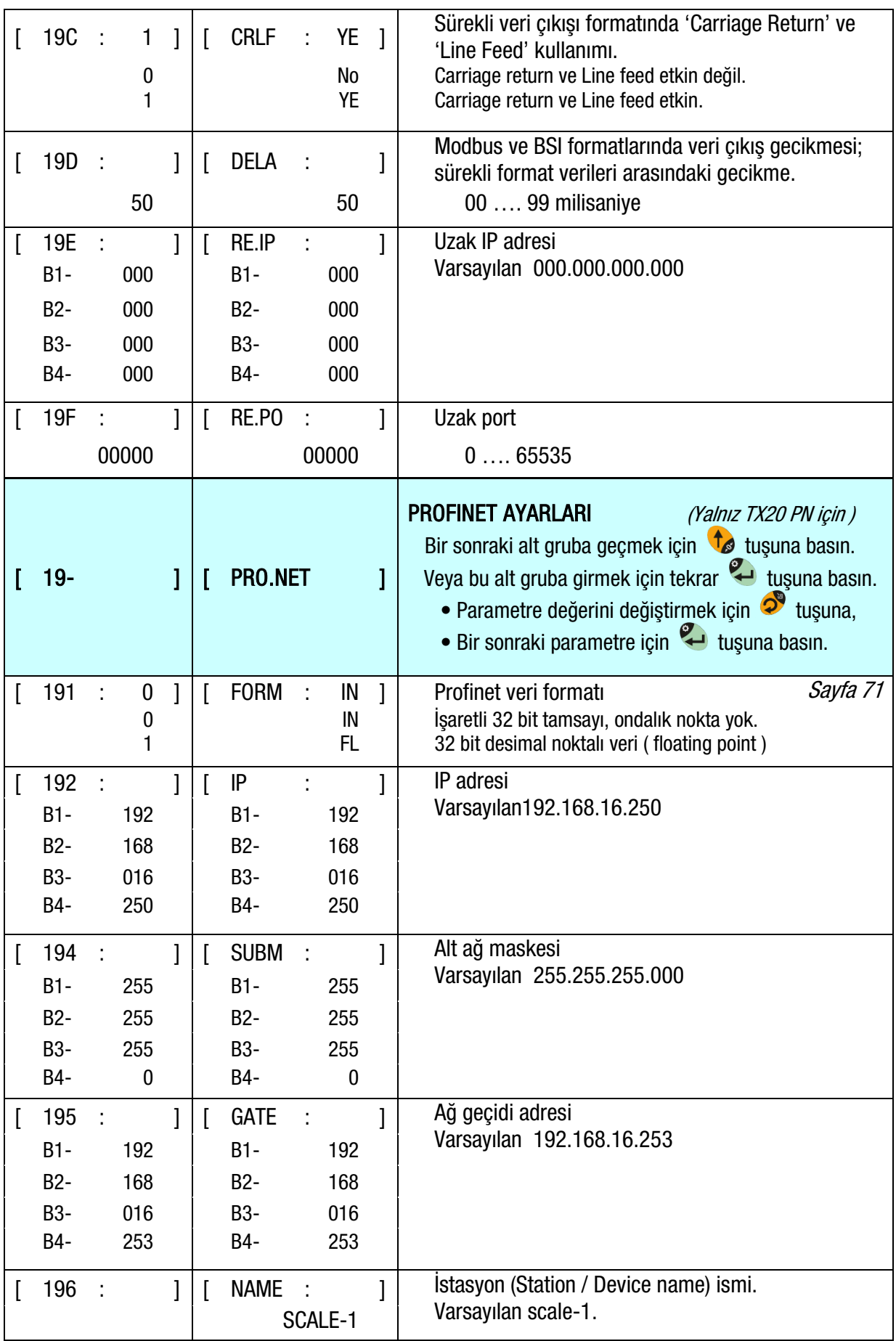

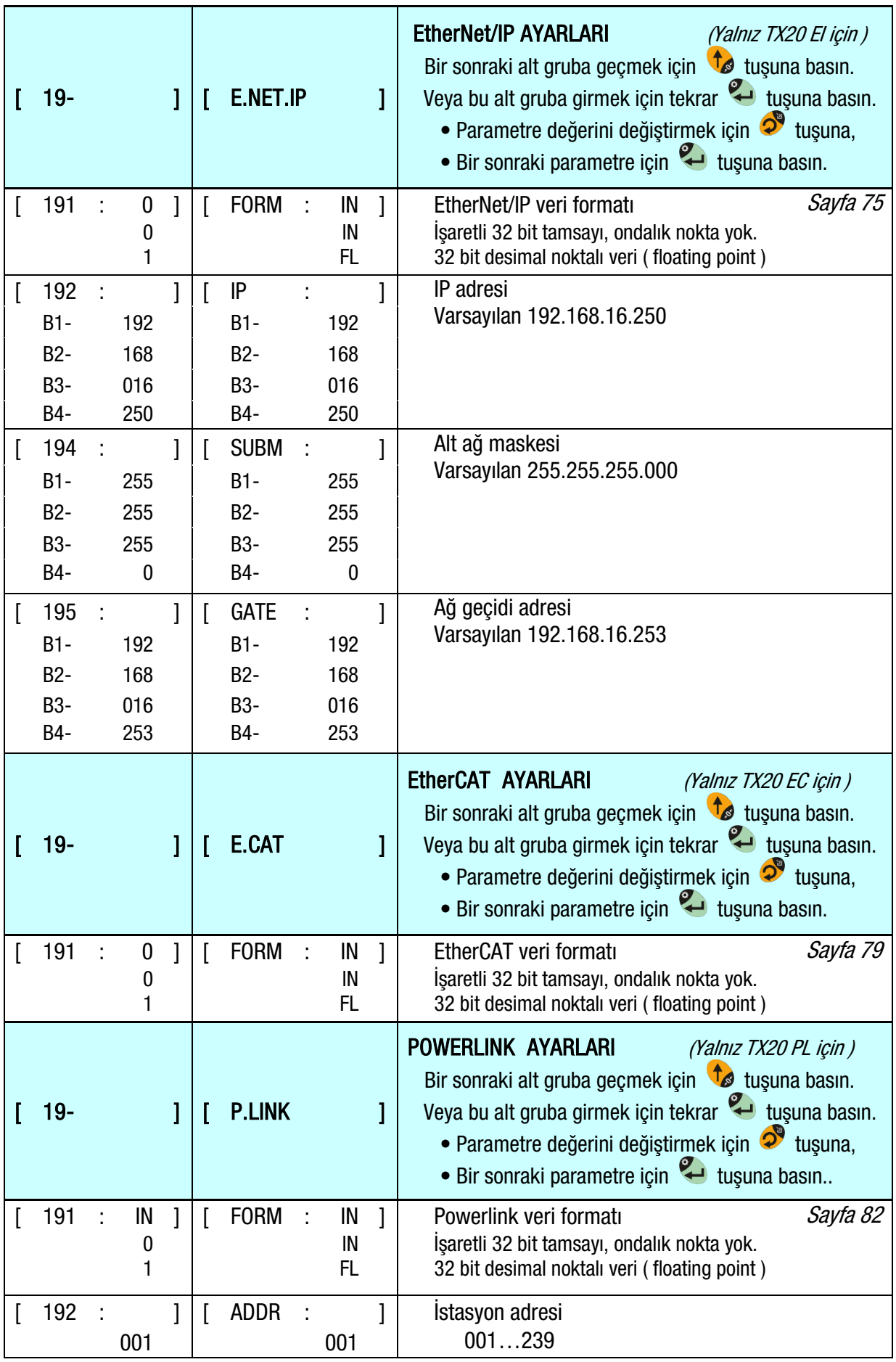

# [ 2-- CONF ] Konfigürasyon Grubu

Konfigürasyon parametreleri ana grubu aşağıda verilmiştir.

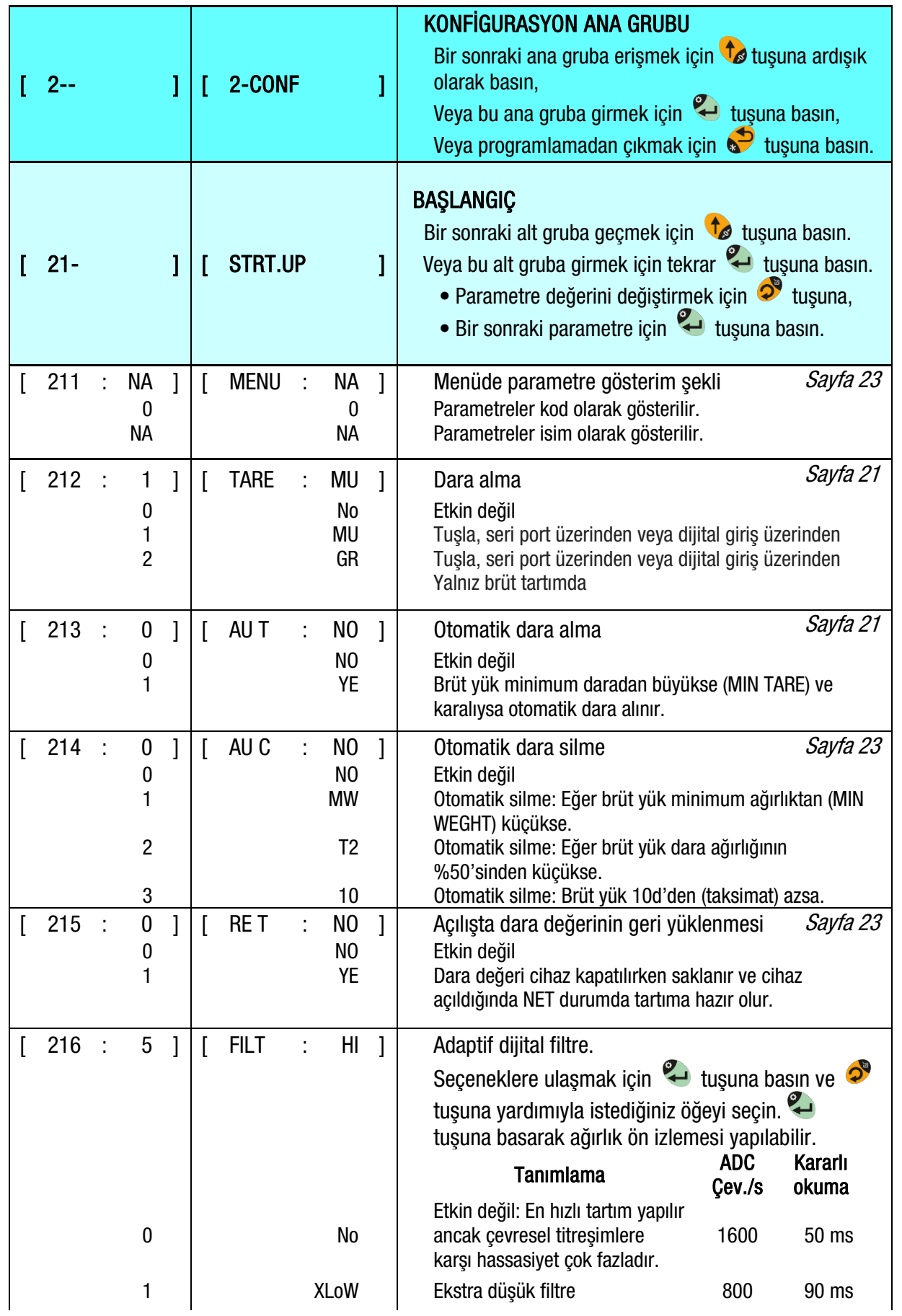

<span id="page-47-1"></span><span id="page-47-0"></span>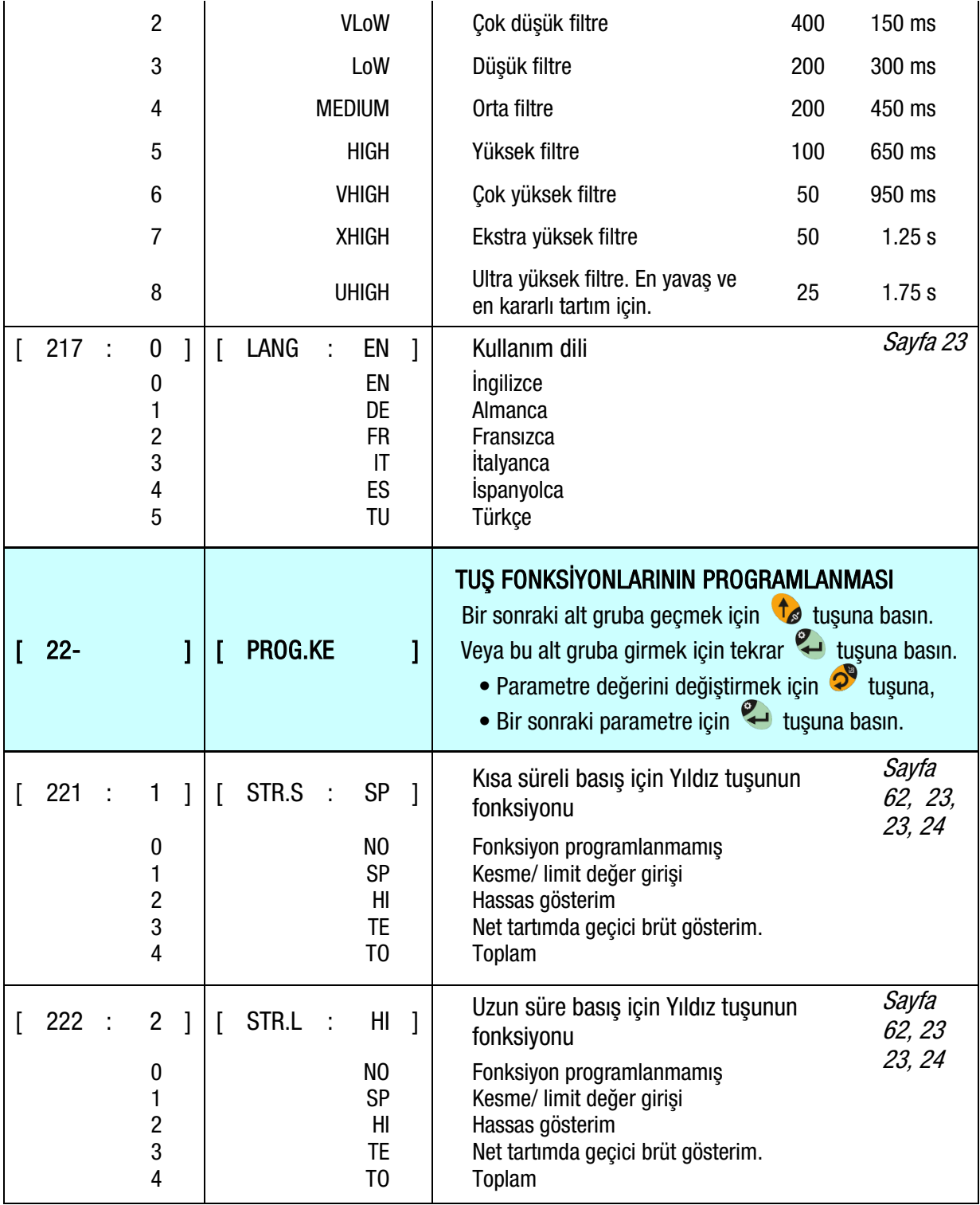

# [ 3-- APPL ] Uygulama Grubu

Uygulama parametreleri ana grubu aşağıda verilmiştir.

<span id="page-48-4"></span><span id="page-48-3"></span><span id="page-48-2"></span><span id="page-48-0"></span>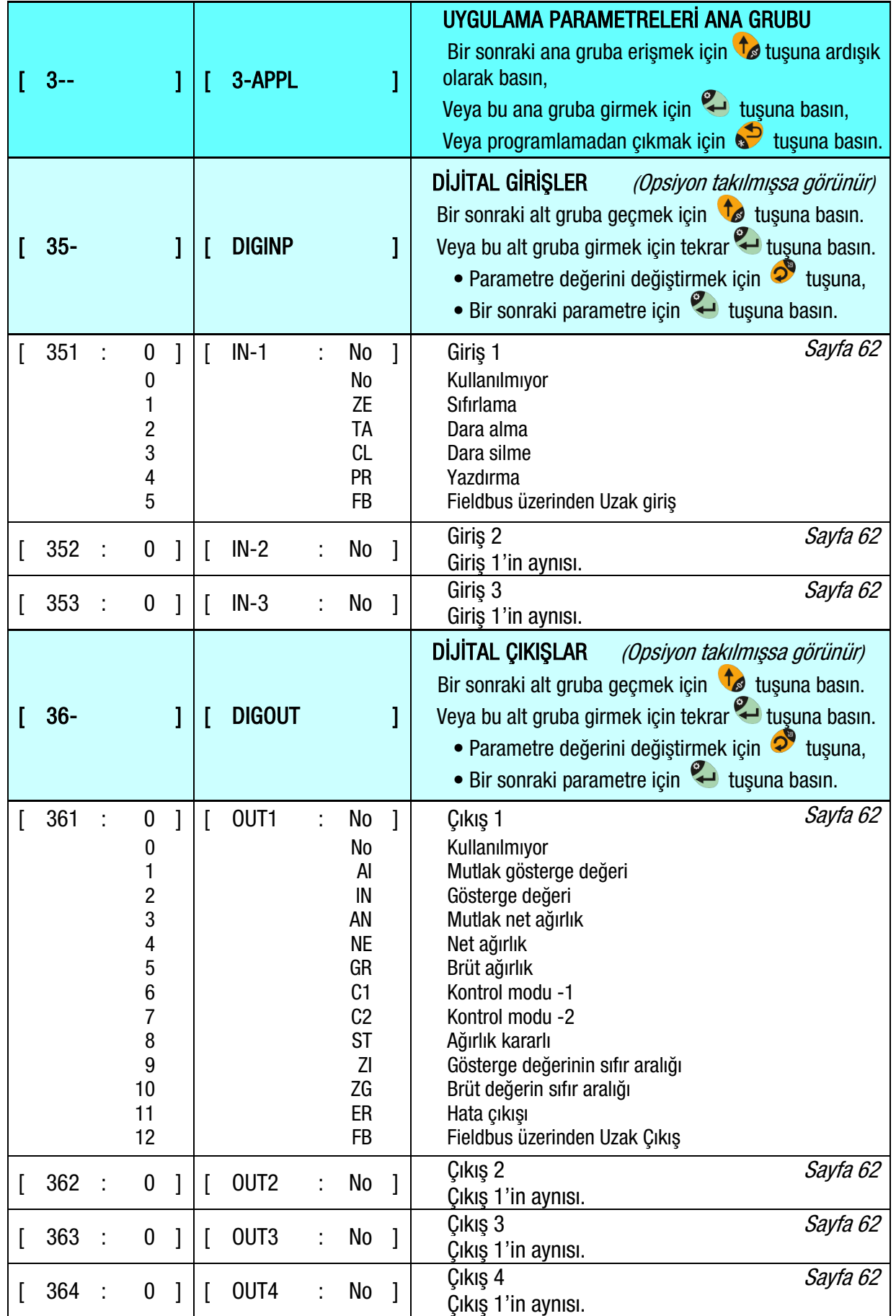

<span id="page-48-5"></span><span id="page-48-1"></span>TX20 Teknik Kılavuzu, v1.1a, Ocak 2024 47 / 104

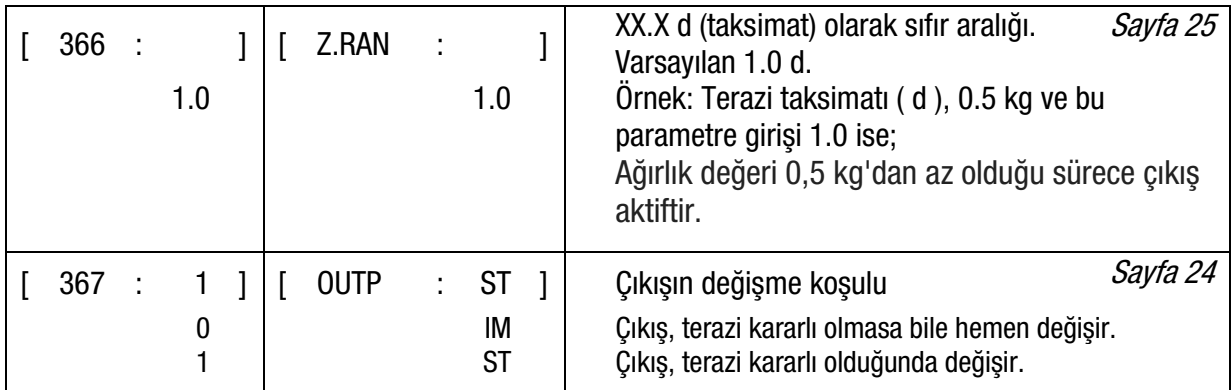

## [ 5-- SCL ] Terazi Yapılandırma Grubu

Bu grupta, TX20'nin kullanımını tanımlayan ölçümle ilgili parametreler bulunur. En önemli parametre, ana blok 5 ve 6'daki parametrelerin kullanımını sınırlayan [ 5-SCL / SET UP / APPR ] veya [ 511 ]'dir.

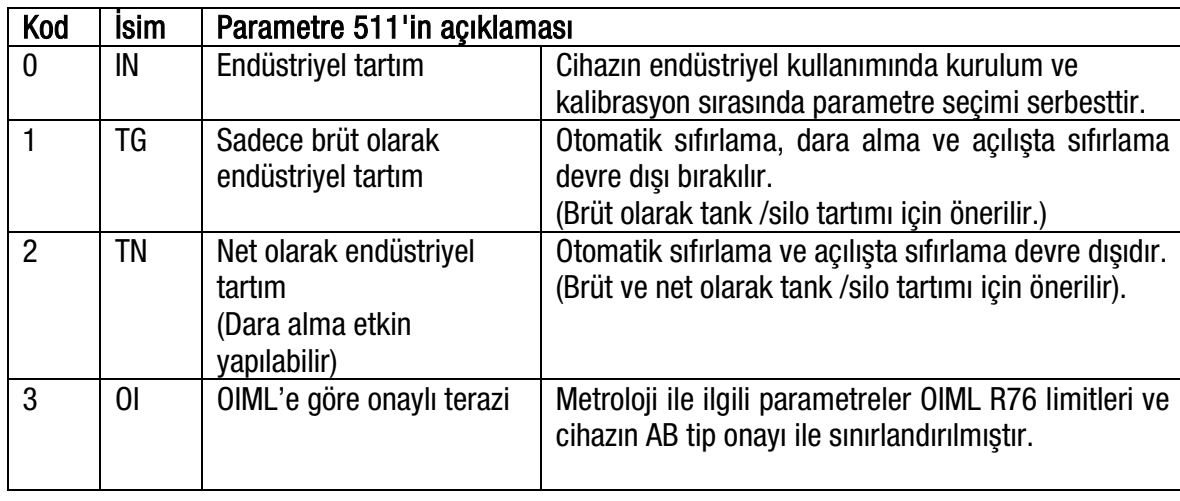

[5-SCL / SET UP / APPR] veya [ 511 ] parametresini ayarladıktan sonra, herhangi bir parametreyi [ 5-SCL / SET UP / APPR ] veya [ 511 ] parametresinin kabul edilen seçim aralığı dışında bir değere ayarlasanız bile, bu parametre değeri kabul edilebilir sınırda kaydedilir.

Örneğin, TG seçilip aynı zamanda dara alma etkinleştirilirse, kurulumdan çıkarken dara alma devre dışı bırakılacaktır. Onaylı teraziler için, 5 ve 6 numaralı ana bloklardaki parametreleri ayarlayın, terazinin yasal kullanımda mühürlenmesi nedeniyle kalibrasyonu dikkatli bir şekilde gerçekleştirin.

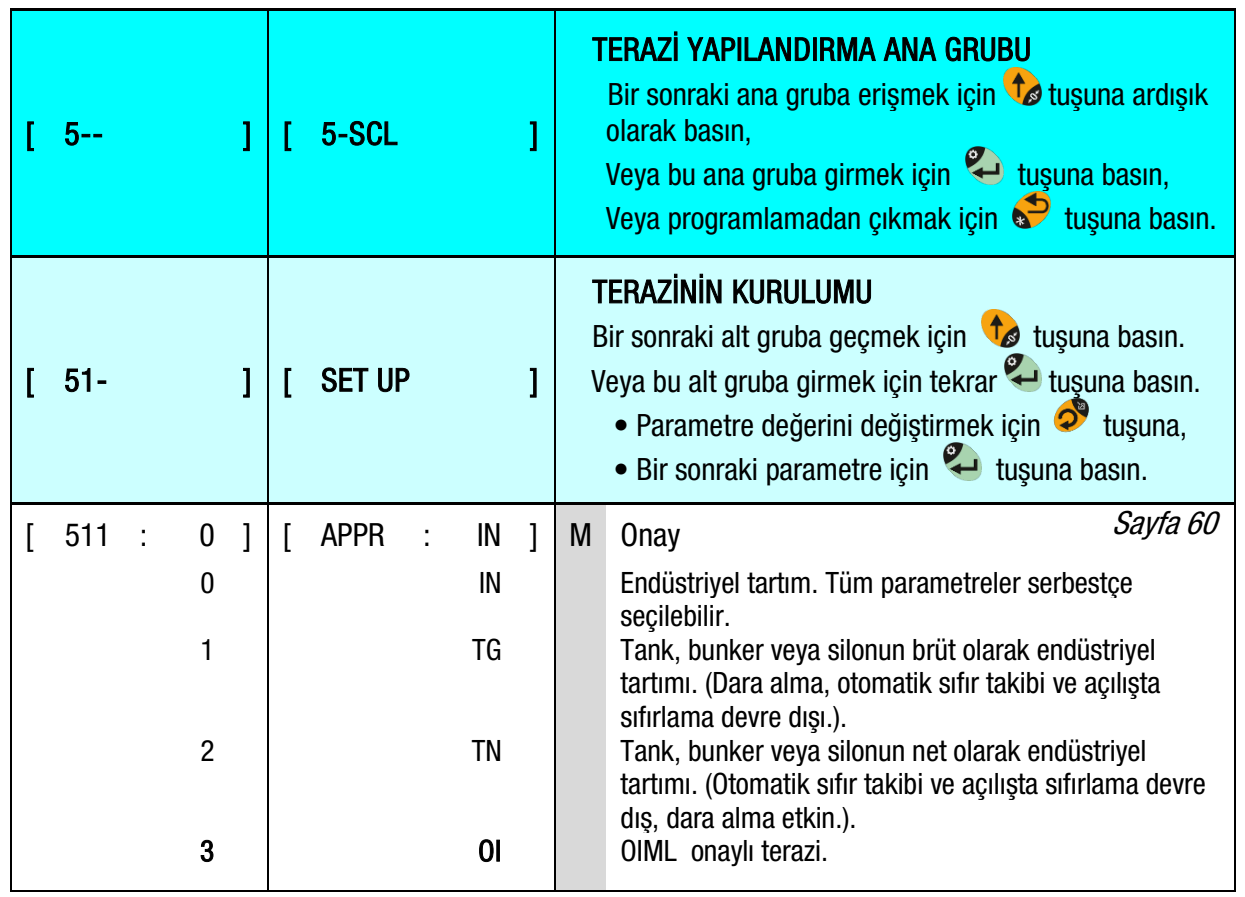

<span id="page-51-0"></span>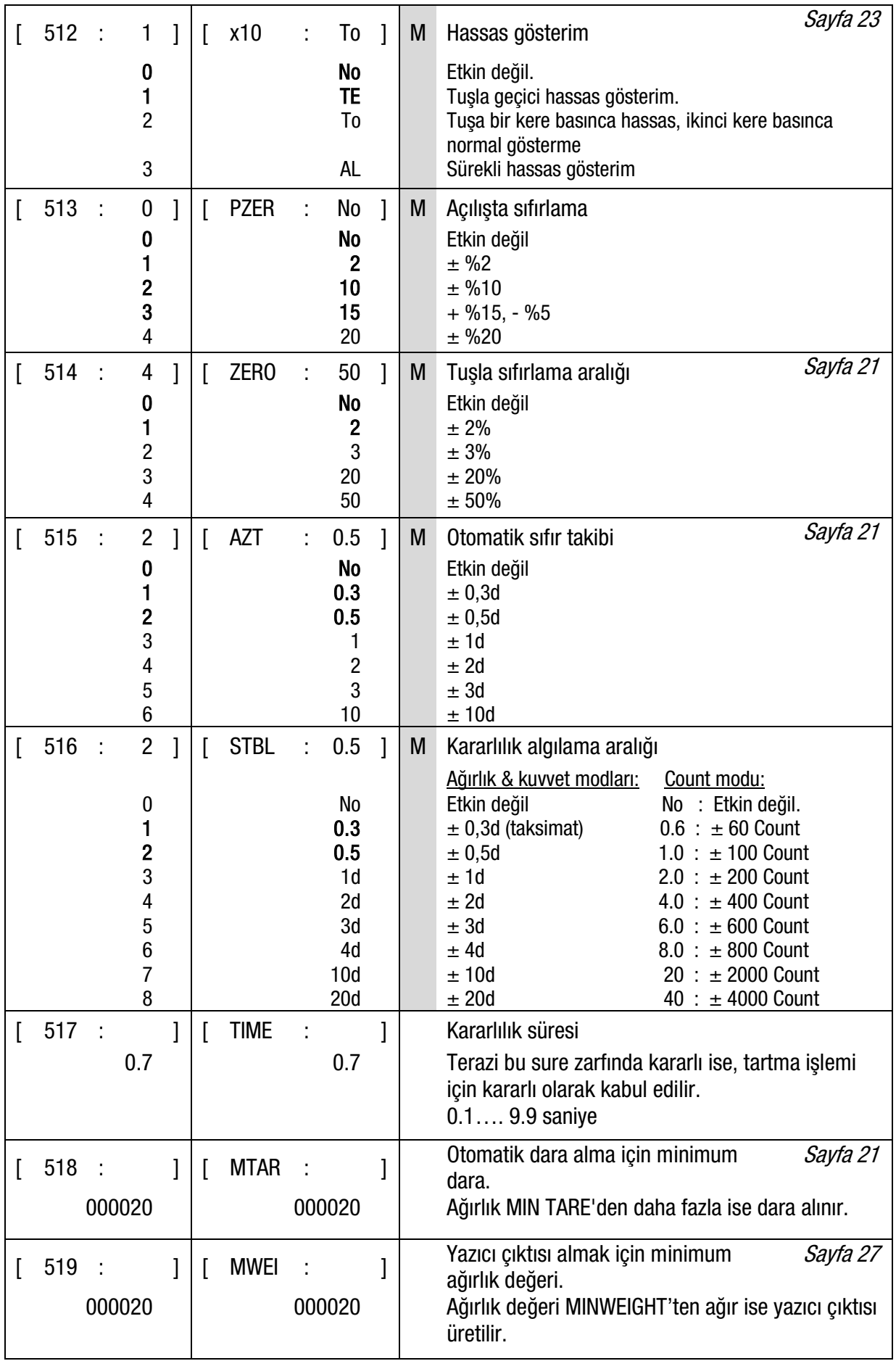

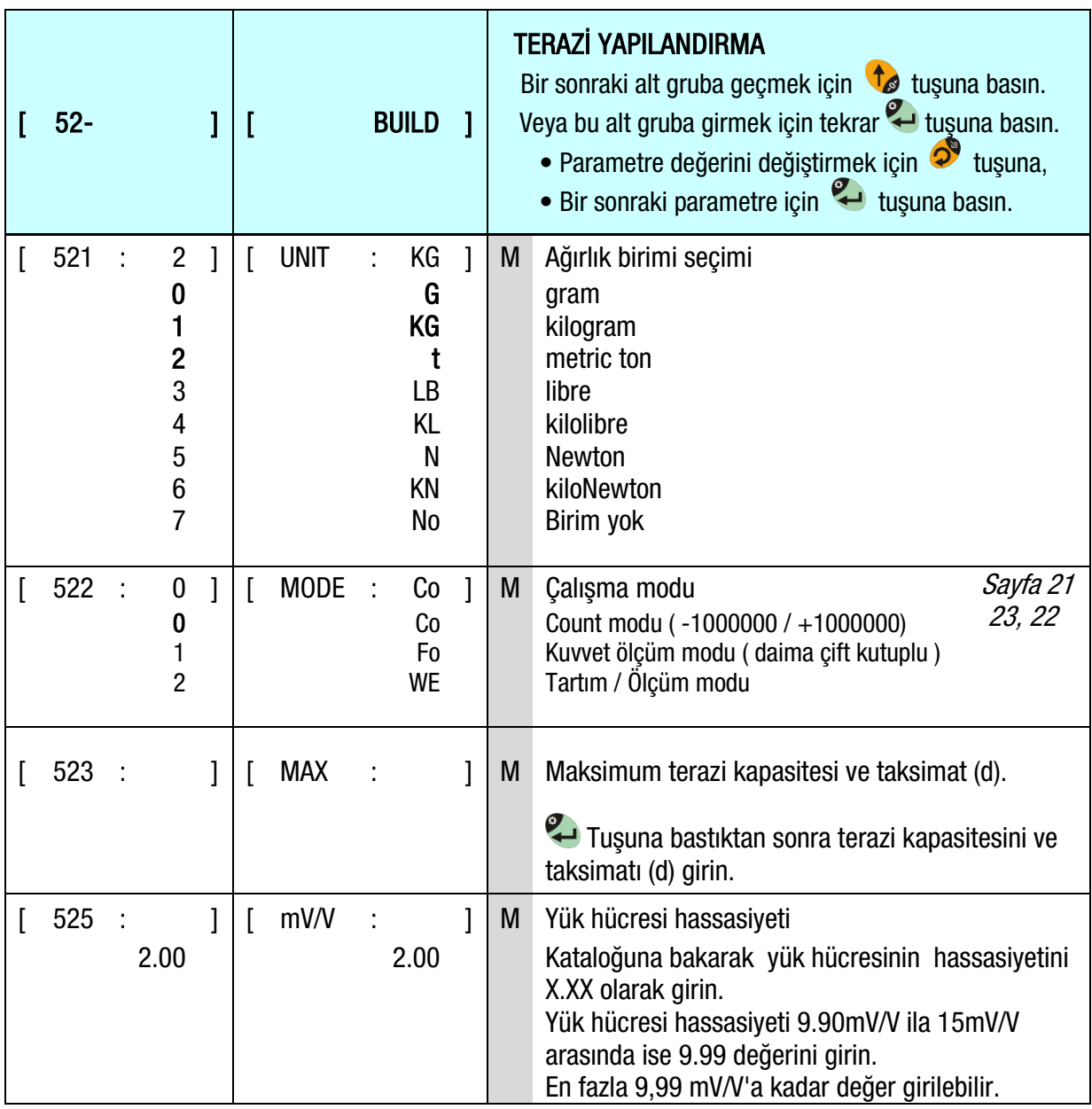

# [ 6-- CAL ] Kalibrasyon ve Ayar Grubu

Kalibrasyon ve ayar ana grubu aşağıda verilmiştir.

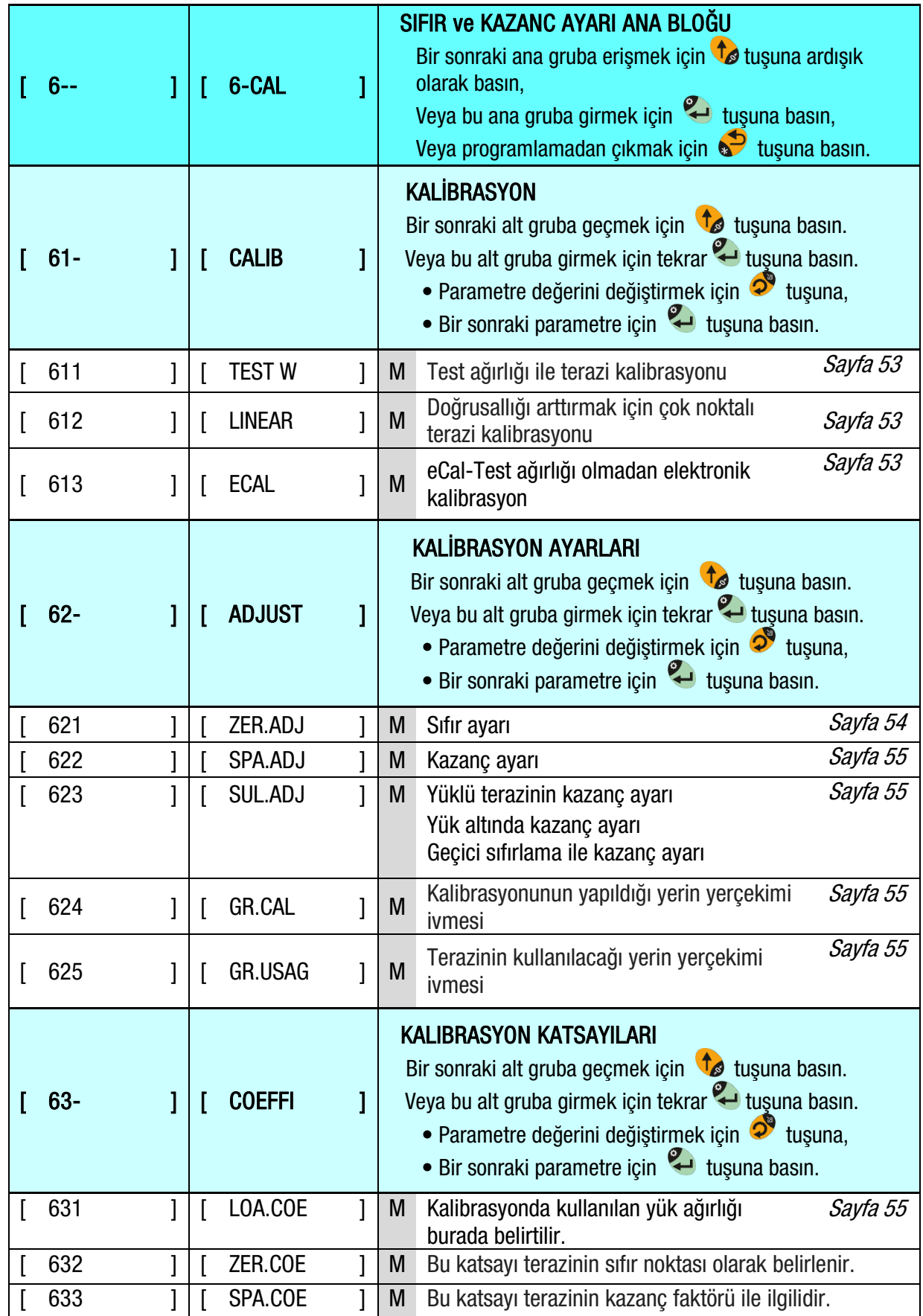

### <span id="page-54-0"></span>Kalibrasyon

Kalibrasyon TX20'nin, terazi boşken sıfır değerini ardından bilinen bir test ağırlığı ile yüklenip kazanç değerini öğrenmesini kapsar. Kalibrasyon sırasında yük hücresi sinyali ekranda gösterilir. Kalibrasyon aşağıda belirtildiği şekilde yapılır.

- 1. Kalibrasyonu başlatmak için göstergede [ TEST W ] veva [ 611 ] mesajı varken  $\bullet$  tusuna basın.
- 2. [ UNLOAD ] mesajı çıkınca platform üzerindeki bütün yükleri kaldırın ve sonra tuşuna basın.
- 3. Sıfır ayarı sırasında TX20 otomatik olarak platformun boş (sıfır) değerini ögrenmeye başlar ve [WAIT] mesajı göstergede çıkar.
- 4. Sıfır ayarından sonra, kalibrasyon için kullanılacak test ağırlığı ile ilgili olarak [ LOAD ] [ XXXXXX ] mesajı göstergede çıkar.  $\overline{2}^3$  ve  $\overline{1}$  tusları ile test ağırlığını girin. Doğru bir kalibrasyon için tartım kapasitesinin en az %20'si kadar bir test ağırlığı kullanılmalıdır. BAYKON, terazi kapasitesinin %50 ile %75'i arasındaki bir test ağırlığıyla kalibrasyon yapılmasını önermektedir.
- 5. Test ağırlığını teraziye yükleyin.
- 6. Kazanç ayarını başlatmak için tuşuna basın. Kazanç ayarı yapılırken göstergede 10 saniye sure ile [ WAIT ] mesajı görünür.

### <span id="page-54-1"></span>Lineerlik için düzeltme

Yük hücresinin doğrusal olmaması ya da mekanik donanımından dolayı, terazi performansında doğrusallık sorunu oluşabilir. Yapacağınız çok noktalı doğrusallık kalibrasyonu ile terazi performansını iyileştirebilirsiniz.

- 1. Kalibrasyonu başlatmak için göstergede [ LINEAR ] veya [ 612 ] mesajı varken  $\bullet$  tuşuna basın.
- 2. [ UNLOAD ] mesajı çıkınca platformu bosaltın ve tuşuna basın.
- 3. Sıfır ayarı için TX20 otomatik olarak platformun sıfır değerini öğrenmeye başlar ve bu sırada göstergede [WAIT] mesajı çıkar.
- 4. [LOAD-1] mesajıyla birlikte kalibrasyonun ilk adımı için gerekli test ağırlığı göstergede [XXXXX] olarak görünür. Farklı bir test ağırlığı kullanılacaksa  $\bullet$  ve to tusları ile test ağırlığını girin. Test ağırlığı, terazinin kapasitenin %35 ila %60'ı arasında olmalıdır.
- 5. Test ağırlıklarını veya bu amaçla kullanılabilecek, ağırlığı bilinen yükleri terazi üzerine koyun.
- 6. Kazanc kalibrasyonunu başlatmak için tuşuna basın. Birinci test ağırlığı için kazanç kalibrasyonu yapılırken göstergede 10 saniye [ WAIT ] mesajı çıkar.
- 7. [LOAD-2] mesajıyla birlikte kalibrasyonun ikinci adımı için gerekli test ağırlığı göstergede [XXXXX] olarak görünür. Farklı bir test ağırlığı kullanılacaksa,  $\widehat{\bullet}$  ve  $\widehat{\bullet}$  tusları ile test ağırlığını girin. Test ağırlığı kantar kapasitesinin en az %90'ı tercihen kantar kapasitesi kadar olmalıdır.
- 8. Test ağırlıklarını veya bu amaçla kullanılabilecek, ağırlığı bilinen yükleri terazi üzerine koyun.
- 9. Kazanç kalibrasyonunun ikinci adımını başlatmak için <a>u</a>tuşuna basın. İkinci test ağırlığı için kazanç kalibrasyonu yapılırken göstergede 10 saniye [ WAIT ] mesajı çıkar.

#### <span id="page-54-2"></span>eCal Elektronik Kalibrasyon

ONEMLİ NOT: eCal elektronik kalibrasyon, ölü yük değeri girilerek yapılan sıfır ayarına veya yük hücreleri verileri girilerek yapılan otomatik sıfır ayarı ve kazanç ayarına dayanır.

- 1. Kalibrasyon işlemi daha önce uygulanan eCal'i iptal eder.
- 2. Kazanç ayarı işlemi daha önce uygulanan eCal'i iptal eder.
- 3. Yerçekimi ayarlaması eCal'den sonra yapılamaz.
- 4. ''Yük altında kazanç ayarı ''işlemi eCal'den sonra yapılamaz.

Bu parametre, herhangi bir test ağırlığı kullanılmadan kalibrasyon yapılmasını sağlar. Cihazın A/D katsayısı, eCal doğruluğunu arttıracak şekilde üretim sırasında ayarlanmıştır. Kalibrasyon katsayısı; terazi kapasitesi, toplam yük hücresi kapasitesi, yük hücresi çıkış değeri ve tahmini ölü yük değeri üzerinden hesaplanır. Koşullar sıfır ayarı için uygunsa, tahmini ölü yük değerini girmek yerine otomatik sıfır ayarı yapılabilir. Elektronik kalibrasyonu başlatmak için, göstergede [ ECAL ] veya [ 613 ] çıktığında  $\bullet$  tusuna basın.

### [TOT.CAP ]

**[XXXXXXI** 

Toplam yük hücresi kapasitesini  $\bigcirc^{\!\!\!0\!}$  ve  $\bigcirc^{\!\!\!0\!}$  tusları ile girin ve bir sonraki adıma geçmek için  $\bigcirc^{\!\!\!0\!}$ tuşuna basın.

Örnek: Ağırlık sistemi 4 adet 1000 kg'lık yük hücresine sahipse, 4000 değerini girin.

## [AVE.mV ]

[XXXXXX]

Yük hücresi çıkışını, mV/V olarak  $\bullet$  ve  $\bullet$  tusları ile girin. Eğer sistemde birden fazla yük hücresi varsa, yük hücrelerinin sertifikalarında verilen değerleri kullanarak mV/V olarak ortalama çıkış değerini hesaplayın ve girin.  $\rightarrow$  Tuşuna basarak sonraki adıma geçin.

Örnek: 4 yük hücreli bir sistemde yük hücrelerine ait çıkış değerleri:

LC1: 2.0010, LC2: 1.9998, LC3:1.9986 ve LC4:2.0002 ise ortalama değer aşağıdaki gibi hespalanır.

LC çıkışlarının ortalama değeri =  $(2.0010 + 1.9998 + 1.9986 + 2.0002) \div 4 = 1.9999$  mV/V.

### [ZER.ADJ ]

Tahmini ölü yük değeri girmek yerine (Bir sonraki paragraf) otomatik sıfır kalibrasyonu yapmak istediğinde, eğer terazi boşsa + tuşuna basın. [ UNLOAD ] mesajı göstergede çıkar. Teraziyi boşaltın ve sıfır kalibrasyonunu başlatmak için tuşuna basın. Sıfır kalibrasyonu sırasında göstergede [WAIT] mesajı görünür. Bu süre içerisinde terazi boş ve kararlı olmalıdır. Yaklaşık 10 sn. sonra elektronik kalibrasyon tamamlanır.

Terazi boş değilse veya ölü yük değeri tahmini olarak girilmek isteniyorsa önce  $\Box$  tuşuna daha sonra  $\sim$ tusuna basın."

# [DEAD.LO ]

[XXXXXX]

Ölü yük değerini, o anki terazi birimi cinsinden,  $\bullet$  ve  $\bullet$  tusları ile girin. Bir sonraki adıma geçmek  $\sum$  tuşuna basın.

## Notlar:

Ölü değer düzeltmesi: Terazi test edildikten sonra, göstergede okunan brüt değer daha önce girilen tahmini ölü yük değerinin üzerine eklenerek ölü yük değeri düzeltilir. Elektronik kalibrasyondan sonra cihaz acıldığında to tuşuna basmayın. Açılışta sıfırlama ve otomatik sıfır takibi, ölü yük hatasını belirlemek için devre dışı bırakılmalıdır.

Ölü yük değeri, otomatik sıfır ayarından sonra iptal edilir.

## Sıfır ve Kazanç Ayarları

<span id="page-55-0"></span>Bu alt blokta tam bir kalibrasyon yapmadan sadece sıfır ayarı veya kazanç ayarı yapabilirsiniz. Eğer önceden eCal yapılmışsa kazanç ayarı yapmayın.

### Otomatik Sıfır Ayarı

- 1. Sıfır ayarı yapmak için göstergede [ ZER.ADJ ] veya [ 621 ] mesajı varken  $\bullet$  tusuna basın.
- 2. Göstergeye [ UNLOAD ] mesajı çıktığında, tartı platformunu boşaltın ve  $\sim$ tusuna basın.
- 3. Cihaz otomatik olarak platformun boş değerini belirlemeye başlar ve bu işlem süresince ekranda [ WAIT ] mesajı çıkar.

#### <span id="page-56-0"></span>Otomatik Kazanç Ayarı

- 1. Kazanç ayarını başlatmak için, göstergede [ SPA.ADJ ] veya [ 622 ] mesajı varken <sup>5</sup>tuşuna basın.
- 2. [ LOAD ] mesajıyla birlikte kazanç ayarı için gerekli test ağırlığı göstergede [ XXXXXX ] olarak görünür. Farklı bir test ağırlığı kullanılacaksa  $\bullet$  ve  $\bullet$  tusları ile test ağırlığını girin. Kazanc ayarı için, tartım kapasitesinin en az %20'si kadar bir test ağırlığının kullanılması gerekmektedir. BAYKON, kapasitenin %50 ile %75'i arasında bir ağırlıkla ayar yapılmasını tavsiye eder. Eğer uygun olmayan bir ağırlık kullanılırsa, kazanç ayarı hatası meydana gelir.
- 3. Test ağırlıklarını veya bu amaçla kullanılabilecek, ağırlığı bilinen yükleri terazi üzerine koyun.
- 4. Kazanc ayarını başlatmak için  $\mathbb{Z}$  tuşuna basın. Kazanc ayarı yapılırken göstergede 10 saniye süre ile [ WAIT ] mesajı çıkar.

#### <span id="page-56-1"></span>Yükte Otomatik Kazanç Ayarı

Bu parametre, bir kantarın üzerindeki yükü kaldırmadan kazanç ayarı yapmak için kullanılır. Bu işlem özellikle, içinde bir miktar malzeme bulunan tank ve silo kantarlarında kullanılır. Tank veya silo boşaltılmadan kazanç ayarı yapılır.

- 1. Yükte kazanç ayarını başlatmak için, göstergede [ SUL.ADJ ] veya [ 623 ] mesajı varken tuşuna basın.
- 2. Göstergede, mevcut yükün geçici olarak sıfır olarak kabul edileceğini belirten [ T.ZERO ] mesajı görünür.
- 3. Tuşuna basın. Cihaz geçici sıfır ayarını yaparken ekranda [ WAIT ] mesajı görülecektir.
- 4. [ LOAD ] mesajıyla birlikte kazanç ayarı için gerekli test ağırlığı göstergede [ XXXXXX ] olarak görünür. Farklı bir test ağırlığı kullanılacaksa  $\bullet$  ve ta tuşları ile test ağırlığını girin. Doğru kazanç ayarı için, tartım kapasitesinin en az %20'si kadar bir test ağırlığının kullanılması gerekmektedir. BAYKON, kapasitenin %50 ile %75'i arasında bir ağırlıkla ayar yapılmasını tavsiye eder. Kantarın ön yükü ve test ağırlığının toplamı kapasiteden az olmalıdır.
- 5. Test ağırlıklarını veya bu amaçla kullanılabilecek, ağırlığı bilinen yükleri terazi üzerine koyun.
- 6. Yükte kazanc ayarını başlatmak için <a><br>tuşuna basın. Kazanç ayarı yapılırken göstergede 10 saniye süre ile [ WAIT ] mesajı çıkar.
- 7. Teraziyi boşalttıktan sonra sıfır ayarının da yapılması önerilir.

#### <span id="page-56-2"></span>Yerçekimi Katsayısı Ayarı

UYARI: Bu parametre sadece, yasal metrolojik uygulamalarda başlangıçta iki aşamada yerçekimi ivmesinin ayarlanmasıyla doğrulanan terazilerde kullanılmalıdır.

Bu parametreyle, terazinin kalibrasyonunun yapıldığı yerin ve kullanılacağı yerin yerçekimi ivme değerleri girilir.

- 1. Bu parametreye erişmek için göstergede [ GRA.CAL ] veya [ 624 ] mesajı varken  $\bullet$  tuşuna basın.
- 2. [ 9.80255 ] mesajı çıkar. Kalibrasyon yapılan yerin yerçekimi iymesini girin. Onaylamak için  $\sim$ tusuna basın.
- 3. [ 625 veya GR.USAG ] mesajı çıkar. Parametre değerine erişmek için  $\rightarrow$  tuşuna basın. Göstergede [9.80255 ] değeri çıkar . Terazinin kullanıldığı yerin yerçekimi ivmesini girin.
- 4. Onaylamak için  $\sim$ tuşuna basın.

#### Kalibrasyon katsayıları

Kalibrasyon işleminden sonra kalibrasyon katsayıları hesaplanır ve bir sonraki kalibrasyona kadar kullanılmak üzere belleğe kaydedilir. Bu katsayıları, kalibrasyonun bozulması durumunda kullanmak üzere not edin. Bu katsayılar çok az değiştirmek, tekrar kalibrasyon yapmadan terazinin doğruluğunu artırır. Bu değerleri başka bir cihaza girmek, iki cihazın analog dijital çevirici devresinin offset farkından dolayı, tartım doğruluğunu hafifçe azaltabilir.

# [ 8-- METR ] Metroloji Grubu

Metroloji parametreleri ana grubu aşağıda verilmiştir.

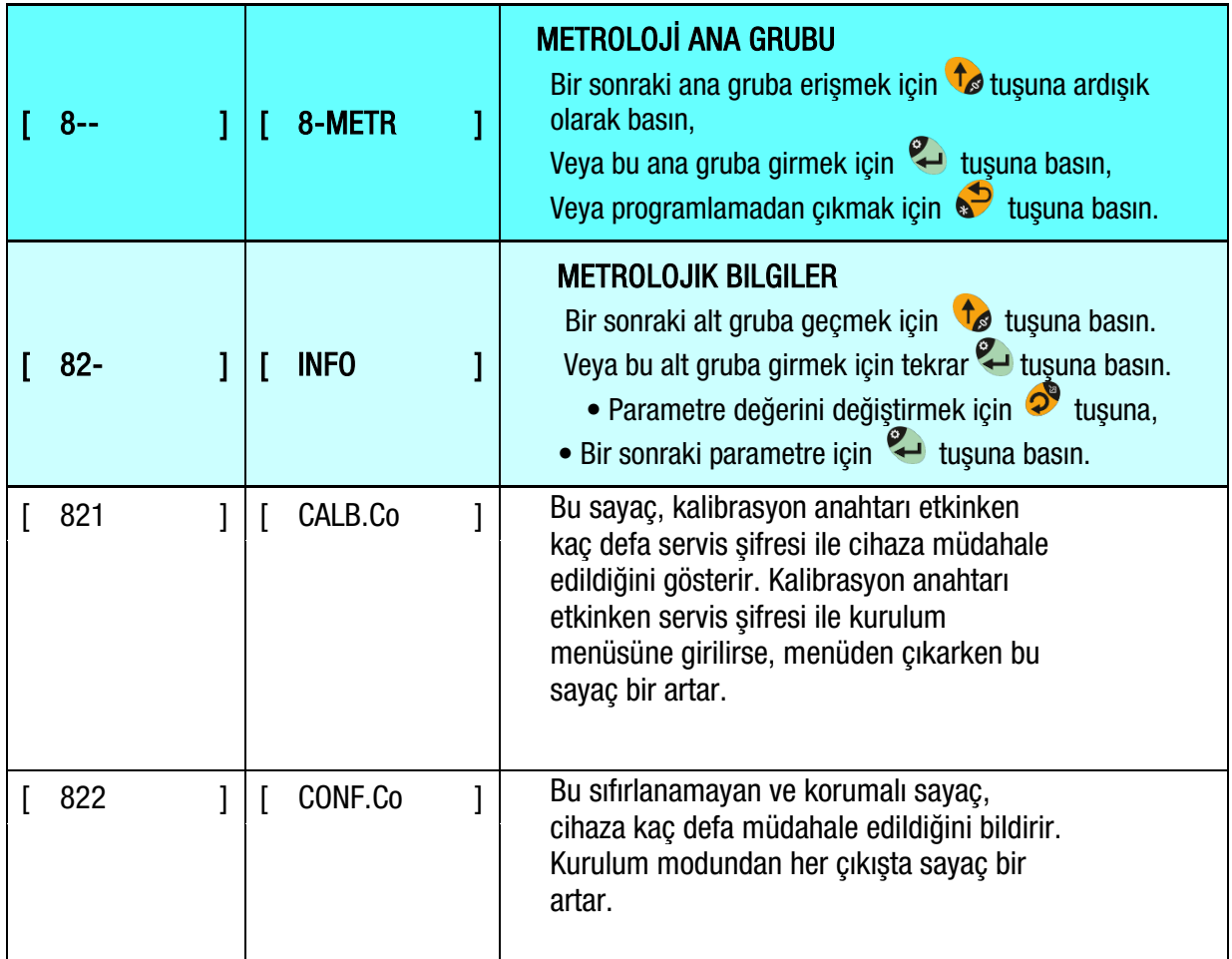

# [ 9-- DIAG ] Diyagnostik Grubu

Arıza tespit parametreleri ana grubu aşağıda verilmiştir.

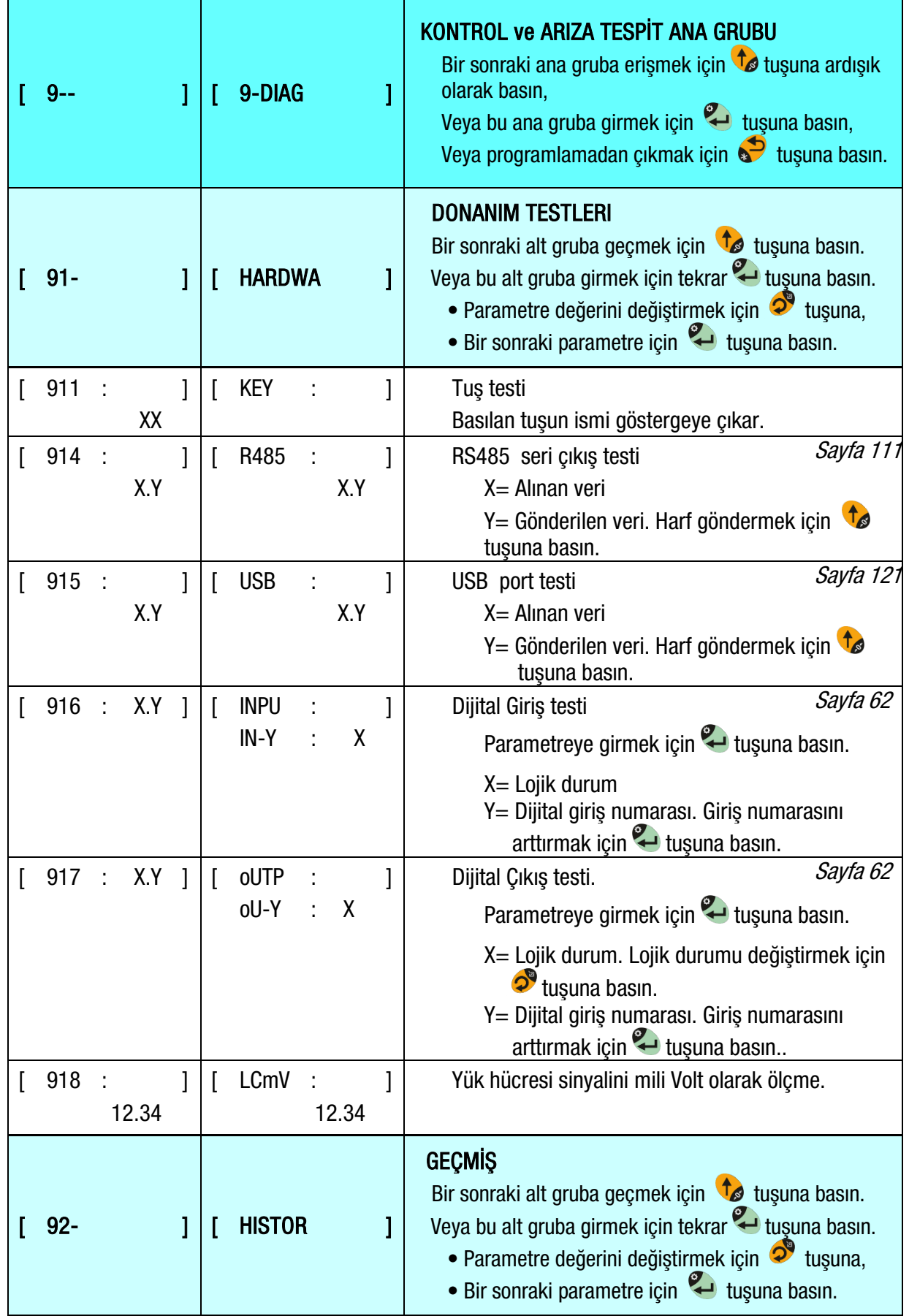

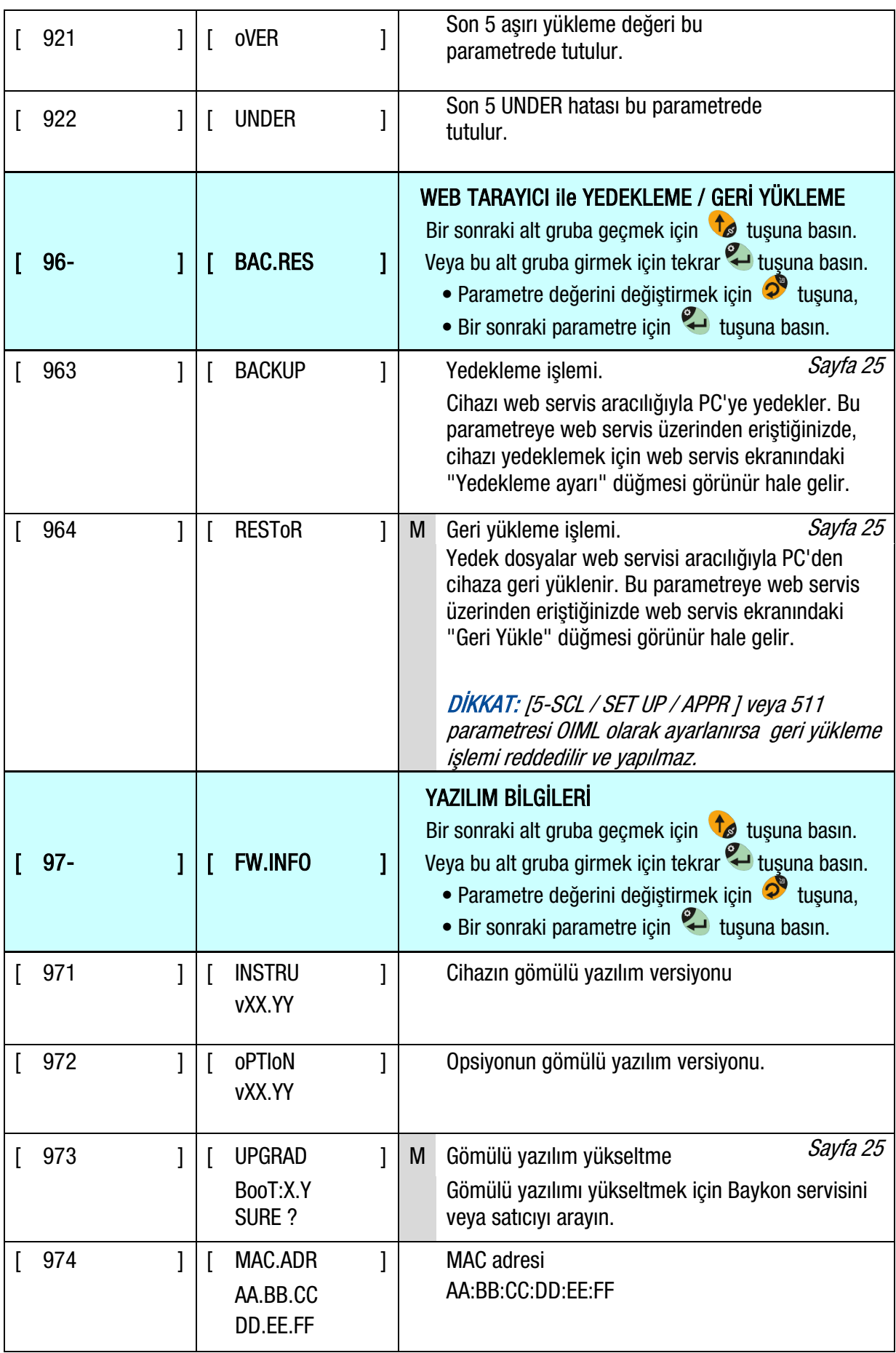

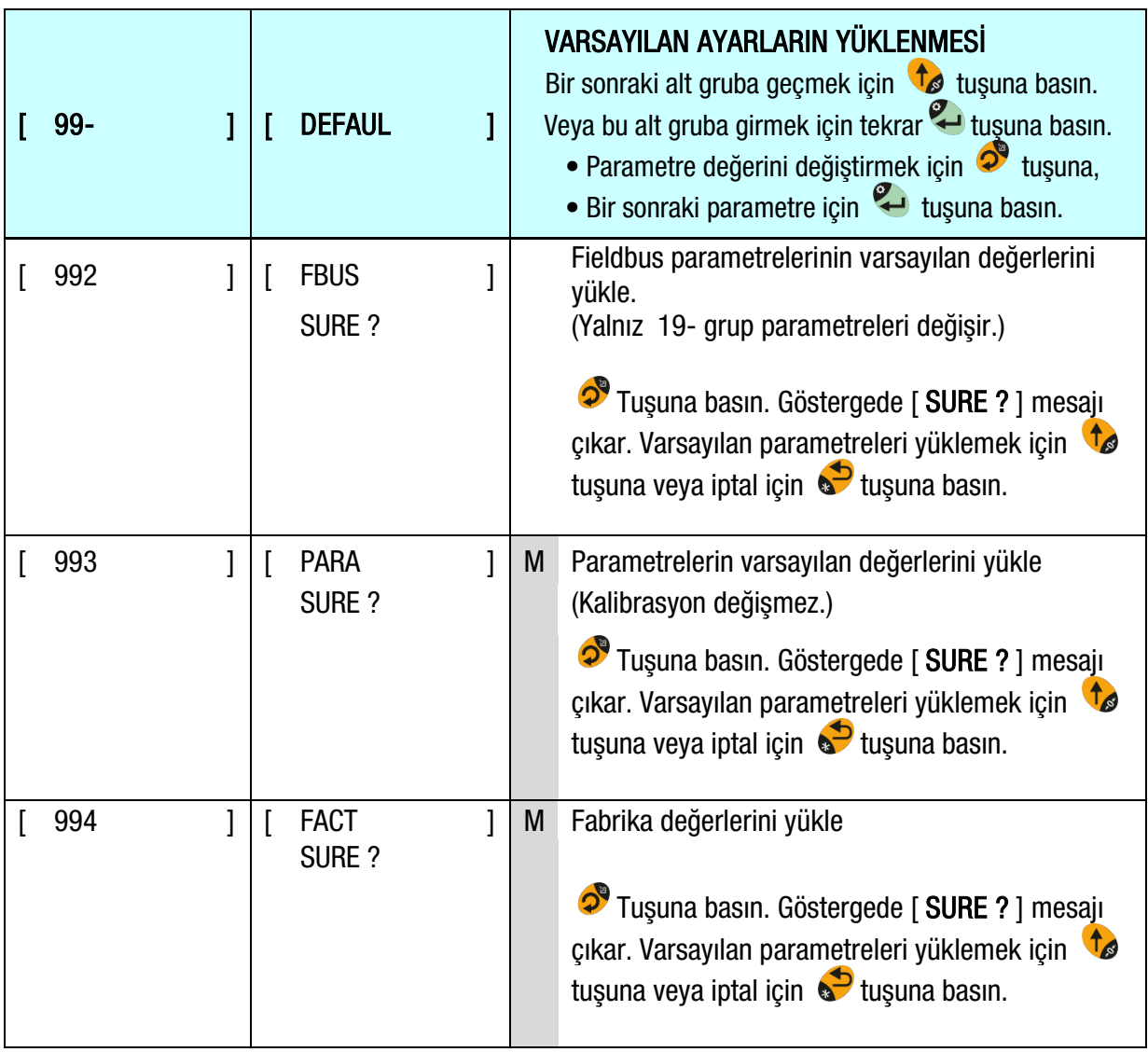

# <span id="page-61-0"></span>8. ONAYLI TERAZİNİN MÜHÜRLENMESİ

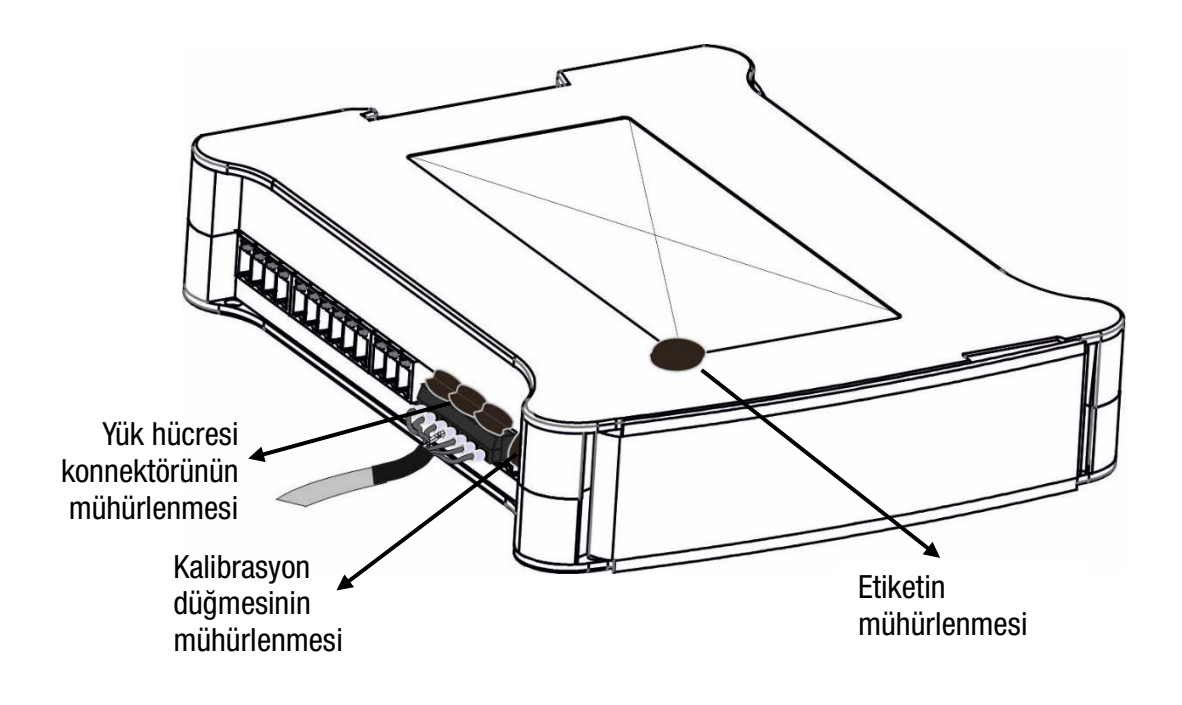

# 9. ARIZA GİDERME

TX20 tartım indikatörü çok güvenilir ve neredeyse hatasız bir cihaz olarak tasarlanmıştır. Bununla birlikte, bir arıza meydana gelirse, kök nedenini anlamadan önce arızayı onarmaya çalışmayın. Arızayı ve ekranda gösterilen hata mesajlarını not edin. Daha sonra aşağıda verilen hata tablosuna göre sorunu çözmeye çalışın. Sadece yetkili personelin cihaza müdahale etmesine izin verin.

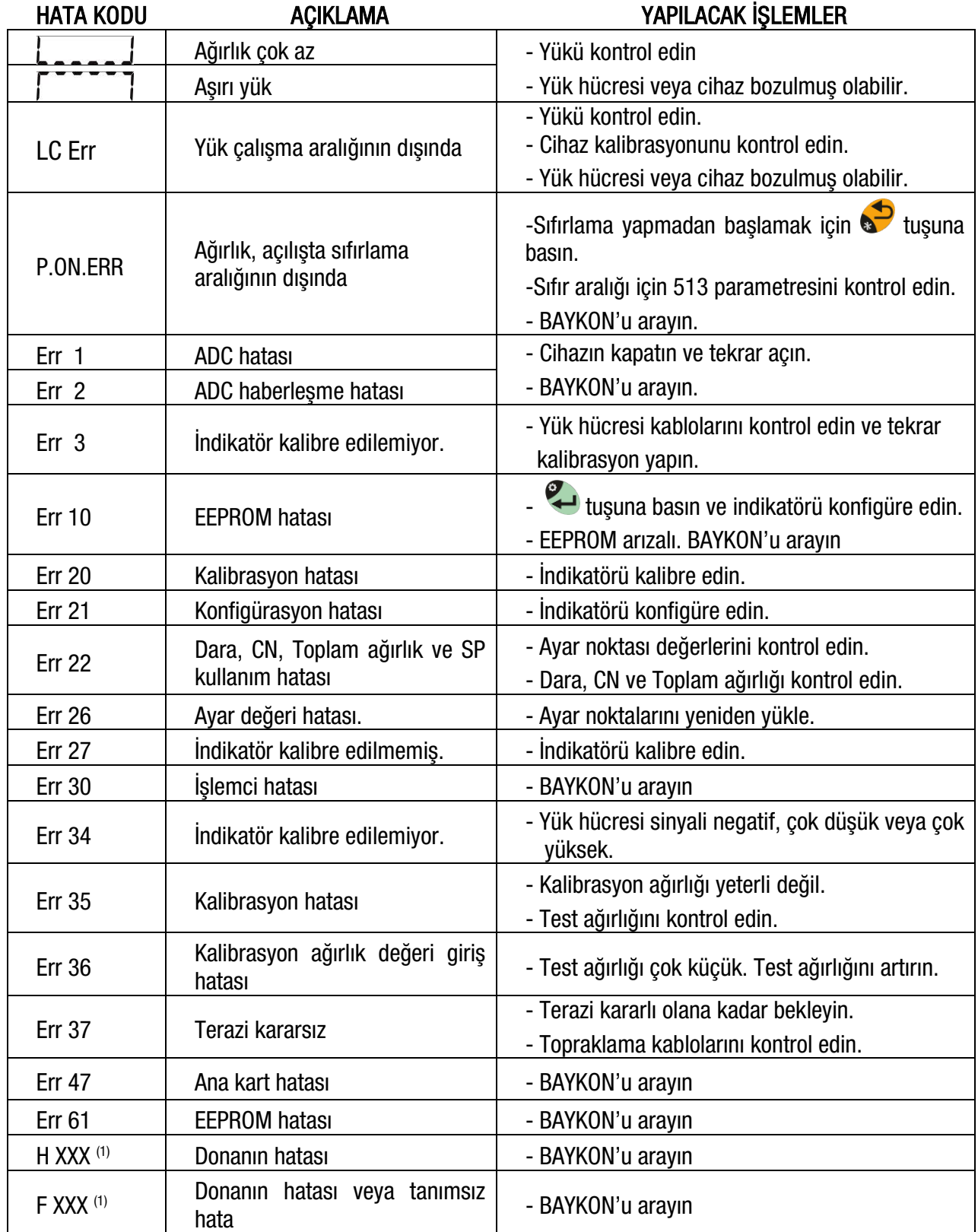

1)  $XXX = Hata kodu$ 

# <span id="page-63-0"></span>10. DİJİTAL GİRİŞ VE ÇIKIŞLAR ( TX20 IO )

İLGİLİ PARAMETERE ADLARI: Parametreler [\[ 2-CONF / PROG.KE / STR.S](#page-47-0) ] ve [\[ 2-CONF / PROG.KE / STR.L](#page-47-1) ]. Parametre blokları [\[ 3-APPL / DIGINP](#page-48-0) 1 ve [\[ 3-APPL / DIGOUT](#page-48-1) ]. İLGİLİ PARAMETERE KODLARI: Parametreler [221](#page-47-0) ve [222.](#page-47-1) Parametre blokları [35-](#page-48-0) ve [36-.](#page-48-1)

TX20, programlanabilen 3 dijital giriş ve 4 dijital çıkış seçeneğine sahip olup bu giriş ve çıkışlar tartım modunda, kuvvet modunda veya Count modunda kullanılabilir. Dijital çıkışlar, girilen ayar noktası değerlerinin aşılması veya altına düşmesi durumunda klapeleri, valfleri, lambaları vb. kontrol etmek için kullanılır.

Tartımla ilgili kullanımlara ek olarak, Dijital giriş ve çıkışların önemli avantajlarından biri Fieldbus üzerinden PLC'nin Uzak IO'su olarak kullanılabilmesidir. Bu sayede dijital giriş ve çıkışlar, PLC'nin Uzak I/O'su olarak malzeme tankının seviye kontrolü, konveyör kontrolü, selenoid kontrolü, alarm vb. amaçlar için kullanılabilir.

## 10.1 Dijital Girişler

TX20 dijital girişleri, sıfırlama, dara alma, silme, yazdırma ve Fieldbus giriş portu olarak bağımsız şekilde programlanabilir. Giriş bir Fieldbus giriş portu olarak programlanırsa, girişin durumu PLC'ye Fieldbus komutu ile aktarılır.

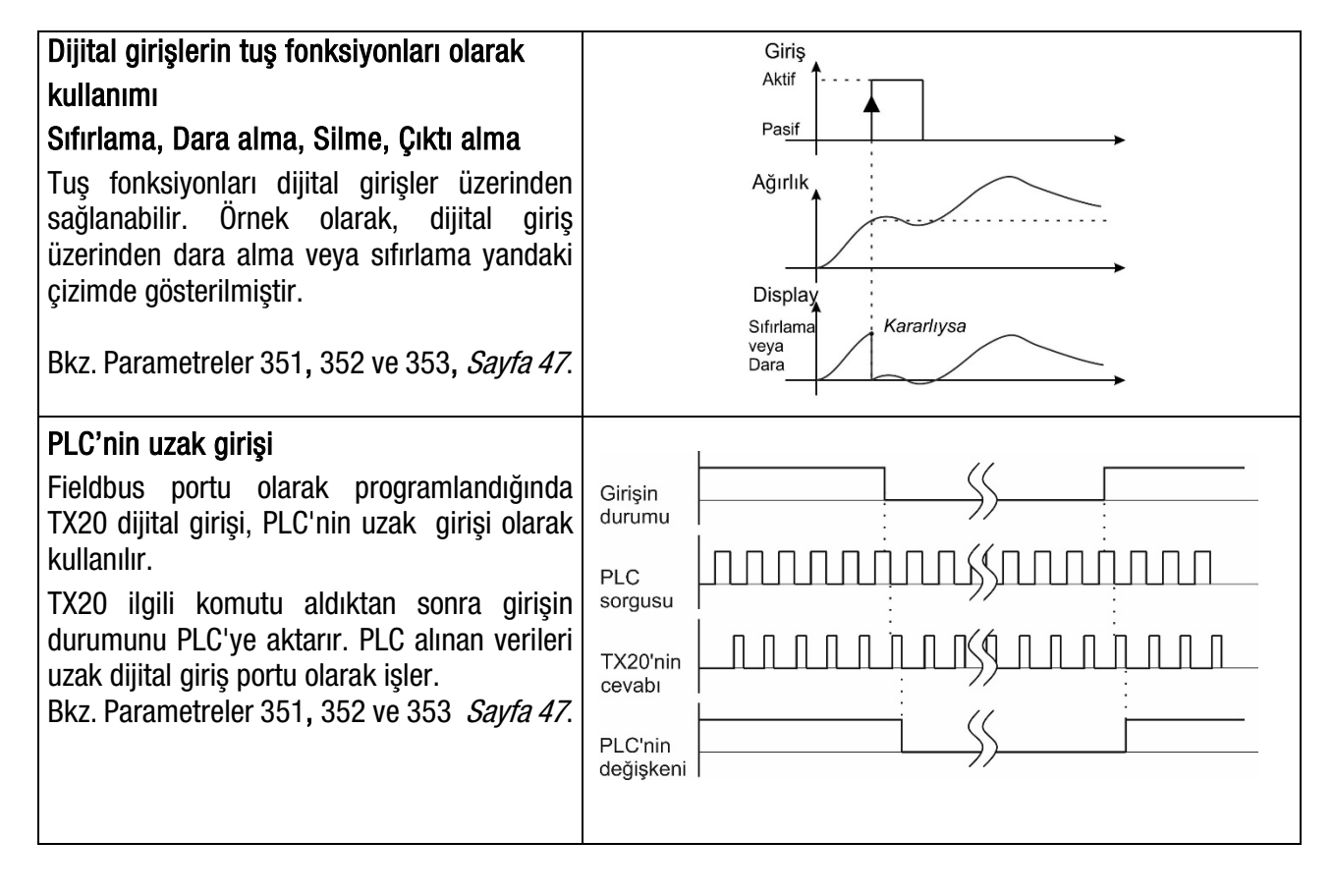

Dijital girişler galvanik olarak izole edilmiştir. Sinyal, giriş terminali ile ortak terminal arasına uygulanır ve pozitif veya negatif polariteli olabilir. 24VDC'deki giriş akımı 10 mA'dir.

Dijital girişlerin eşdeğer devresi aşağıda gösterilmiştir. Butonlar, anahtarlar, kontaklar veya PLC çıkışları aşağıda [Şekil 10.1'](#page-64-0)de görüldüğü gibi girişlere bağlanabilir.

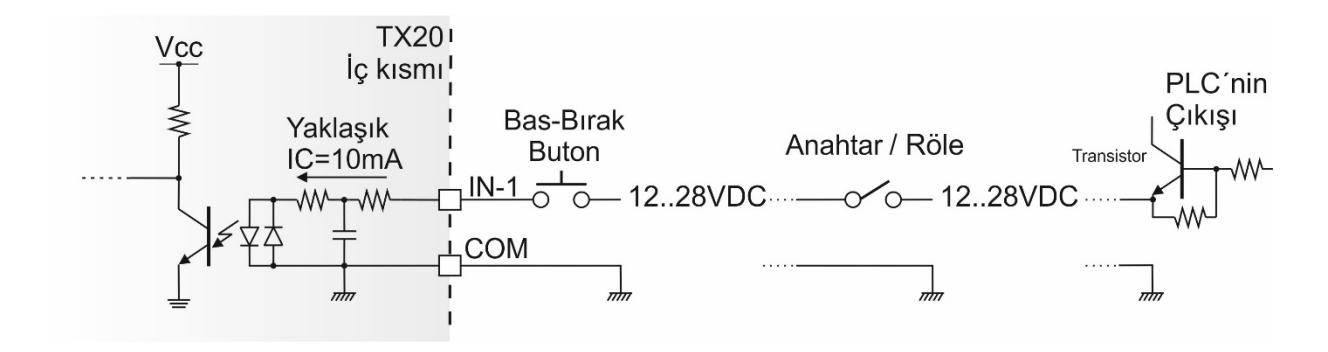

Şekil 10.1 - TX20 Dijital giriş bağlantı devresi

## <span id="page-64-0"></span>10.2 Dijital Çıkışlar

TX20 dijital çıkışları, çeşitli ağırlık değerleri için standart ayar (kesme) noktaları olarak kullanılabilir. TX20'nin dijital çıkışları, Fieldbus üzerinden bir PLC ile kontrol edilen PLC uzak çıkışı olarak programlanabilir. İlgili parametreler için Bkz. Sayfa [47](#page-48-5) parametreler [361, 362, 363 ve 364].

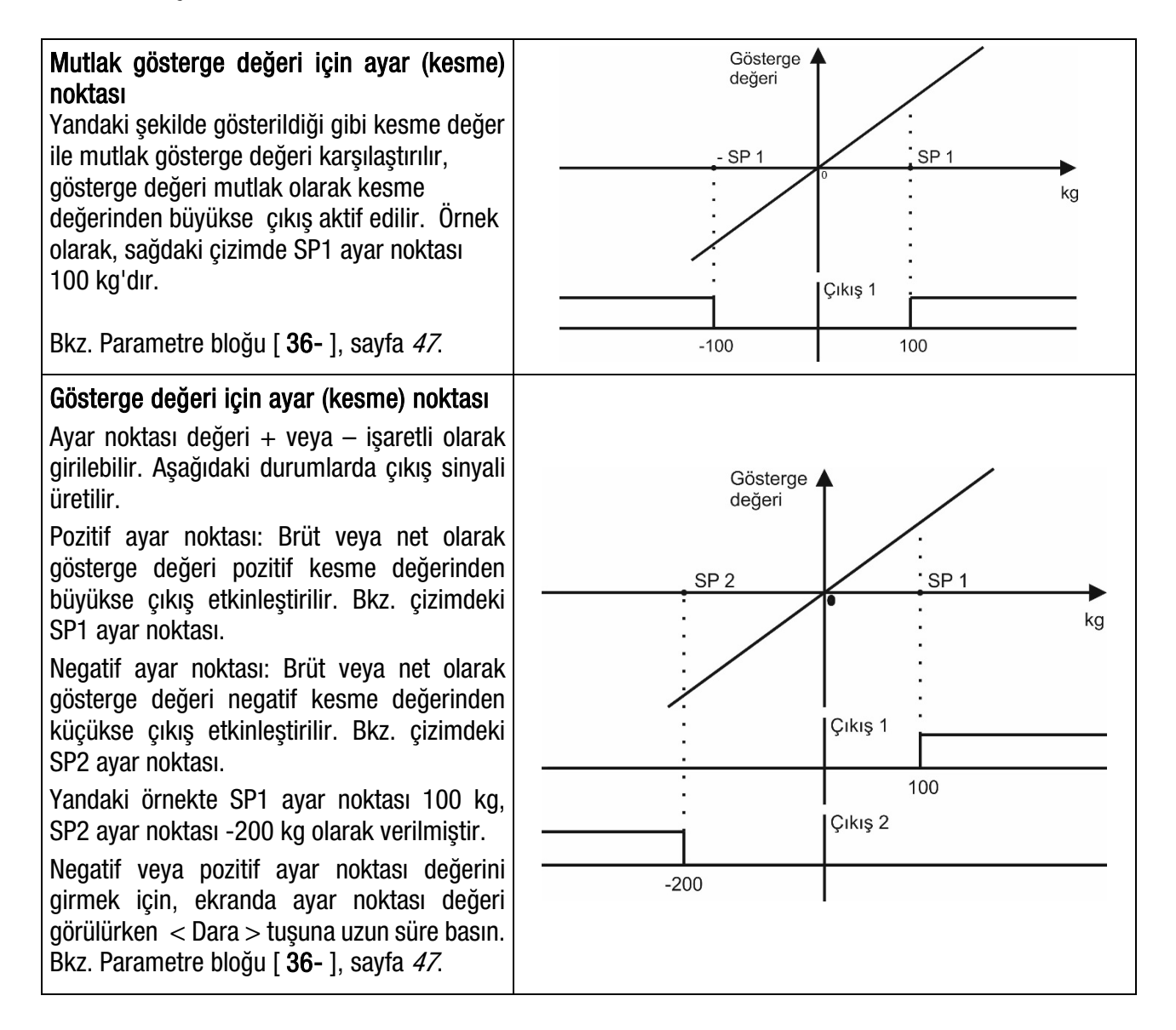

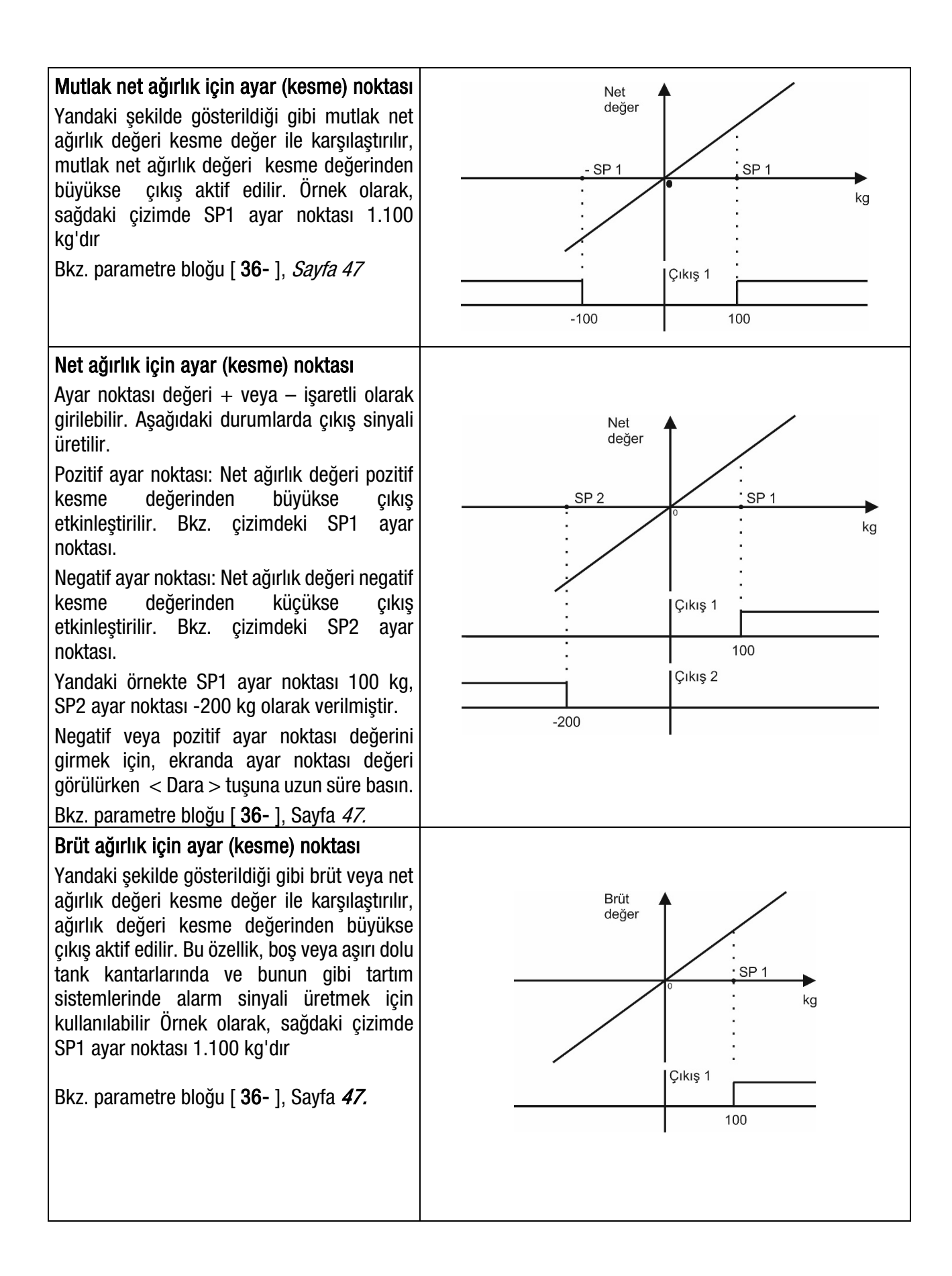

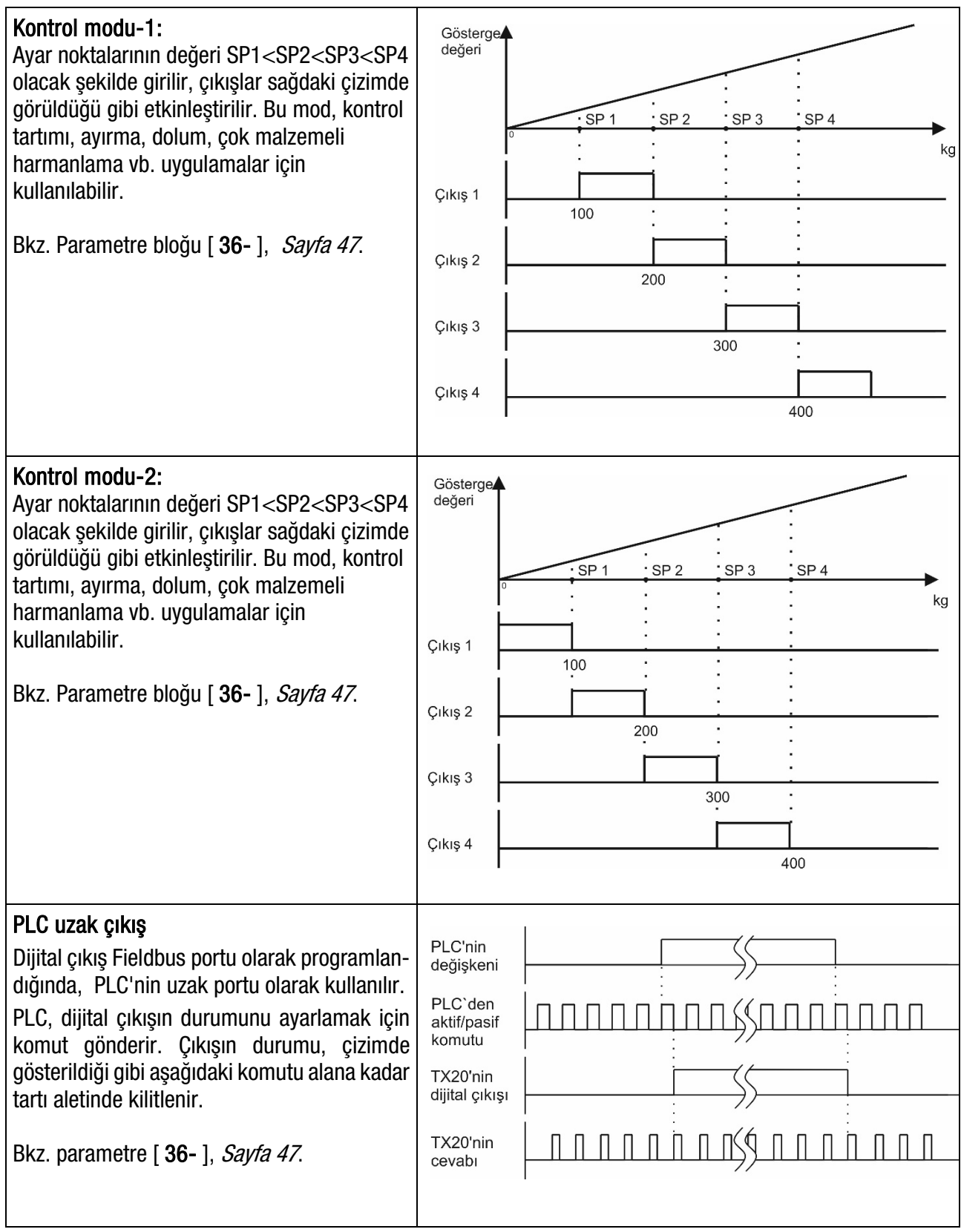

Dijital çıkışlar galvanik olarak izole edilmiş yarıiletken röle çıkışıdır ve kısa devreye karşı korumalıdır. Çıkışın polaritesi pozitiftir ve yüksek gerilimi aktive eder. Maksimum çıkış akımı 100 mA'dir.

Dijital çıkışların eşdeğer devresi aşağıda, [Şekil 10.2'](#page-67-0)de verilmiştir. Röleler, İndüktörler veya PLC girişleri bu çizimde görüldüğü gibi TX20 çıkışlarına bağlanabilir. Endüktif yüklere paralel olarak ters diyotlar bağlanmalıdır.

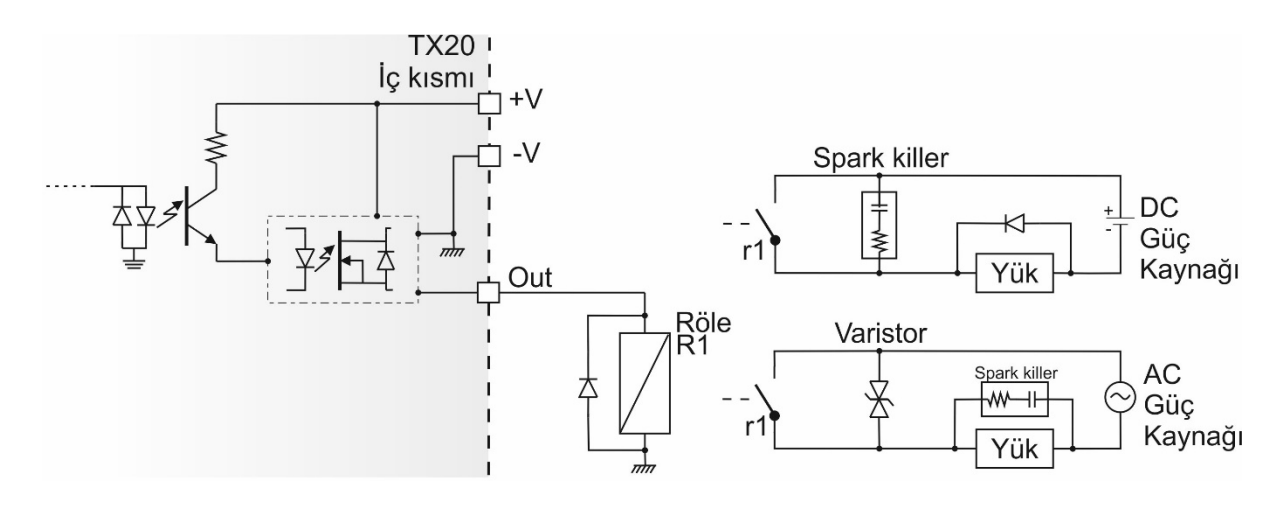

Şekil 10.2 - TX20 Dijital çıkış bağlantı devresi

<span id="page-67-0"></span>Yıldız tuşu, [221](#page-47-0) veya [222](#page-47-1) parametresi ile ayar değerleri giriş menüsüne erişmek için programlanabilir.

# Ayar (Kesme) değerlerinin girilmesi

- 1.  $\bigotimes$  tuşuna basın.
- 2. Ayar değeri 1 göstergede [ SP 1 ] ve [ 1250 kg ] şeklinde görünür.
- 3. <sup>2</sup>tuşu ve ta tuşu ile yeni değeri girin. Negatif değer girmek için ta tuşuna uzun süre basın.

Kaydedip bir sonraki ayar değerine erişmek için **tele**tuşuna basın.

- 4. Diğer ayar değerlerini girmek için 2. adımdan sonraki adımları tekrarlayın.
- 5. Ayar noktası 4'ün de değerini girdikten sonra TX20 çalışma moduna döner.
- 6. Herhangi bir adımda calışma moduna dönmek için  $\bullet$  tuşuna basın.

# <span id="page-68-0"></span>11. ANALOG ÇIKIŞ ( TX20 AN )

#### İLGİLİ PARAMETERE ADI: Parametre bloğu [\[ 1-COMM / ANA.OUT](#page-42-0) ].

İLGİLİ PARAMETERE KODU: Parametre bloğu [18-](#page-42-0)

ï

TX20 AN, 4 - 20 mA, 0 - 20 mA, 0 - 5V, 0 - 10V, ±5V veya ±10V analog çıkış tiplerine programlanabilir. Analog çıkış, kalibrasyondan sonra otomatik olarak tartım aralığına ayarlanır. Analog çıkışın orta değeri bipolar kullanımda sıfır yüke ayarlanır. [ [18-](#page-42-0) ] parametre bloğundan manuel analog çıkış ayarı yapılabilir.

Analog çıkış, kantarın brüt yükü ile ilişkilidir. Analog çıkış sinyali aşağıda açıklandığı gibi çalışır.

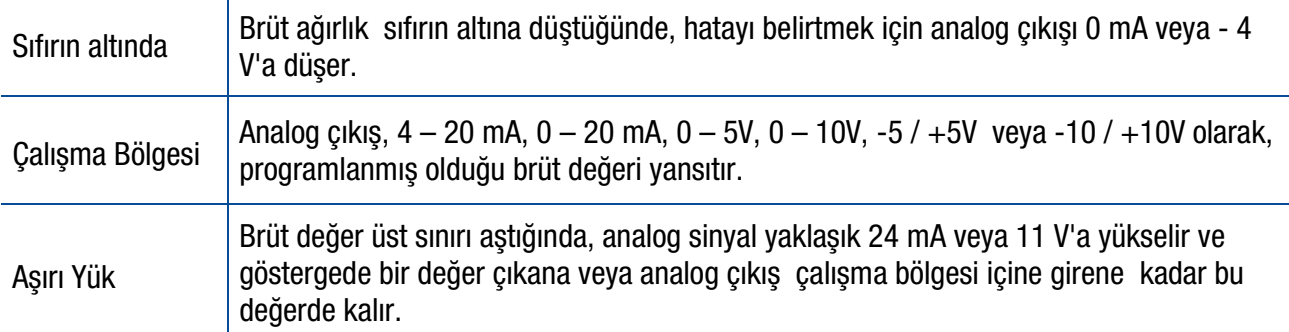

Analog çıkış, brüt ağırlık değeri çalışma bölgesi dışında olduğunda veya göstergede herhangi bir hata gösterimi olması halinde aşağıda verilen tabloya göre davranır.

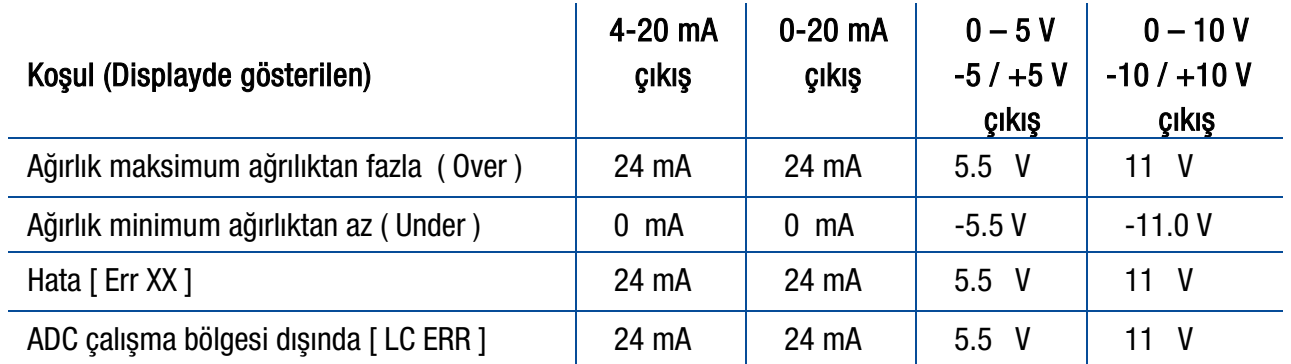

Yukarıda verilen hata bilgileri, PLC tarafından hata durumlarının takibi için kullanılabilir. Analog bağlantılar aşağıda [Şekil 11.1](#page-68-1) ve [Şekil 11.2'](#page-68-2)de gösterildiği gibi yapılır.

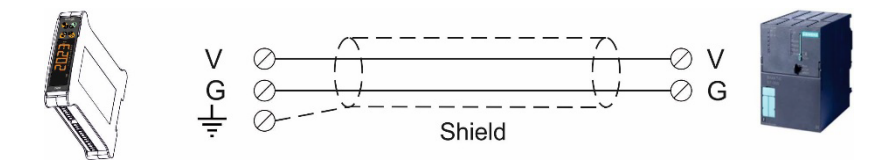

Şekil 11.1 - TX20 AN Gerilim çıkışı bağlantısı

<span id="page-68-2"></span><span id="page-68-1"></span>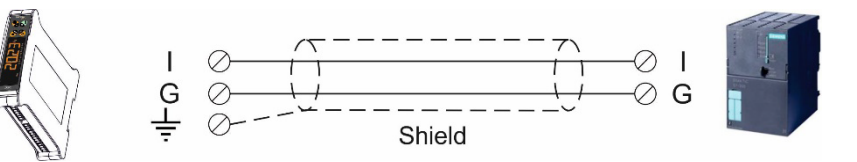

Şekil 11.2 - TX20 AN Akım çıkışı bağlantısı

# 12. ETHERNET TCP/IP ( YALNIZ TX20 EN )

İLGİLİ PARAMETERE ADI: Parametre bloğu [\[ 1-COMM / E.NET](#page-43-0) ]. İLGİLİ PARAMETERE KODU: Parametre bloğ[u 18-.](#page-42-0)

TX20, üzerindeki 2 adet RJ45 portu ile Ethernet ağına yıldız veya seri bus üzerinden bağlanılabilir.

- 1. Seri bus bağlantısı: TX20'yi iki port üzerinden ethernet veri yolunuza seri olarak bağlayabilirsiniz.
- 2. Yıldız bağlantı: TX20, üzerindeki P1 veya P2 portu kullanılarak hub switch ile PLC'ye yıldız olarak bağlanabilir. Portlardan biri arızalandığında diğer port kullanılabilir.

Ethernet ara yüzü 100Mbit ve full duplex çalışır. 5 cihaza kadar eşzamanlı bağlantı kullanılabilir.

Ethernet haberleşmesinin durumunu göstermek üzere, RJ45 konnektörlerinin iki yanında LED'ler vardır. Bu LED'lerin anlamları aşağıda açıklanmıştır.

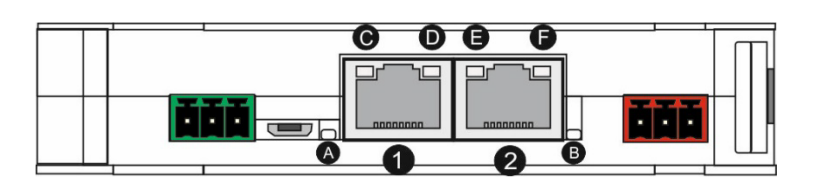

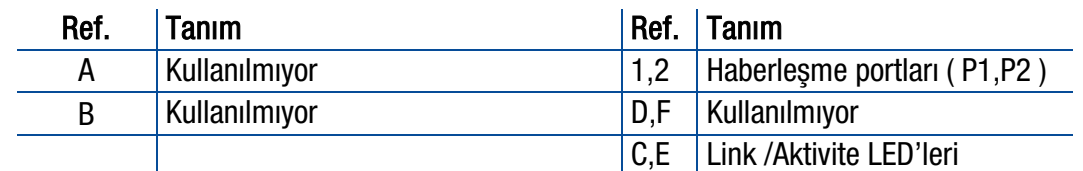

#### C,E LINK/ Aktivite LED'i

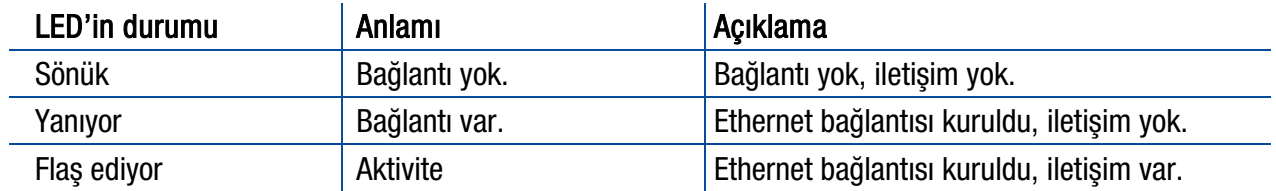

# 12.1 Elektrik Bağlantısı

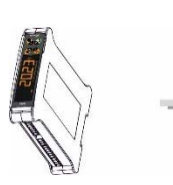

**Ethernet TCP/IP** 

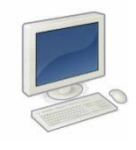

Şekil 12.1 – PC veya PLC Bağlantısı

#### Ethernet Konnektörü pim şeması (RJ45)

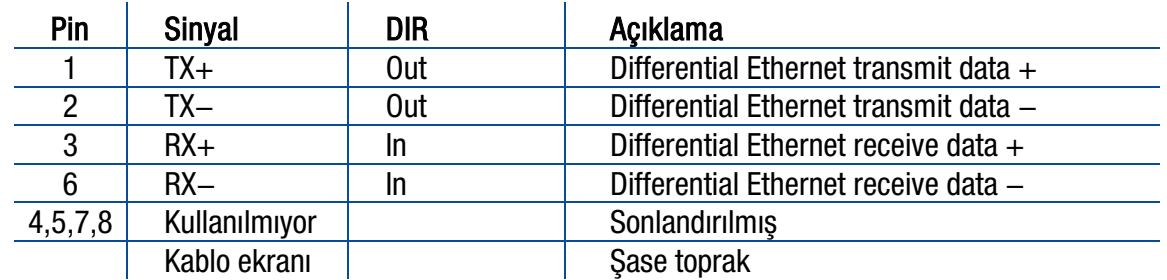

HUB bağlantısında, aşağıda gösterildiği gibi kablo uçları birebir karşılıklı gelecek şekilde bağlanır.

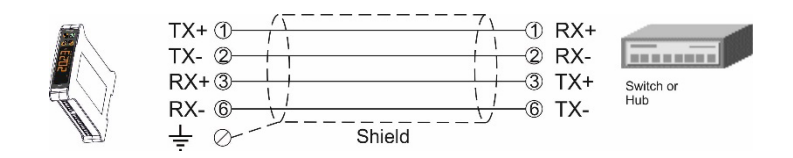

Şekil 12.2 - HUB bağlantısı

PC bağlantısı, aşağıda gösterildiği gibi çapraz kablo ile yapılır. Bu bağlantı türünde, TX20 ve bilgisayara ait IP adresi bloğu ve Ağ geçidi adresi aynı olmalıdır.

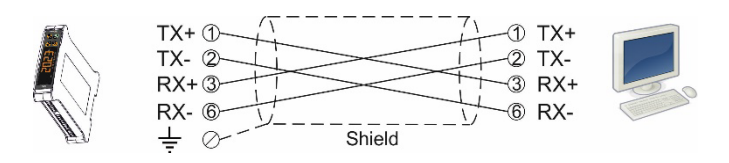

Şekil 12.3 - Çapraz kablo ile PC bağlantısı

Dijital giriş ve çıkış konnektörünün pim konfigürasyonu, Sayf[a 62](#page-63-0), Dijital Giriş ve Cıkışlar (TX20 IO) bölümünde verilmiştir.

### 12.2 Veri Formatı

TX20 EN'nin Ethernet çıkışı, BSI komut seti, sürekli bilgi çıkışı, hızlı sürekli bilgi çıkışı, Modbus TCP/IP High-Low veya Modbus TCP/IP Low-High olarak programlanabilir. İlk üç tip çıkışa ait bilgi yapılarını aşağıdaki tabloda belirtilen bölümlerde bulabilirsiniz.

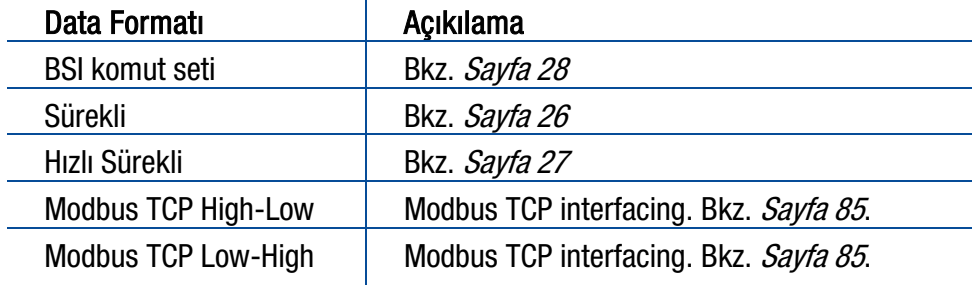

Tablo 12.1 - Ethernet veri formatları

Parametre bloğu [ 19- ] Sayfa [42](#page-43-0) 'da, Ethernet TCP/IP ve Modbus TCP ile ilgili parametreler programladıktan sonra TX20 ile haberleşebilirsiniz.

## 12.3 Ethernet Setup

Ethernet parametreleri programlama modunda tuşlarla ayarlanabilir. Bkz. Parametre bloğu [ [19-](#page-43-0) ]. İlave olarak, Ethernet parametrelerinin ayarlanması Yerel Ağ üzerinden EtherX PC yazılımı ile de yapılır. Yazılım, cihazla birlikte verilen CD'de mevcuttur.

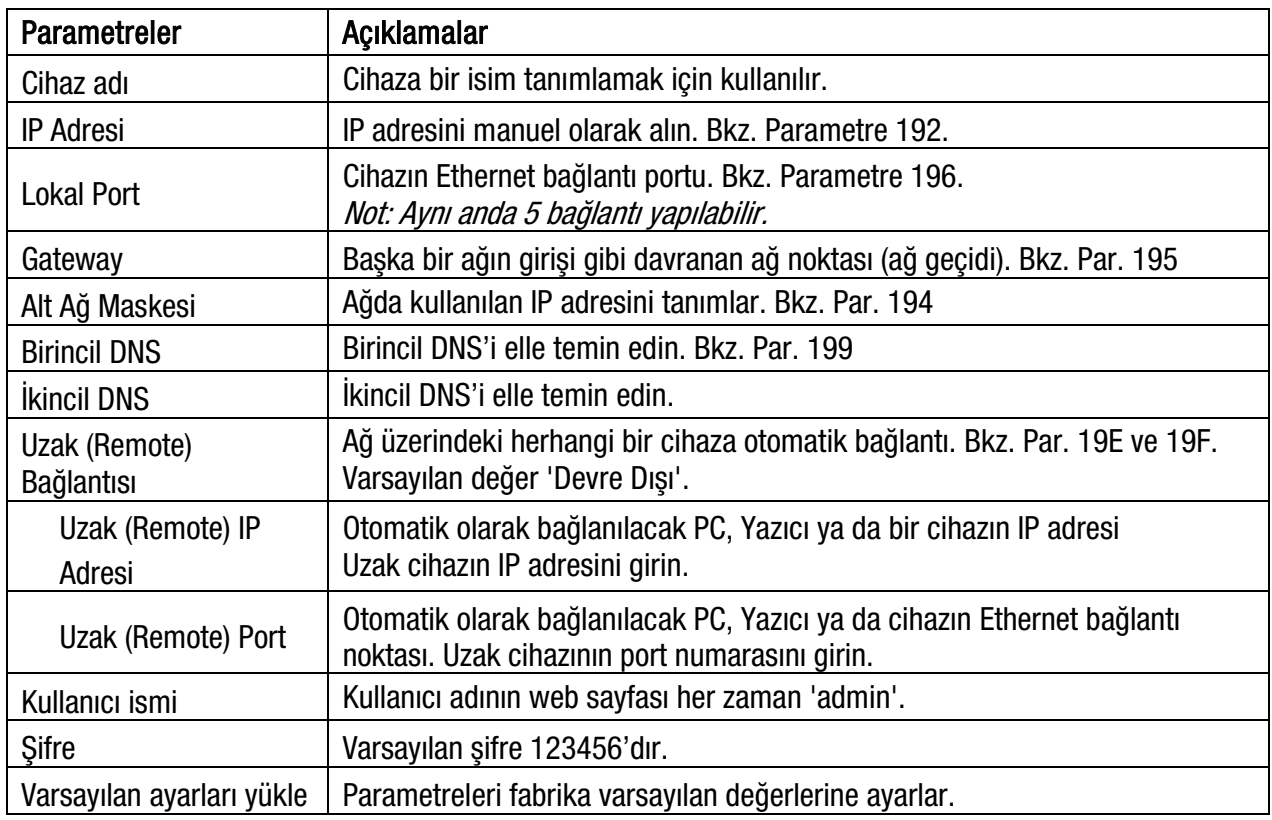

## 12.4 Modbus TCP Veri Yapısı

TX20 Modbus TCP olarak ayarlandıktan sonra Ethernet ağı üzerinde Modbus TCP/IP slave olarak kullanılabilir. Okuma ve yazma işlemleri için '0x03' (Read Holding Registers), '0x06' (Single Write Register), '0x17' (Read/Write Multiple Registers) ve '0x10' (Preset Multiple Registers) fonksiyon kodları desteklenir.

Modbus TCP/IP High-Low: İki word'lük alanlarda bilgiler "big-endian" formatında tutulurlar. Düşük anlamlı word, yüksek adrese sahip olan alanda tutulur ve Yüksek anlamlı word ise düşük adrese sahip olan alanda tutulur.

Modbus TCP/IP Low-High: İki word'lük alanlarda bilgiler "little-endian" formatında tutulurlar. Düşük anlamlı word, düşük adrese sahip olan alanda tutulur ve Yüksek anlamlı word ise yüksek adrese sahip olan alanda tutulur

#### Parametre ayarları:

Ethernet Data Formatı : Modbus TCP/IP High-Low veya Modbus TCP/IP Low-High Ethernet Adresi : 01 ile 255 arası Ethernet ara yüzüne ait parametreler için Bkz. Sayf[a 42.](#page-43-0)

Modbus ile ilgili detaylı bilgi için lütfen [http://www.modbus.org](http://www.modbus.org/) internet adresini ziyaret edin.

#### Modbus TCP Komut Tablosu;

Bkz. ["Ek 1. Modbus RTU/TCP Komut Tablosu"](#page-86-0), Sayf[a 85.](#page-86-0)
# 13. PROFİNET ( YALNIZ TX20 PN / TX20 PNS2)

İLGİLİ PARAMETERE ADI: Parametre bloğu [\[ 1-COMM / PRO.NET](#page-45-0) ].

İLGİLİ PARAMETERE KODU: Parametre bloğ[u 19-.](#page-44-0)

TX20, üzerindeki 2 adet RJ45 portu ile Profinet ağına yıldız veya seri bus üzerinden bağlanılabilir.

- 1. Seri bus bağlantısı: TX20'yi iki port üzerinden Profinet veri yolunuza seri olarak bağlayabilirsiniz.
- 2. Yıldız bağlantı: TX20, üzerindeki P1 veya P2 portu kullanılarak hub switch ile PLC'ye yıldız olarak bağlanabilir. Portlardan biri arızalandığında diğer port kullanılabilir.

Profinet ara yüzü 100Mbit ve full duplex çalışır. İki portlu Profinet ara yüzüne ait GSDML dosyasını cihazla birlikte sağlanan CD içinde bulabilirsiniz.

Profinet haberleşmesinin durumunu göstermek üzere, RJ45 konnektörlerinin iki yanında LED'ler vardır. Bu LED'lerin anlamları aşağıda açıklanmıştır.

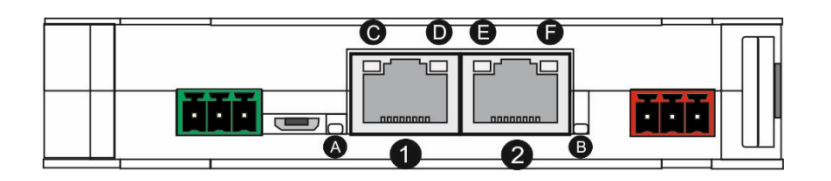

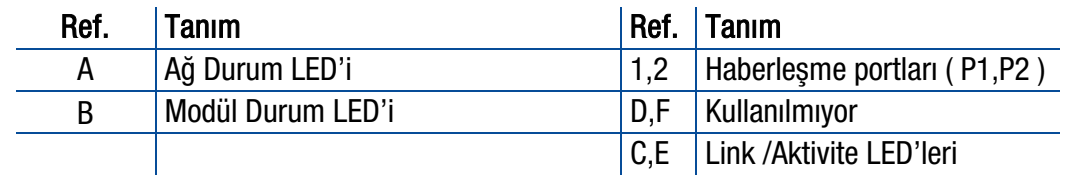

### A Ağ Durum LED'i

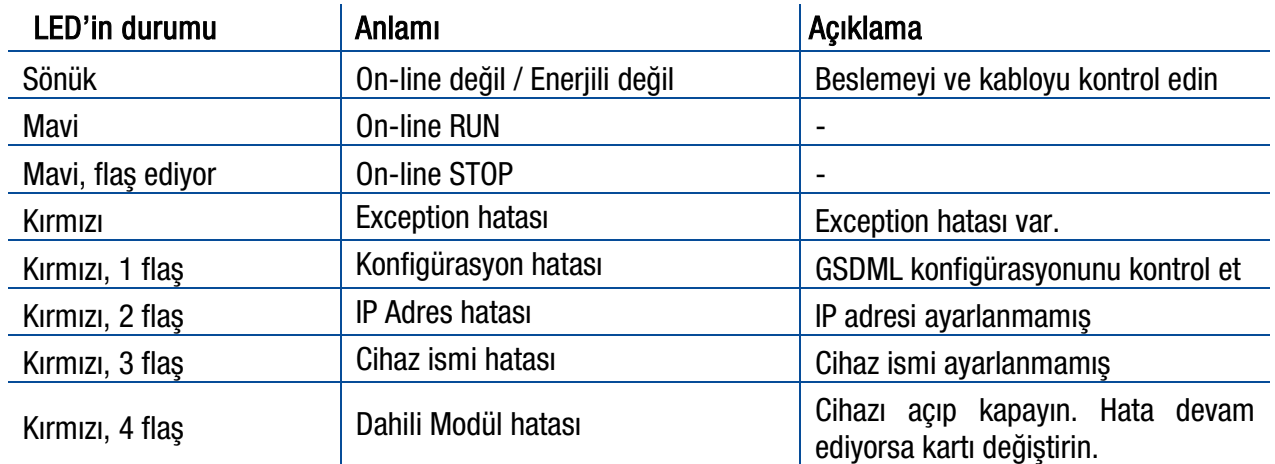

#### B Modül Durum LED'i

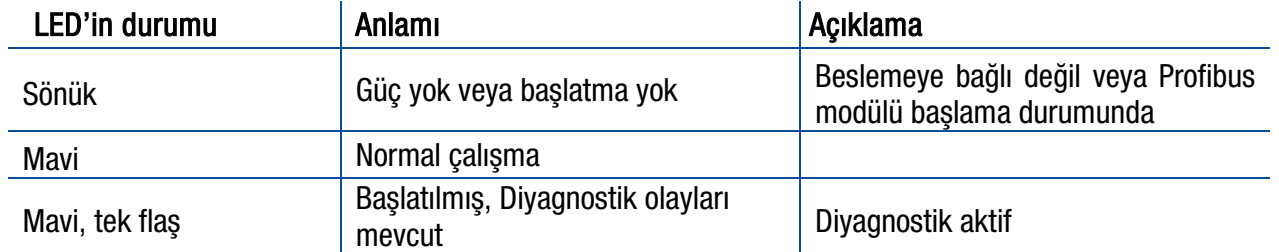

LED uyarısı durumunda kabloları, konfigürasyonu, IP adresini ve cihaz adını kontrol edin. Cihazı kapatın ve 30 saniye sonra yeniden enerji verin.

#### C,E LINK/ Aktivite LED'i

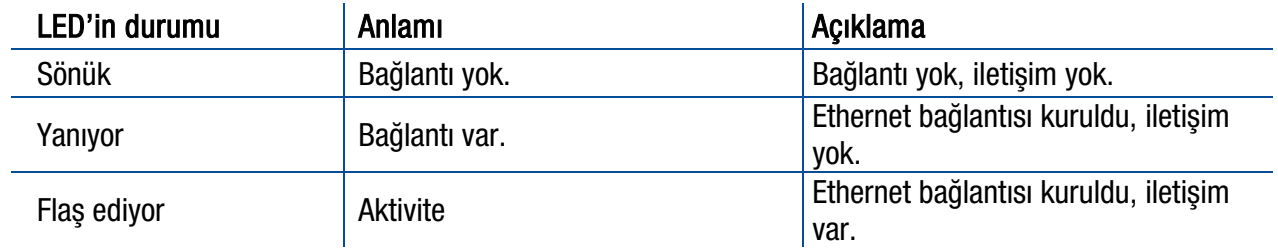

# 13.1 Elektrik Bağlantısı

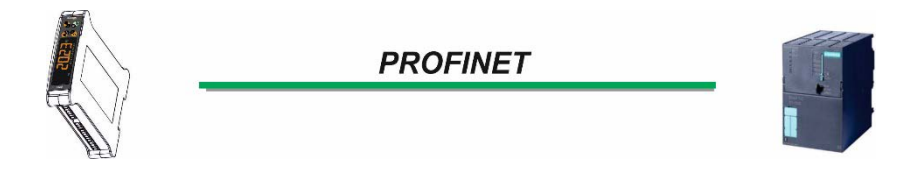

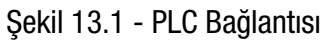

### PROFİNET Konnektörü pim şeması (RJ45)

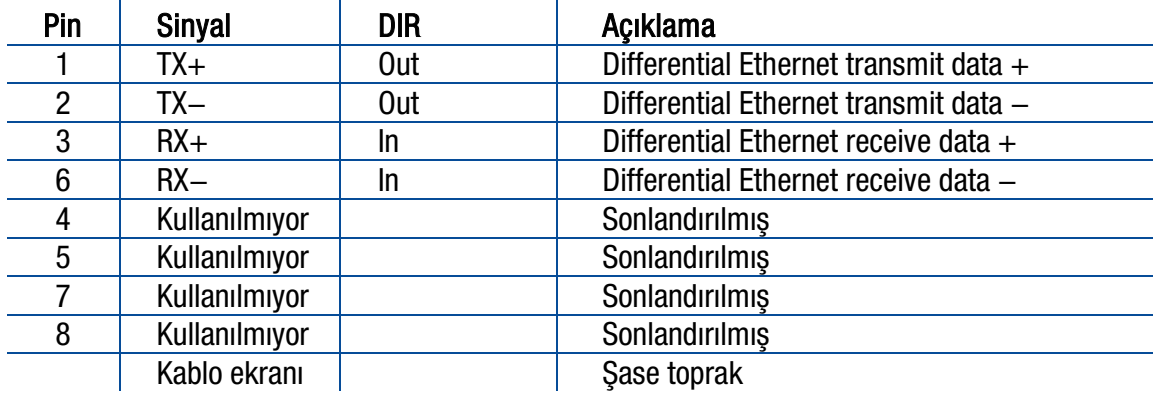

HUB bağlantısında, aşağıda gösterildiği gibi kablo uçları birebir karşılıklı gelecek şekilde bağlanır.

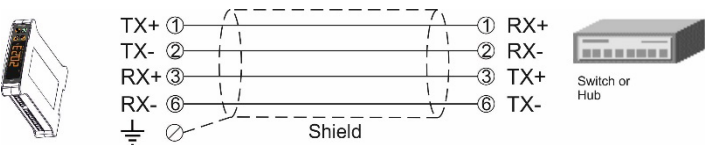

Şekil 13.2 - HUB bağlantısı

PC bağlantısı, aşağıda gösterildiği gibi çapraz kablo ile yapılır. Bu bağlantı türünde, TX20 ve bilgisayara ait IP adresi bloğu ve Ağ geçidi adresi aynı olmalıdır.

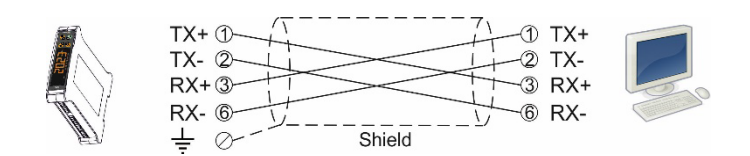

Şekil 13.3 - Çapraz kablo ile PC bağlantısı

Dijital giriş ve çıkış konnektörünün pim konfigürasyonu, Sayf[a 62](#page-63-0), Dijital Giriş ve Çıkışlar (TX20 IO) bölümünde verilmiştir.

## 13.2 Data Formatı

Ağırlık değerinin formatı noktalı şekilde (Floating point IEEE 754 ) veya tam sayı (Integer) olarak programlanabilir. Bkz. parametre [ 191 ].

## 13.3 Profinet Parametreleri

Profinet parametreleri tuşlar ile programlama menüsünden ayarlanabilir. Bkz. parametre bloğu [19-]. Buna ilave olarak, Profinet parametreleri EtherX PC yazılımı ile yerel ağ üzerinden de yapılabilir. İlgili yazılımı cihazla birlikte verilen CD'nin içerisinde bulabilirsiniz.

Not: Varsayılan istasyon adı (Station name) 'scale-1' dir.

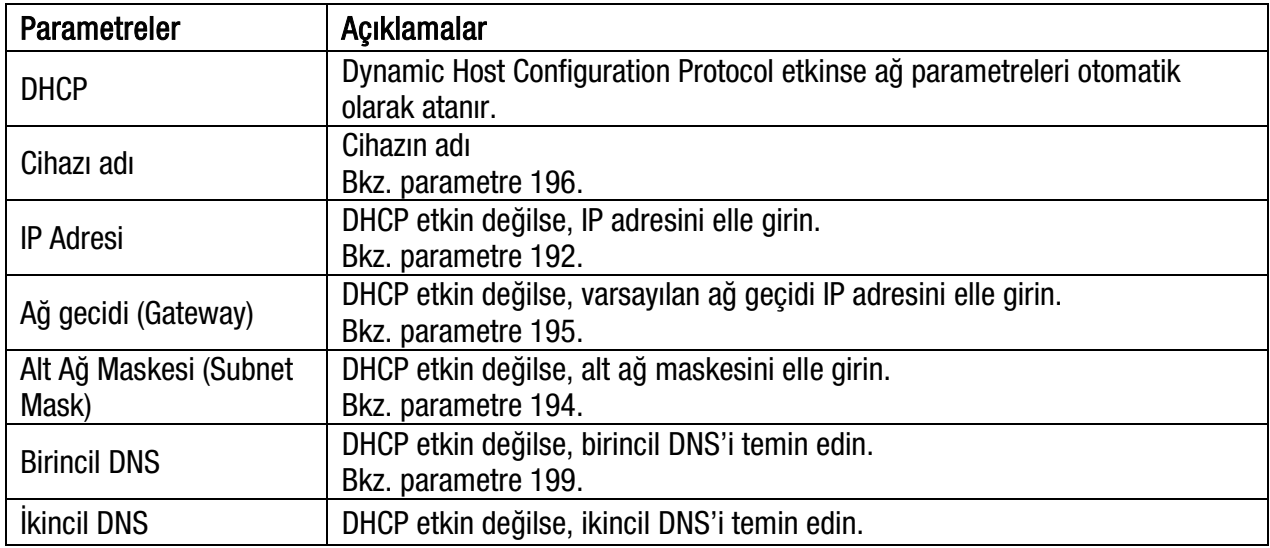

## 13.4 GSDML Konfigürasyonu

Profinet konfigürasyonu, 2 adet Input-2 word ve 2 adet Output-2 word bilgilerinden oluşur. PLC programcıları için GSDML konfigürasyonu [Şekil 13.5'](#page-75-0)de verilmiştir.

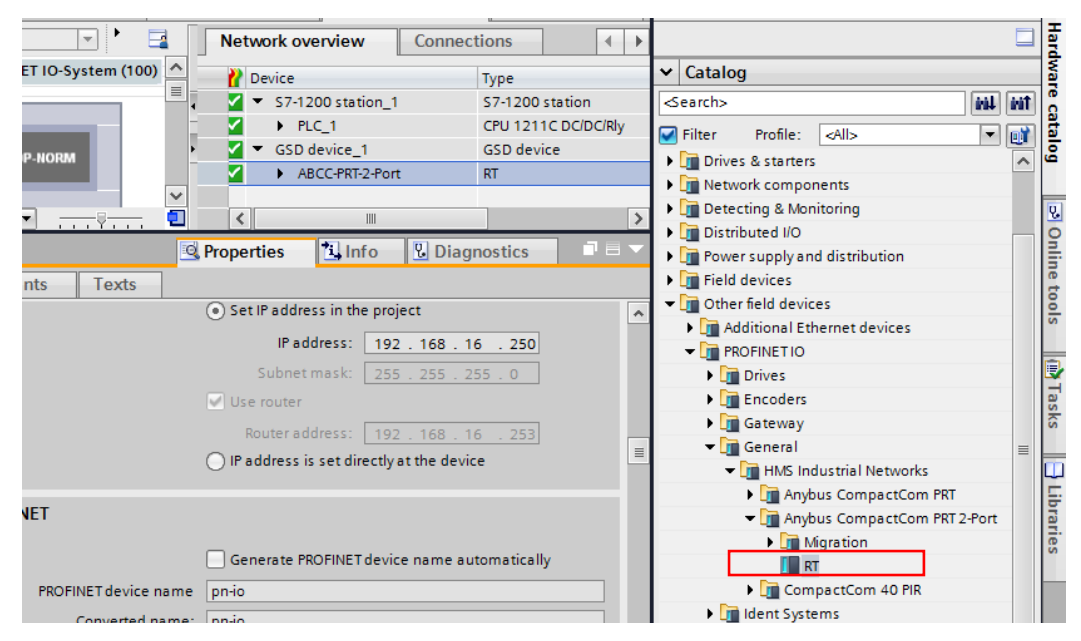

Şekil 13.4 – Donanım kataloğunun konumu

RT S7-1200 ve S7-1500 gibi yeni PLC donanımlarıyla birlikte kullanın. RT Migration S7-300 gibi daha eski PLC donanımlarıyla birlikte kullanın.

| Go online $\mathbb{R}$ Go offline $\mathbb{R}$ $\mathbb{R}$ $\mathbb{R}$ $\mathbb{H}$ $\mathbb{R}$ $\Box$ Search in projects | <b>Totally Integrated Automation</b><br><b>PORTAL</b> |                                                                                                    |                                                         |           |                |                      |                       |           |                                                                                                |
|----------------------------------------------------------------------------------------------------|-------------------------------------------------------|----------------------------------------------------------------------------------------------------|---------------------------------------------------------|-----------|----------------|----------------------|-----------------------|-----------|------------------------------------------------------------------------------------------------|
|                                                                                                    |                                                       | CBO_FSO4__ARGE_SampleProjectForBX25 ▶ Ungrouped devices ▶ ABCC-PRT-2-Port [RT] = ■ ■ X Hardware cat ■ Ⅲ |                                                         |           |                |                      |                       |           |                                                                                                |
|                                                                                                    |                                                       |                                                                                                    | $\equiv$ Topology view<br>ା <mark>୷</mark> Network view |           |                |                      | <b>TY Device view</b> |           | <b>Options</b><br>ᄈ                                                                            |
| <b>Device overview</b>                                                                                                    |                                                       |                                                                                                    |                                                         |           |                |                      |                       |           |                                                                                                |
| Y.                                                                                                    | Module                                                | Rack                                                                                                    | Slot                                                    | I address | Q address Type |                      | Article no.           |           | Hardware<br>Catalog<br>$\checkmark$                                                            |
|                                                                                                    | ABCC-PRT-2-Port                                       | $\Omega$                                                                                                | $\Omega$                                                |           |                | <b>RT</b>            | ABCC-PRT (2-P         | $\lambda$ | firi Liri<br><b>Search&gt;</b>                                                                 |
| ⋈                                                                                                    | $\blacktriangleright$ Interface                       | $\Omega$                                                                                                | 0 X1                                                    |           |                | ABCC-PRT-2-Port      |                       |           | catalog<br>回<br><all><br/><math>\blacksquare</math> Filter<br/><math>\blacksquare</math></all> |
|                                                                                                    | Port 1                                                | $\Omega$                                                                                                | 0 X1 P1                                                 |           |                | Port 1               |                       |           | - Til Head module                                                                              |
| ∣✓                                                                                                    | Port <sub>2</sub>                                     | $\Omega$                                                                                                | 0 X1 P2                                                 |           |                | Port 2               |                       | $\equiv$  | I RT                                                                                           |
| ⊽                                                                                                    | Input 2 word 1                                        | $\mathbf 0$                                                                                             |                                                         | 100103    |                | Input 2 word         |                       |           | $\blacktriangleright$ $\blacksquare$ Module                                                    |
| ⋉                                                                                                    | Input 2 word 2                                        | $\mathbf{0}$                                                                                            | $\overline{2}$                                          | 104107    |                | Input 2 word         |                       |           | • Input/Output                                                                                 |
| ☑                                                                                                    | Output 2 word_1                                       | $\mathbf 0$                                                                                             | 3.                                                      |           |                | 100103 Output 2 word |                       |           | III Input 1 byte                                                                               |
| ⋈                                                                                                    | Output 2 word_2                                       | $\mathbf{0}$                                                                                            | 4                                                       |           |                | 104107 Output 2 word |                       |           | <b>P Online tools</b><br><b>I</b> Input 1 word                                                 |
|                                                                                                    |                                                       | $\Omega$                                                                                                | 5                                                       |           |                |                      |                       |           | <b>I</b> Input 2 word                                                                          |
|                                                                                                    |                                                       | $\Omega$                                                                                                | 6                                                       |           |                |                      |                       |           | Input 4 word                                                                                   |
|                                                                                                    |                                                       | $\mathbf 0$                                                                                             | $\overline{7}$                                          |           |                |                      |                       |           | Output 1 byte                                                                                  |
|                                                                                                    |                                                       | $\Omega$                                                                                                | 8                                                       |           |                |                      |                       |           | 同<br>Output 1 word                                                                             |
|                                                                                                    |                                                       | $\Omega$                                                                                                | 9                                                       |           |                |                      |                       |           |                                                                                                |

Şekil 13.5 - GSDML Konfigürasyonu

<span id="page-75-0"></span>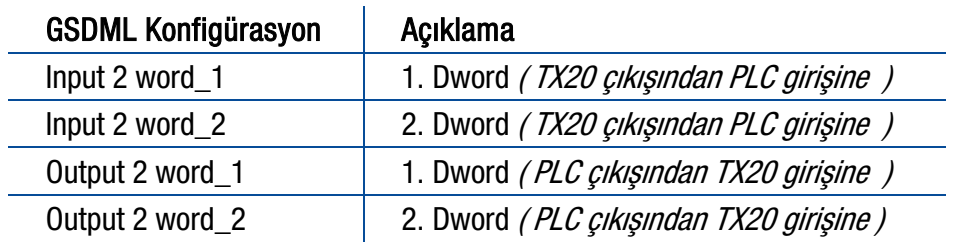

## 13.5 Profinet Veri Yapısı

Profinet veri yapısı için Bkz. Sayf[a 94,](#page-95-0) Bölü[m 18](#page-95-0) [Ek 2. Endüstriyel Ethernet Veri Yapısı.](#page-95-0)

# 14. ETHERNET/IP ( YALNIZ TX20 EI )

Cihaz üzerindeki iki adet EtherNet/IP portu ile hub switch veya seri bus üzerinden EtherNet/IP bağlantısı sağlanır.

- 1. Seri bus bağlantısı: TX20'yi iki port üzerinden EtherNet/IP veri yolunuza seri olarak bağlayabilirsiniz.
- 2. Yıldız bağlantı: TX20, üzerindeki P1 veya P2 portu kullanılarak hub switch ile PLC'ye yıldız olarak bağlanabilir. Portlardan biri arızalandığında diğer port kullanılabilir.

EtherNet/IP haberleşmesi, 10Mbit veya 100Mbit ve full duplex çalışır. İki portlu EtherNet/IP arayüzüne ait EDS dosyasını cihazla birlikte sağlanan CD içinde bulabilirsiniz.

EtherNet/IP haberleşmesinin durumunu gösteren LED'lerin anlamları aşağıda açıklanmıştır.

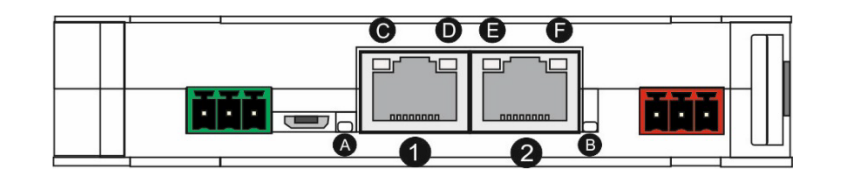

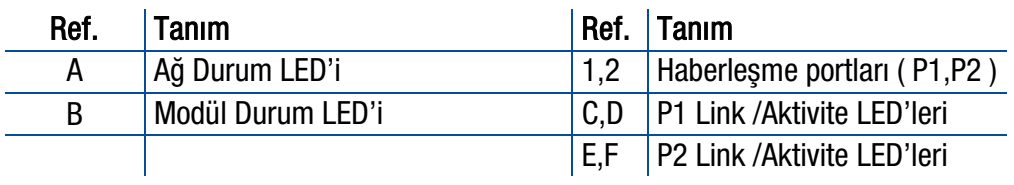

### A Ağ Durum LED'i

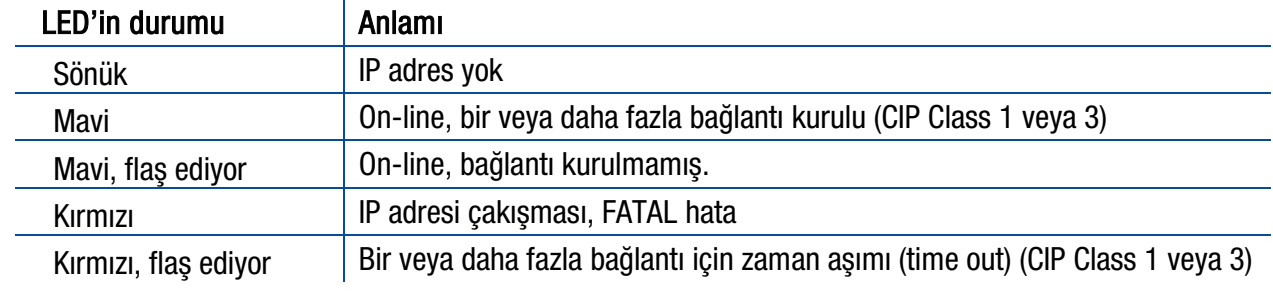

#### B Modül Durum LED'i

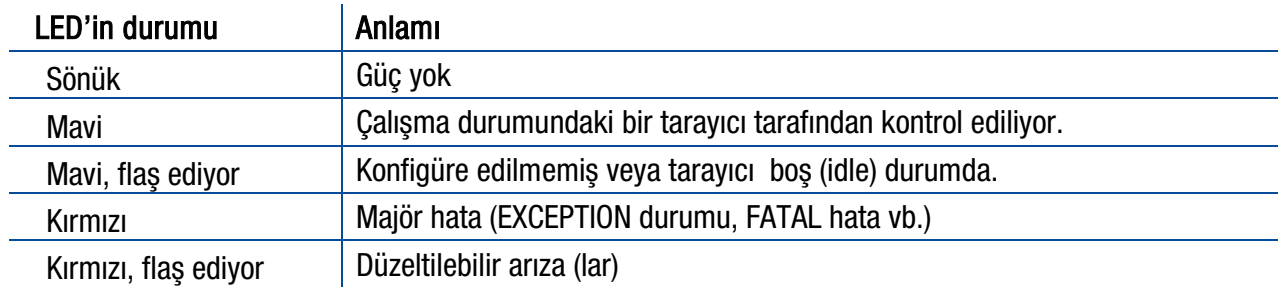

LED uyarısı durumunda kabloları, konfigürasyonu, IP adresini ve cihaz adını kontrol edin. Cihazı kapatın ve 30 saniye sonra yeniden enerji verin.

### C,D,E,F LINK/ Aktivite LED'i

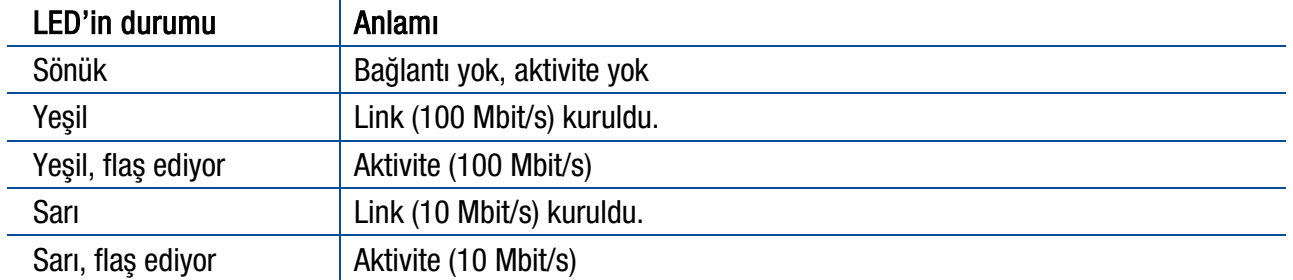

# 14.1 Elektrik Bağlantısı

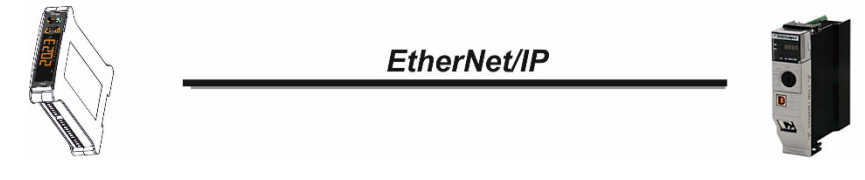

Şekil 14.1 – PLC bağlantısı

#### EtherNet/IP Konnektörü pim konfigürasyonu (RJ45)

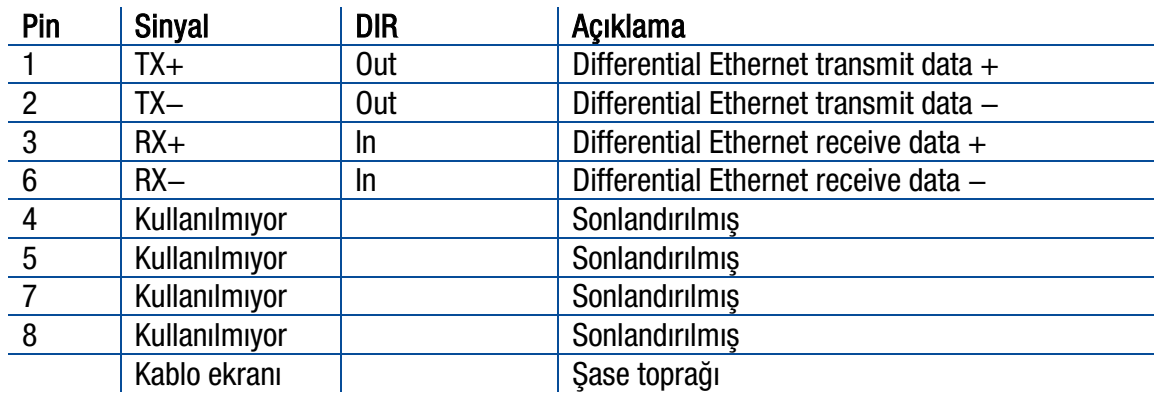

HUB bağlantısında, aşağıda gösterildiği gibi kablo uçları birebir karşılıklı gelecek şekilde bağlanır:

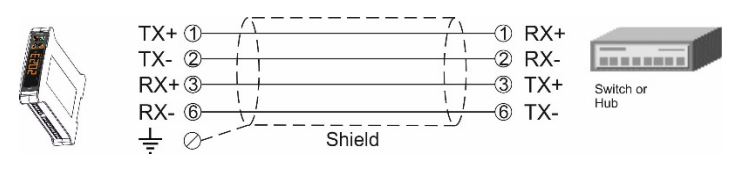

Şekil 14.2 - HUB bağlantısı

PC bağlantısı, aşağıda gösterildiği gibi çapraz kablo ile yapılır. Bu bağlantı türünde, TX20 ve bilgisayara ait IP adresi bloğu ve Ağ geçidi adresi aynı olmalıdır.

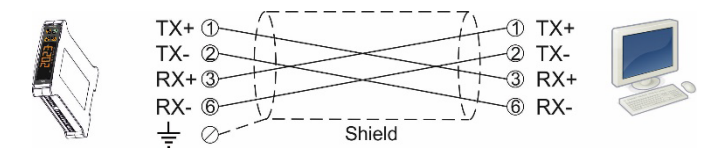

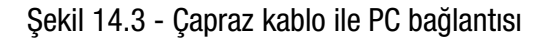

Dijital giriş ve çıkış konnektörünün pim konfigürasyonu, Sayf[a 62](#page-63-0), Dijital Giriş ve Çıkışlar (TX20 IO) bölümünde verilmiştir.

# 14.2 Veri Formatı

Ağırlık değerinin formatı noktalı şekilde (Floating point IEEE 754 ) veya tam sayı (Integer) olarak programlanabilir. Bkz. parametre [ 191 ].

## 14.3 EtherNet/IP Parametleri

EtherNet / IP parametreleri, TX20 programlama modundayken tuşlar ile ayarlanabilir. Bkz. Parametre grubu [ [19-](#page-45-1) ] . Buna ilave olarak, EtherNet / IP parametrelerinin ayarı, EtherX PC yazılımı ile Yerel Ağ Alanı üzerinden yapılır.

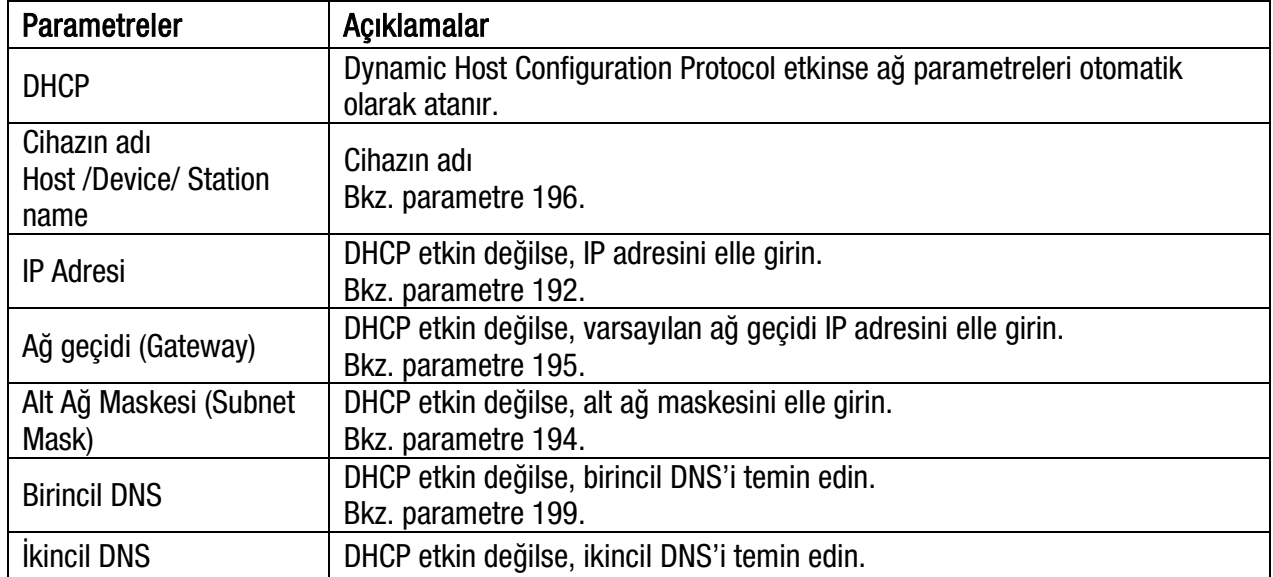

# 14.4 EDS Konfigürasyonu

EtherNet/IP konfigürasyonu, 2 adet Input-2 word ve 2 adet Output-2 word bilgilerinden oluşur. PLC programcıları için EDS konfigürasyonu [Şekil 14.4](#page-78-0) ve [Şekil 14.5'](#page-79-0)te verilmiştir.

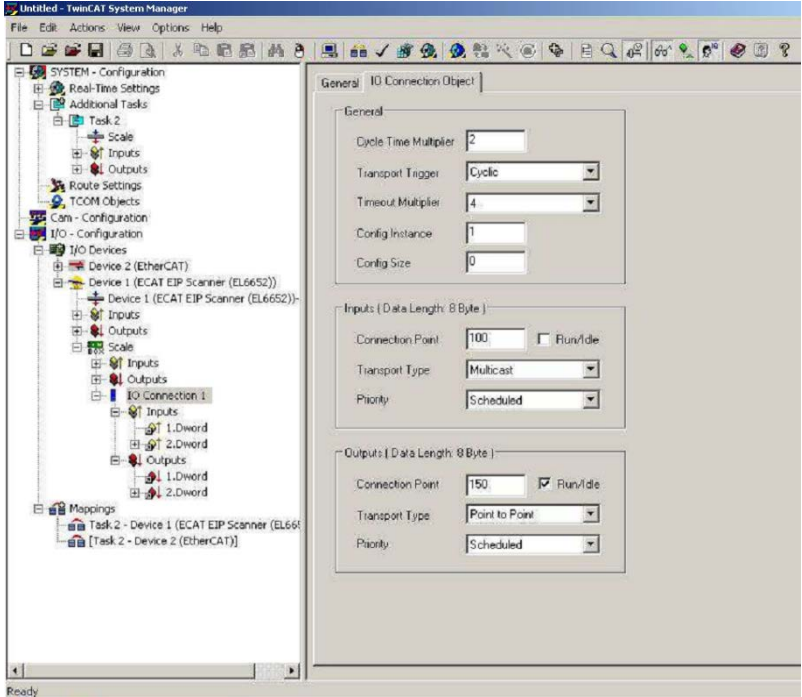

<span id="page-78-0"></span>Şekil 14.4 – EDS dosyası olmadan modül özelliklerinin konfigürasyonu

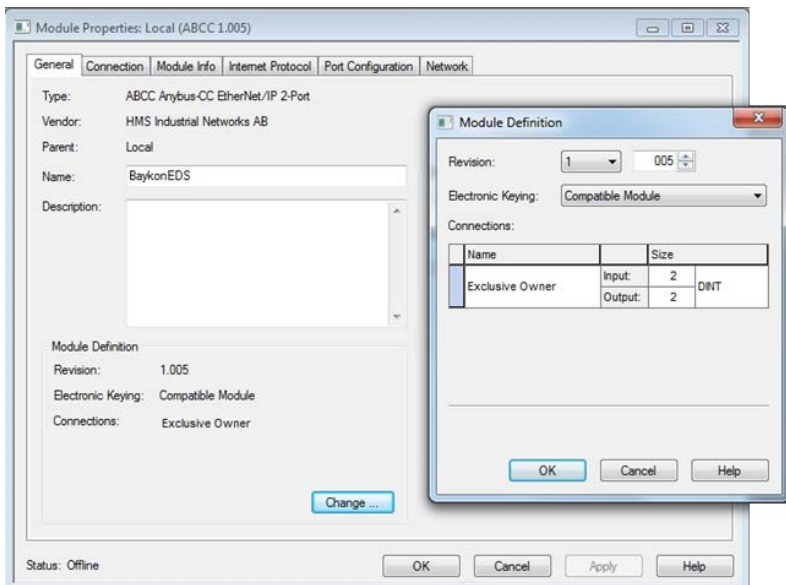

Şekil 14.5 – EDS dosyası ile modül özelliklerinin konfigürasyonu

<span id="page-79-0"></span>

| Data Boyu     | Açıklama                                 |
|---------------|------------------------------------------|
| Input 2 word  | 1. Dword (TX20 Çıkışından PLC Girişine)  |
| Input 2 word  | 2. Dword (TX20 Çıkışından PLC Girişine ) |
| Output 2 word | 1. Dword (PLC Cikişindan TX20 Girişine ) |
| Output 2 word | 2. Dword (PLC Çıkışından TX20 Girişine)  |

# 14.5 EtherNet/IP Veri Yapısı

EtherNet/IP veri yapısı için Bkz. Sayf[a 94,](#page-95-0) Bölü[m 18](#page-95-0) [Ek 2. Endüstriyel Ethernet Veri Yapısı.](#page-95-0)

# 15. ETHERCAT ( YALNIZ TX20 EC )

## İLGİLİ PARAMETERE ADI: Parametre bloğu [1-COMM / E.CAT ].

İLGİLİ PARAMETERE KODU: Parametre bloğ[u 19-.](#page-45-2)

Cihaz üzerindeki iki adet EtherCAT portu ile hub switch veya seri bus üzerinden EtherCAT bağlantısı sağlanır.

- 1. Seri bus bağlantısı: TX20'yi iki port üzerinden EtherCAT veri yoluna seri olarak bağlayabilirsiniz.
- 2. Yıldız bağlantı: Cihaz hub switch üzerinden PLC'ye bağlanacaksa cihaz üzerindeki P1 portu kullanılabilir.

EtherCAT 100Mbit full duplex haberleşmeyi destekler. İki portlu EtherCAT arayüzüne ait ESI dosyası, cihazla birlikte sağlanan CD içinde verilmiştir.

EtherCAT haberleşmesinin durumunu göstermek üzere RJ45 konnektörlerinin etrafında bildirim LED'leri bulunmaktadır. Bu LED'lerin anlamları aşağıda açıklanmıştır.

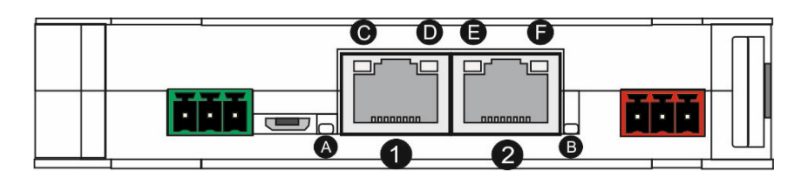

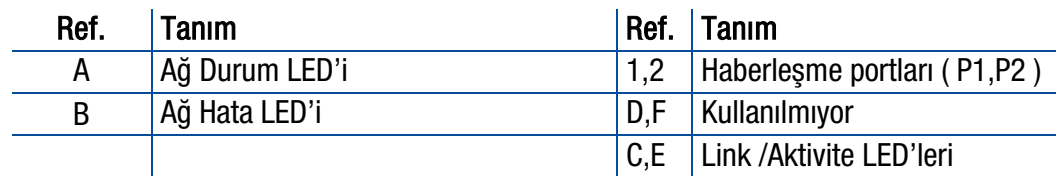

## A Ağ Durum LED'i

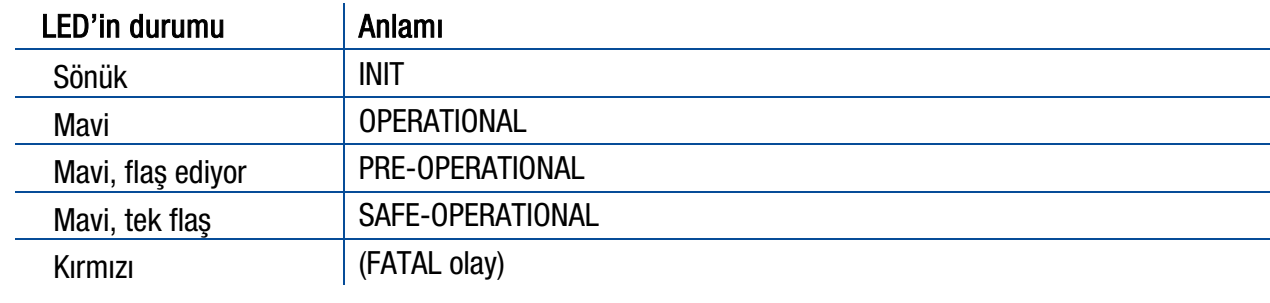

### B Ağ Hata LED'i

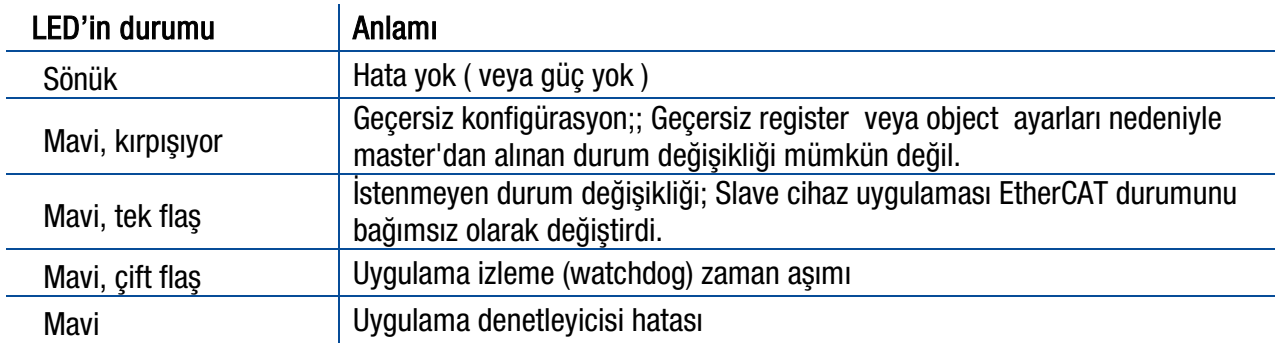

LED uyarısı durumunda kabloları, konfigürasyonu, IP adresini ve cihaz adını kontrol edin. Cihazı kapatın ve 30 saniye sonra yeniden enerji verin.

#### C,E LINK/Aktivite LED'i

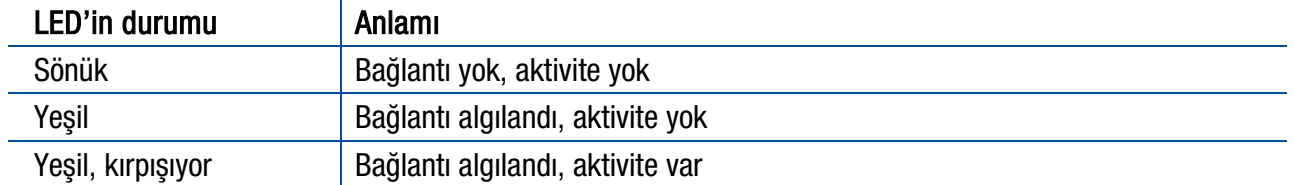

# 15.1 Elektrik Bağlantısı

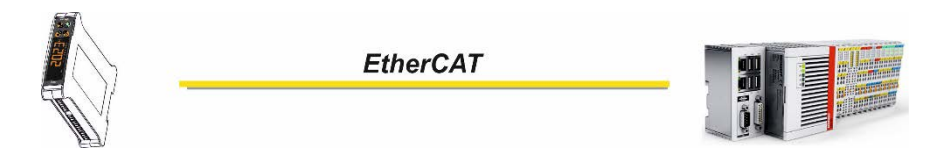

Şekil 15.1 - PLC bağlantısı

#### EtherCAT konnektörü pim konfigürasyonu (RJ45)

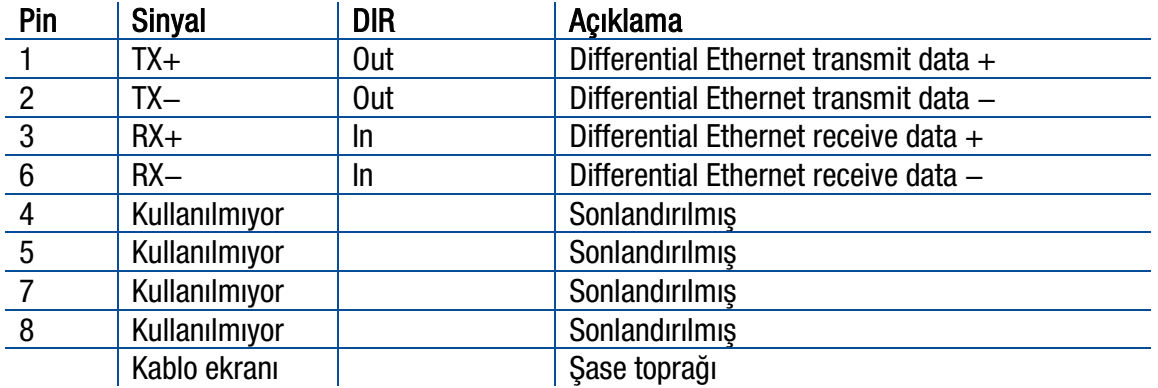

HUB bağlantısında, aşağıda gösterildiği gibi kablo uçları birebir karşılıklı gelecek şekilde bağlanır.

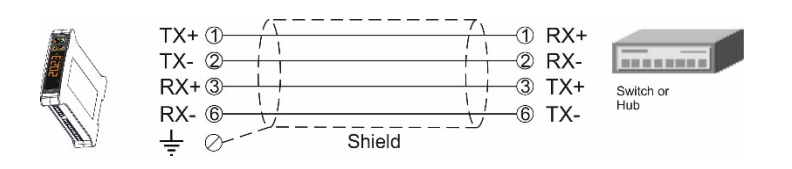

Şekil 15.2 - HUB bağlantısı

Dijital giriş ve çıkış konnektörünün pim konfigürasyonu, Sayf[a 62](#page-63-0), Dijital Giriş ve Çıkışlar (TX20 IO) bölümünde verilmiştir.

## 15.2 Veri Formatı

Ağırlık değerinin formatı noktalı şekilde (Floating point IEEE 754 ) veya tam sayı (Integer) olarak programlanabilir. Bkz. parametre [ 191 ].

## 15.3 ESI Konfigürasyonu

EtherCAT veri yapısı, 2 adet 2 adet Input-2 word ve 2 adet Output-2 word bilgilerinden oluşur. PLC programcıları için ESI konfigürasyonu [Şekil 15.3'](#page-82-0)te verilmiştir.

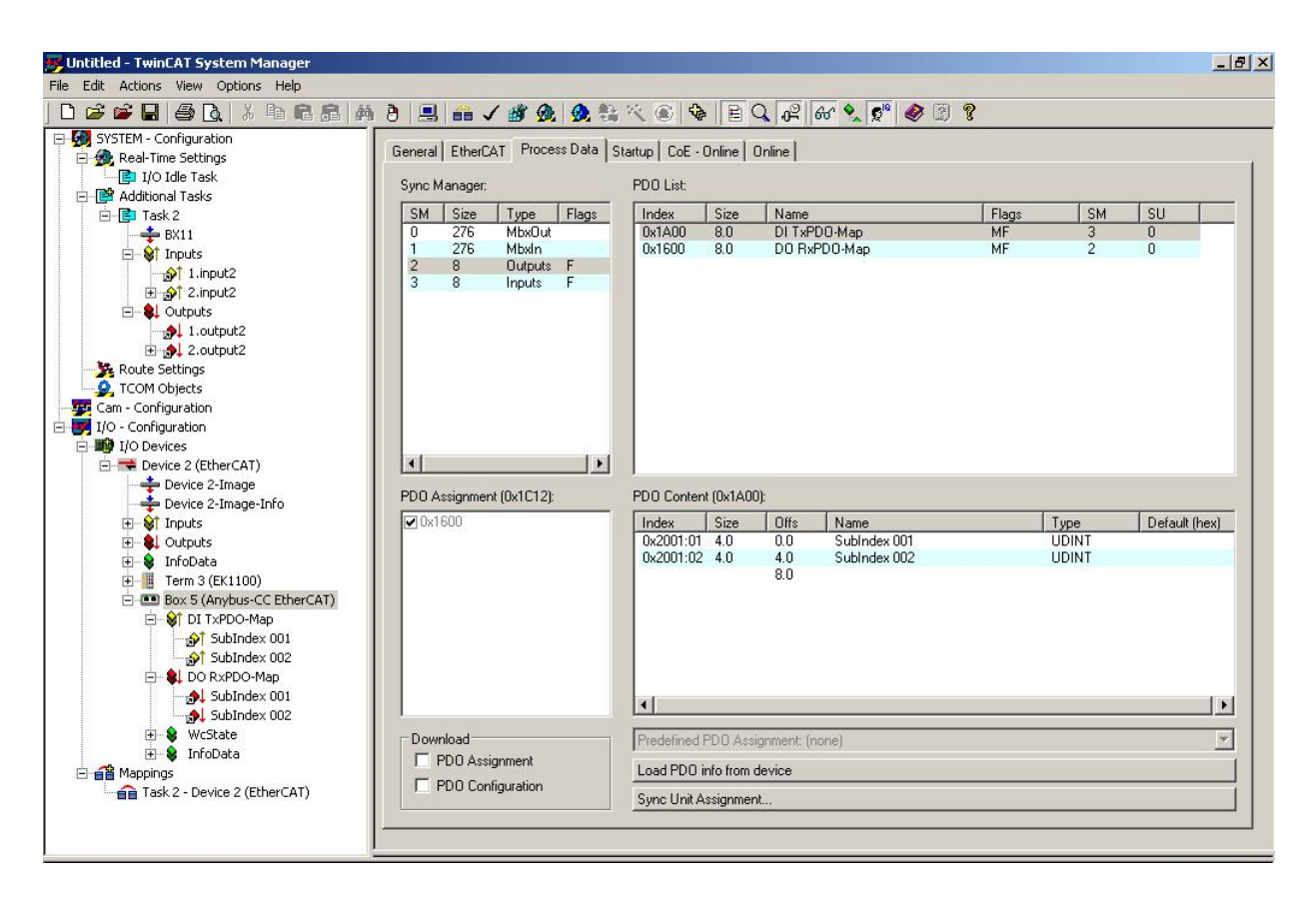

Şekil 15.3 – Beckhoff PLC için haberleşme konfigürasyonu

<span id="page-82-0"></span>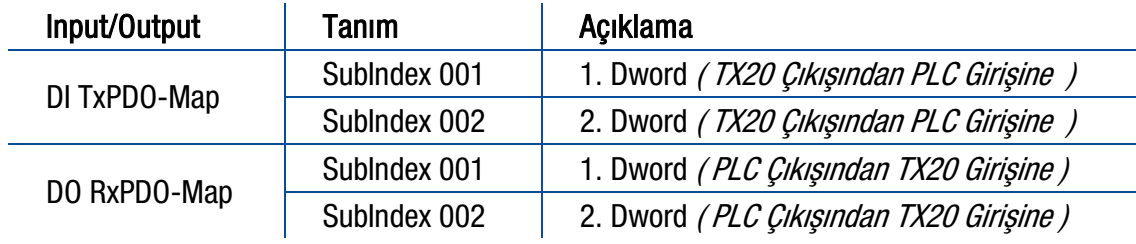

## 15.4 EtherCAT Veri yapısı

EtherCAT veri yapısı için Bkz. Sayf[a 94,](#page-95-0) Bölü[m 18](#page-95-0) [Ek 2. Endüstriyel Ethernet Veri Yapısı.](#page-95-0)

# 16. POWERLİNK ( YALNIZ TX20 PL )

İLGİLİ PARAMETERE ADI: Parametre bloğu [\[ 1-COMM / P.LINK](#page-45-0) ].

İLGİLİ PARAMETERE KODU: Parametre bloğ[u 19-.](#page-45-2)

Cihaz üzerindeki iki adet Powerlink portu ile hub switch veya seri bus üzerinden Powerlink bağlantısı sağlanır.

- 1. Seri bağlantı: İki port aracılığıyla cihaz Powerlink ağına seri olarak bağlanabilir.
- 2. Yıldız bağlantı: Cihaz hub switch üzerinden PLC'ye bağlanacaksa P1 veya P2 portu kullanılabilir. Kullanılan portta bir hata olduğunda sağlam olan diğer port ile değiştirilebilir.

Powerlink 100Mbit half duplex haberleşmeyi destekler. İki portlu Powerlink arayüzü için XDD dosyasını cihazla birlikte sağlanan CD içinde bulabilirsiniz.

Powerlink haberleşmesinin durumunu göstermek üzere cihaz üzerinde bildirim LED'leri bulunmaktadır. Bu LED'lerin anlamları aşağıda açıklanmıştır.

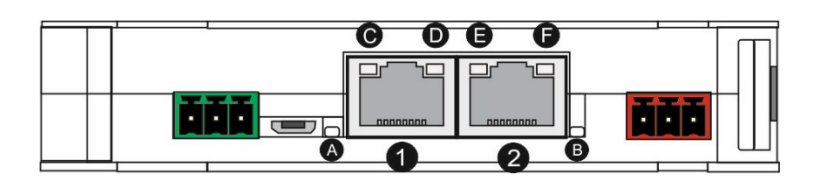

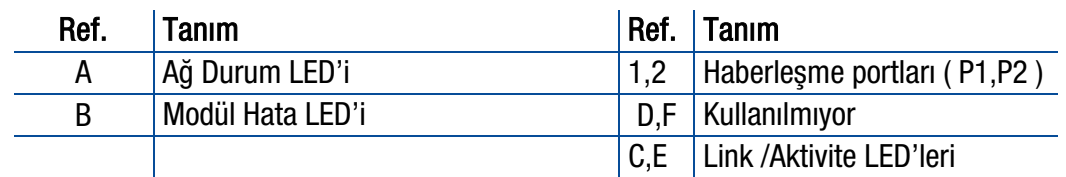

## A Ağ Durum LED'i

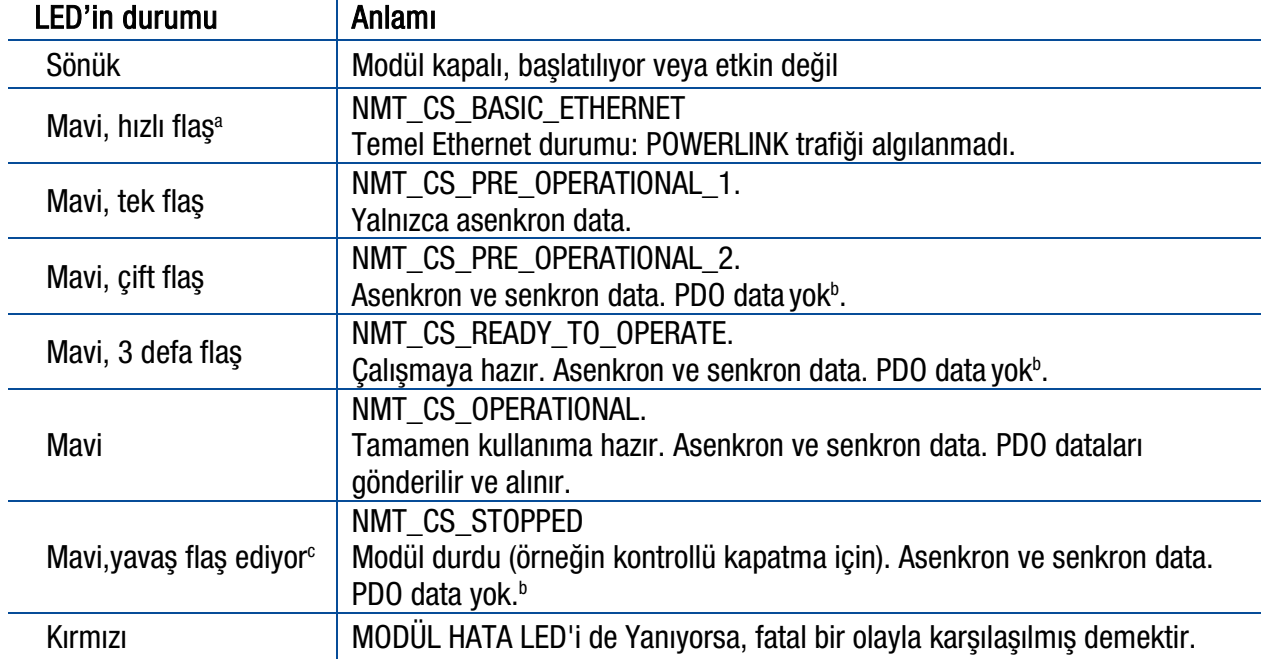

- a. 50 ms. yanık, 50 ms. sönük
- b. Gönderilen işlem verilerinin geçerli olmadığı bildirilir ve alınan işlem verilerinin bu durumda yok sayılması gerekir.
- c. 200 ms. yanık, 200 ms. sönük

#### B Modül Hata LED'i

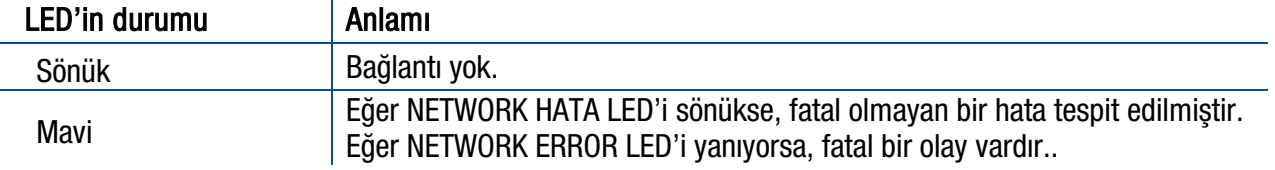

LED uyarısı durumunda kabloları, konfigürasyonu, IP adresini ve cihaz adını kontrol edin. Cihazı kapatın ve 30 saniye sonra yeniden enerji verin.

#### C,E LINK/Aktivite LED'i

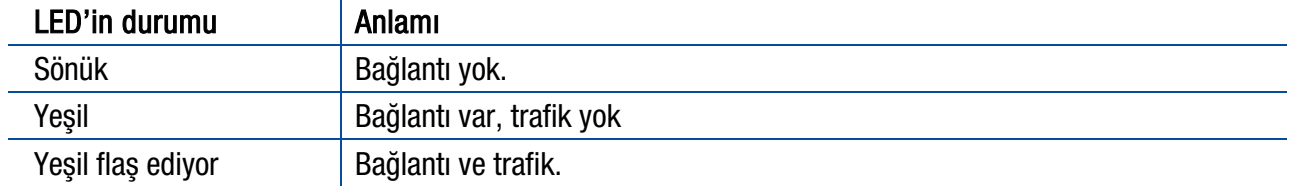

## 16.1 Elektrik Bağlantısı

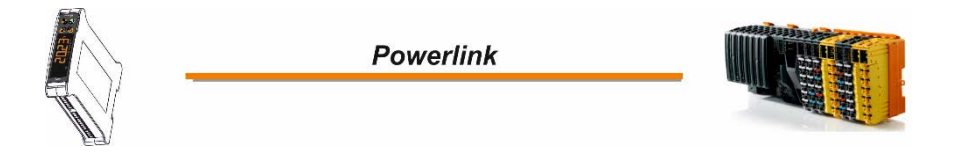

Şekil 16.1 - Bağlantı diyagramı

#### Powerlink Konnektörü pim şeması (RJ45)

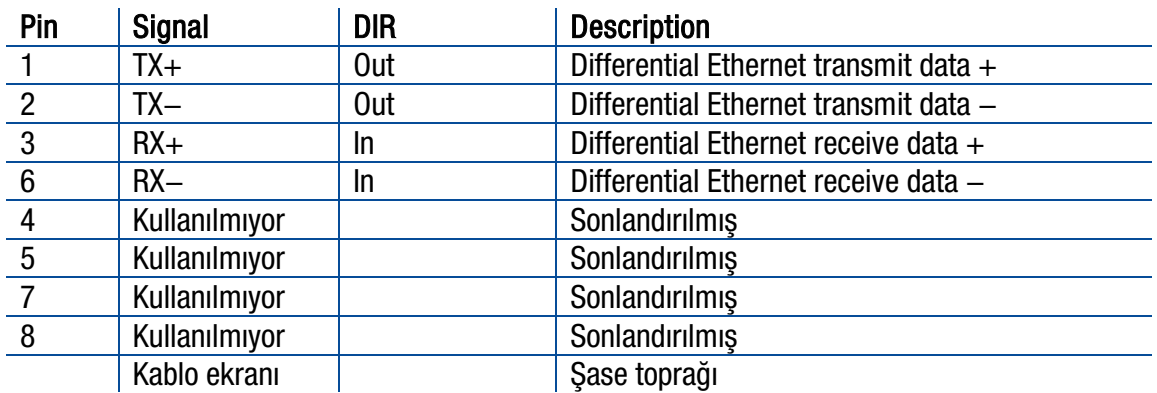

HUB bağlantısında, aşağıda gösterildiği gibi kablo uçları birebir karşılıklı gelecek şekilde bağlanır.

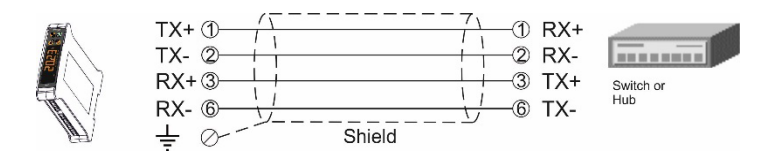

Şekil 16.2 - HUB bağlantısı

Dijital giriş ve çıkış konnektörünün pim konfigürasyonu, Sayf[a 62](#page-63-0), Dijital Giriş ve Çıkışlar (TX20 IO) bölümünde verilmiştir.

# 16.2 Veri Formatı

Ağırlık değerinin formatı noktalı şekilde (Floating point IEEE 754 ) veya tam sayı (Integer) olarak programlanabilir. Bkz. parametre [ 191 ].

## 16.3 XDD Konfigürasyonu

Powerlink konfigürasyonu, 2 adet Input-2 word ve 2 adet Output-2 word bilgilerinden oluşur. PLC programcıları için XDD konfigürasyonu [Şekil 16.3'](#page-85-0)te verilmiştir.

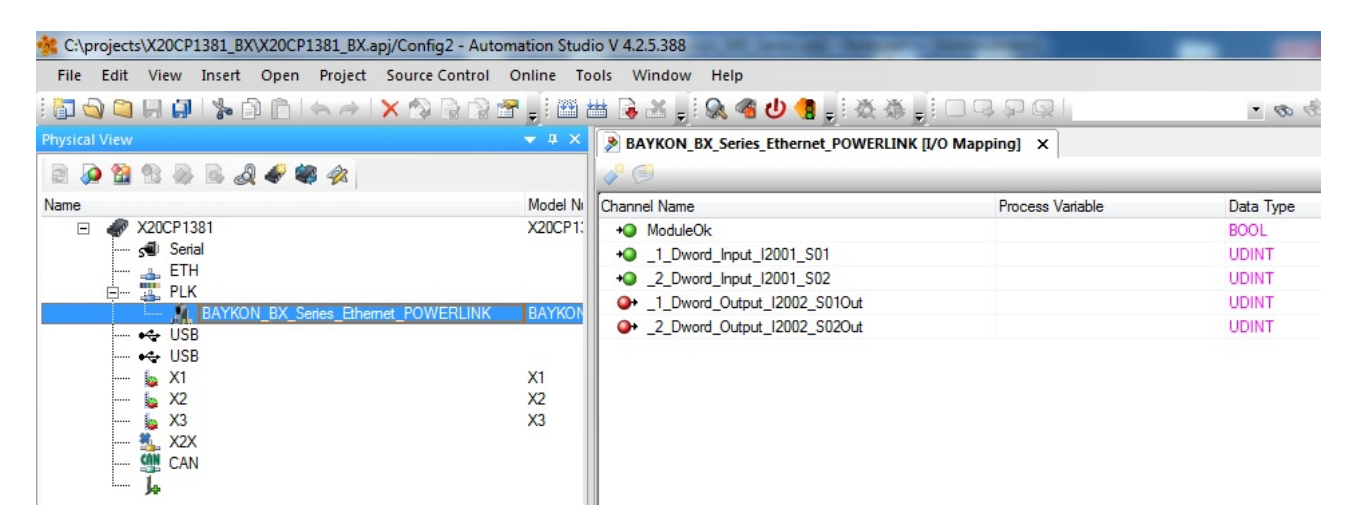

Şekil 16.3 – XDD dosyası ile haberleşme konfigürasyonu

<span id="page-85-0"></span>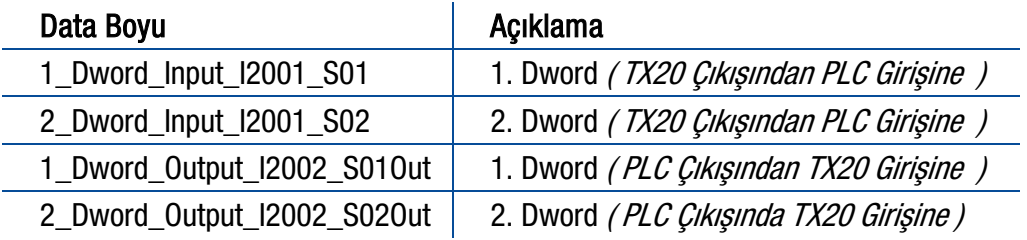

## 16.4 Powerlink Data Structure

Powerlink veri yapısı için Bkz. Sayf[a 94,](#page-95-0) Bölü[m 18](#page-95-0) [Ek 2. Endüstriyel Ethernet Veri Yapısı.](#page-95-0)

# 17. EK 1. MODBUS RTU/TCP KOMUT TABLOSU

TX20, RS-485 / Ethernet portları üzerinden Modbus RTU ve Modbus TCP arayüzüne sahiptir. RS-485 seri portu Modbus RTU için programlandıktan sonra TX20, Modbus RTU ağında Modbus RTU slave olarak kullanılabilir. Modbus slave adresi RS-485 adresinde tanımlanır (Sayfa [39\)](#page-40-0).

#### RS-485 Parametre ayarları:

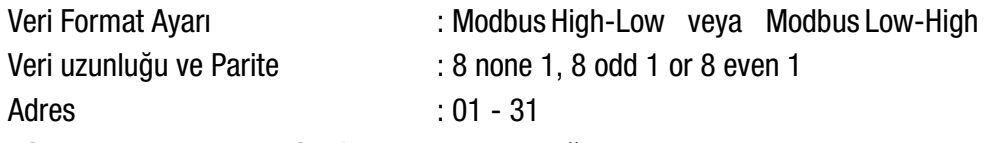

RS-485 parametrelerini Sayfa [39'](#page-40-0)de tanımlandığı gibi ayarlayın.

## 17.1 Modbus Veri Yapısı

Okuma ve yazma işlemleri için '0x03' (Read Holding Registers), '0x06' (Single Write Register), '0x17' (Read/Write Multiple Registers) ve '0x10' (Preset Multiple Registers) fonksiyon kodları desteklenir.

Modbus High-Low: İki word'lük alanlarda bilgiler "big-endian" formatında tutulurlar. Düşük anlamlı word, yüksek adrese sahip olan alanda tutulur ve Yüksek anlamlı word ise düşük adrese sahip olan alanda tutulur.

Modbus Low-High: İki word'lük alanlarda bilgiler "little-endian" formatında tutulurlar. Düşük anlamlı word, düşük adrese sahip olan alanda tutulur ve Yüksek anlamlı word ise yüksek adrese sahip olan alanda tutulur.

Modbus ile ilgili detaylı bilgi için lütfen [http://www.modbus.org](http://www.modbus.org/) internet adresini ziyaret ediniz.

#### Modbus Komut Tablosu;

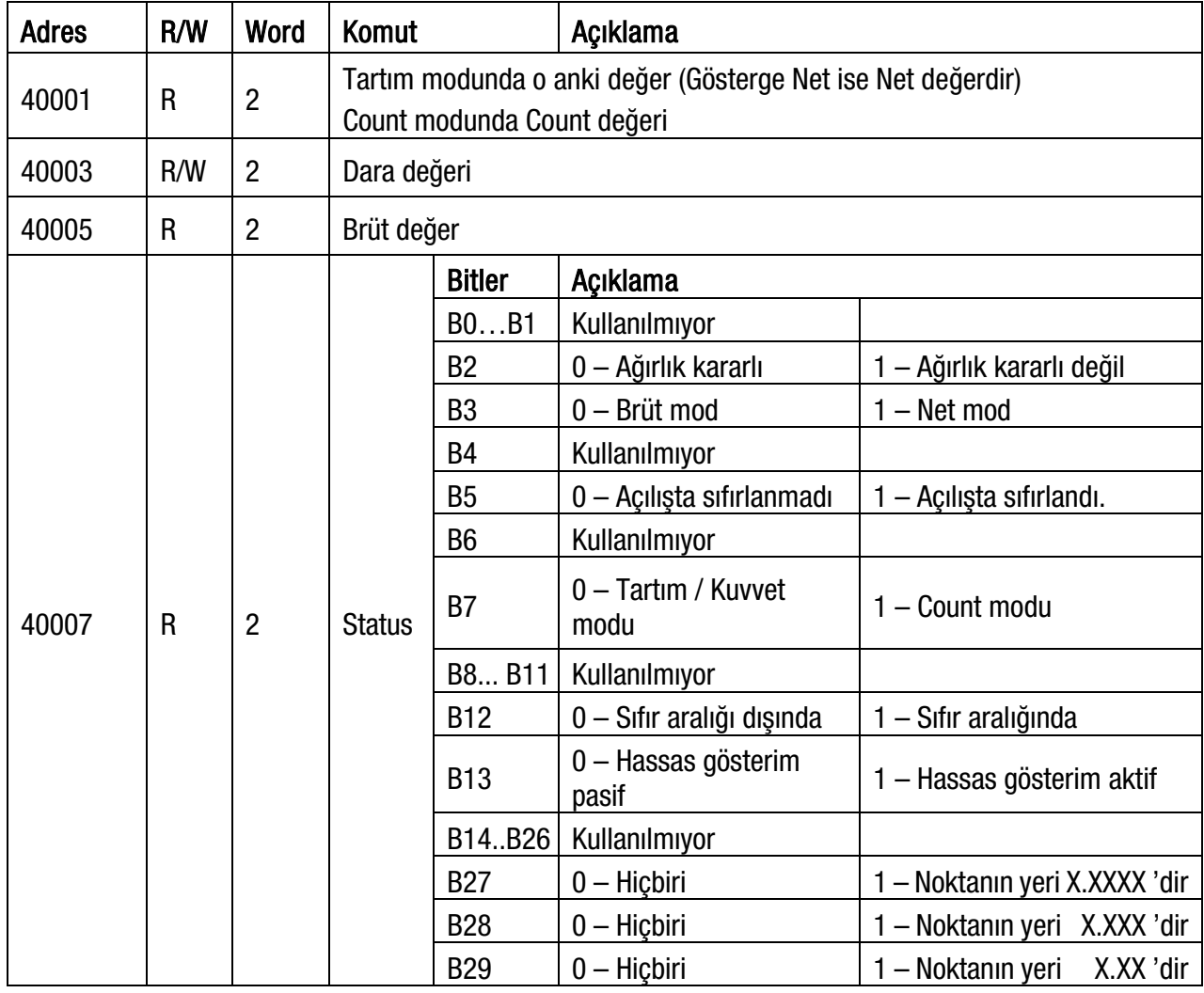

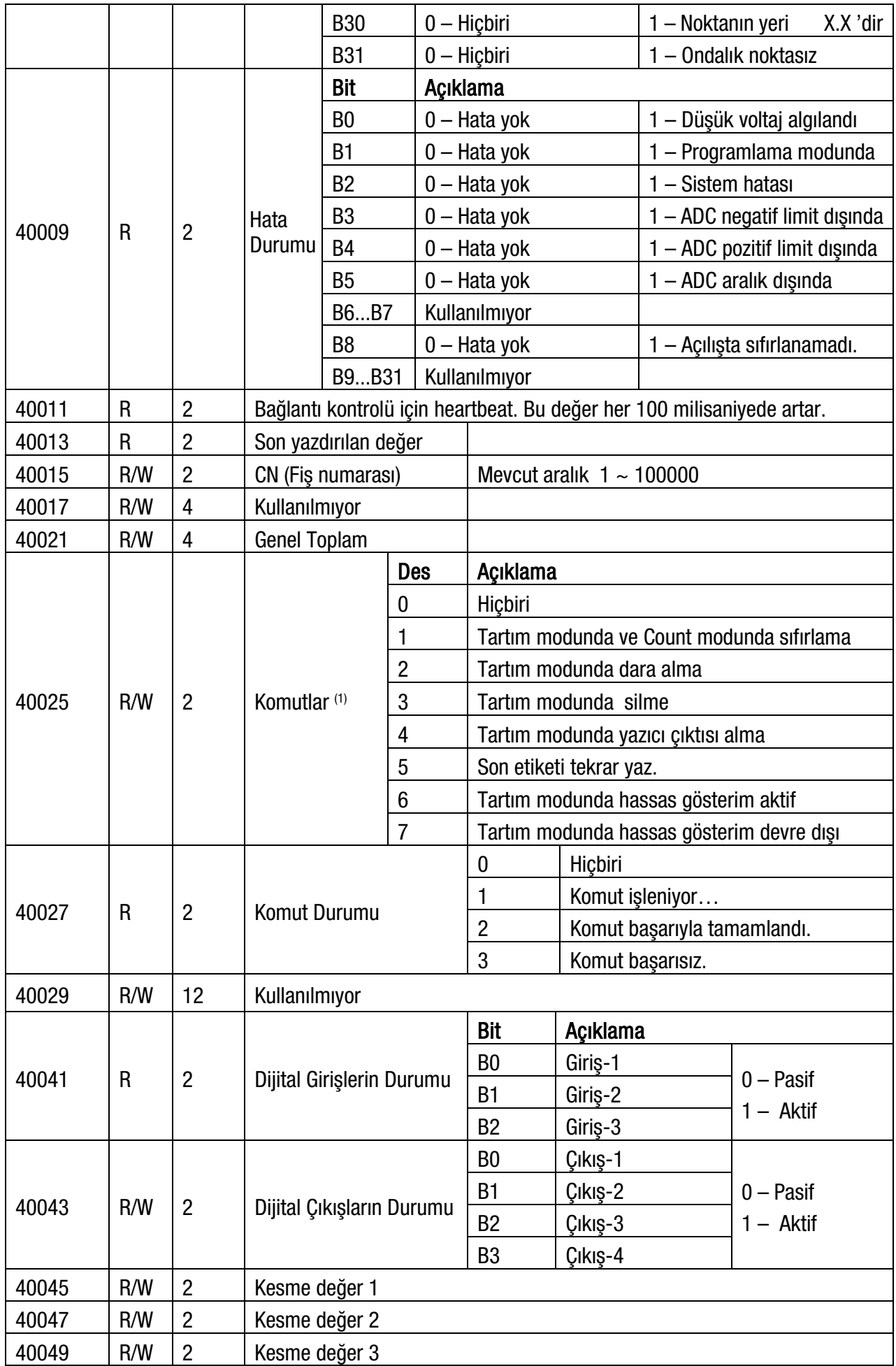

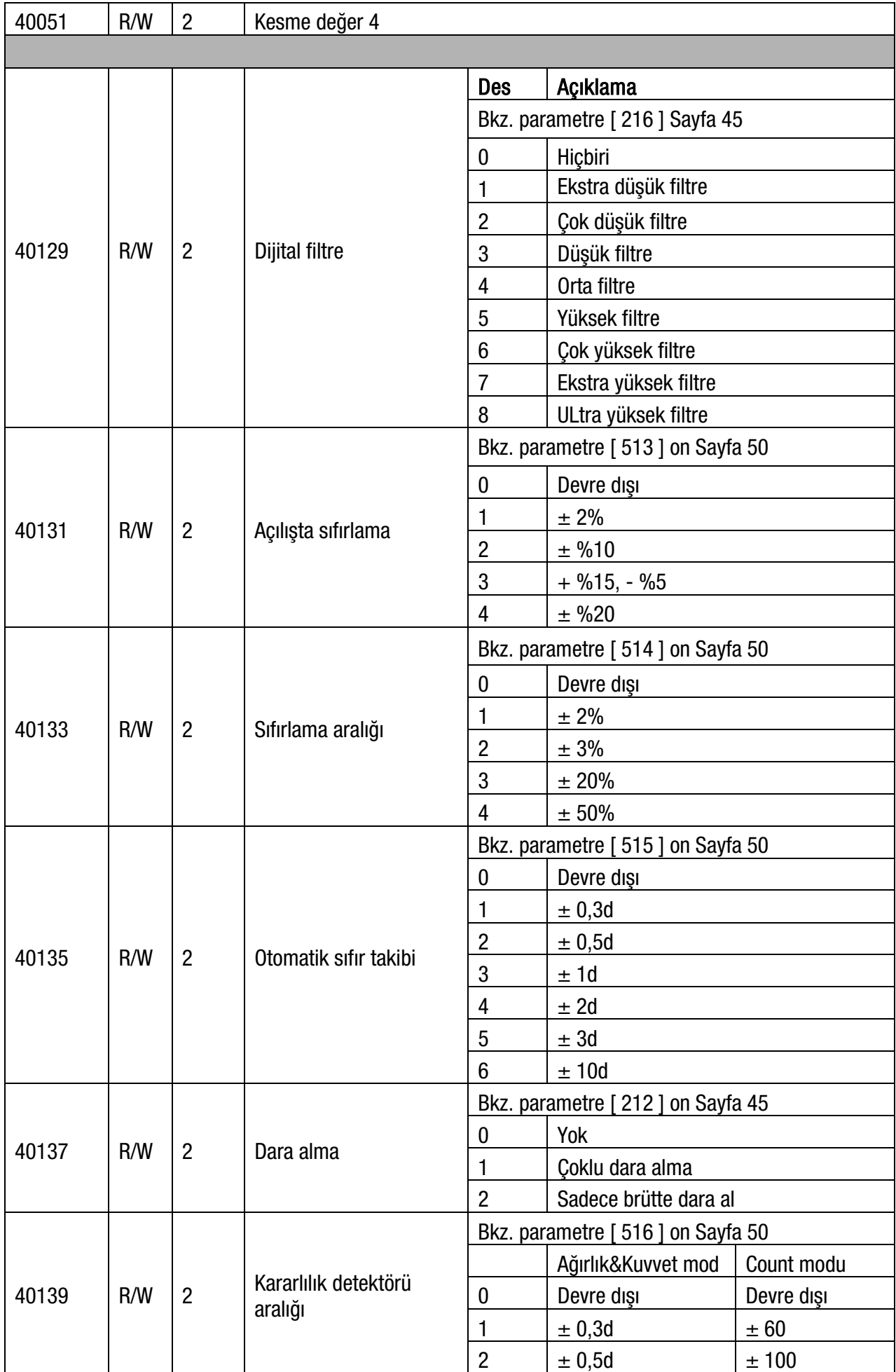

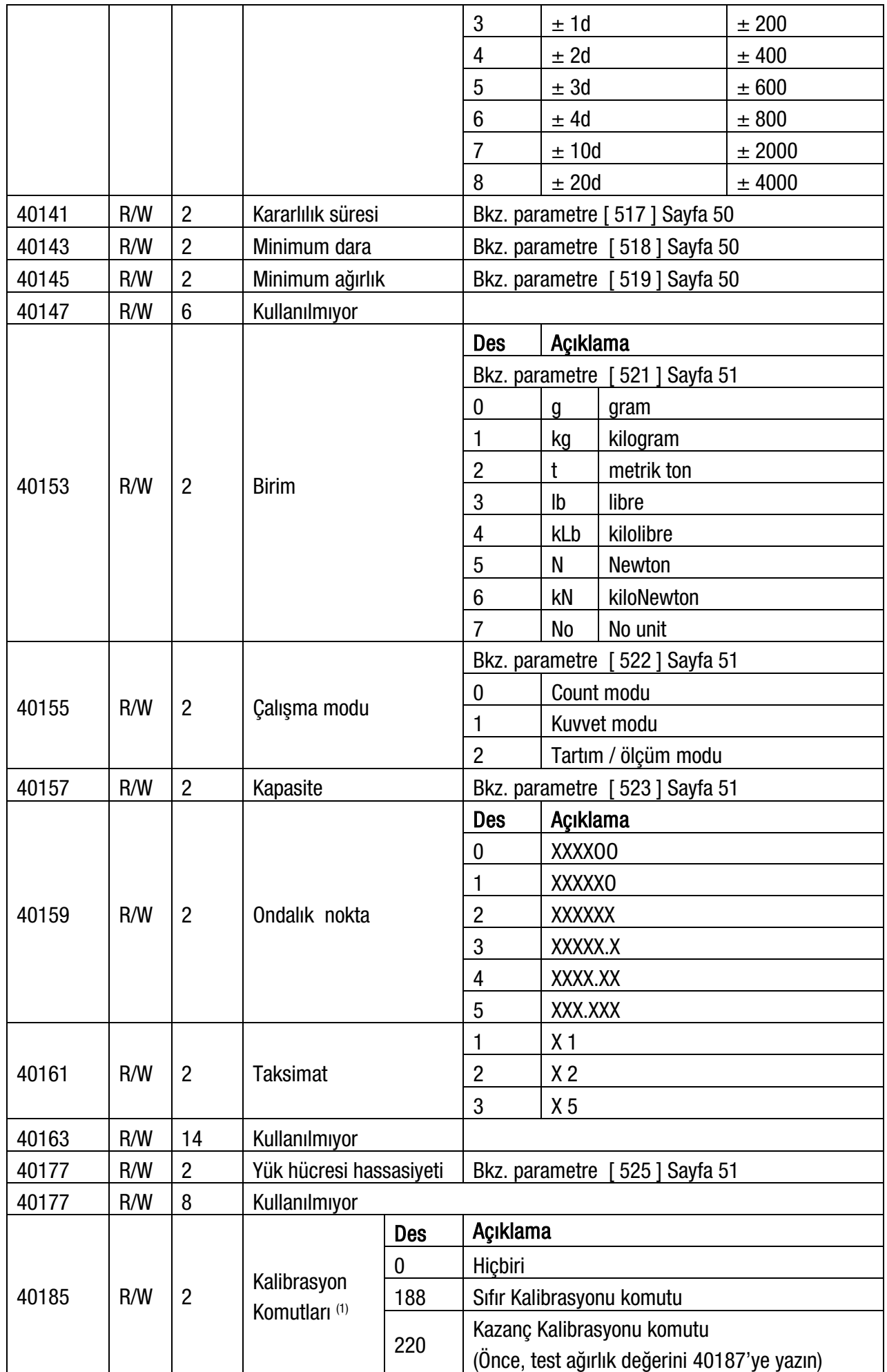

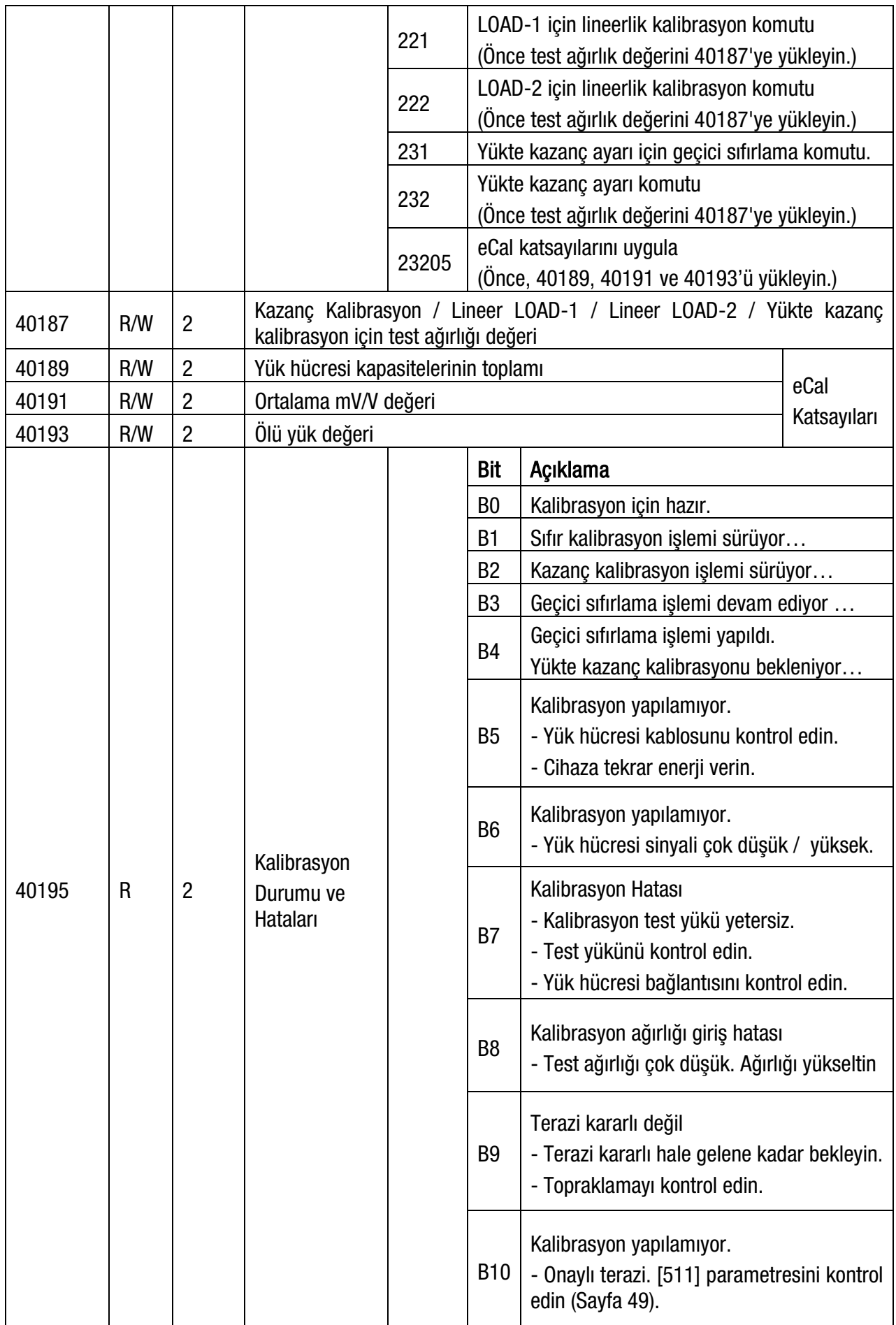

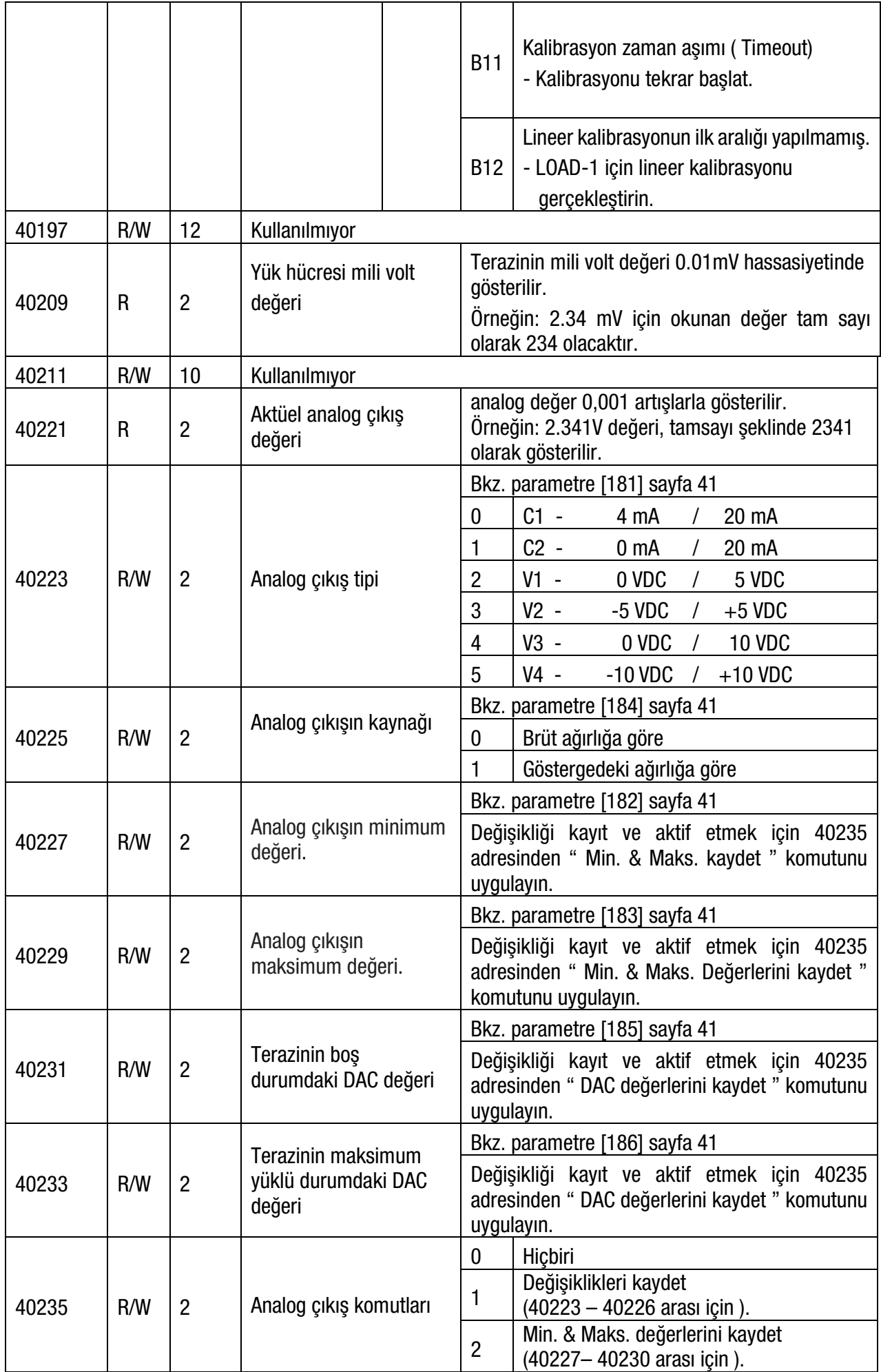

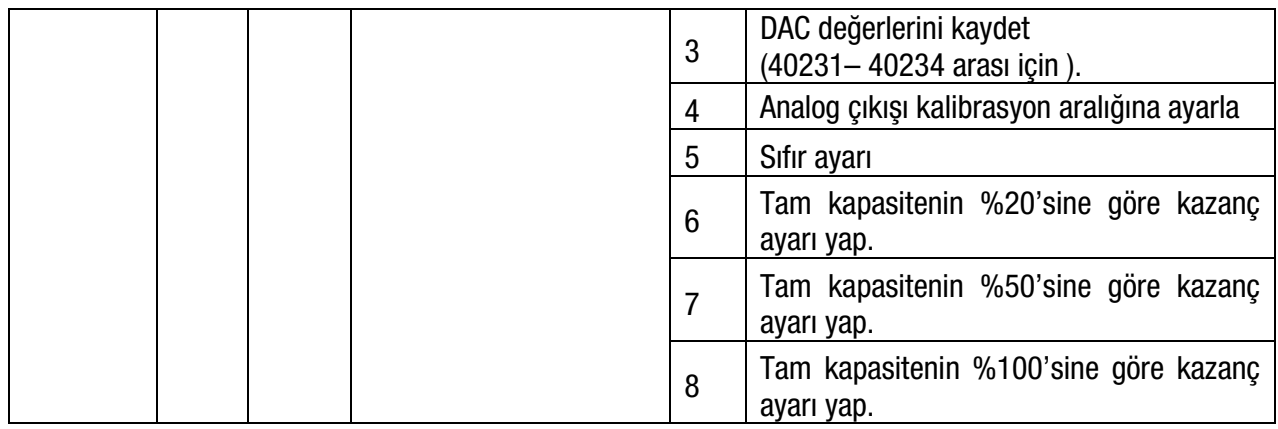

(1) NOE arabirimi için komut değerine 100 ilave ederek kullanın. Örneğin: Sıfırlama için NOE'den TX20'ye "1" yerine "101" komutunu gönderin.

Sıklıkla kullanılan programlama adımları:

Ağırlık değeri okuma:

- 1. 40009 ve 40010 adreslerini okuyun.
- 2. Hata durumlarını kontrol edin,
- 3. Eğer hata yoksa ağırlık değerlerini okuyun ( brüt, net veya dara),
- 4. Hata varsa, hata kodunu kontrol edin.

Sıfır kalibrasyon işlemi:

- 1. 40195 adresinin 'B0' bitini kontrol edin. Kalibrasyona başlamak için "1" değerinde olmalıdır.
- 2. Sıfır kalibrasyonu başlatmak için 40185 adresine desimal "188" değerini yükleyin.
- 3. 40195 adresinin 'B1' bitini kontrol edin. Sıfır kalibrasyonu süresince "1" değerinde olacaktır.
- 4. Sıfır kalibrasyonu sonunda 40195 adresinin 'B0' biti "1" değerine döner.
- 5. Eğer 40195 adresinin (B4 ~ B10) hata bitlerinden herhangi biri "1" ise, kalibrasyon hatasını anlamak için hata kodunu kontrol edin.

Kazanç kalibrasyon işlemi:

- 1. 40195 adresinin 'B0' bitini kontrol edin. Kazanç kalibrasyonuna başlamak için "1" değerinde olmalıdır.
- 2. Önce kalibrasyon test ağırlığının değerini 40187-188 adresine yükleyin, ardından kazanç kalibrasyonuna başlamak için 40185 adresine desimal "220" değerini yükleyin.
- 3. 40195 adresinin 'B2' bitini kontrol edin. Kazanç kalibrasyonu süresince "1" değerinde olmalıdır.
- 4. 40195 adresinin 'B0' biti kazanç kalibrasyonu sonunda "1" değerine döner.
- 5. Eğer 40195 adresinin (B4 ~ B10) hata bitlerinden herhangi biri "1" ise, kalibrasyon hatasını anlamak için hata kodunu kontrol edin.

#### AÇIKLAMA:

Uyarı : Donanım bağlantı detayları için bu kılavuzdaki ilgili donanım açıklamalarına bakın.

Özel durum kodları:

- 1: Fonksiyon kodu desteklenmiyor.
- 2: Başlangıç veya bitiş adresi aralığı dışında.
- 3: Geçersiz değer girişi veya yanlış byte numarası
- 4: İşlem hatası

## Modbus RTU Komut Örnekleri:

"0x01" adresli cihazdan (Modbus RTU High-Low) hex sayı sistemine göre okuma ve yazma işlemi yapılması. Aşağıda bazı komut örneklerini bulabilirsiniz.

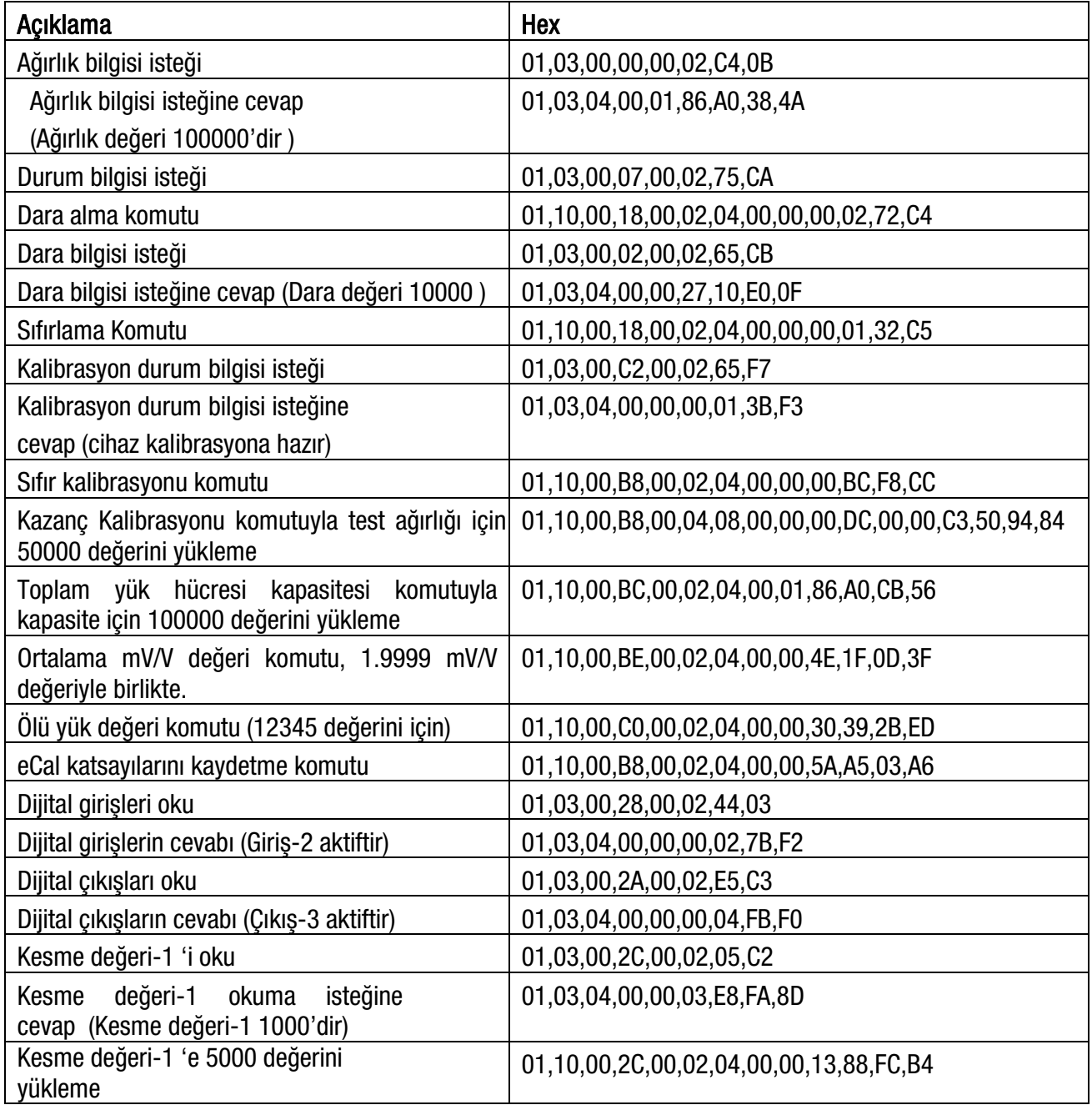

## Modbus TCP/IP Komut Örnekleri:

"0x01" adresli cihazdan (Modbus TCP High-Low) hex sayı sistemine göre okuma ve yazma işlemi yapılması. MBAP (Modbus Application Protocol) header, aşağıda verilen Modbus TCP/IP uygulama örneklerine dâhil edilmemiştir

Aşağıda bazı komut örnekleri verilmiştir;

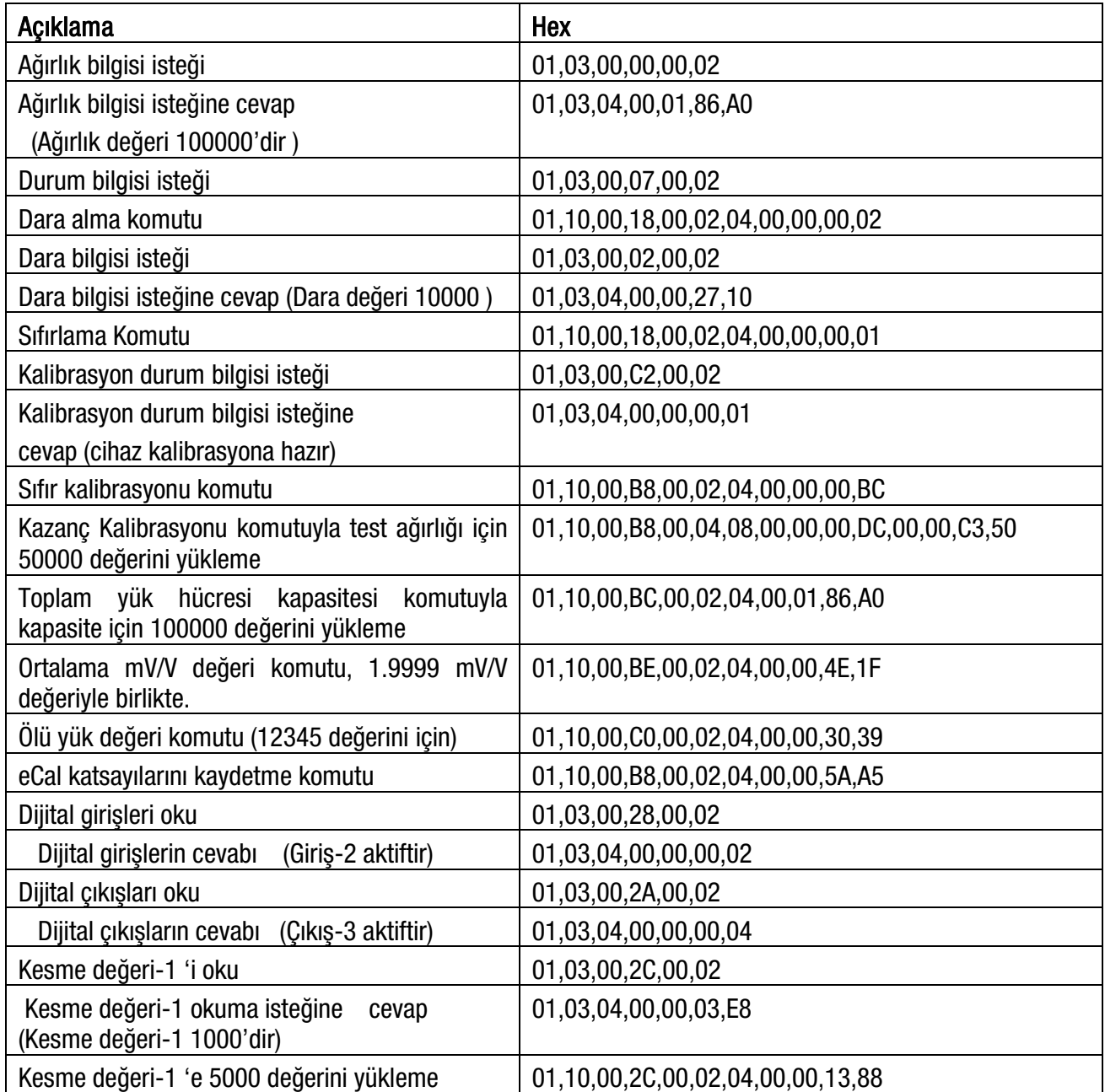

# <span id="page-95-0"></span>18. EK 2. ENDÜSTRİYEL ETHERNET VERİ YAPISI

Bu bölümde aşağıdaki Endüstriyel Ethernetlerin veri yapısı ayrıntılı olarak verilmektedir:

Profinet, Profinet S2, EtherNet/IP, EtherCAT ve Powerlink.

Yazma ve okuma tablosu benzer şekilde yapılandırılmıştır. Bir Dword'ün bit yapısı aşağıda verilmiştir.

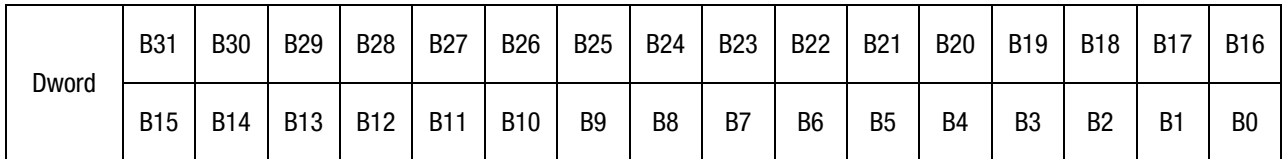

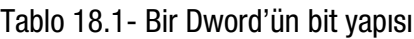

## TX20 Çıkışından PLC Girişine

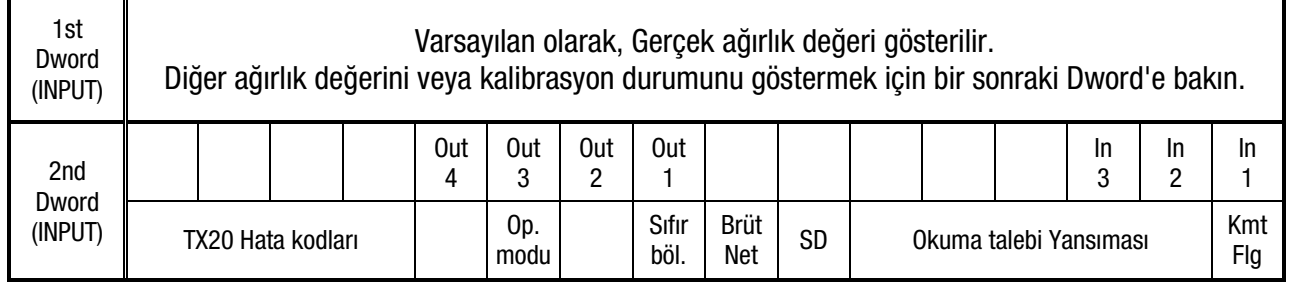

### 2. Dword (INPUT) açıklaması

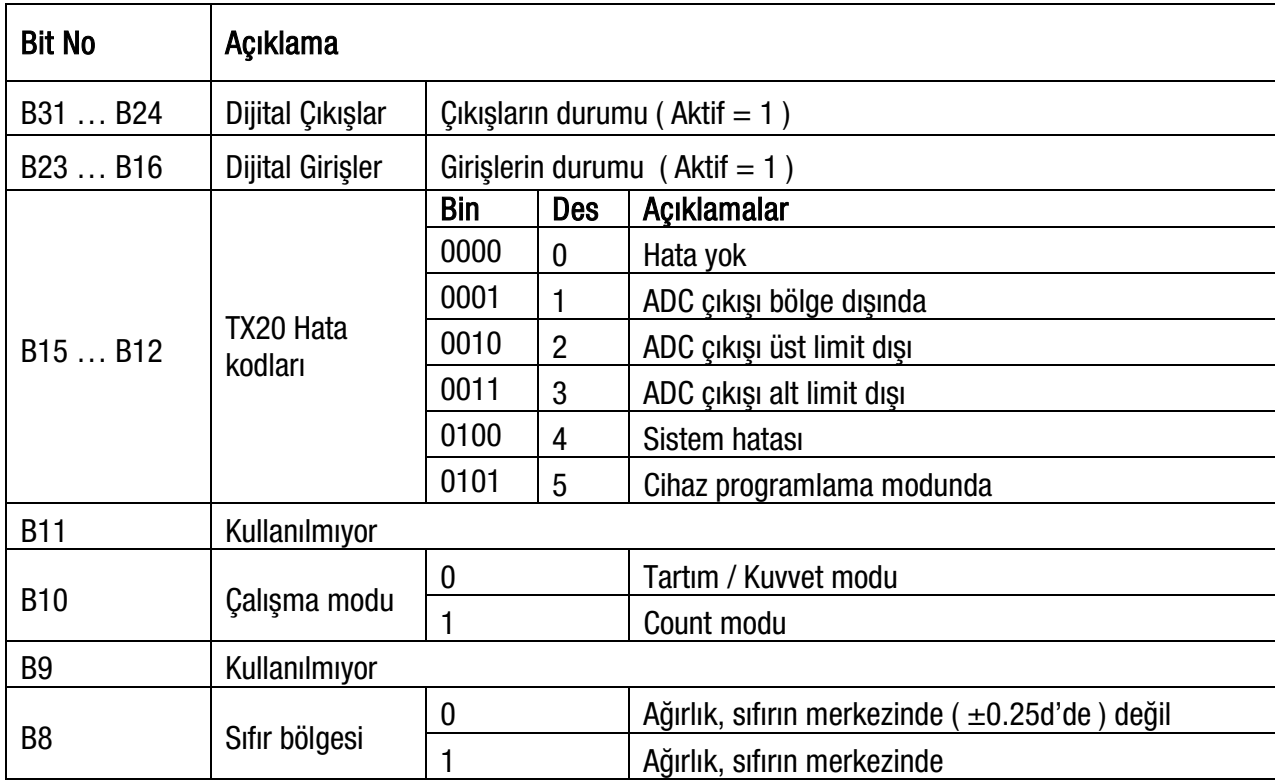

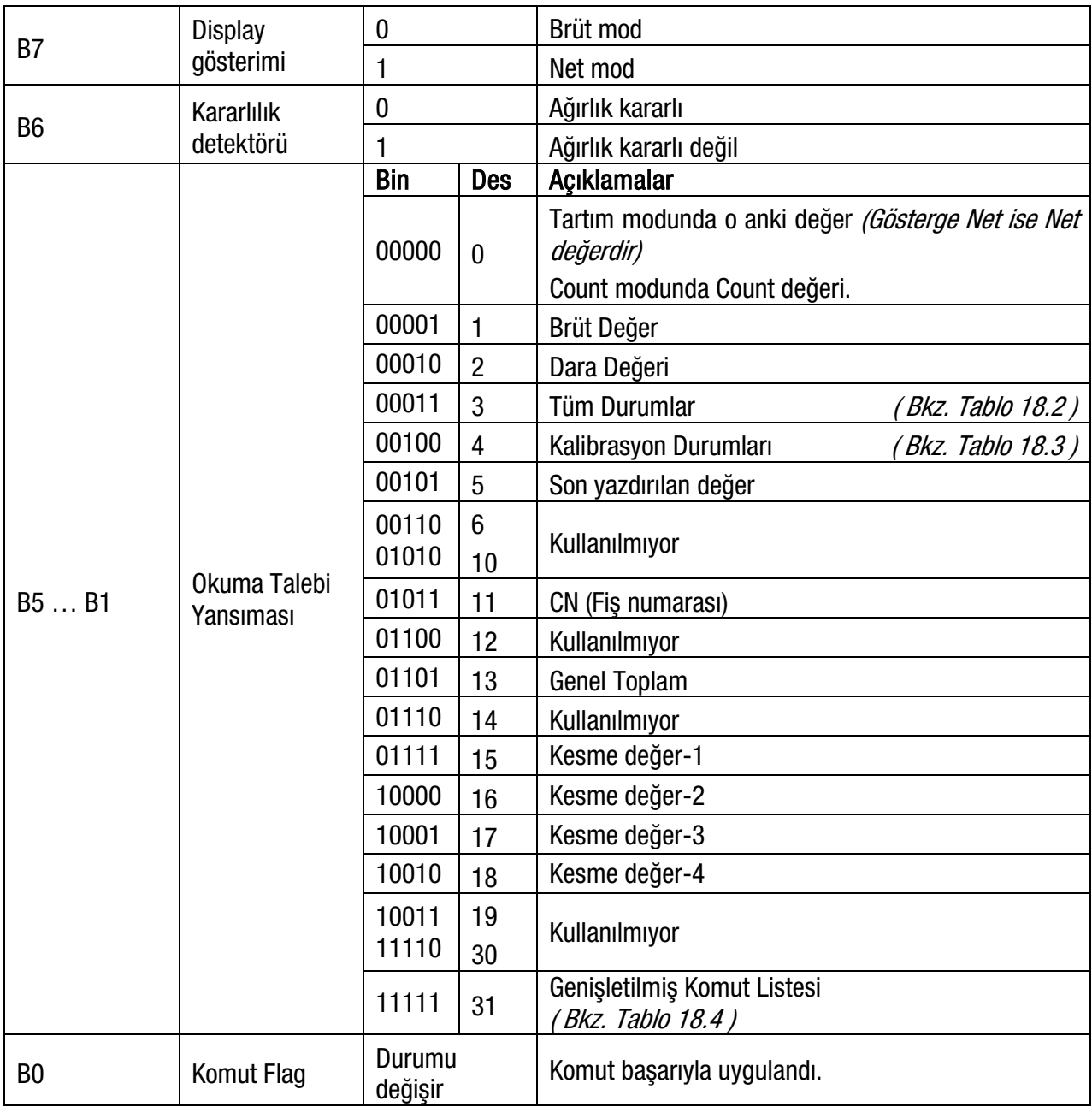

## Tüm Durumlar ( daima 32 bit integer )

Okuma talebi alanı 'Tüm Durumlar' olarak ayarlandığında 1. Dword Input aşağıda gösterilen tabloya göre davranır. Bkz. 'PLC Çıkışından TX20 Girişine' tablosunun 2. Dword Output alanına.

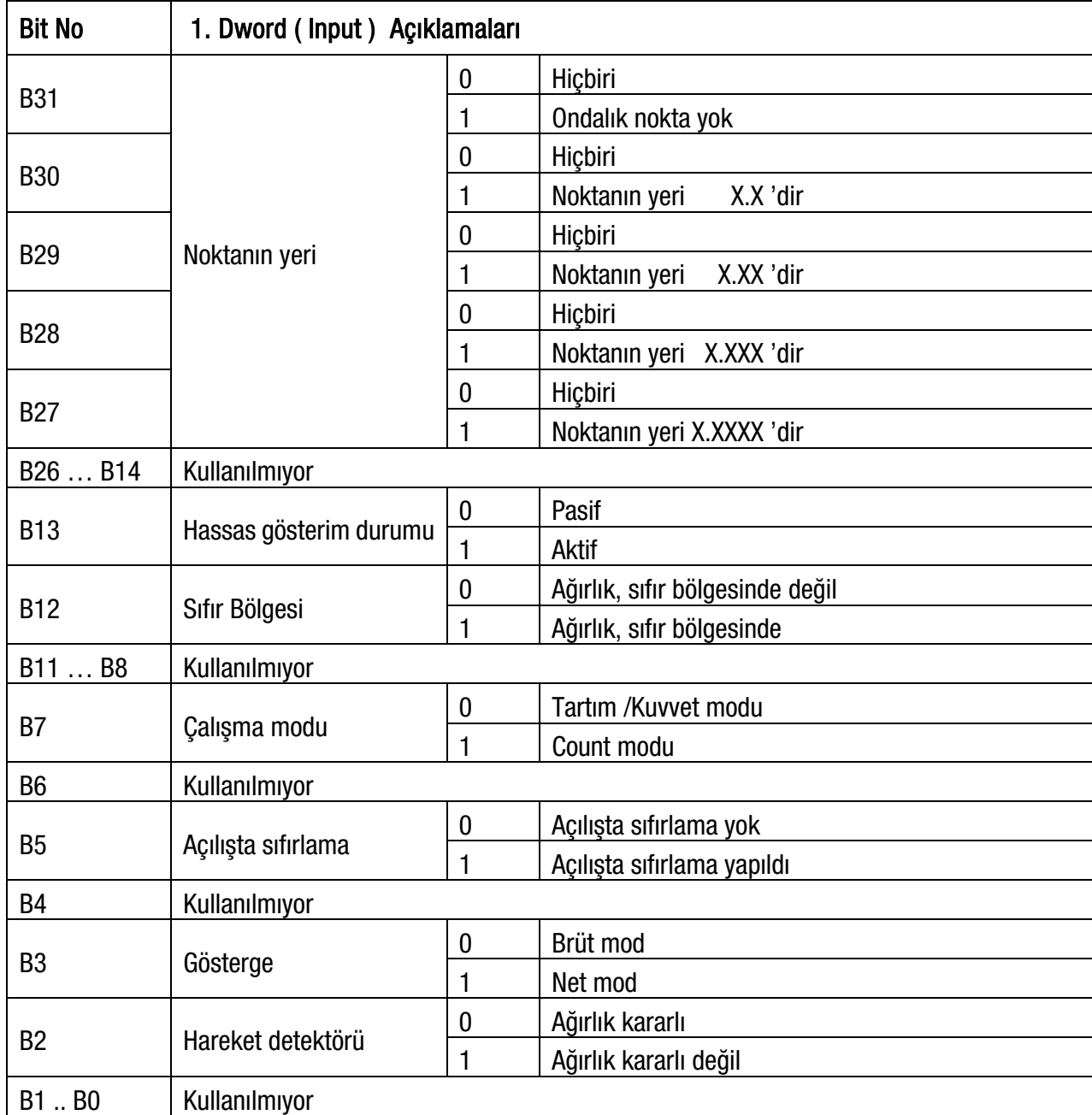

<span id="page-97-0"></span>Tablo 18.2– Tüm Durumların Tablosu

## Kalibrasyon durumu ( daima 32 bit tamsayı )

Okuma talebi alanı 'Kalibrasyon Durumu' olarak ayarlandığında 1. Dword Input aşağıda gösterilen tabloya göre davranır. Bkz. 'PLC Çıkışından TX20 Girişine' tablosunun 2. Dword Output alanına.

<span id="page-98-0"></span>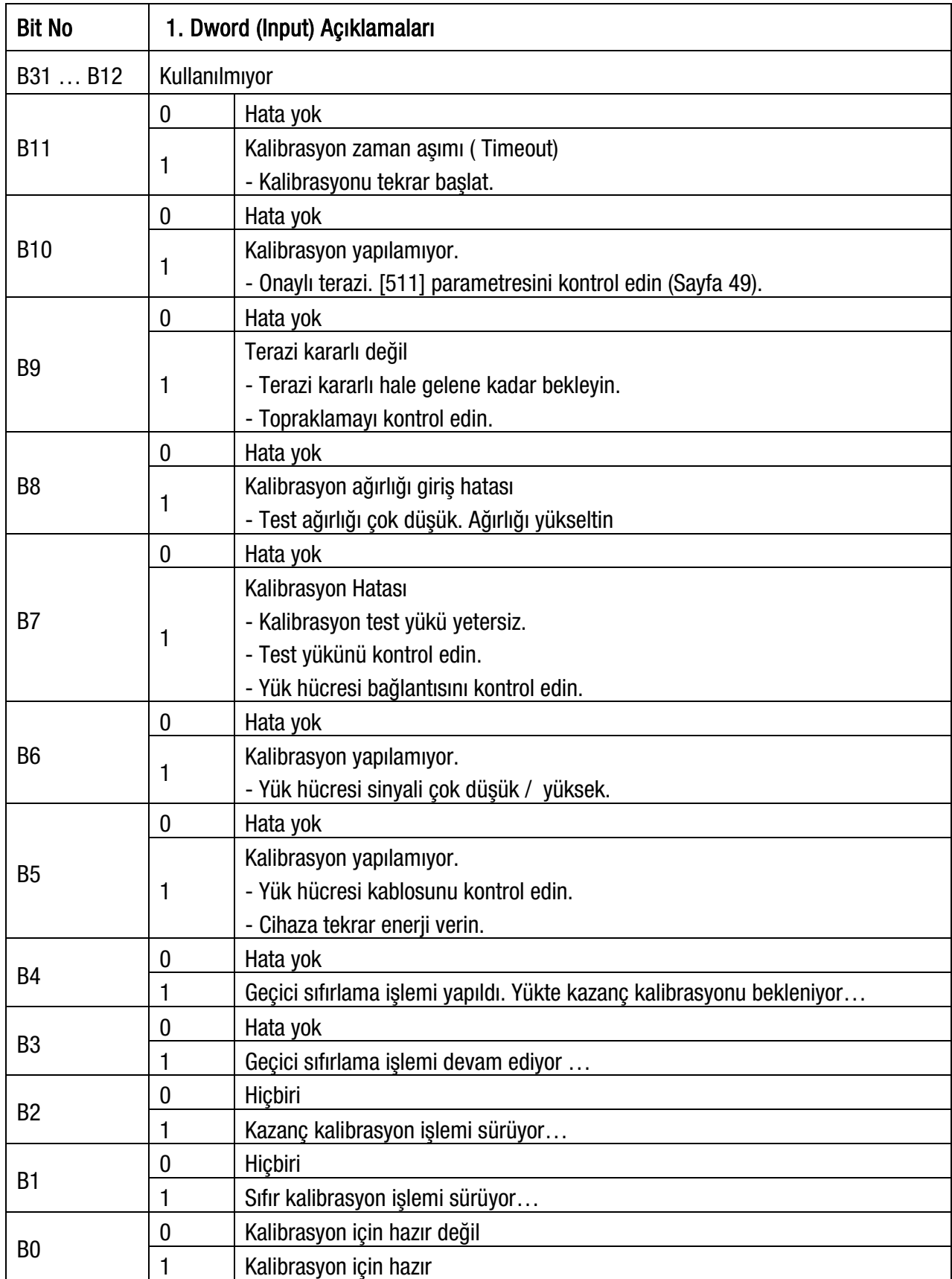

# PLC Çıkışından TX20 Girişine

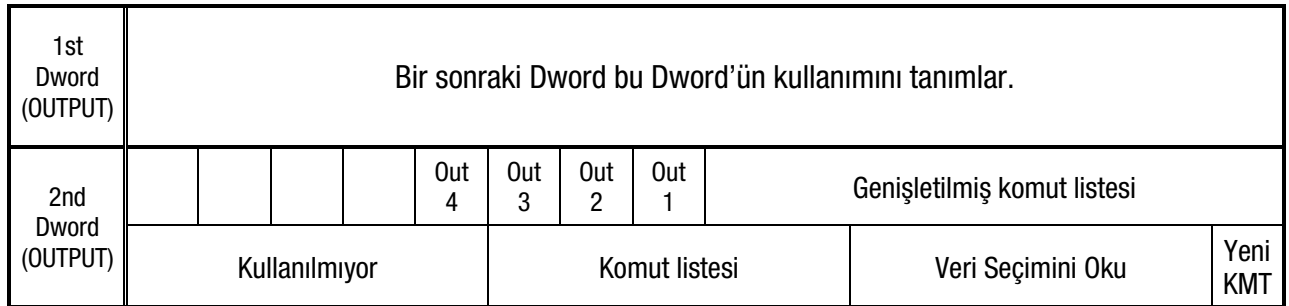

#### 2. Dword (OUTPUT) açıklaması

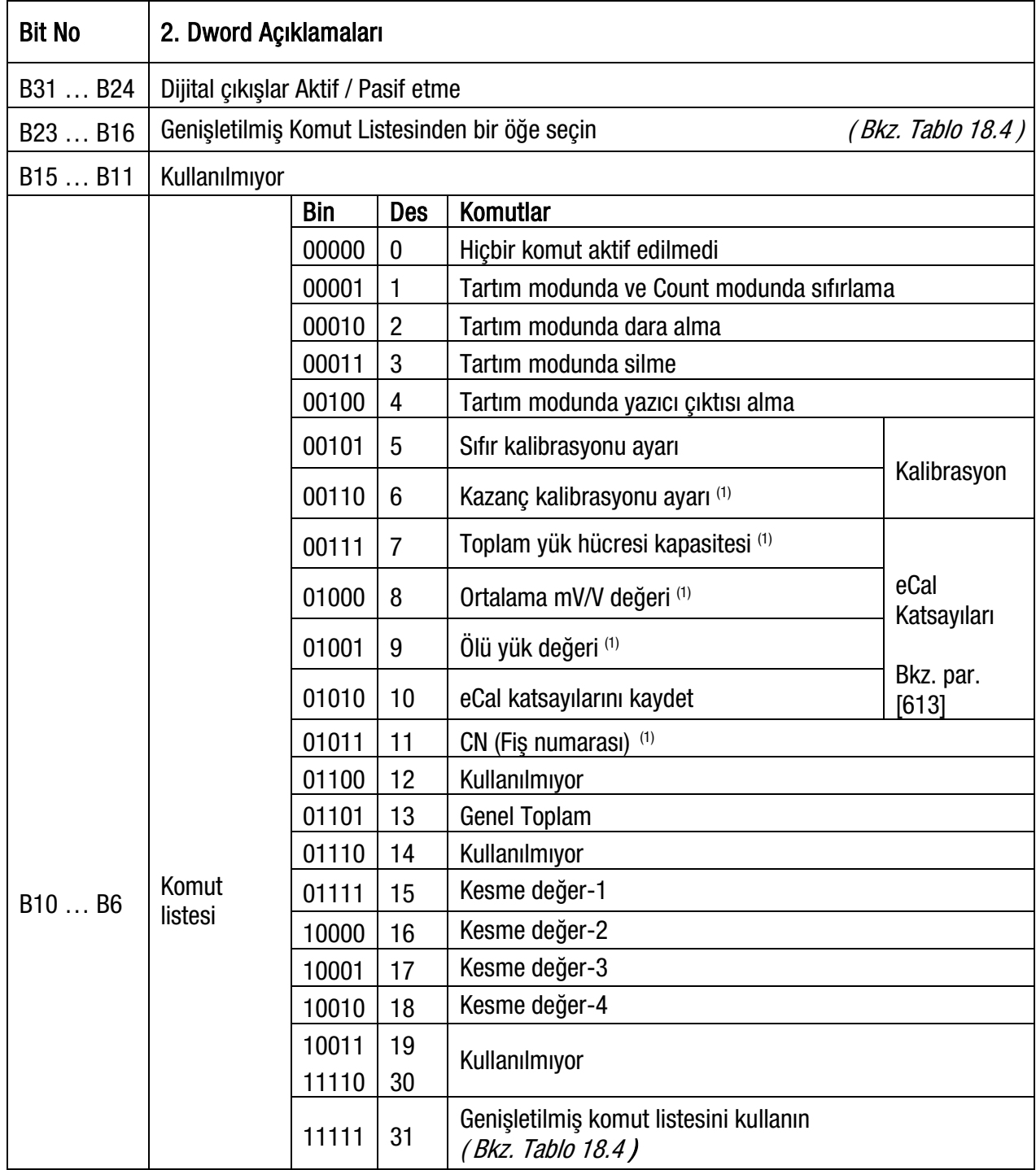

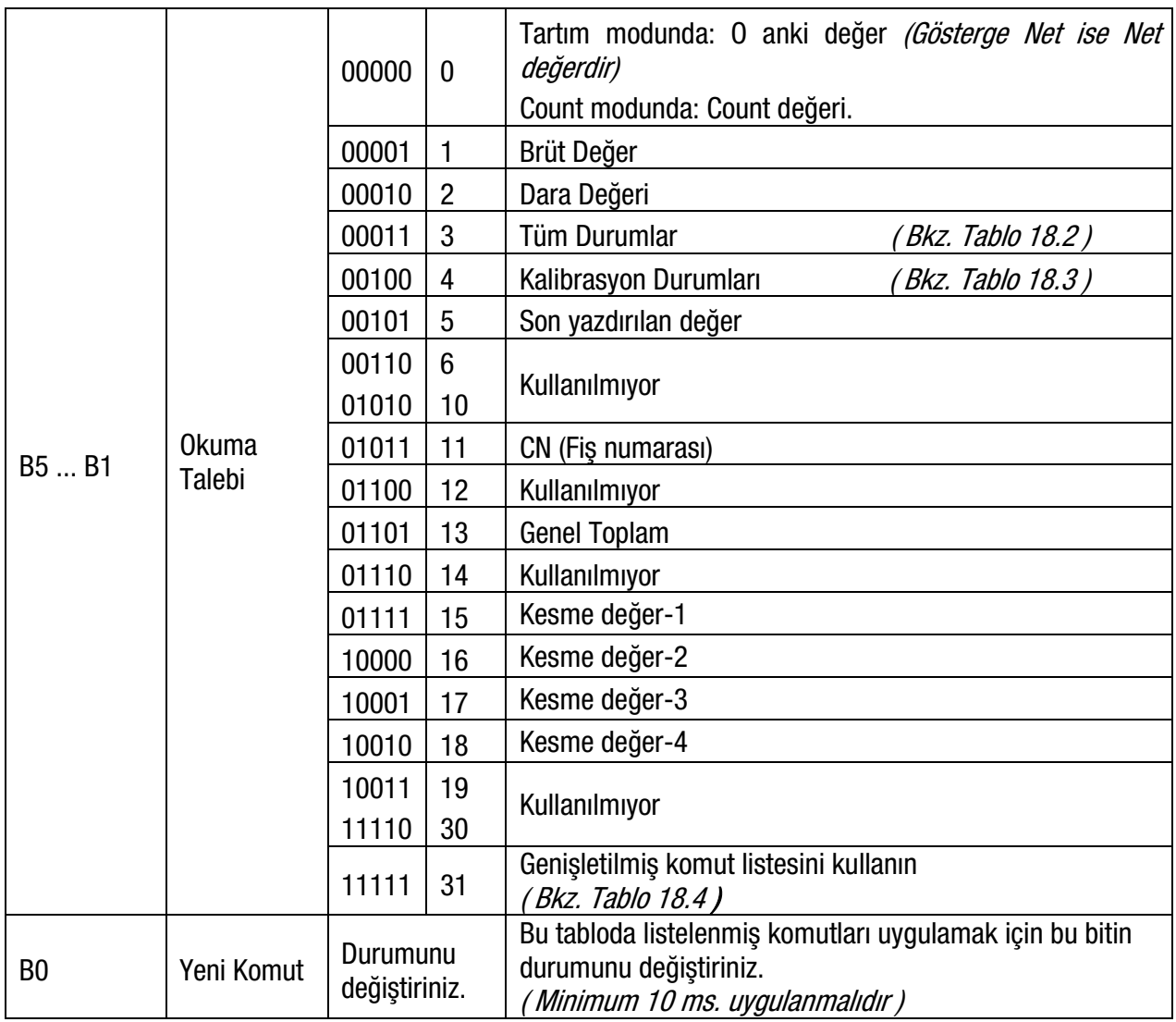

(1) İlgili değeri "1. Dword ( Output ) " alanına yükledikten sonra bu komuta yazın ve ardından "Yeni Komut" işlemini uygulayın.

#### Genişletilmiş Komut Listesi

Burada PLC'den alınan 1. Dword (Input) ve "B23… B16" bitleri seçildiğinde kullanılabilen tablo aşağıda açıklanmıştır.

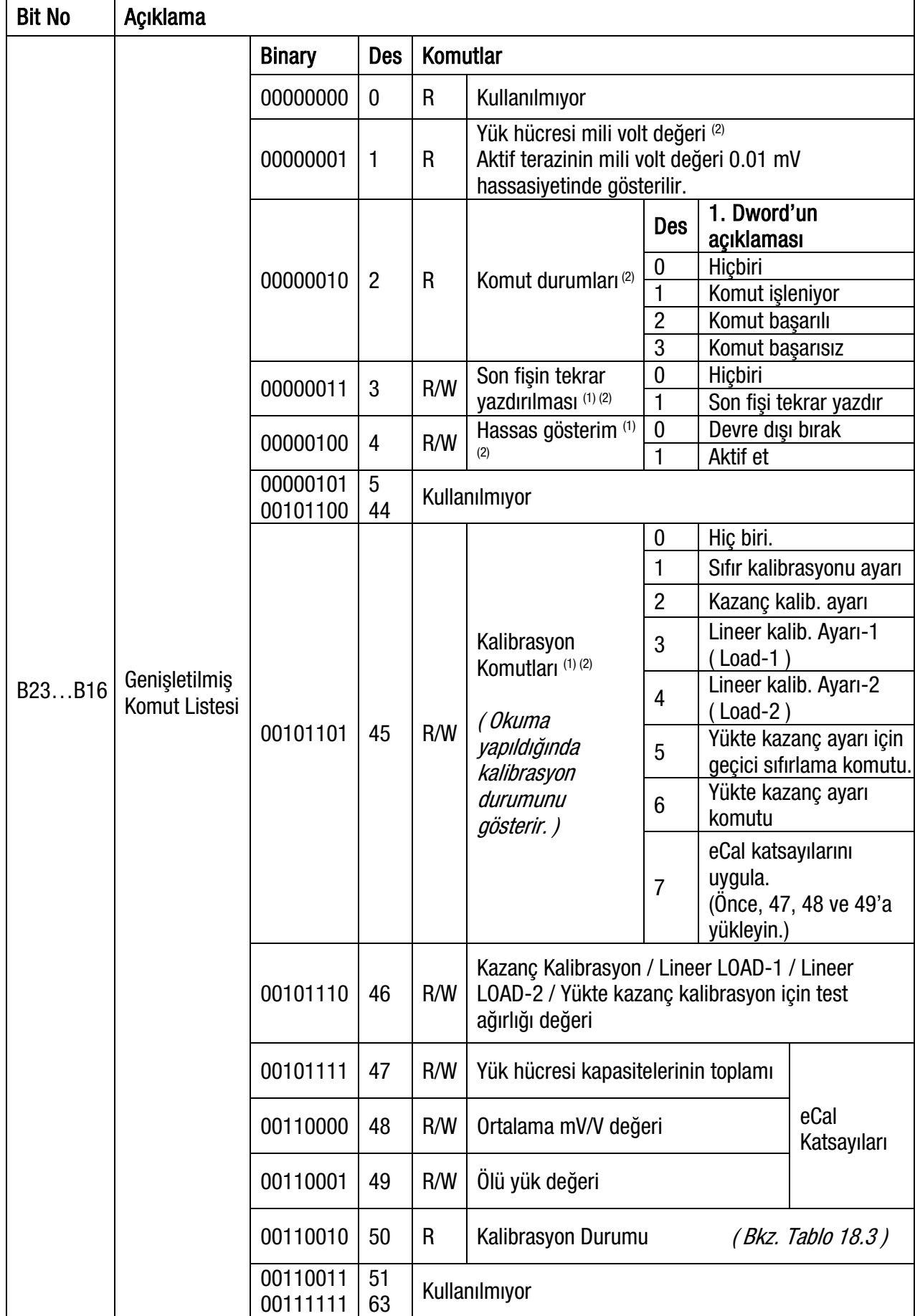

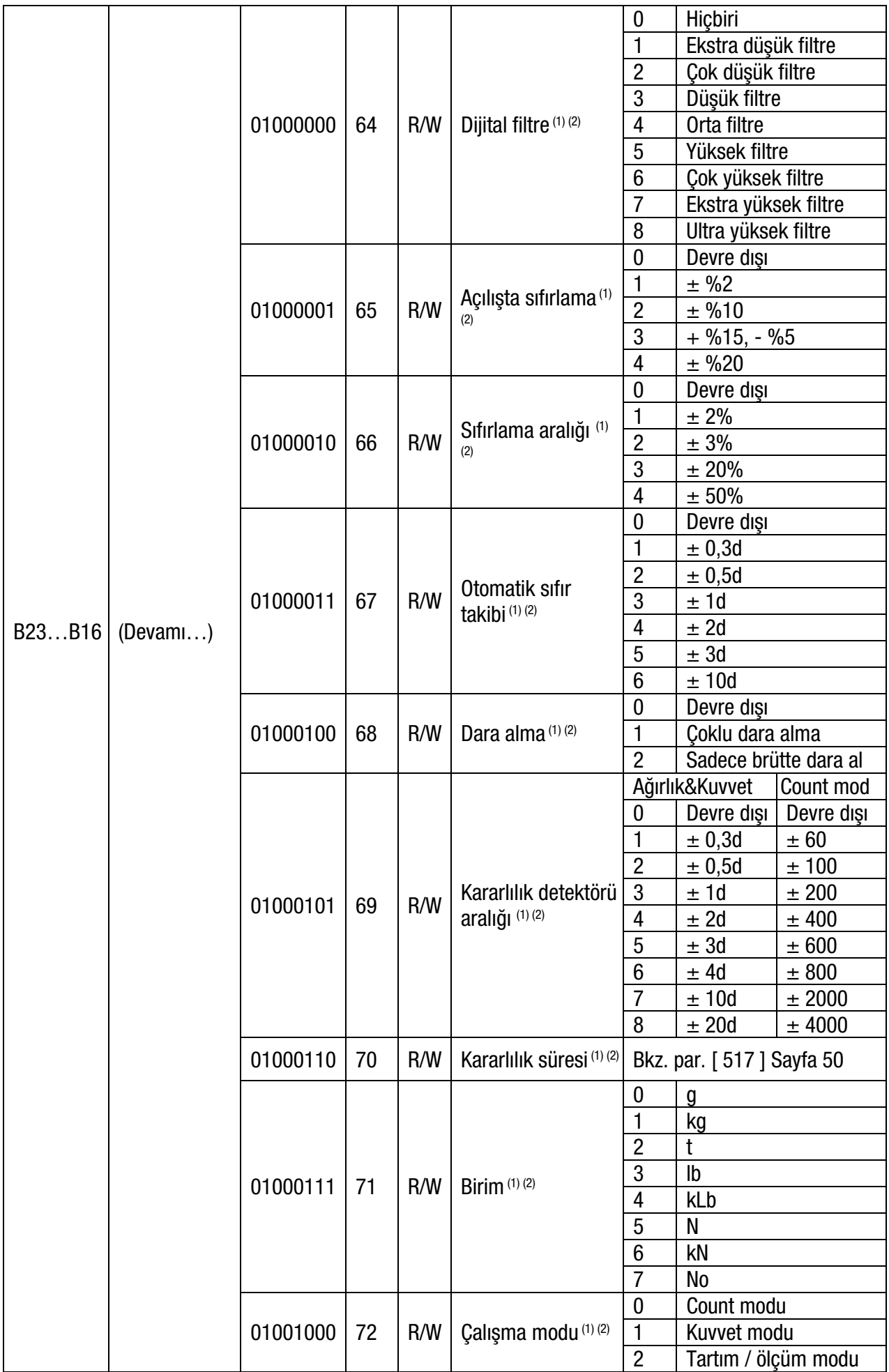

|        |          | 01001001             | 73                   | R/W                        | Kapasite (1) (2)                                     | Bkz. par. [523] Sayfa 51              |                                              |  |  |  |
|--------|----------|----------------------|----------------------|----------------------------|------------------------------------------------------|---------------------------------------|----------------------------------------------|--|--|--|
| B23B16 | (Devami) |                      |                      |                            |                                                      | XXXX00<br>0                           |                                              |  |  |  |
|        |          | 01001010             | 74                   | R/W                        |                                                      | 1                                     | XXXXX0                                       |  |  |  |
|        |          |                      |                      |                            |                                                      | $\overline{c}$                        | <b>XXXXXX</b>                                |  |  |  |
|        |          |                      |                      |                            | Ondalık nokta (1) (2)                                | 3                                     | XXXXX.X                                      |  |  |  |
|        |          |                      |                      |                            |                                                      | $\overline{4}$                        | XXXX.XX                                      |  |  |  |
|        |          |                      |                      |                            |                                                      | 5                                     | XXX.XXX                                      |  |  |  |
|        |          |                      |                      |                            |                                                      | $\boldsymbol{0}$<br>X <sub>1</sub>    |                                              |  |  |  |
|        |          | 01001011<br>01001100 | 75<br>76<br>86<br>87 | R/W<br>R/W<br>$\mathsf{R}$ | Taksimat (1) (2)                                     | 1                                     | X <sub>2</sub>                               |  |  |  |
|        |          |                      |                      |                            |                                                      | $\overline{2}$                        | X <sub>5</sub>                               |  |  |  |
|        |          |                      |                      |                            |                                                      |                                       |                                              |  |  |  |
|        |          | 01010110             |                      |                            | Kullanılmıyor                                        |                                       |                                              |  |  |  |
|        |          |                      |                      |                            | analog değer 0,001 artışlarla<br>Aktüel analog çıkış |                                       |                                              |  |  |  |
|        |          | 01010111             |                      |                            | değeri <sup>(2)</sup>                                | gösterilir.                           |                                              |  |  |  |
|        |          |                      |                      |                            |                                                      | 0                                     | 20 mA<br>C1<br>4 mA                          |  |  |  |
|        |          |                      |                      |                            |                                                      | 1                                     | C <sub>2</sub><br>20 mA<br>0 <sub>m</sub> A  |  |  |  |
|        |          | 01011000             | 88                   | R/W                        | Analog çıkış<br>tipi $(1)(2)$                        | $\overline{2}$                        | 0 VDC<br>5 VDC<br>V <sub>1</sub>             |  |  |  |
|        |          |                      |                      |                            |                                                      | 3                                     | $-5$ VDC<br>$+5$ VDC<br>V <sub>2</sub>       |  |  |  |
|        |          |                      |                      |                            |                                                      | 4                                     | V3<br>0 VDC<br><b>10 VDC</b>                 |  |  |  |
|        |          |                      |                      |                            |                                                      | 5                                     | $-10VDC$<br>V4<br>$+10$ VDC                  |  |  |  |
|        |          |                      | 89                   | R/W                        | Analog çıkışın                                       | $\boldsymbol{0}$                      | Brüt ağırlığa göre                           |  |  |  |
|        |          | 01011001             |                      |                            | kaynağı (1) (2)                                      | $\mathbf{1}$                          | Gösterge ağırlığına göre                     |  |  |  |
|        |          | 01011010             | 90                   | R/W                        | Analog çıkışın min.                                  | Değişikliği kayıt ve aktif etmek      |                                              |  |  |  |
|        |          |                      |                      |                            | değeri (1) (2)                                       |                                       | için 94 adresinden " Min. &                  |  |  |  |
|        |          | 01011011             | 91                   | R/W                        | Analog çıkışın                                       | Maks. kaydet " komutunu<br>uygulayın. |                                              |  |  |  |
|        |          |                      |                      |                            | maks. değeri (1) (2)                                 |                                       |                                              |  |  |  |
|        |          | 01011100             | 92                   | R/W                        | Terazinin boş                                        |                                       |                                              |  |  |  |
|        |          |                      |                      |                            | durumdaki DAC                                        |                                       | Değişikliği kayıt ve aktif etmek             |  |  |  |
|        |          |                      |                      |                            | değeri (1) (2)                                       | için 94 adresinden "DAC               |                                              |  |  |  |
|        |          | 01011101             | 93                   | R/W                        | <b>Terazinin</b>                                     |                                       | değerlerini kaydet " komutunu                |  |  |  |
|        |          |                      |                      |                            | maksimum yüklü                                       | uygulayın.                            |                                              |  |  |  |
|        |          |                      |                      |                            | durumdaki DAC                                        |                                       |                                              |  |  |  |
|        |          |                      |                      |                            | değeri (1) (2)                                       |                                       |                                              |  |  |  |
|        |          | 01011110             | 94                   | W                          |                                                      | $\boldsymbol{0}$                      | Hicbiri                                      |  |  |  |
|        |          |                      |                      |                            |                                                      | 1                                     | Değişiklikleri kaydet                        |  |  |  |
|        |          |                      |                      |                            |                                                      |                                       | (88 - 89 arası için).                        |  |  |  |
|        |          |                      |                      |                            |                                                      | $\overline{2}$                        | Min. & Maks. kaydet                          |  |  |  |
|        |          |                      |                      |                            |                                                      |                                       | 90-91 arası için).<br>DAC değerlerini kaydet |  |  |  |
|        |          |                      |                      |                            |                                                      | 3                                     | 92-93 arası için).                           |  |  |  |
|        |          |                      |                      |                            | Analog çıkış<br>komutları <sup>(1)</sup>             |                                       | Analog çıkışı TK                             |  |  |  |
|        |          |                      |                      |                            |                                                      | 4                                     | aralığına ayarla                             |  |  |  |
|        |          |                      |                      |                            |                                                      | $\overline{5}$                        | Sıfır ayarı                                  |  |  |  |
|        |          |                      |                      |                            |                                                      |                                       | TK'nin %20'sine göre                         |  |  |  |
|        |          |                      |                      |                            |                                                      | $6\phantom{1}$                        | kazanç ayarı yap.                            |  |  |  |
|        |          |                      |                      |                            |                                                      |                                       | TK'nin %50'sine göre                         |  |  |  |
|        |          |                      |                      |                            |                                                      | $\overline{7}$                        | kazanç ayarı yap.                            |  |  |  |
|        |          |                      |                      |                            |                                                      | 8                                     | TK'nin %100'sine göre                        |  |  |  |
|        |          |                      |                      |                            |                                                      |                                       | kazanç ayarı yap                             |  |  |  |
|        |          |                      |                      |                            |                                                      |                                       |                                              |  |  |  |

<span id="page-103-0"></span>Tablo 18.4 - Genişletilmiş Komut Listesi

(1) İlgili değeri "1. Dword (Output)" alanına yükledikten sonra bu komutu yazın ve ardından "Yeni Komut" işlemini uygulayın.

(2) İlgili değeri öğrenmek için 1. Dword (Input ) okuyun.

Sıklıkla kullanılan programlama adımları…

Ağırlık değeri okuma:

- 1. TX20 çıkışından PLC girişine "2. Dword Input" alanındaki B12…B15 bitlerini kontrol edin,
- 2. Eğer hata yoksa ağırlık değerini okuyun ( brüt, net veya dara),

Sıfır kalibrasyon işlemi:

- 1. Kalibrasyon durumunun Bit-0'ını kontrol edin. Kalibrasyona başlayabilmek için desimal '1' değerinde olmalıdır.
- 2. Sıfır kalibrasyonunu başlatmak için 'Sıfır Kalibrasyonu ayarı" komutunu yazın ve "Yeni Komut" işlemini uygulayın.
- 3. Kalibrasyon durumunun Bit-1'ini kontrol edin. Sıfır kalibrasyonu süresince desimal ' 1' değerinde olacaktır.
- 4. Sıfır kalibrasyonu sonunda, Kalibrasyon durumunun Bit-0'ı desimal '1' değerine döner.
- 5. Eğer Kalibrasyon durumunun Bit-3 ile Bit-10 arasındaki bitler '1' ise kalibrasyon hatasını anlamak için açıklamayı kontrol edin.

Kazanç kalibrasyon işlemi:

- 1. Kalibrasyon durumunun Bit-0'ını kontrol edin. Kalibrasyona başlayabilmek için desimal '1' değerinde olmalıdır.
- 2. Kazanç kalibrasyonunu başlatmak için, test ağırlığının değerini 1. Dword Output alanına yükledikten sonra 'Kazanç Kalibrasyonu ayarı" komutunu yazın ve "Yeni Komut" işlemini uygulayın.
- 3. Kalibrasyon durumunun Bit-2'sini kontrol edin. Kazanç kalibrasyonu süresince desimal ' 1' değerinde olacaktır.
- 4. Kazanç kalibrasyonu sonunda, Kalibrasyon durumunun Bit-0'ı desimal '1' değerine döner.
- 5. Eğer Kalibrasyon durumunun Bit-3 ile Bit-10 arasındaki bitler '1' ise kalibrasyon hatasını anlamak için açıklamayı kontrol edin.

NOTLAR:

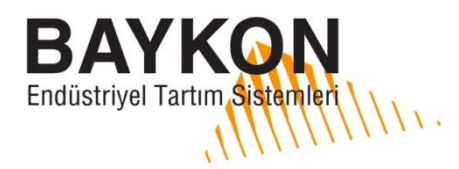

Kimya Sanayicileri Organize Sanayi Bölgesi Organik Cad. No:31 Tuzla, 34953 İstanbul, TÜRKİYE Phone: +90 216 593 26 30 (pbx) Fax : +90 216 593 26 38 eposta: servis@baykon.com

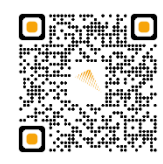

http:// www.baykon.com